# **VAX DSM**

digital

### **DASL Reference Manual**

DECLIT<br>AA<br>VAX KM67D

 $\frac{1}{100}$ 

Order Number: AA-KM67D-TE

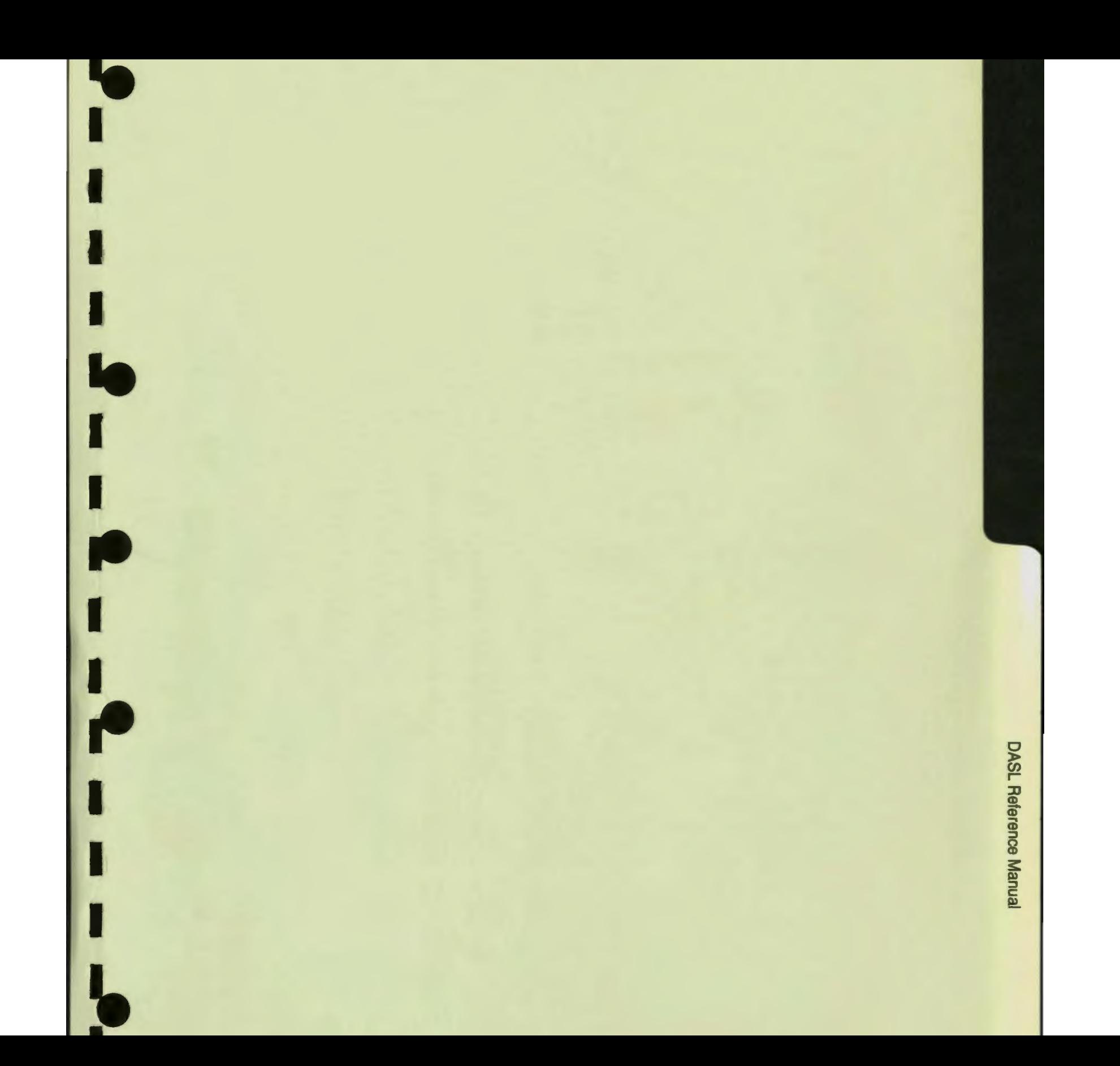

# 94-003/049/01

### **VAX DSM DASL Reference Manual**

AA-KM67D-TE

 $\frac{1}{2}$ 

T

Π

 $\frac{1}{2}$ 

#### September 1990

This reference manual describes how to use the DSM Application Software Library (DASL) software.

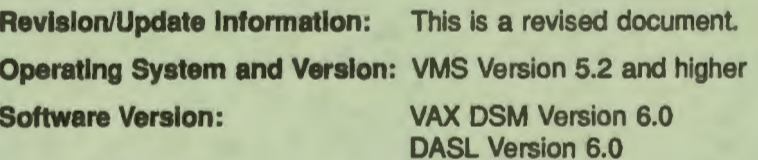

**Digital Equipment Corporation Maynard, Massachusetts** 

First **Printing, September 1987 Revised, November 1988 Revised, November 1989 Revised, September 1990** 

The information in this document is subject to change without notice and should not be construed as a commitment by Digital Equipment Corporation.

Digital Equipment Corporation assumes no responsibility for any errors that may appear in this document

•¦

I

I

I

I

I

I

..

I

I

I

I

I

I

I

I

I

..

•

•

Any software described in this document is furnished under a license and may be used or copied only in accordance with the terms of such license. No responsibility is assumed for the use or reliability of software or equipment that is not supplied by Digital Equipment Corporation or its affiliated companies.

Restricted Rights: Use, duplication, or disclosure by the U.S. Government is subject to restrictions as set forth in subparagraph (c)(1)(ii) of the Rights in Technical Data and Computer Software clause at DFARS 252.227-7013.

@ Digital Equipment Corporation 1987, 1988, 1989, 1990

All Rights **Reserved.**  Printed in U.S.A.

The Reader's Comments form at the end of the hardcopy version of this document requests your critical evaluation to assist in preparing future documentation.

The following are trademarks of Digital Equipment Corporation: DASL, DEC, DECwindows, DSM, DSM-11, EDT, PDP-11, VAX, VAX DOCUMENT, VAX DSM, VMS, VT100, VT300, and the DIGITAL Logo.

MUMPS is a trademark of Massachusetts General Hospital. CCSM is a trademark of MGlobal. DTM-PC is a trademark of DataTree Inc.

#### HOW TO ORDER ADDITIONAL DOCUMENTATION DIRECT MAIL ORDERS

#### USA<sup>\*</sup>

CANADA

INTERNATIONAL

D**igital Equipment Corporation<br>P.O. Box CS2008<br>Nashua, New Hampshire 03061** 

Digital Equipment<br>of Canada Lid.<br>100 Herzberg Road<br>Kanata, Ontario K2K 2A6<br>Atin: Dinect Order Desk

Digital Equipment Corporation<br>PSG Business Manager<br>c/o Digital's local subsidiary or approved distributor

In Continental USA, Alaska, and Hawaii call 800-DIGITAL.

In Canada call 800-267-6215.

\* Any order from Puerto Rico must be placed with the local Digital subsidiary (809-754-7575). `Any order from Puerto Rico must be placed with the local Digital subsidiary (809-754-7575).<br>Internal orders should be placed through the Software Supply Business (SS8), Digital Equipment Corporation, Westminster,<br>Massachu

This document is available in both printed and CDROM versions.

This document was prepared with VAX DOCUMENT, Version 1.2.

# **Contents**

 $\frac{1}{2} - \frac{1}{2} - \frac{1}{2}$ 

 $\frac{1}{2}$ 

### **Preface Acknowledgment**

# **Chapter 1 Data Dictionary**

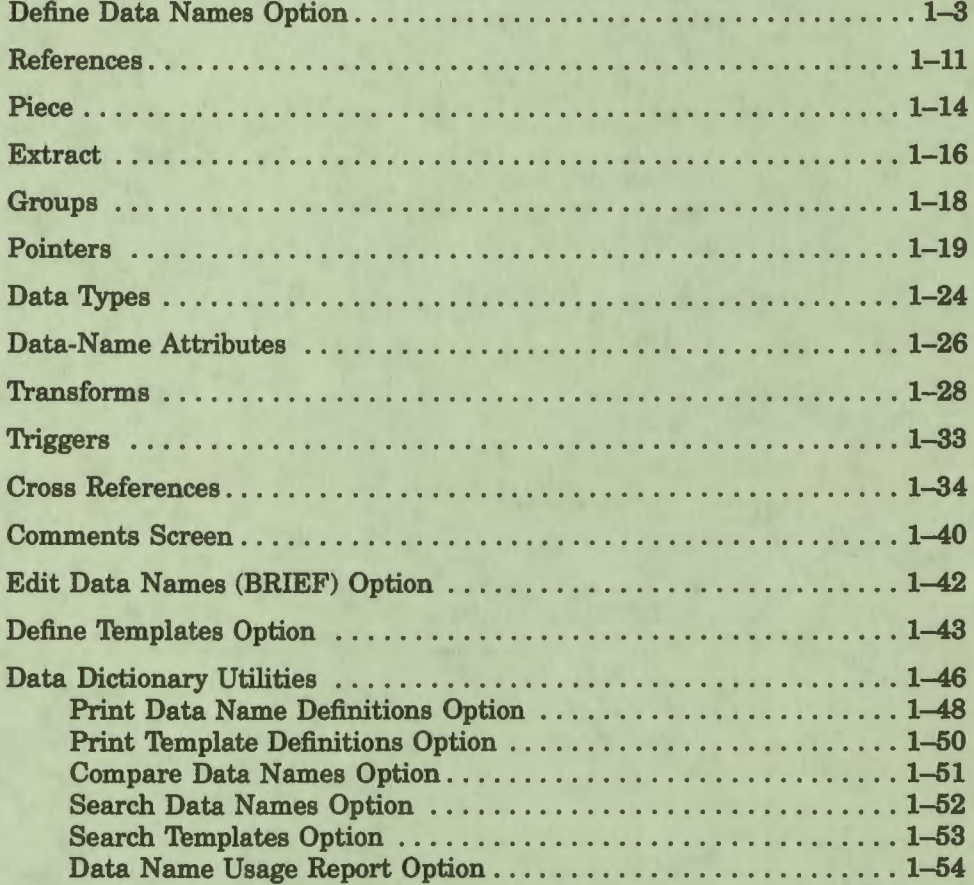

# **Chapter 2 Screen Driver**

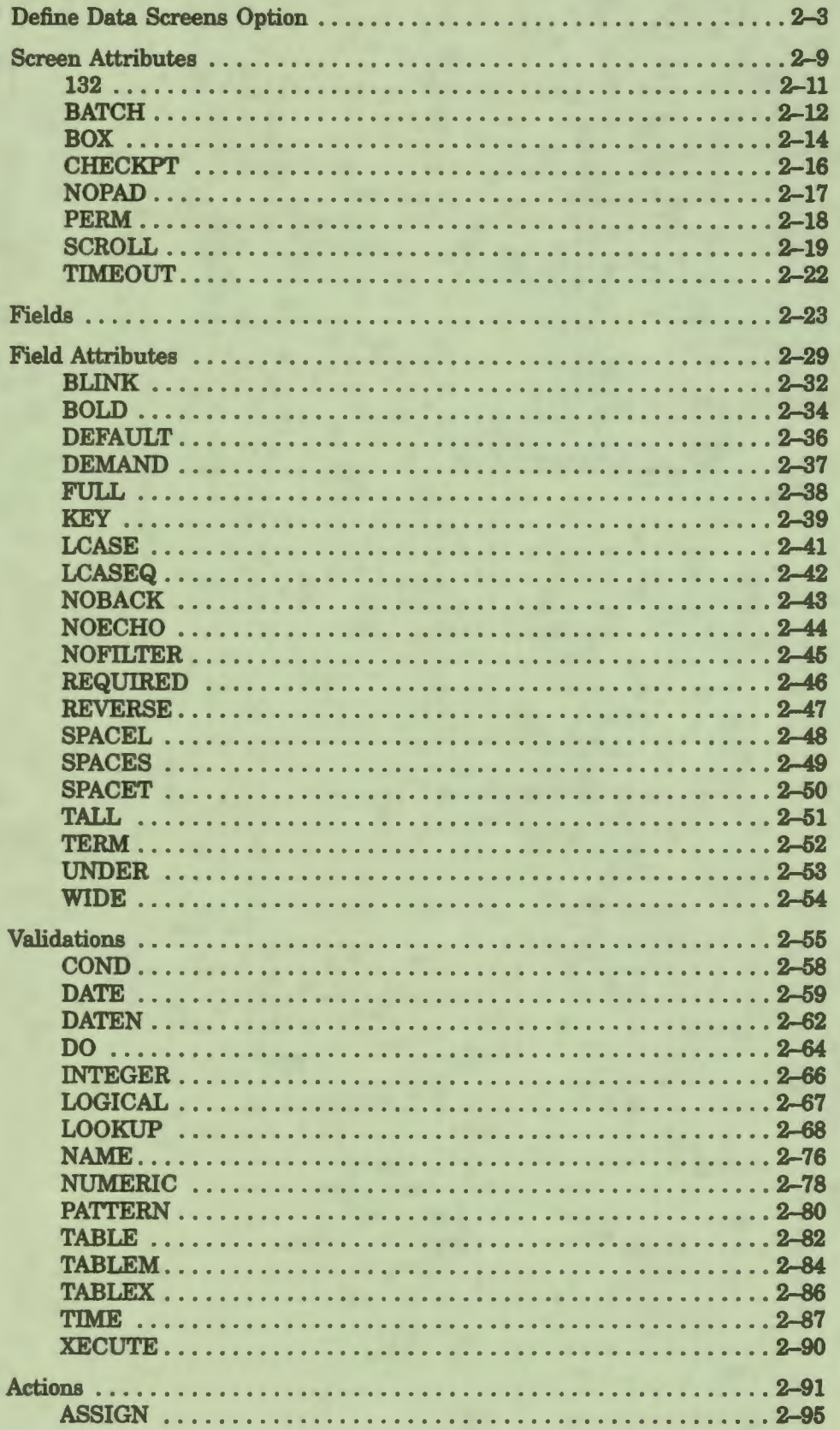

I

ī

 $\frac{1}{2}$ 

I

T

ī

I

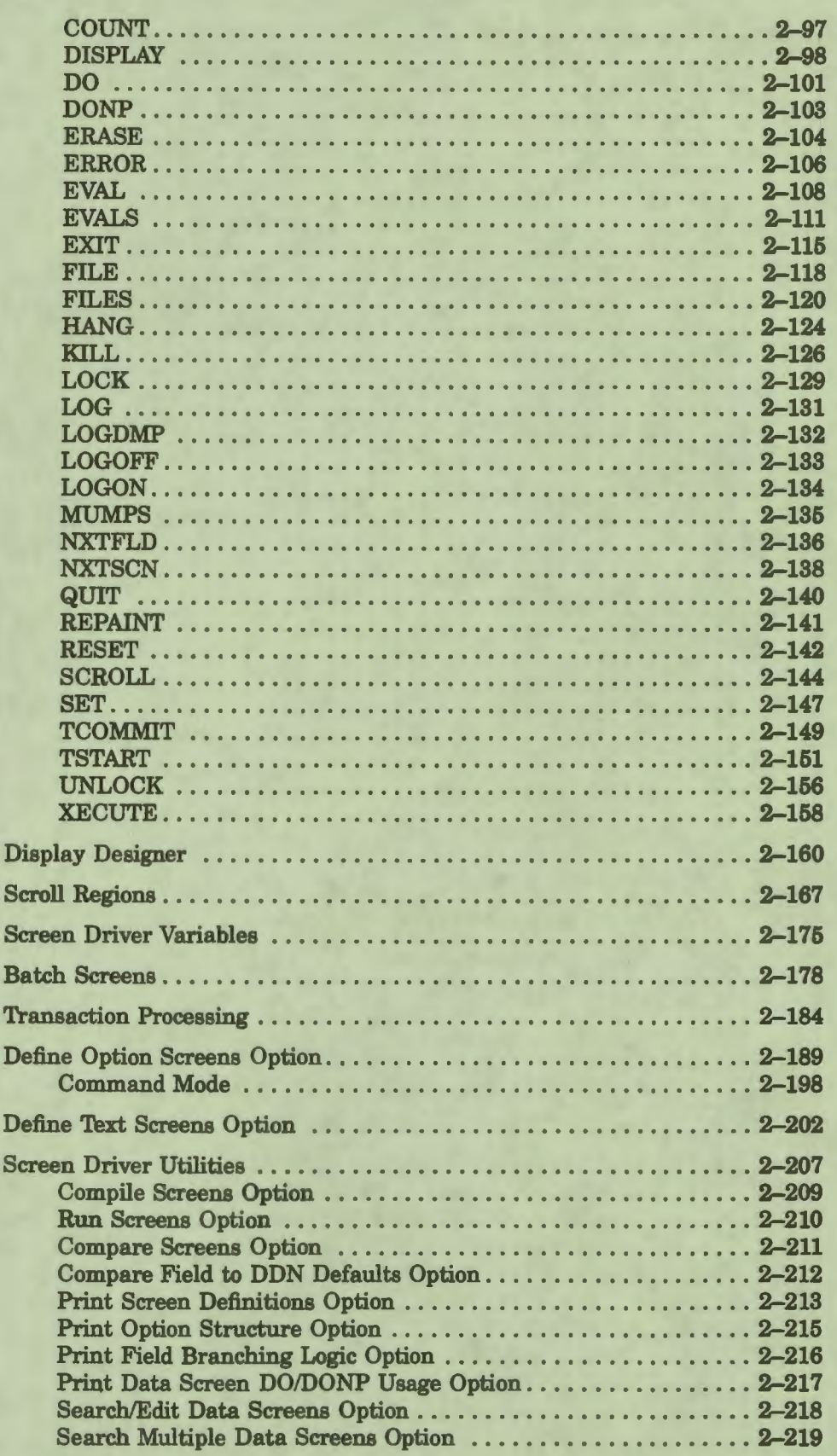

 $\frac{1}{1}$ 

 $\frac{1}{1}$ 

 $\bullet$ 

 $\frac{1}{2}$ 

 $\overline{\mathbf{a}}$ 

 $\frac{1}{2}$ 

1

# **Chapter 3 Report Driver**

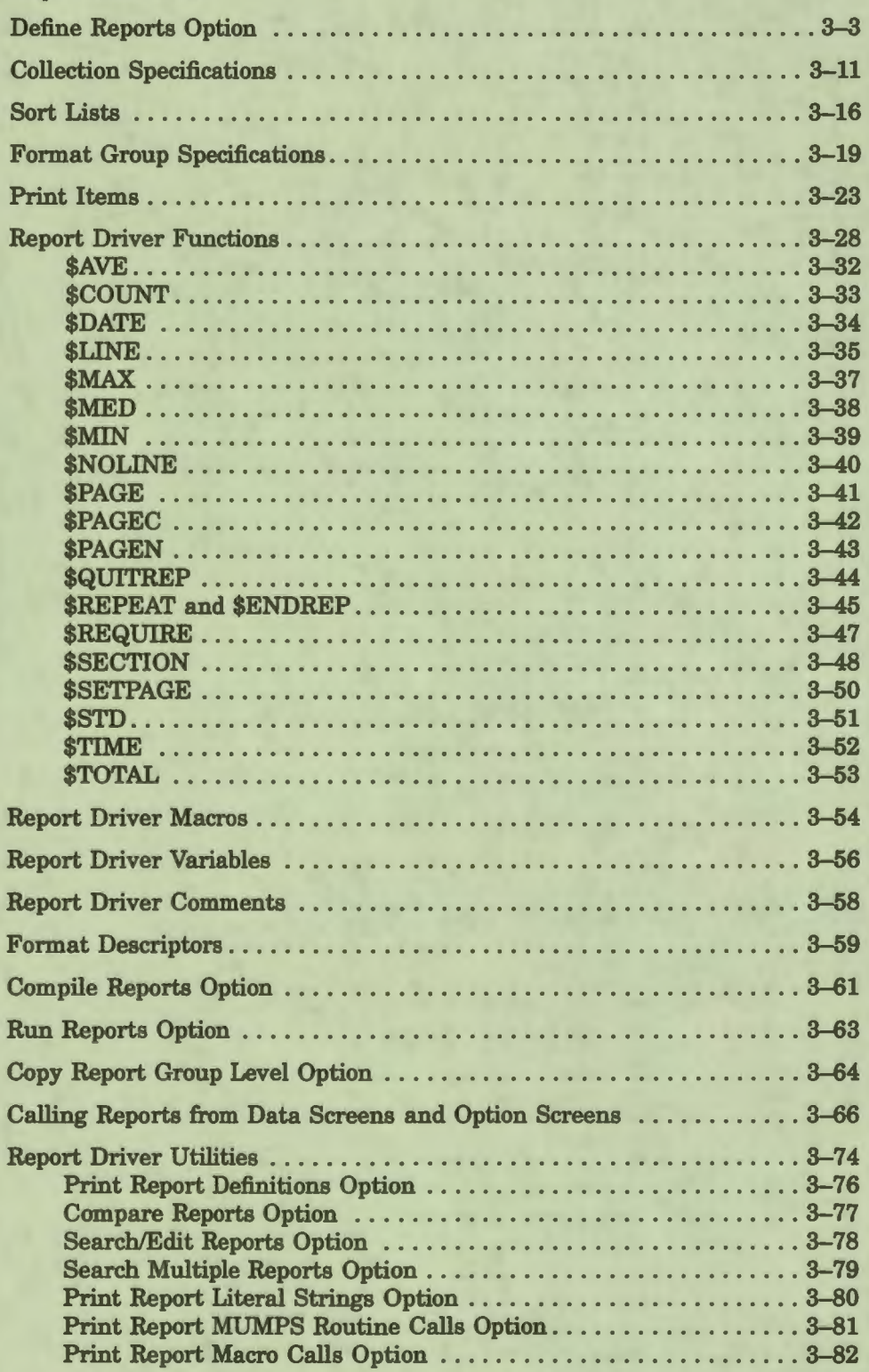

I

**11** 

I

I

I

 $\frac{1}{2}$ 

I

• I

I

..

I

I

I

I

**1** 

I.

### **Chapter 4 Query Driver**

I

**:** 

**1** 

I

I

I

I

• I

 $\frac{1}{\rho}$ 

I

I

I

I ,.

I

..

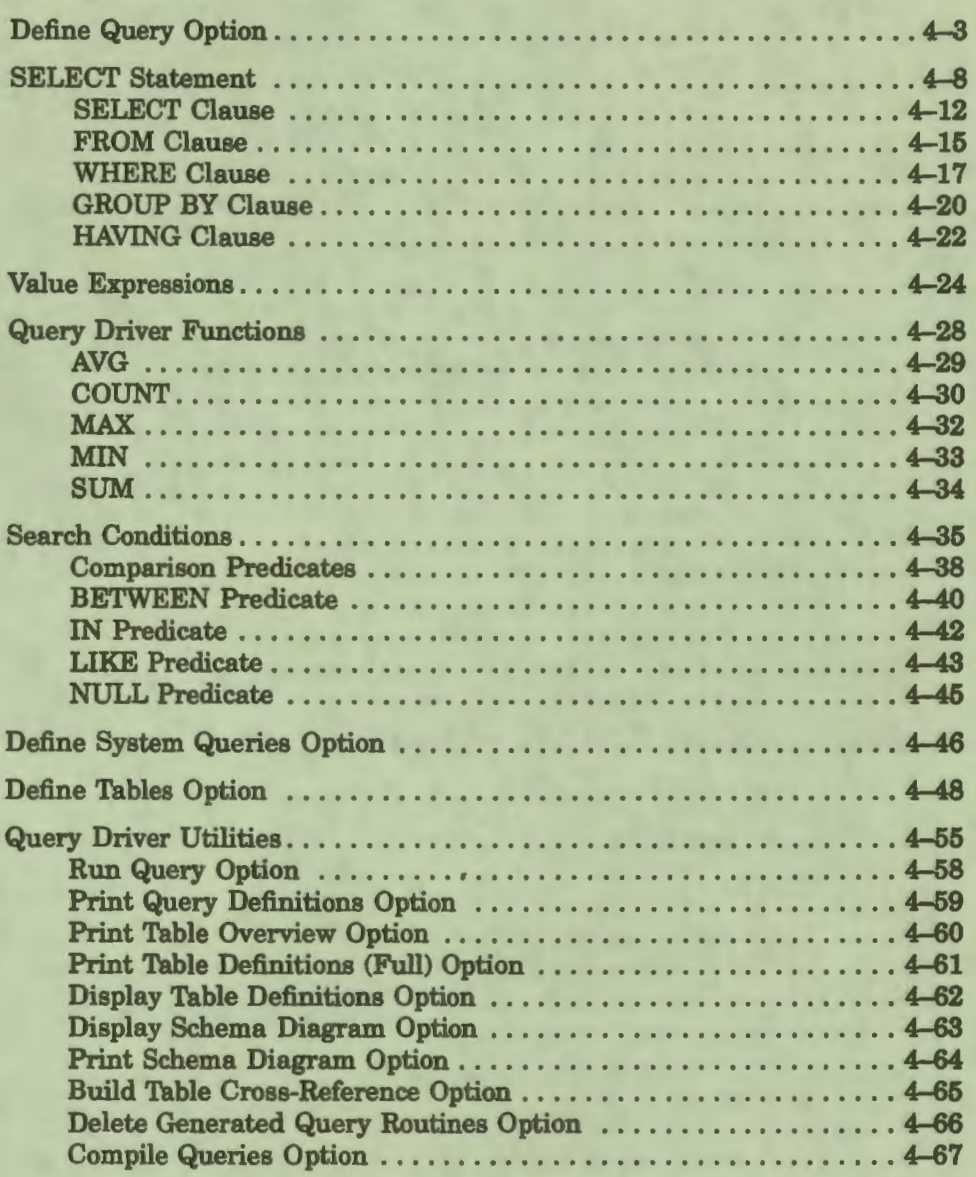

# **Chapter 5 Development Environment**

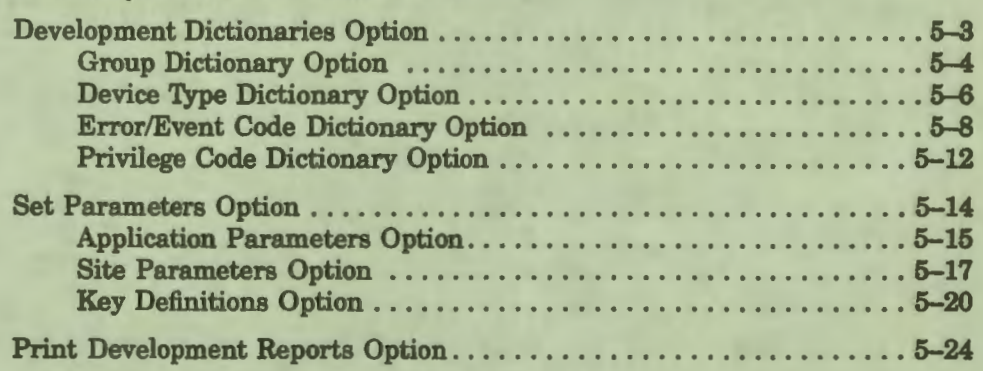

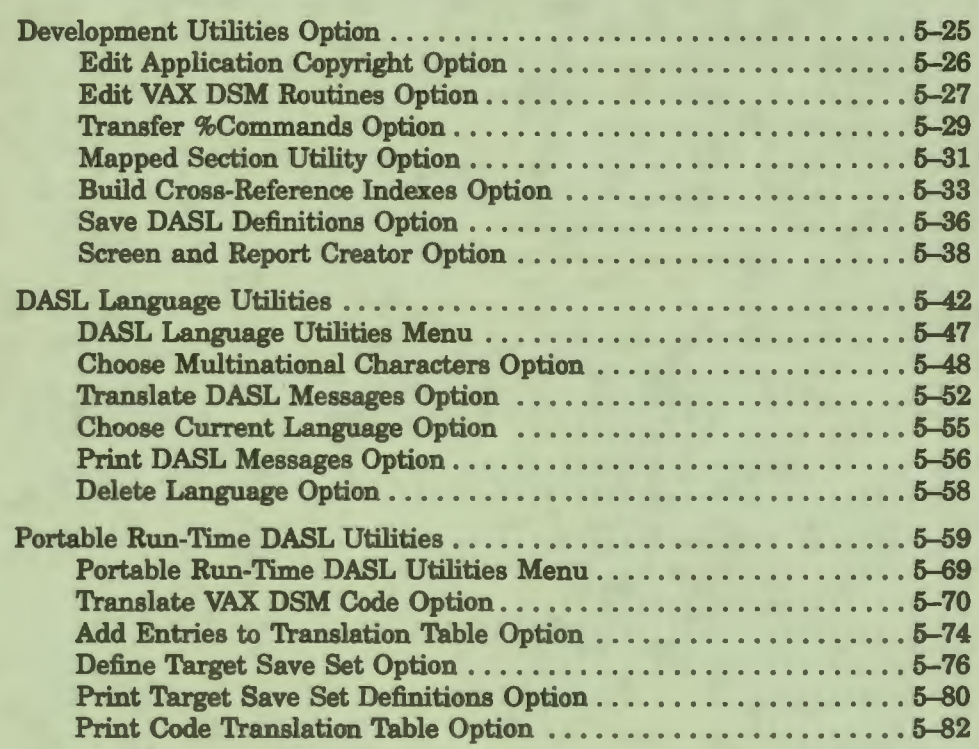

I

I

*,1* 

I

I<br>I<br>I

• I

I

I

..

I

# **Chapter 6 Application Environment**

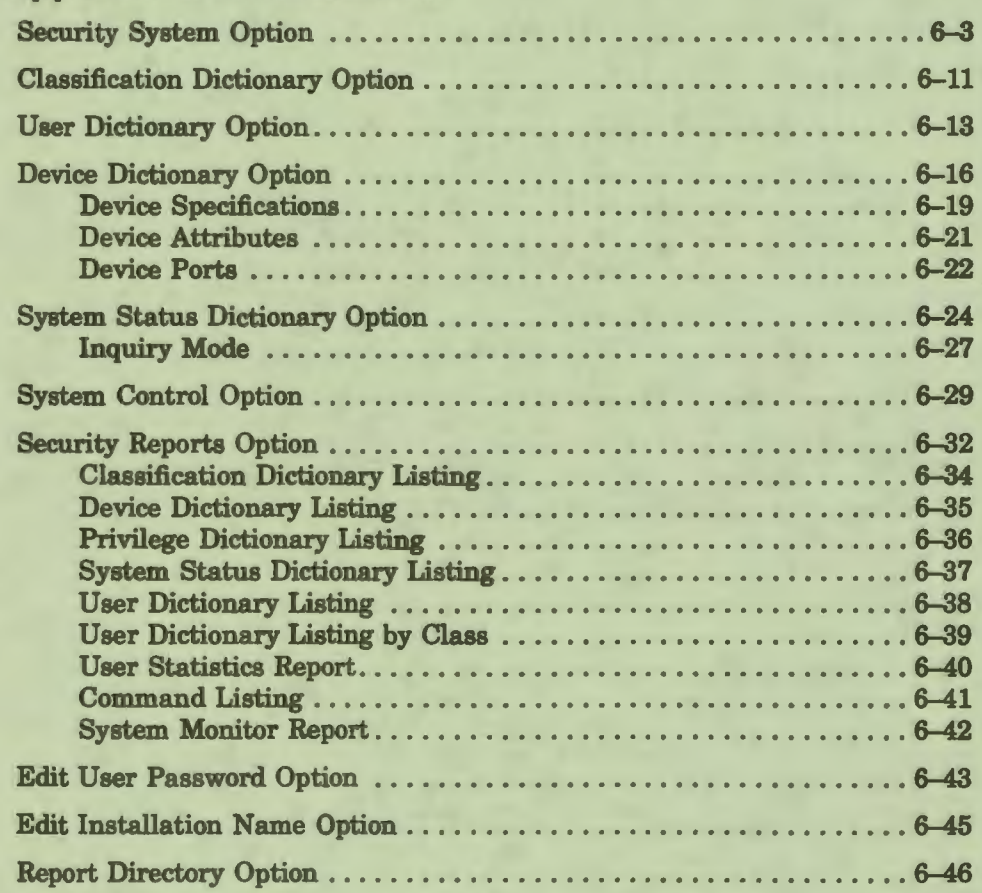

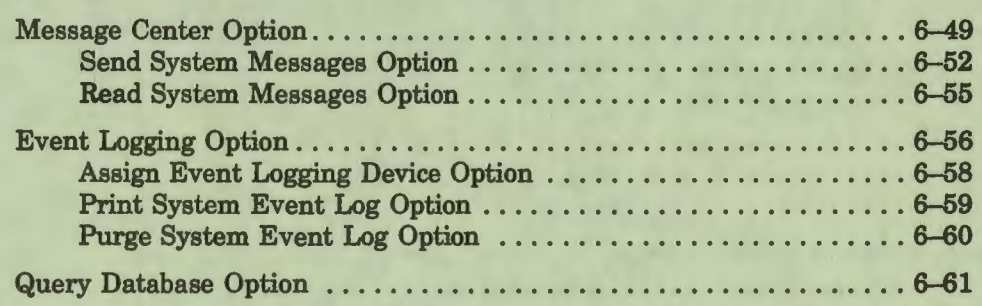

### **Appendix A ASCII and Multinational Character Sets**

**Appendix B Entry Points** 

**Appendix C Function Keys** 

**Appendix D SQL Keywords Index** 

### **Examples**

I

I

I

I

I

I

• I

I ,.

I

I

I

I

**I·** 

I'

..

 $\mathbf{r}$ 

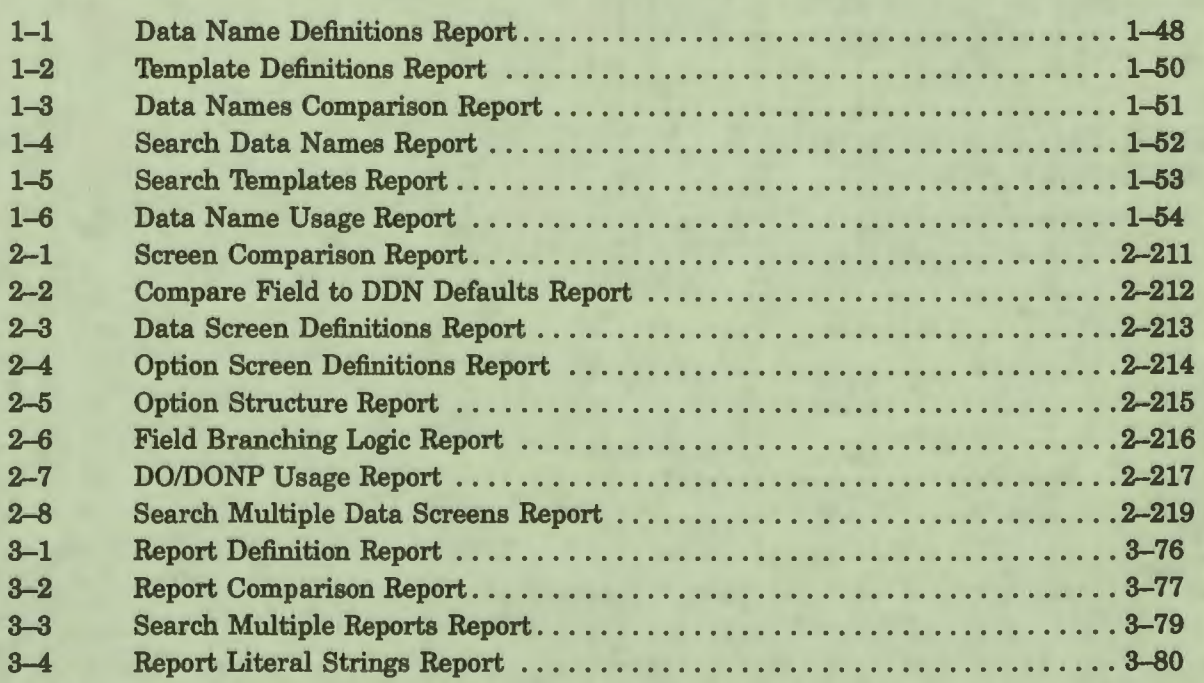

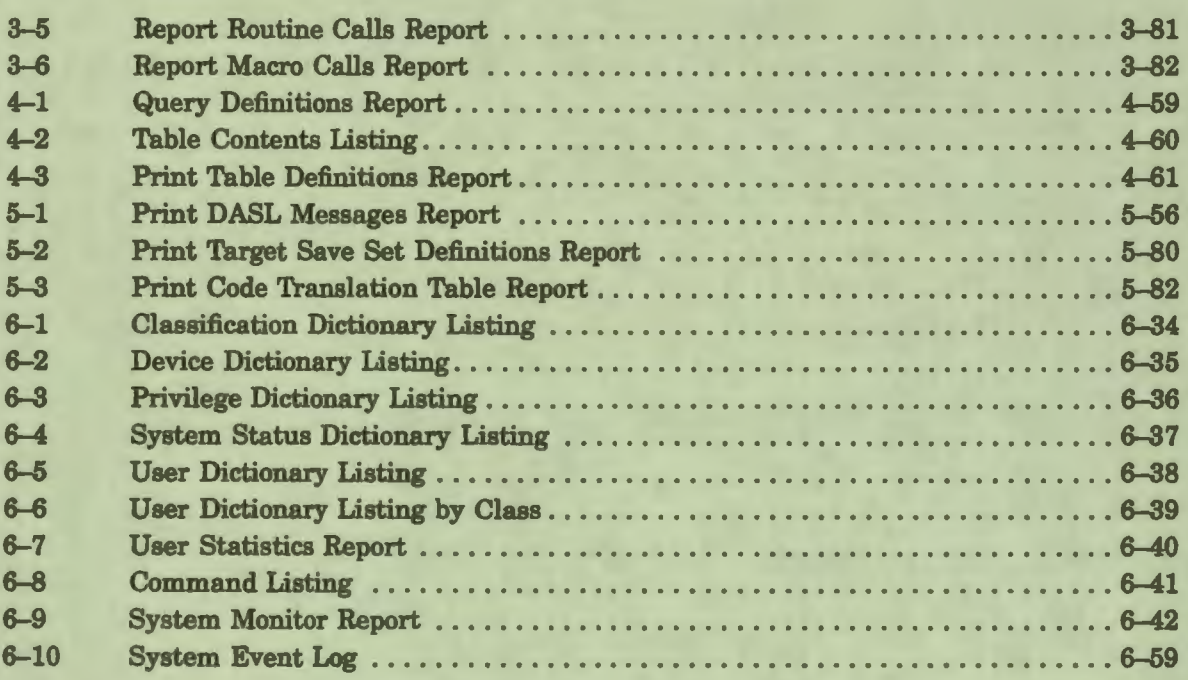

**11** 

I

I

I

 $\mathbf{r}$ 

I

• I

I

I

I

I

I

..

I

..

# **Figures**

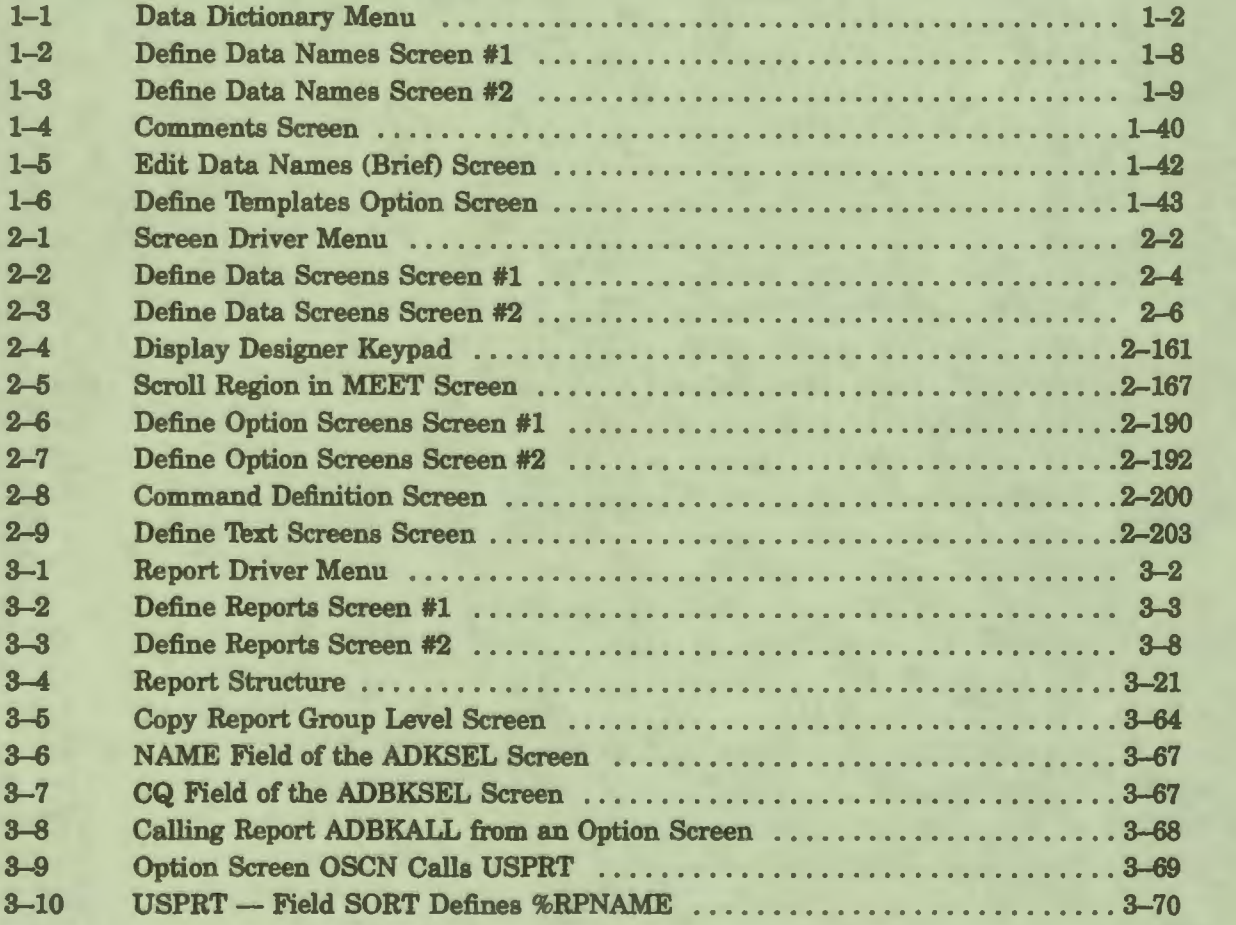

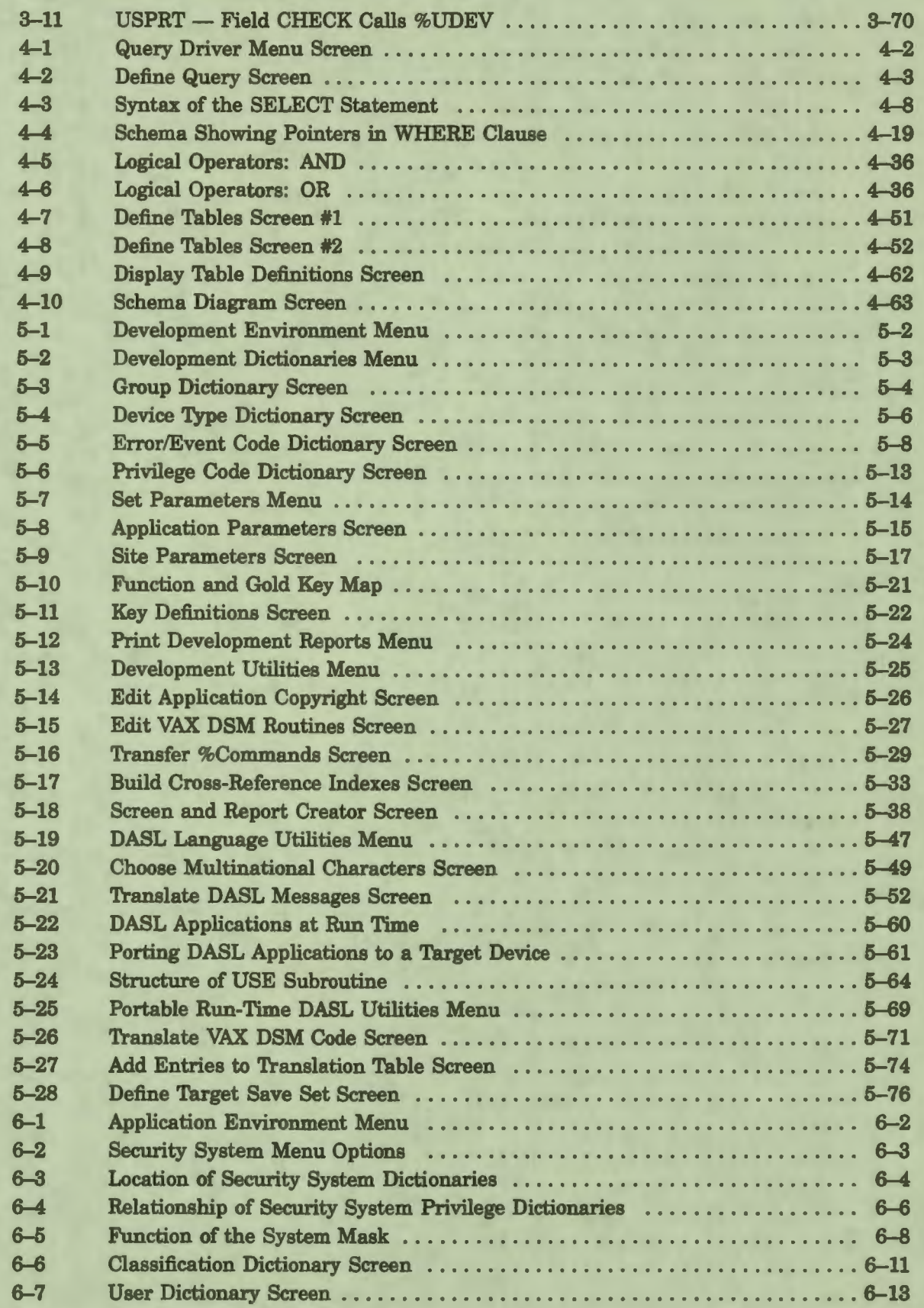

 $\frac{1}{2}$ 

I

 $\bullet$ 

 $\frac{1}{2}$ 

 $\frac{1}{2}$ 

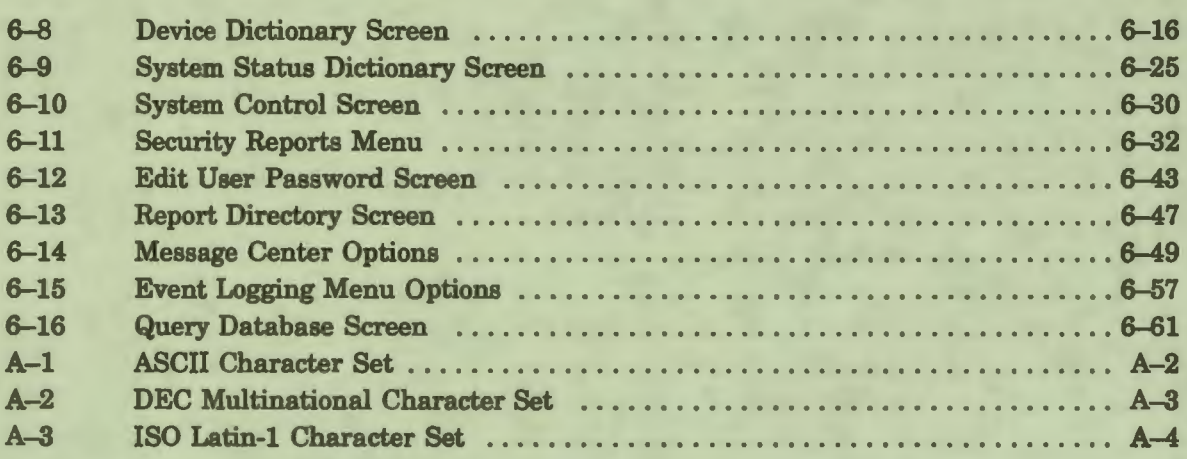

I

I

 $\cdot$ 

I

• I

I

..

I

I

I

I

~

I

# **Tables**

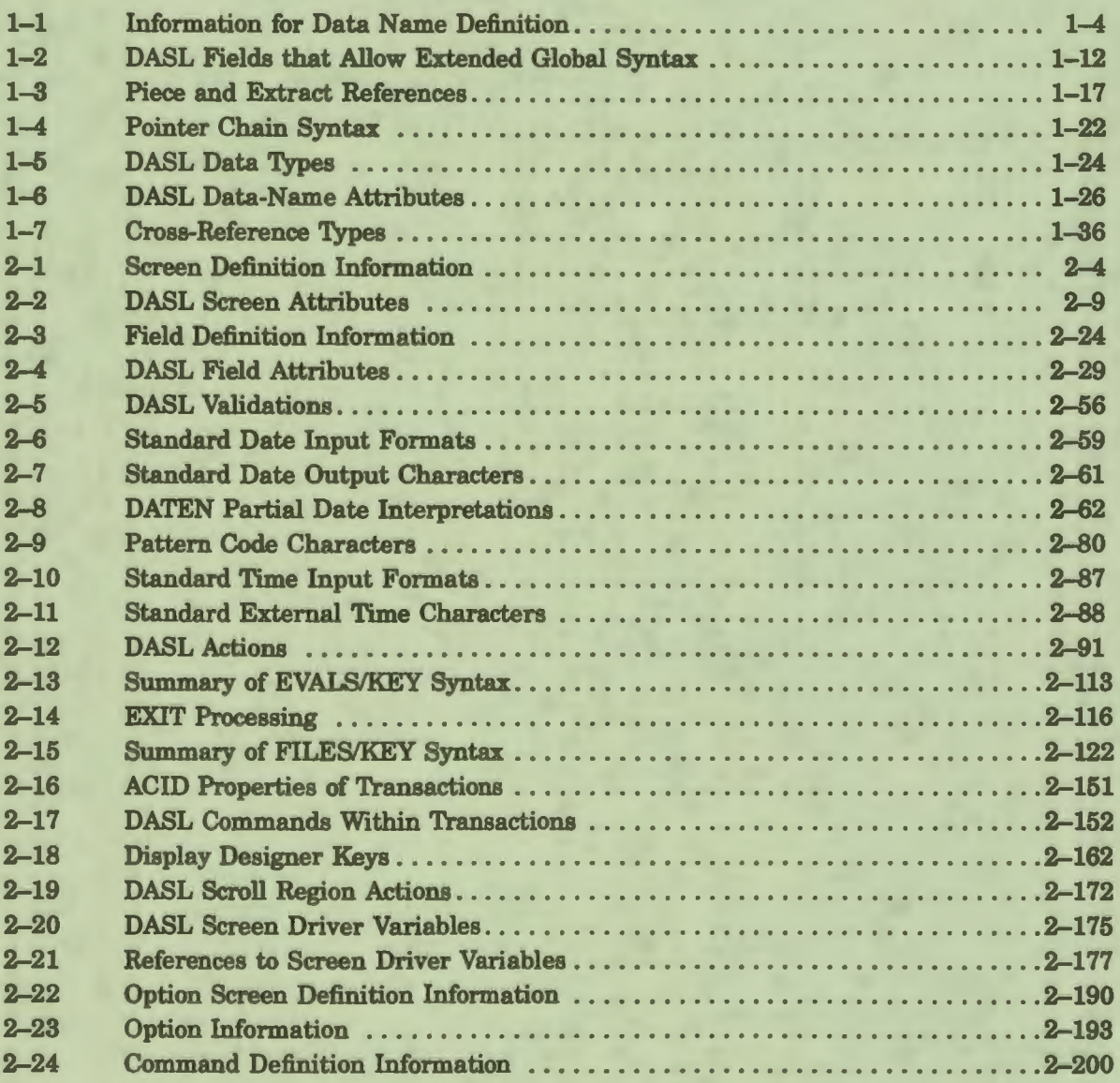

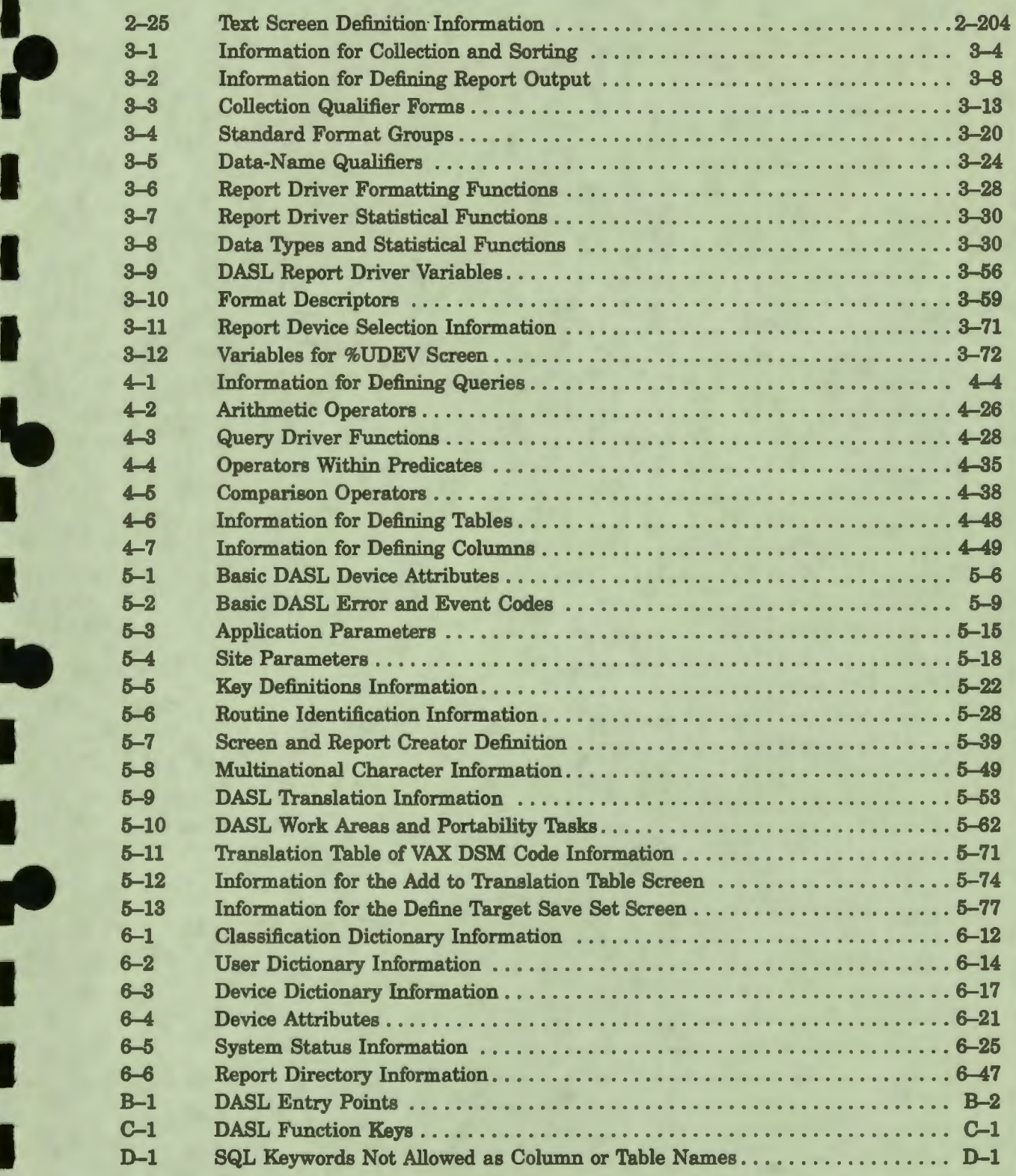

**I** 

l a

I

I

I

• I

I ,,

I

I

I

I ,.

I

..

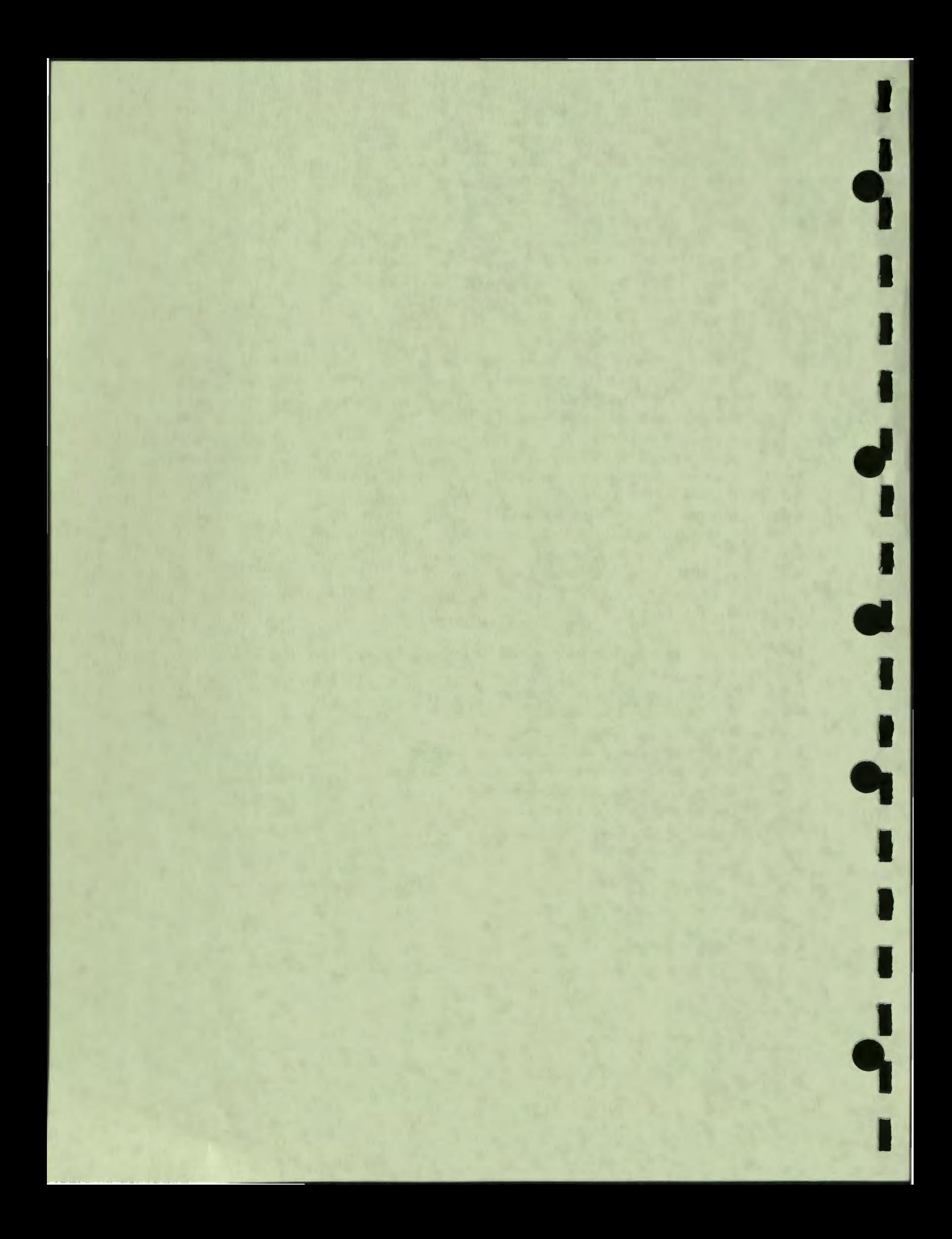

### **Preface**

I

I

I

I

I

• I

I ,.

I

I

I

 $\frac{1}{2}$ 

I

..

#### **Intended Audience**

The *DASL Reference Manual* is intended for programmers with a working knowledge of the VAX DSMTM language and some knowledge of the VMS™ operating system.

#### **Manual Objectives**

The *DASL Reference Manual* describes the elements of the DSMTM Application Software Library (DASL™) software. It presents reference information about the DASL data elements, screens, and commands associated with each DASL module.

The *DASL Reference Manual* contains six chapters and four appendixes.

The six chapters of the *DASL Reference Manual* correspond to the major modules on the DASL Main Menu. These chapters contain the following information:

Chapter 1 Chapter 2 Chapter 3 Data Dictionary Describes the DASL Data Dictionary Menu. Includes reference sections about Data Dictionary screens and concepts such as data names and cross references. Screen Driver Describes the DASL Screen Driver Menu. Includes reference sections about Screen Driver screens and concepts such as data-entry, option, and text screens. Report Driver Describes the DASL Report Driver Menu. Includes reference sections about Report Driver screens and concepts such as report collections and format specifications.

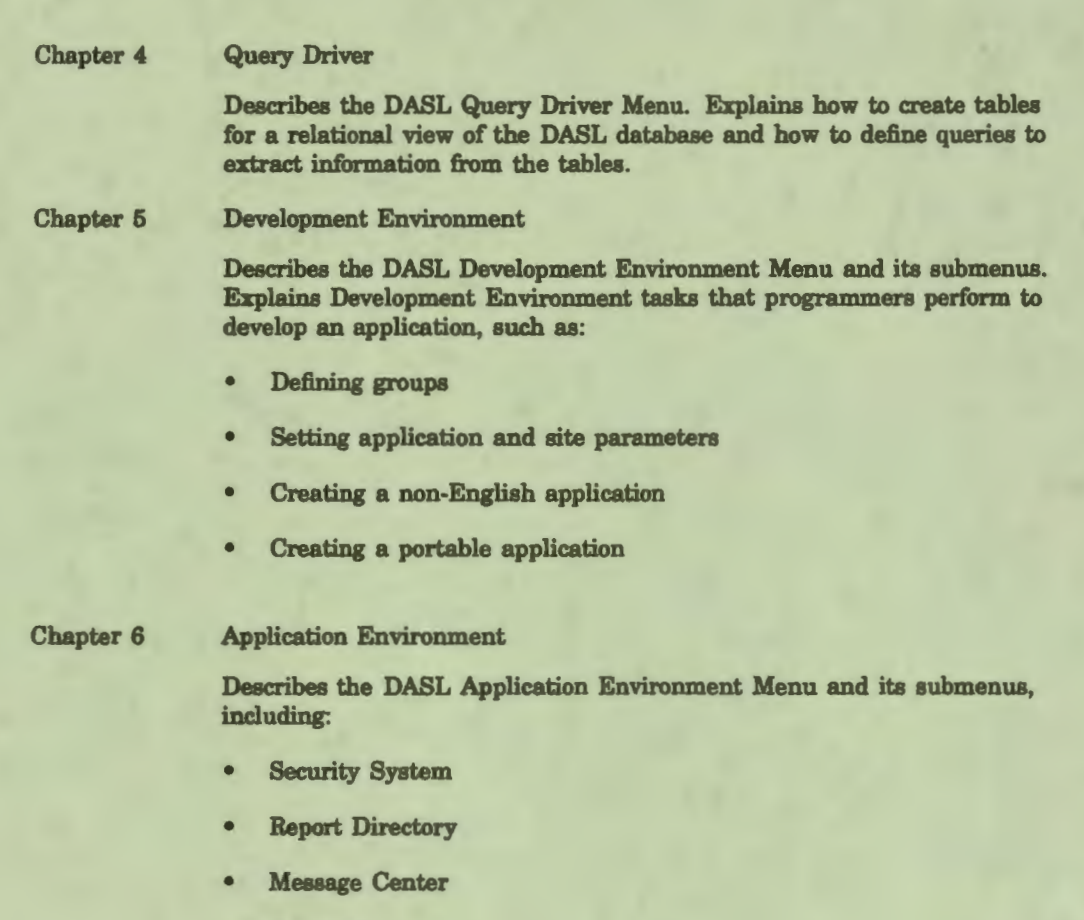

I

I

 $\mathbf{I}$ 

I

• I

I

I

I

I

..

I

- Event Logging
- Query Database

Appendixes A through D include the following information:

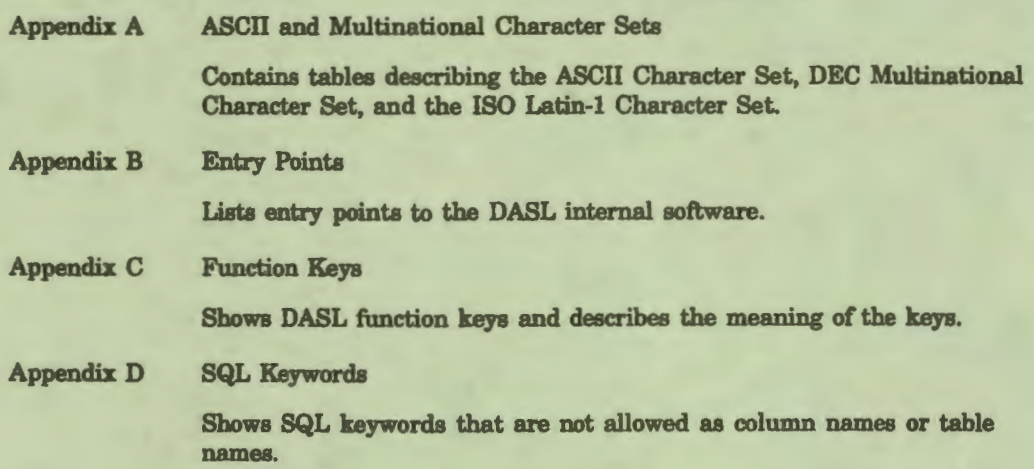

#### **Related Documents**

I

P<sub>i</sub>

**1** 

I

I

I

I

• I

I

I

I

I

I

I

,,

,,

..

Other documentation about the DASL software consists of:

• *DASL Handbook* 

This document, for first-time users of DASL applications, describes how to use applications that were created with the DASL software. It also describes how to use application environment options such as the Report Directory, the Message Center, and the Query Database Menu.

• *DASL Management Guide* 

This document provides information about DASL system management tasks. It describes how to set up your terminal, initialize the DASL software, and perform database conversions.

• *DASL Pocket Reference* 

This document provides a summary of DASL commands and input conventions.

• *DASL Programmer's Guide* 

This document introduces the DSM Application Software Library (DASL) software and explains how to create a simple application using the DASL software.

• *DASL ¼rsion 6.0 Master Index* 

This document contains index entries for manuals in the DASL documentation set.

The DASL manuals are part of the VAX DSM documentation set. This set also includes:

• *Introduction to DSM* 

This document introduces the common syntax and language elements of DSM-11™ (Digital Standard MUMPS™ on the PDP-11™ computer) and VAX DSM (Digital Standard MUMPS layered on the VMS operating system).

• *VAX DSM Database Operations Guide* 

This document describes how to maintain the integrity and reliability of the VAX DSM database. It also describes transaction processing.

• *VAX DSM Callable Routines Reference Manual* 

This document describes the callback interface, which allows routines written in software languages that run layered on the VMS operating system to access a subset of the functionality offered by the VAX DSM language.

#### • *VAX DSM Installation and Management Guide*

This document describes how to install and manage VAX DSM systems and explains the internal structure of the VAX DSM database.

I

**.** 

I

I

I

 $\mathbf{r}$ 

I

• I

I

I

I

I

I

~

I

..

• *VAX DSM Language Pocket Reference* 

This document summarizes VAX DSM language elements, the DSM command syntax, and 1/0 options.

• *VAX DSM Language Reference Manual* 

This document describes the syntax and elements of the VAX DSM language.

• *VAX DSM Programmer's Guide* 

This document describes how to use the programming capabilities of the VAX DSM language.

• *VAX DSM ¼rsion 6.0 Master Index* 

This document includes index entries for manuals in the VAX DSM documentation set (excluding the DASL manuals).

• *VAX DSM ¼rsion 6.0 Release Notes* 

This document contains enhancement and upgrade information for Version 6.0 of VAX DSM.

Further information about the MUMPS programming language can be obtained from the *ANSI MUMPS Standard.* 

The VAX DSM and DASL documentation sets are now available on the VMS Online Documentation Library Compact Disk. These documentation files can be used with the VMS DECwindows ™ Bookreader. The Bookreader is an online documentation viewer that is provided with the VMS DECwindows software.

### **Conventions Used in This Document**

I's

I

I

I

I

• I

I<sub>n</sub>

I

I

 $\frac{1}{2}$ 

I

..

The *DASL Reference Manual* uses the following conventions:

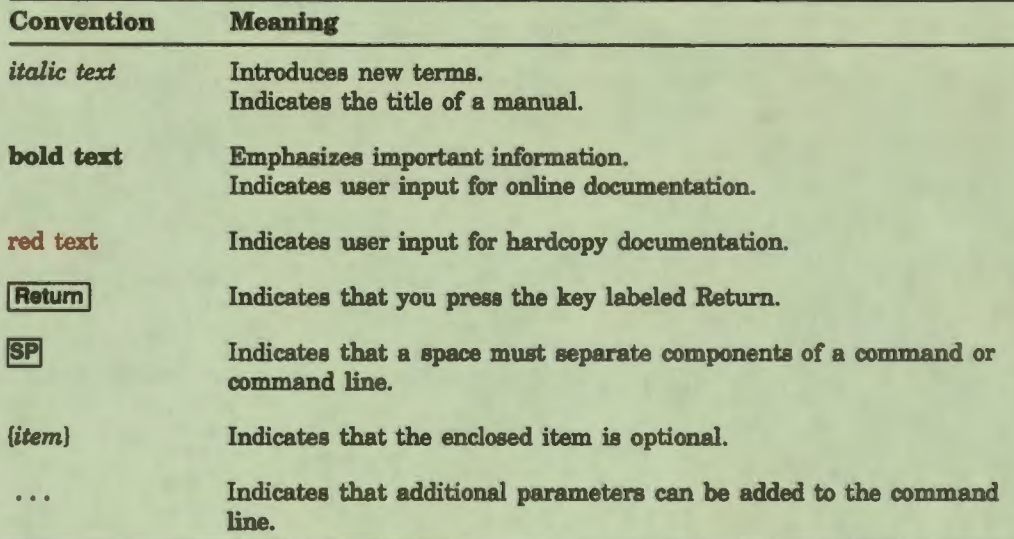

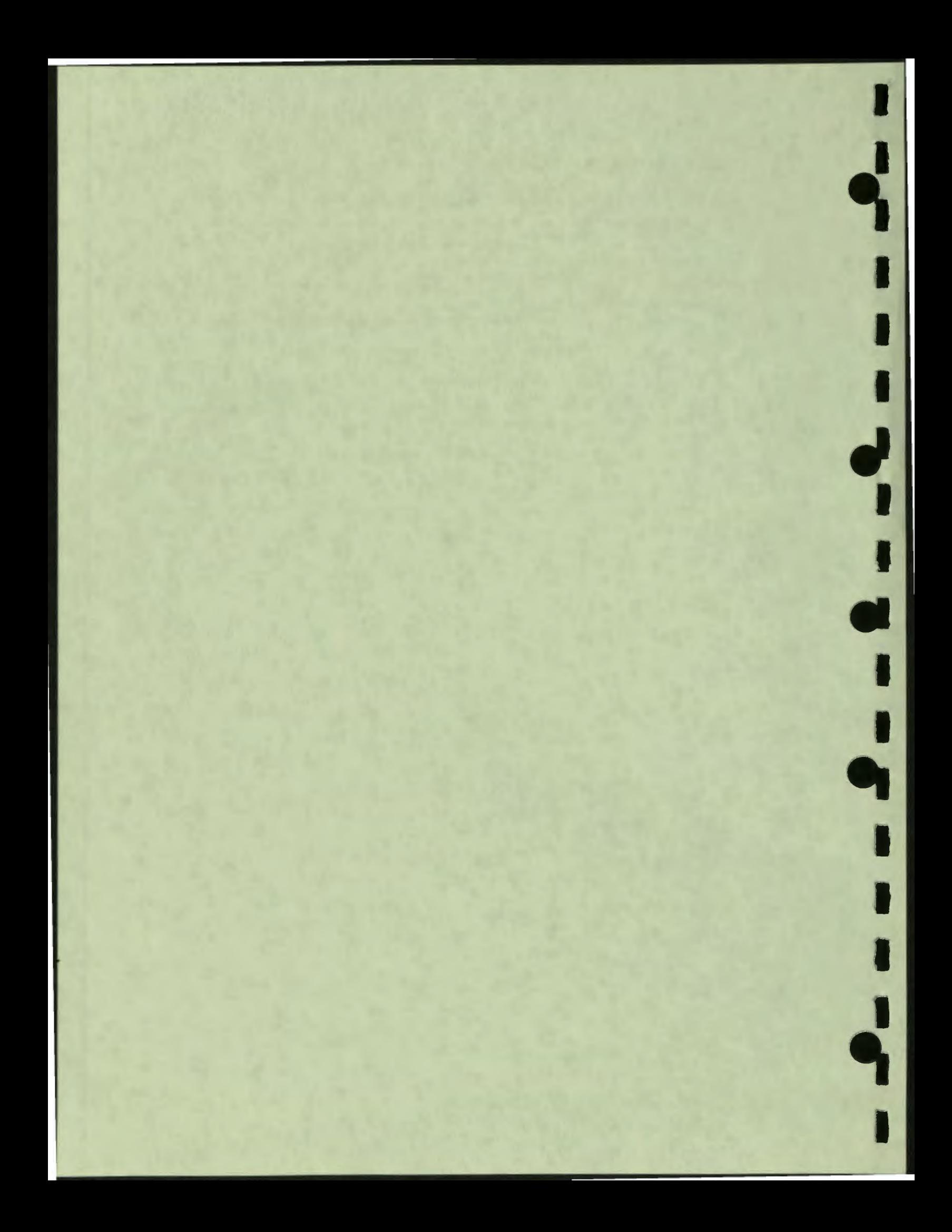

### **Acknowledgment**

Digital Standard MUMPS (DSM) is an extension of the ANSI Standard Specification for the Massachusetts General Hospital Utility Multi-Programming System (MUMPS). MUMPS was originally developed at the Laboratory of Computer Science at Massachusetts General Hospital and was supported by grant HS00240 from the National Center for Health Services Research and Development.

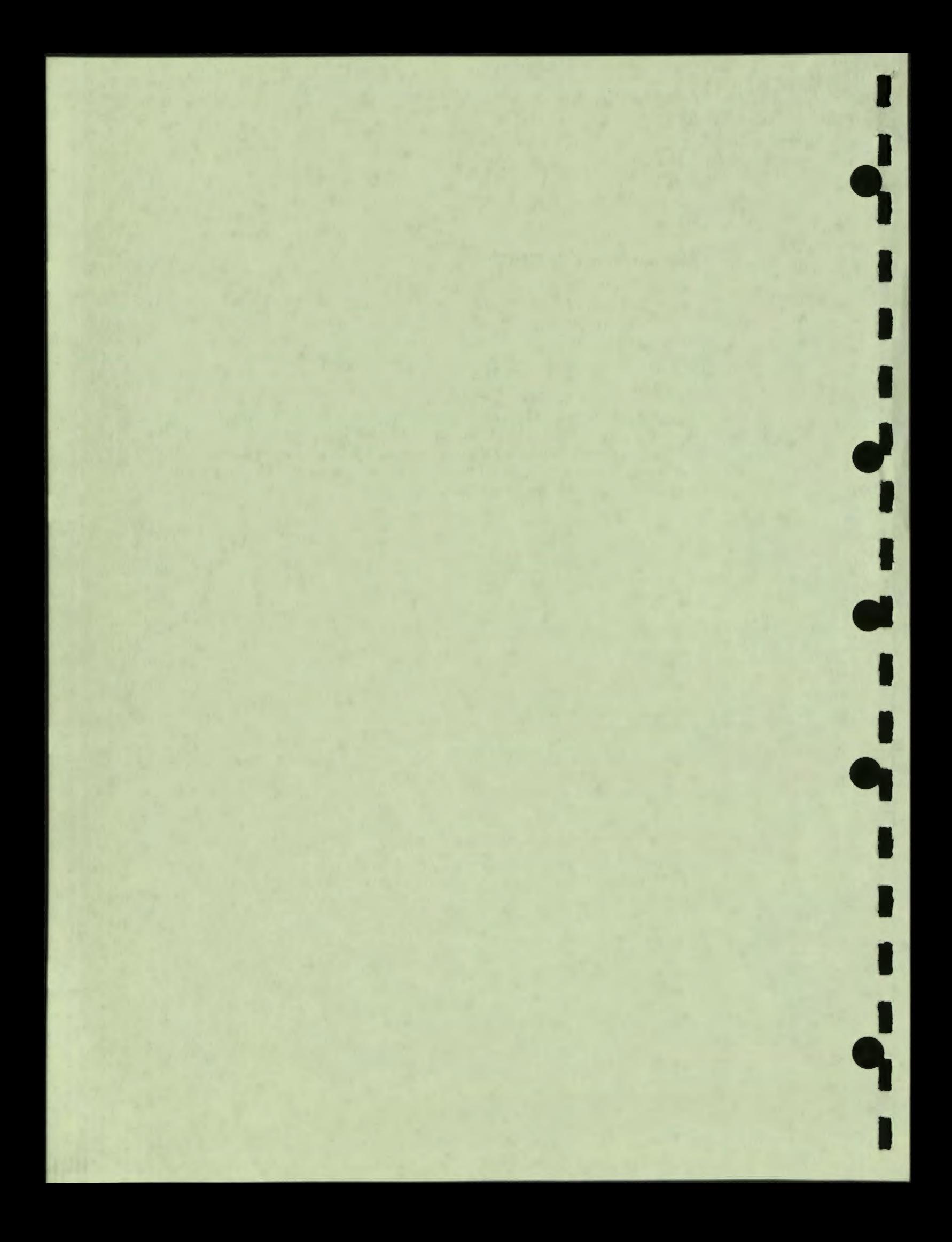

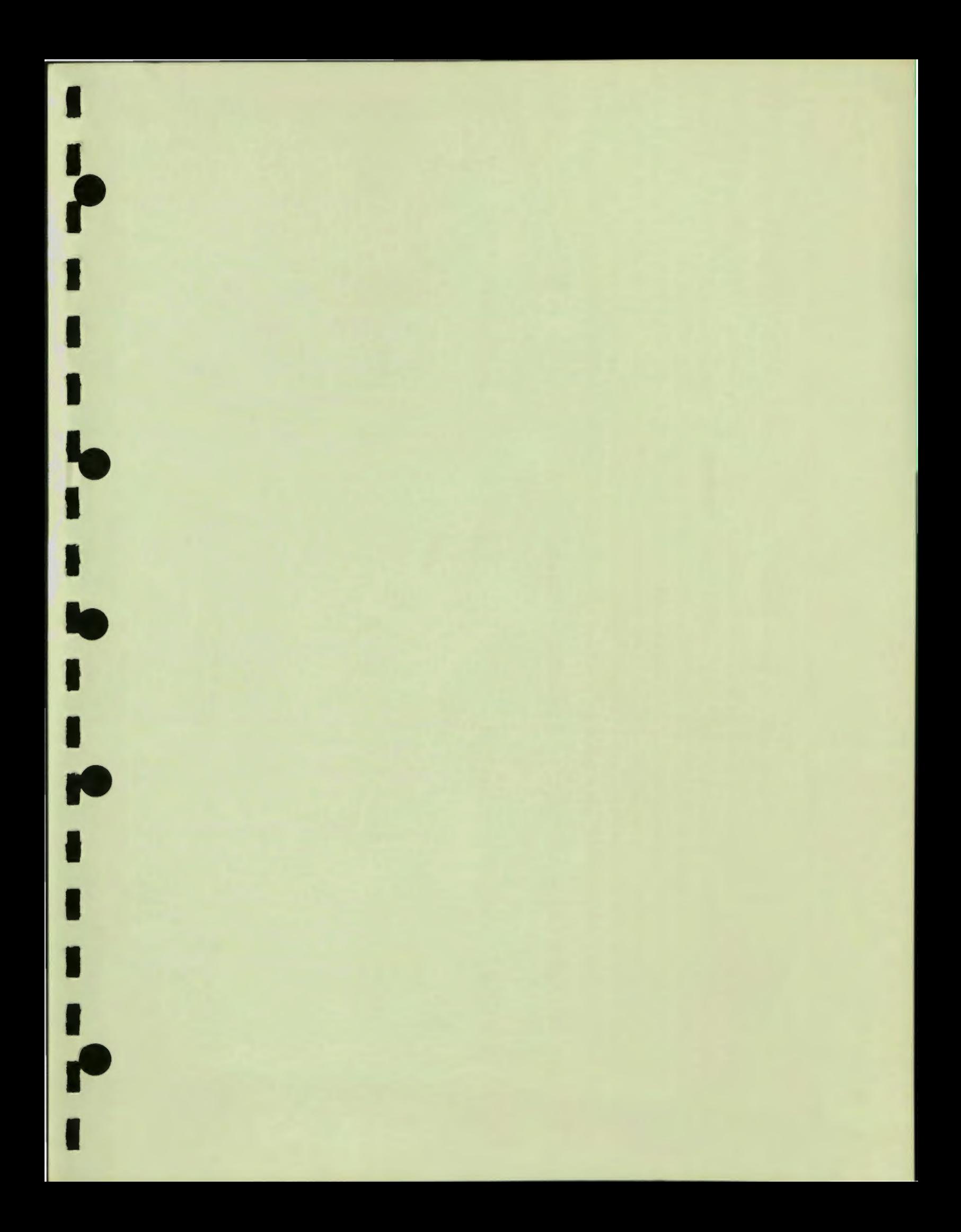

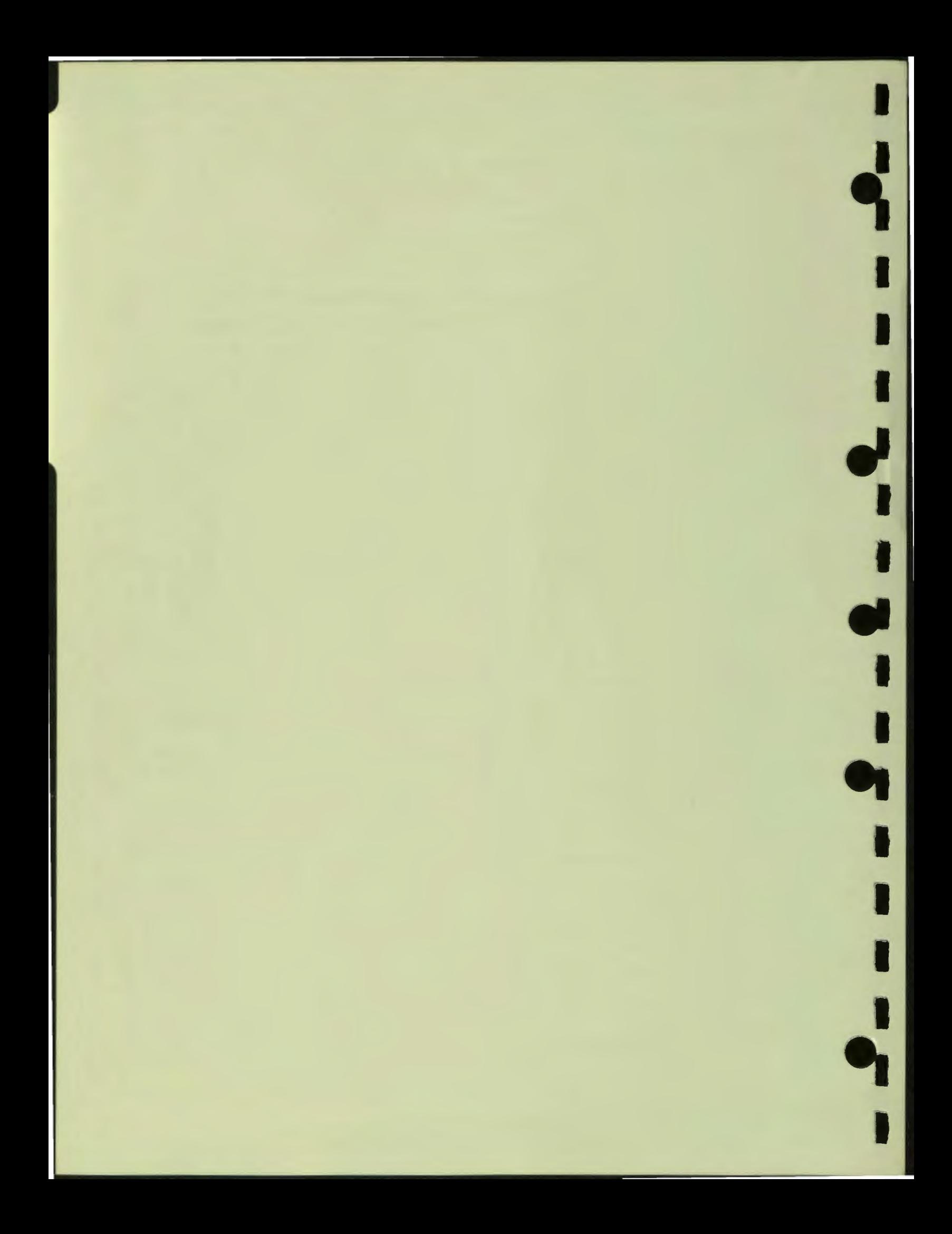

## **Chapter 1 Data Dictionary**

r

I<sub>r</sub>

This chapter describes the following Data Dictionary Menu options, utilities, and elements:

- $\bullet$ Define Data Names Option
	- **References** Piece **Extract Groups** Pointers Data Types **Data-Name Attributes Transforms Triggers Cross References Comments Screen**
- **Edit Data Names (BRIEF) Option**  $\bullet$
- $\bullet$ **Define Templates Option**
- **Data Dictionary Utilities**  $\bullet$

**Print Data Name Definitions Option Print Template Definitions Option Compare Data Names Option Search Data Names Option Search Templates Option** Data Name Usage Report Option

Figure 1-1 shows the Data Dictionary Menu and its options.

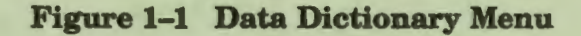

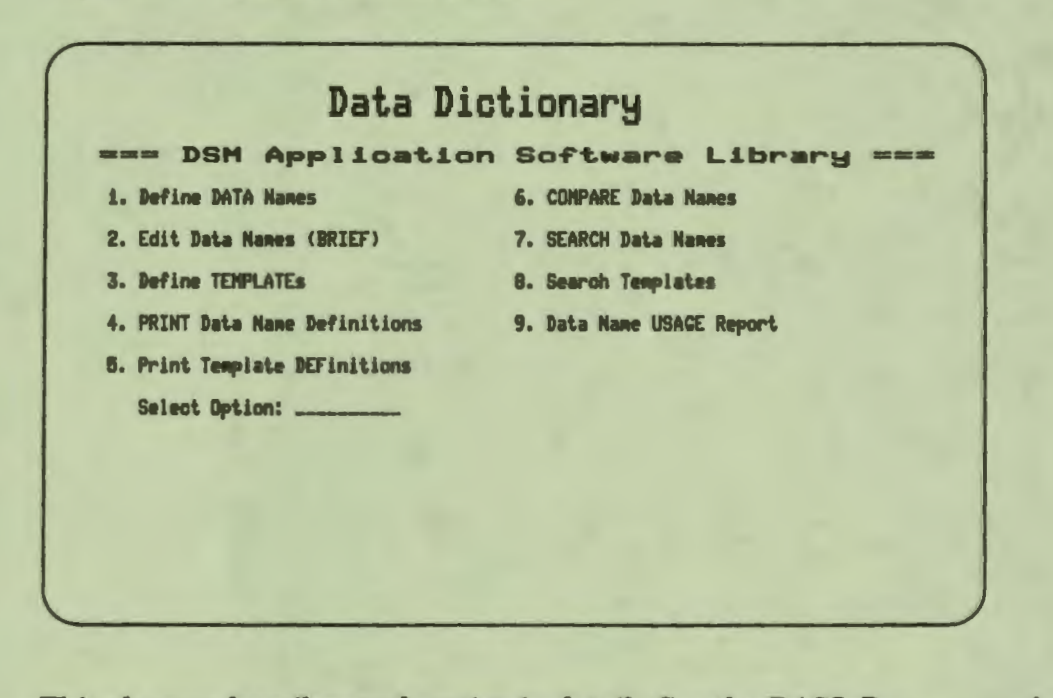

This chapter describes each option in detail. See the DASL Programmer's Guide for a discussion of principles of database design and an example of how to define a Data Dictionary.

 $-2 - 1$ 

Ŋ

1-2 Data Dictionary

### **Define Data Names Option**

I

P<br>P

**1** 

I

I

I

I

 $\bullet$ 

I

" **"** 

I

..

Data names, called Data Dictionary Names or DDNa, contain the information that the DASL software needs to prompt for, validate, store, and retrieve a data item.

Data names are records in a Data Dictionary global; they become VAX DSM local variables at run time.

You use the Define Data Names Option of the Data Dictionary Menu to create data names for all data items you want your applications to reference.

#### **Explanation**

You can create data names for the following types of data items:

- Items that you want to store and retrieve later for computation or display. For example, if you are creating a hospital information system, you create DDNa for patient names, patient identification codes, patient addresses, and so forth.
- Prompts that only solicit user input to determine the flow of screen control. You define these prompts in the Data Dictionary to assure standardization across an application. For example, you can create data names for the decision prompts you see at the bottom of DASL screens such as "Save, Edit, or Quit:" or "Continue, Edit, or Quit:".

#### **Information for Defining Data Names**

Table 1-1 shows the information you provide to define a data name.

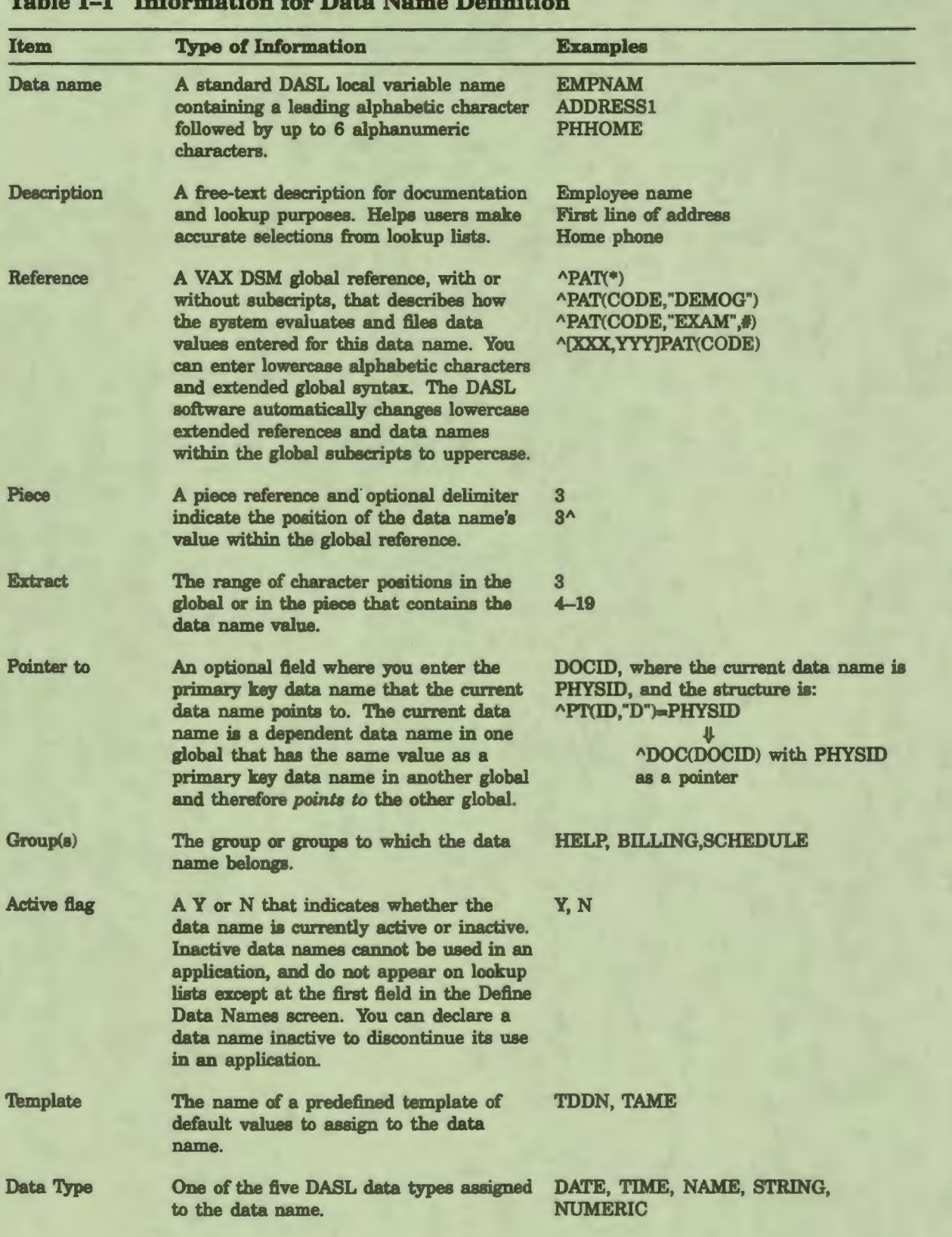

l<br>I

I

I

' **I·** 

I

• I

**I.** 

I

I

**'I** 

..

I

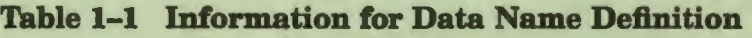

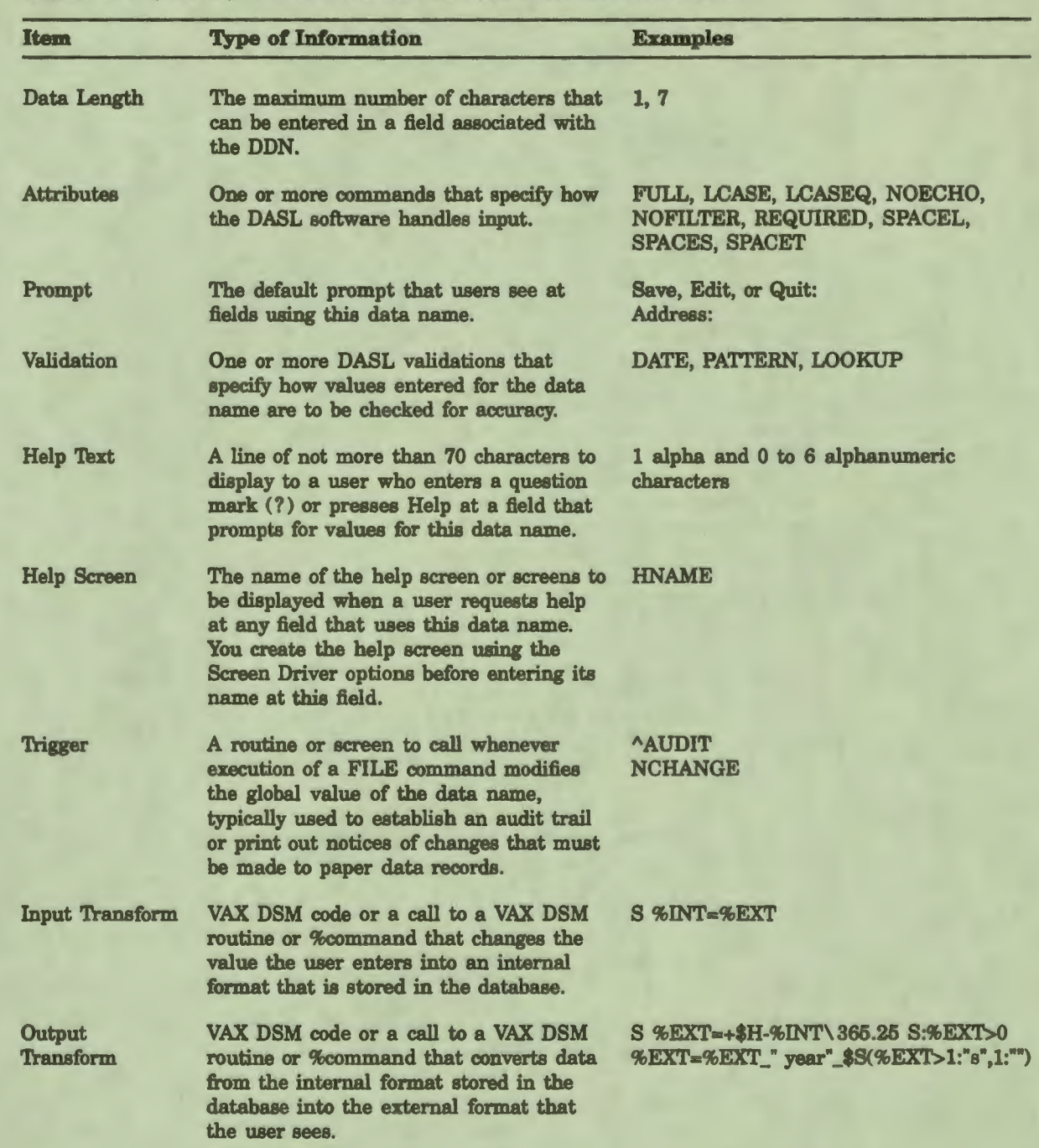

#### Table 1-1 (Cont.) Information for Data Name Definition

I

I

I

I

I

I

I

I

I

 $\frac{1}{2}$ 

• I

..

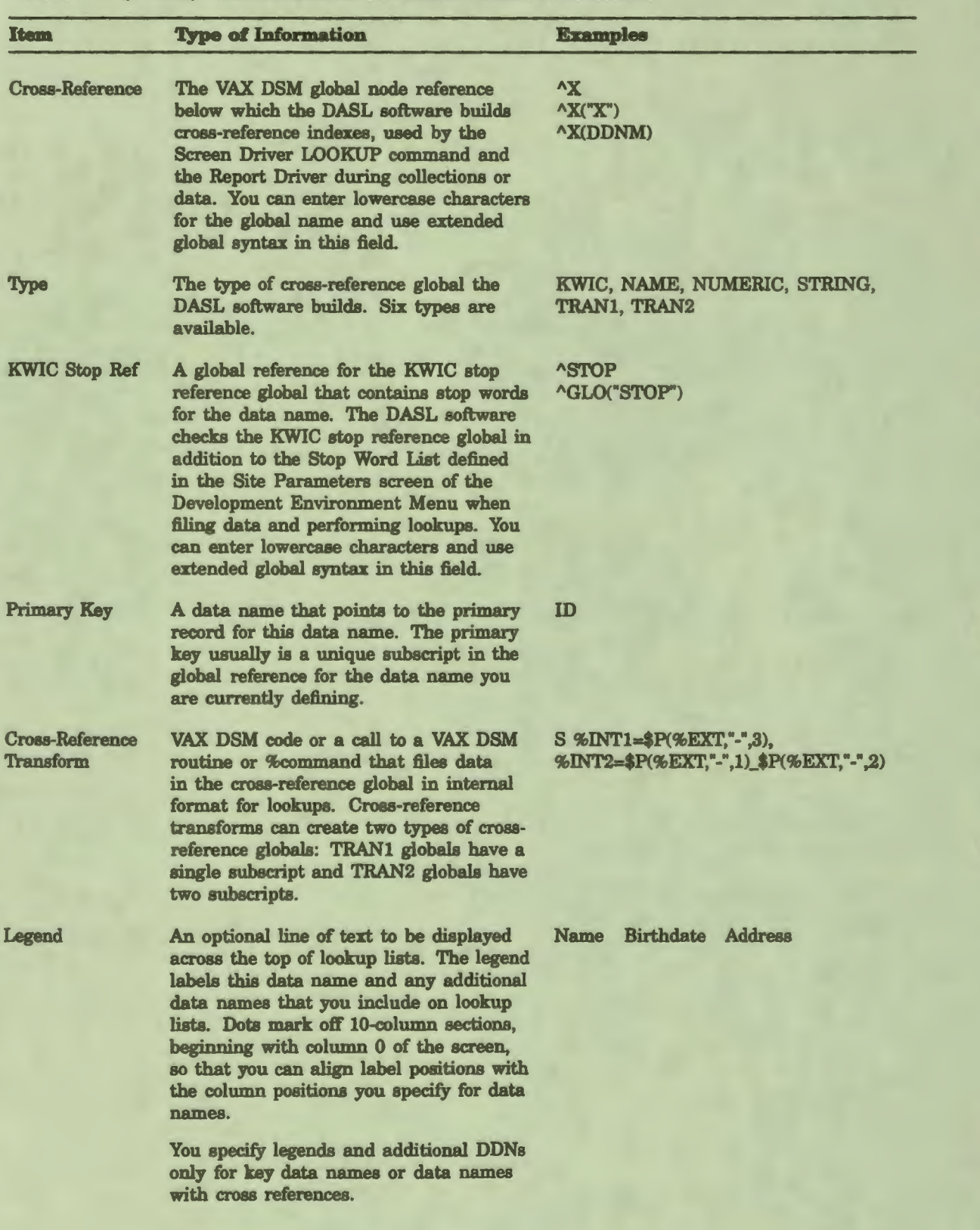

 $\mathbf{F}$ 

I

I

" I

I

• I

I

I

I

I

I

..

#### Table 1-1 (Cont.) Information for Data Name Definition

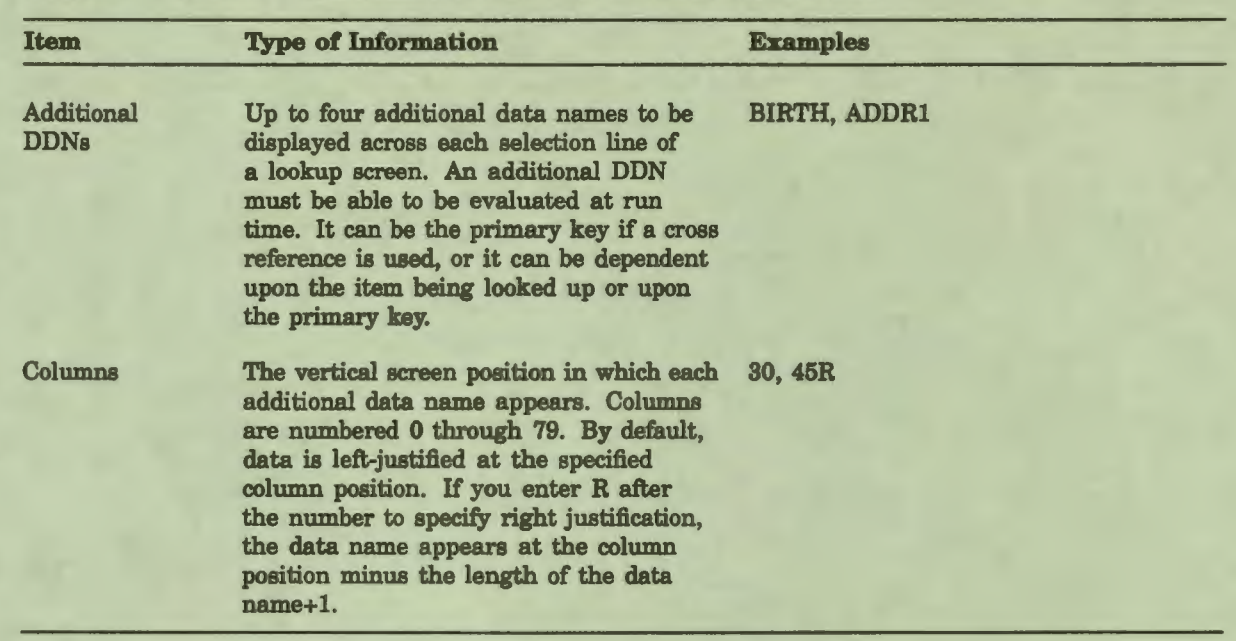

#### Table 1-1 (Cont.) Information for Data Name Definition

I

P<sub>i</sub>

**1** 

I

I

I

I

I<sub>n</sub>

I

I

I

I

*I'* 

• I

..

#### Using the Define **Data** Names Option

You use the Define Data Names Option to create new data names and to edit, copy, delete, print, or add comments to existing data names.

The Define Data Names Option has two screens. The first contains all required data-name information. The second contains optional information.

#### FIiiing In **the First Define Data Names Screen**

Figure 1-2 shows the first Define Data Names screen.

#### Figure 1-2 Define Data Names Screen #1

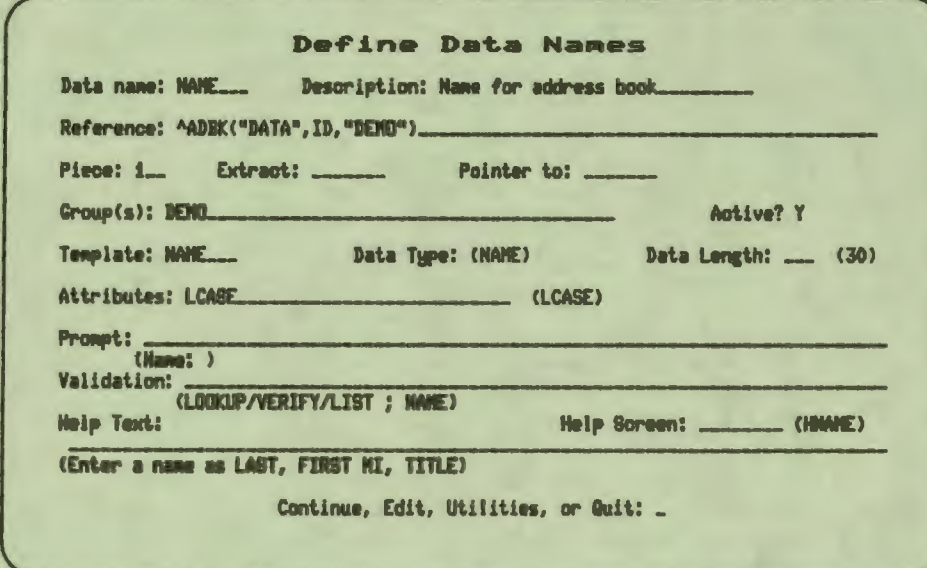

To define a new data name, enter a new name (one letter followed by 0 to 6 alphanumeric characters) after the "Data name:" prompt. Keep the following points in mind when you assign a data name:

- Assign names that describe the data being gathered. For instance, use PATNAM for a data name that contains the full name of a patient. In addition, develop a standard naming convention throughout your application. For example, you can begin all data names for employee information with E: ENAME, ENO, EAD, and so on.
- Do not assign the name DDN or DDNB to a data name because these names are used in the Screen Driver to access the Define Data Names screen and the Define Data Names (BRIEF) screen.

H

After you assign the data name, you can then fill in the remaining fields.

You do not need to give a global reference in response to the "Reference:" prompt. If you do not specify a global reference, you are not prompted for a piece or extract reference. You are also not prompted for a piece or extract reference if you specify that the data name is a key data name.

If you specify a template for the data name, the DASL software fills in the template values as defaults. These defaults are displayed in parentheses below the field.

Press Return to accept any of the default values, or edit the field to change them. You cannot change the default data type if you use a template.

#### Filling In the Second Define Data Names Screen

After you save the data definitions on the first screen, you see a second screen as shown in Figure 1-3.

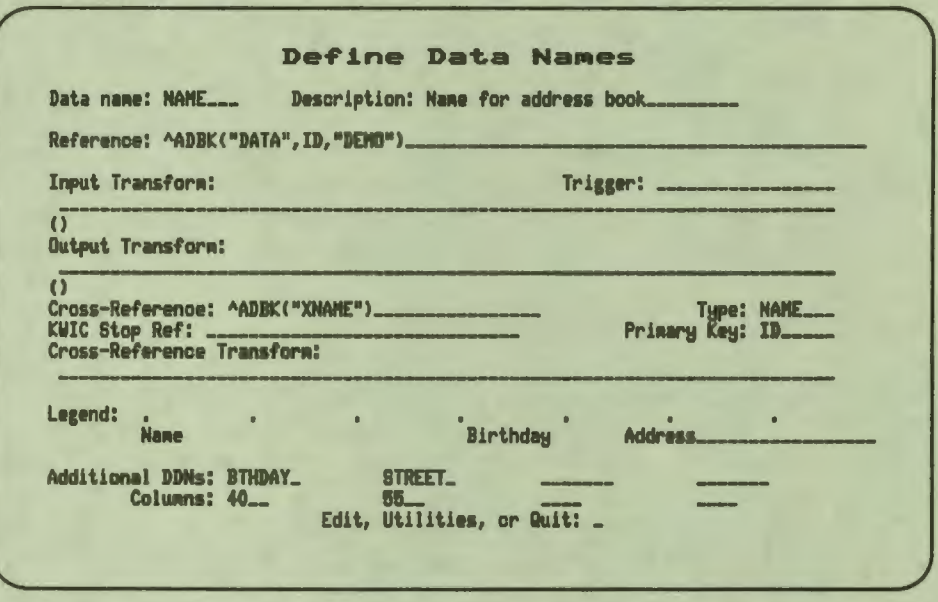

#### **Figure 1-3 Define Data Names Screen #2**

י<br>י

1

 $\frac{1}{2}$ 

i<br>f

All of the fields on the second Define Data Names screen are optional. To fill in any of these fields, enter E after the "Edit, Utilities, or Quit." prompt. Enter Q to return to the first Define Data Names screen. Enter U to use the utilities associated with data names.

#### **Editing an Existing Data Name**

To edit an existing data name, enter the data name at the "Data name:" prompt on the first Define Data Names screen and then enter E at the "Continue, Edit, Utilities, or Quit:" decision prompt. You can change any value in the data name, or you can add new information.

#### **Using the Utilities**

You can delete, copy, print, or add documenting comments to any existing data name by entering the data name and choosing the utilities at the "Continue, Edit, Utilities, or Quit:" prompt. The DASL software then displays a utilities decision prompt.

To delete the data name, enter D in response to the utilities decision prompt and verify your choice where prompted.

'lb copy the data-name values to a new data name, enter C and specify the new data name. You can later edit the new data name to change any of the copied values.

'lb print the data-name definition, enter P and, where prompted, take the following steps:

1. Specify Y or N to indicate whether to use a batch (detached) process to print the data name.

I

 $\ddot{\cdot}$ 

I

I

" **|** 

I

• I

 $\frac{1}{2}$ 

I

I

I

..

I

2. Enter the VMS device or file name to use.

'lb add comments to document the data name, enter E. You then see a Comments Screen. Use the Comments Screen to specify the creator, editor, and version number of the data name. You can also enter text in a scroll region to document the data name.

#### Using a Template to Define a Data Name

Many data names share common characteristics. You can create templates that define default values for such data names. Using the Define Templates Option, you can create and maintain a database more efficiently by making entries and changes once to a common template used by multiple data names. Fields that use those data names are automatically updated when you change the template.

#### Related Sections

Cross References Data Types Define Templates Option Extract Piece **Pointers** References Transforms **Triggers** Validations, Chapter 2
## **References**

I

:-

**1** 

I

I

**:I** 

I

I

I

I

I

I

~

\_.

• I

..

You can specify a reference when you define a data name through the Define Data Names Option. A reference, also known as a global reference, identifies the DSM global in which the DASL software stores values for the data name.

#### **Explanation**

You use global references for:

- Key data names
- Dependent data names
- Scroll region counters

#### **Key Data Names**

Key data names are data names whose values are subscripts in the global reference. Key data names are unique and identify the primary data record for a data name.

When you enter a reference for a key data name, use an asterisk  $(*)$  in the subscript. Specify only the node in which the key data name appears as a subscript, even if that node has descendants.

You always specify the subscript level at which you are storing the data name, even if there are lower levels of subscripts in the global. That is, the last rightmost subscript in the reference is the subscript level at which the DASL software stores values for the data name.

Consider the data name ID, a primary key data name in the "ADBK global of the DASL demonstration system. ID is a second-level subscript in the "ADBK global. The first-level subscript of AADBK is "DATA". The reference in the Data Dictionary record for ID is as follows:

Reference: ^ADBK("DATA", )

#### **Dependent Data Names**

Dependent data names are data names whose values are stored as data. When you enter a reference for a dependent data name, specify the global and subtree level at which the data name values appear.

You can specify a global with or without subscripts. Any subscripts you specify must be one of the following:

- String literals (for example, "EXAMS")
- Numeric literals (for example, 1)
- Other data names (for example, PATCODE)

For example, the data name NAME is a dependent data name in the "ADBK global of the DASL demonstration system. NAME contains the value of a name for the address book. The reference in the Data Dictionary for NAME is:

I

I

I

 $\mathbf{r}$ 

I

• I

I

I

I

I

I

I

..

.\_

Reference: "ADBK ("DATA", ID, "DEMO")

For dependent data names, you can also specify a piece or extract reference to identify the data item within the global data field. For example, NAME is defined as piece 1 in the "ADBK("DATA",ID,"DEMO") global.

#### Scroll **Region** Counters

Scroll region counters are a series of sibling global nodes with sequential numeric subscripts from 1 to n that hold data you collect in a scroll region. Use a number sign  $($  #) as the subscript notation in the references for data names you use as scroll region counters.

For example, in the DASL demonstration system, the data name MCNT is the scroll region counter. The reference in the Data Dictionary for MCNT is:

Reference:  $EET(1)$ 

#### **Using DSM Extended Global Syntax**

You can use DSM extended global syntax to enter a global reference in some DASL screens. See the *VAX DSM Language Reference Manual* for a description of extended global syntax.

Table 1-2 shows the fields that allow extended global syntax.

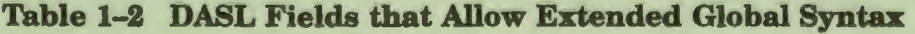

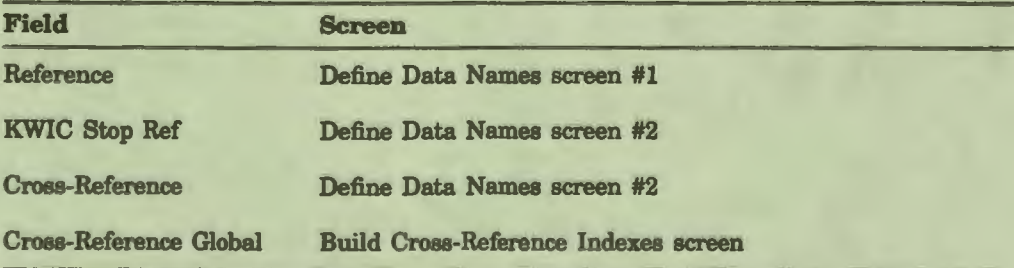

Caution: Use extended syntax sparingly. In most cases, it is preferable for the system **manager** to translate globals in the translation table.

## Using Lowercase Alphabetic Characters

You can use lowercase alphabetic characters to define a global name. The DASL software automatically changes any extended references and data names within a global reference to uppercase characters. Some valid global references include:

"ADBK("DATA",ID, "DEMO") "Adbk ("DATA", ID, "DEMO") "[KLB,DAS)patient(ID) "[KLB,DAS)PATIENT(ID)

## Related Sections

Extract Piece

i<br>I

I

I

I

I

I THE

I

I

I

 $\frac{1}{2}$ 

• I

..

## **Piece**

A piece reference describes the position of a data item in a global node containing many items. You can also specify the piece delimiter in the piece field of the first Define Data Names screen. The piece you specify must be in the global you entered in response to the "Reference:" prompt.

I

I

I

 $\mathbf{r}$ 

I

I

ı<br>I

I

I

I

..

I I

• I

#### Format

piece number{delimiter}

where:

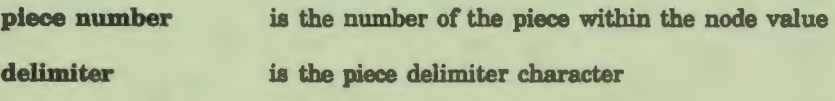

## **Comments**

Keep the following points in mind when you specify piece references for data names:

- The piece reference is identical to the third argument in the VAX DSM \$PIECE function. Enter a piece reference if the data name's value is only part of the value of the global reference.
- The piece delimiter is the character you use in a global reference to separate and distinguish each piece. The DASL software supports only single-character delimiters. Any piece delimiter you specify must be limited to one character.
- If you specify no piece delimiter, the default is the system default delimiter.

You specify the default delimiter in the Application Parameters screen of the Development Environment Menu.

- The DASL software automatically checks data for delimiter characters. If application users enter the piece delimiter or the system delimiter, the DASL software displays an error message and prompts for data again.
- You cannot specify a piece reference for key data names. Key data names are those data names whose global references contain an asterisk ( • ) as subscript.
- You cannot specify a piece reference for scroll region counters. Scroll region counters are those data names whose global references contain a number sign ( #) as subscript.
- The piece specification is optional for all other data names. If a node has only one piece but can be expanded in the future, enter a 1 to force the DASL software to strip out the system delimiter. This ensures that you can later expand the node without concern that the node contains the delimiter.
- Some fields can contain any printable character, including the character defined as the system delimiter. In this case, specify the NOFILTER data-name attribute, and do not piece the data-name record. The NOFILTER attribute suppresses DASL's standard action of checking data for delimiters.
- If you store a value in one data name and then define a second data name that uses input and output transforms to calculate a new value based on the first value, assign the identical piece reference to both data names. For example, the address book data names BTHDAY and AGE share the same piece reference. BTHDAY accepts a date as input; AGE uses input and output transforms to calculate age using the date stored in BTHDAY.

### **Related Sections**

**1,** 

ř

I

I

• I

I

"

I

I

I

 $\frac{1}{2}$ 

..

Application Parameters Option, Chapter 5 Data-Name Attributes Define Data Names Option Extract NOFILTER, Chapter 2 References

## **Examples**

In the following example, you specify that the data name you are defining is the third piece in the reference global, and that the node uses the default delimiter.

**Piece:** 3

In the following example, you specify that the data name is the fifth piece in the reference global, and that the node uses the comma (,) as a delimiter. Use the explicit piece delimiter when you override the default piece delimiter.

Piece: 5,

# **Extract**

The extract reference specifies the range of character positions the data item occupies in a global node. The data item in the global node must be of fixed length. You can specify an extract reference at the "Extract:" prompt in the first Define Data Names screen.

#### **Fonnat**

**start{-end}** 

where:

**start** 

is **a number representing the extract position of a single-character data**  item or the start of the extract range of a multicharacter, fixed-length data item

I

I

I

'<br>!

I

• I

I,

I

I

I

I:

..

I

.\_

is a hyphen character

**end** 

is a number representing the end of the extract range of a multicharacter, fixed-length data item

#### **Comments**

Keep the following points in mind when you specify extract references for data names:

- The extract reference is identical to the second (and optional third) argument in the VAX DSM \$EXTRACT function.
- You cannot specify an extract reference for key data names. Key data names are those data names that contain an asterisk  $(*)$  in their Data Dictionary reference entry.
- You cannot specify an extract reference for scroll region counters. Scroll region counters have a number sign  $(*)$  in their Data Dictionary reference entry.
- The extract specification is optional for all other data names.
- If you do not specify a piece reference after the "Piece:" prompt, the character positions you specify are character positions in a node of the global you specified at the "Reference:" prompt.

If you specify a piece reference, the character positions you specify after the "Extract:" prompt are character positions within that piece.

In the following example, you indicate that the data name occupies the first through the thirtieth characters in the node if no piece reference is specified, or the first through the thirtieth characters in the specified piece of the node.

Extract: 1-30

### Related Sections

Define Data Names Option Piece References

### **Example**

I

P<sub>1</sub>

**1** 

I

I

**1** 

I

• I

I

I

 $\mathbf{r}$ 

I

..

Suppose you have a global "EMPFIL that contains demographic information about employees. Each node in "EMPFIL contains six data names and has the following structure:

 $\text{^*EMPFL(ID)}$  = NAME; STREET; CITY; STATE ZIP PHONE

The first three data names have variable length; that is, they can be any length up to the maximum length. The last three data names, however, are always of fixed length. STATE is 2 characters; ZIP is 9 characters; and PHONE is 10 characters. To treat the fixed-length items as a single unit, you can construct piece and extract references as shown in Table 1-3.

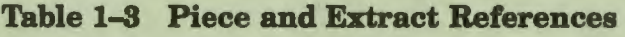

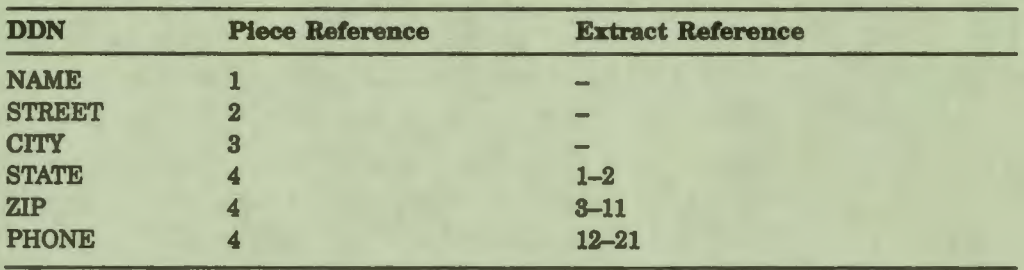

As Table 1-3 shows, you do not specify extract references for variablelength data.

## Groups

The group is a basic unit in a DASL application. Groups are keywords you assign to data names, tables, screens, and reports. Each DASL group functions as a unit (for example, an application module).

#### **Comments**

Keep the following points in mind about groups:

- **You must assign all DASL data names, tables, screens, and reports to one or more groups.**
- Before you assign anything to a group, define that group in the Group Dictionary Option of the Development Environment Menu. For each group, you specify:

- A name (up to 10 characters, letters, or numbers)

- A description (up to 32 characters)

The Group Dictionary Option maintains an activity flag for each defined group under the scroll region Active field. The activity flag is Y or N. When you define a group, the DASL software sets the activity flag to Y. To declare a group obsolete, change the activity flag for the group's entry to N.

• You can assign any data name, screen, table, or report to more than one group. Enter the multiple group names as a list, separated by commas, after the "Group(s):" prompt, as shown in the following example:

Group(s): EMPLYEE,SECRTY CLINIC

• You can use group names to document and organize your application. For example, you can give all help text screens the group name HELP, or you can give all application reports the group name REPORT.

I

I

I

I

 $\mathbf{\dot{}}$ 

..

• Use group names as wildcards when you compile and print reports about data names, tables, screens, and reports, or when you use certain DASL utilities and routines. When you use a group name, you ensure that you are including all data names, tables, screens, and reports that you have assigned to the group.

'lb use a group name as a wildcard, enter the name preceded by the at sign (@ ). For example, to specify all items with the group name REGIST, enter @REGIST.

## Related Sections

Group Dictionary Option, Chapter 5

# **Pointers**

I

7

I

I

I

I

I

• I

I

,.

**I.** 

I

I

 $\frac{1}{2}$ 

I

..

You can access dependent data in one global from a second global by storing the first global's primary key data name as a *pointer* in the second global. You define pointers at the "Pointer to:" prompt of the Define Data Names Option.

#### **Explanation**

DASL data names can be:

- Key data names that you use as global subscripts
- Dependent data names that you store as data in a global node

In many cases, you need to access data in one global using data stored in another global. You can make such an access route through pointers. Each pointer is a dependent data name in one global that has the same value as a primary key data name in another global.

You define the pointer relationship when you create the dependent data name through the Define Data Names Option. At the "Pointer to:" prompt, you enter the name of the primary key data name that the current dependent data name points to.

Suppose you are creating a hospital registration application with a global APAT, containing basic patient information, and ADOC, containing a list of physicians with the following node structures:

"PAT(ID)•"NAME;ADDR;LOC"

"DOC(DOCKEY)•"DOCNAME;DOCPHONE;DOCLOC"

To correlate patients with their physicians, you can add to  $\triangle$ PAT(ID) a dependent data name DOCPTR, as follows:

"PAT(ID)="NAME; ADDR; LOC; DOCPTR"

When defining DOCPTR through the Define Data Names Option, you enter DOCKEY after the "Pointer to:" prompt. DOCPTR now points to the primary key data name DOCKEY. After you define these data names, the DASL software can evaluate a dependent data name in ADOC (such as DOCNAME) from the data name DOCPTR.

#### **Pointer Chains**

Using pointers, you can construct complex *pointer chains* that you can use with the EVAL and EVALS actions of the Screen Driver or as sort items and print items in the Report Driver.

Pointer chains can be any length, as long as the logic flow is as follows: dependent data name-> primary key-> dependent data name-> primary key Pointer chains require different syntax and are evaluated differently in the Screen Driver and the Report Driver. The following sections describe how to use pointer chains in the Screen Driver and the Report Driver.

## Constructing Pointer Chains In the Screen Driver

In the Screen Driver, you can use a pointer chain with the EVAL and EVALS actions to traverse a chain of data names and retrieve dependent data from records. Pointers can point to fields, data names, and other pointers.

I

I

I

fl

I

I

• I

I

I

I

I

I

I

..

.\_

Pointer chains in the Screen Driver take the following syntax:

**EVAL <b>***s***phamelist{<pointer chain}{:postcond}** 

**EVALS{/qualifiers}**  $\overline{m}$ **namelist{<pointer chain}** 

where:

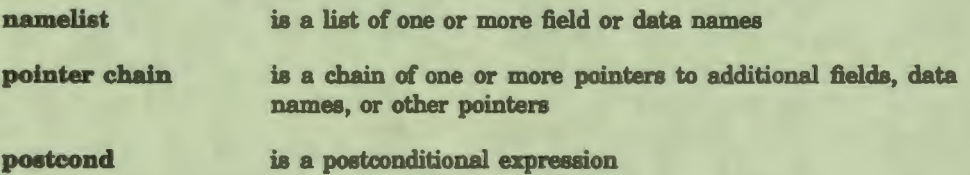

When specifying pointers with EVAL and EVALS, precede the pointers by a left angle bracket  $(<)$ . The following statements are examples of valid EVAL and EVALS statements using pointer chains:

EVAL Fieldl,Field2<PADDN1

EVAL (Fieldl,Field2)<PADDN1

EVAL Fieldl<PADDNl<PADDN2

EVAL Fieldl,%DDN,Field2<PADDN1,Field3<PADDN2

In the Screen Driver, the DASL software traverses the pointers from right to left. For example, suppose that you have the following globals defined in your database:

I

I

APAT(PATID)•NAME;STREET;CITY;ZIP;PHYSl

I APffYS(PHYSID)•PHYSNAME;PHYSADD;HOSPl

I AffOSP(HOSPID)=HOSPNAME

In this example, the dependent data name PHYS1 in the "PAT(PATID) global is a pointer to the key data name PHYSID in the "PHYS(PHYSID) global. The dependent data name HOSPl in the "PHYS(PHYSID) global is a pointer to the key data name HOSPID in the  $\lambda$ HOSP(HOSPID) global. 'lb evaluate the field HOSPNAME (which uses the data name HOSPNAME), you can construct the following pointer chain:

EVAL HOSPNAME<HOSPl<PHYSl

 $\frac{1}{2}$ 

I

I

**·1** 

I

I

• I

 $\mathbf{r}$ 

I

..

'lb access HOSPNAME, the following process occurs in the pointer chain:

- 1. The pointer data name PHYS1 in the "PAT(PATID) global points to the key data name PHYSID in the global "PHYS(PHYSID).
- 2. Then, the pointer HOSP1 in the  $\Delta$ PHYS(PHYSID) global points to the key data name HOSPID in the ^HOSP(HOSPID) global.
- 3. Because HOSPNAME is a dependent data name in "HOSP(HOSPID), you can now access the values for HOSPNAME.

The value of %FND is determined by success or failure in evaluating the first field on the pointer chain list. Failure to retrieve a pointer, a null pointer, or failure to retrieve the dependent node results in %FND=0.

#### **Constructing Pointer Chains In the Report Driver**

In the Report Driver, you can construct a pointer chain as follows:

**result(polnter1{,polnter2, ... ,polnterN})** 

where:

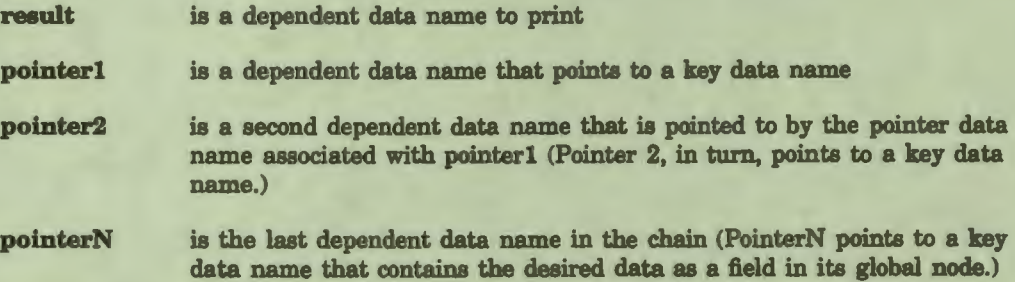

For example, the report PATLIST contains the following collection specifications and sort list based on the globals described in the previous example:

For PATID

Sort by: NAME HOSPNAME PIYSI, HOSP1)

In the sort list, the item HOSPNAME(PHYS1,HOSP1) represents a pointer chain. HOSPNAME is a dependent data name that is not stored in the same global as the collection key data name PATID.

The DASL software evaluates the pointer chain using the same logic described in the previous section, "Constructing Pointer Chains in the Screen Driver".

Note that the Report Driver traverses the pointer chain from left to right. In the Report Driver, the DASL software evaluates pointer chains at print time rather than at collection time. In addition, the DASL software reevaluates pointer chains each time they are encountered.

## Summary of Pointer Chain Differences

Table 1-4 summarizes the differences between pointer chain syntax in the Report Driver and in the Screen Driver.

I

 $\frac{1}{2}$ 

I

I

" **1** 

I

• I

,

..

I

I

I

I

I

..

### Table 1-4 Pointer Chain Syntax

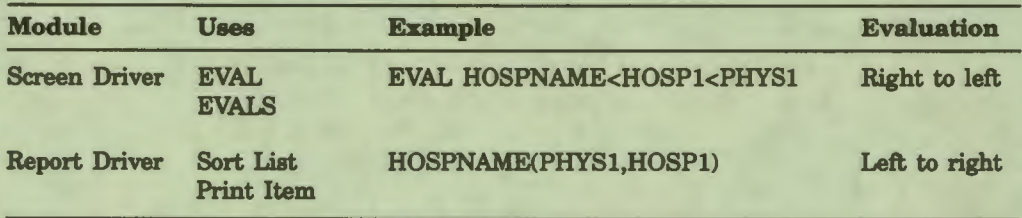

## **Related Sections**

Define Reports Option, Chapter 3 EVAL, Chapter 2 EVALS, Chapter 2 Print Items, Chapter 3 **References** Sort Lists, Chapter 3

## **Examples**

Suppose you have the following globals and data names:

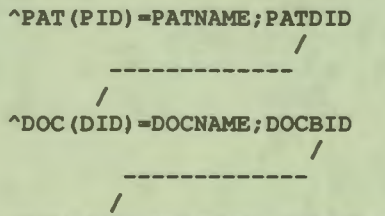

ABILL(BID,"BLUEX")•BLNAME;BLPER

Assume that PID is defined, and that PATDID is a pointer to DID and DOCBID is a pointer to BID. PATNAME, DOCNAME, BLNAME, and BLPER are field names and data names.

In the Screen Driver, you can construct the following pointer chain to evaluate the value of BLNAME:

EVAL BLNAME<DOCBID<PATDID

In the Report Driver, you can construct the following pointer chain as a print item:

BLNAME(PATDID, DOCBID)

I

k

I

I ,.

I

# Data Types

Data types describe the type of input data required. You assign a data type to each template and data name. Each data type gives the template or data name to which it is assigned a default validation or (in some cases) translation logic.

I

 $\frac{1}{2}$ 

I

I

 $\bullet$ 

I

I

• I

I

..

I

I

..

I

#### **Comments**

You assign data types through the Define Templates Option and the Define Data Names Option. Table 1-5 lists the DASL data types and the actions they perform.

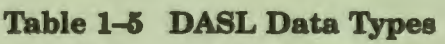

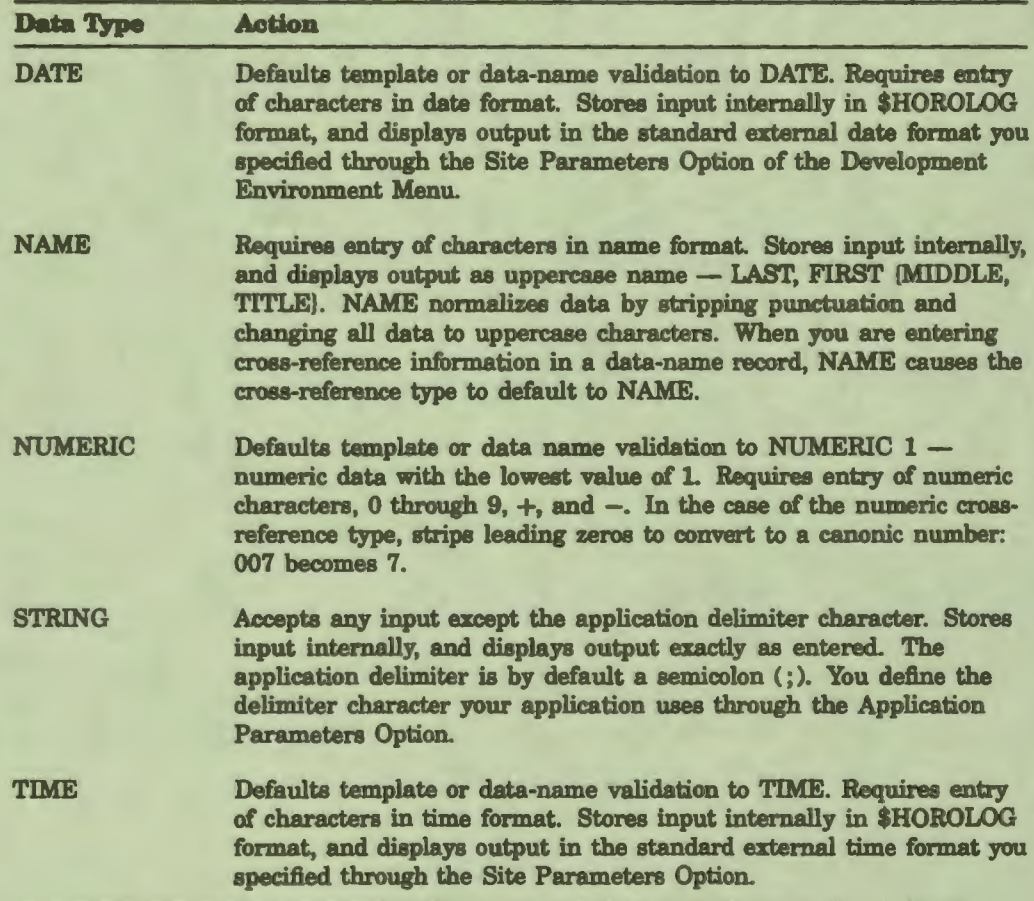

## **Related Sections**

I

**,1** 

I

I

I

I

I

I

I

 $\mathbf{r}$ 

**I'** 

I

 $\blacksquare$ 

I

,.

•

..

**1** 

Application Parameters Option, Chapter 5 Canonic Numbers *(VAX DSM Language Reference Manual)*  Cross References DATE, Chapter 2 Define Data Names Option NAME, Chapter 2 NUMERIC, Chapter 2 Site Parameters Option, Chapter 5 TIME, Chapter 2 Validations, Chapter 2

## Data-Name Attributes

Attributes are commands that you use to define input specifications for values entered for a data name, control how the DASL software displays a screen or field, or add function or control logic to a screen or field.

I

I

I

 $\mathbf{r}$ 

I

• I

I

I

I

,I

I

I

..

..

## **Explanation**

DASL has three types of attributes:

- Data-name
- **Screen**
- **Field**

**Data-name attributes describe any specifications for values entered for a data name.** You specify data-name attributes at the data-name level or the template level through the Define Data Names Option or the Define Templates Option.

Table 1-6 lists DASL data-name attributes and their uses.

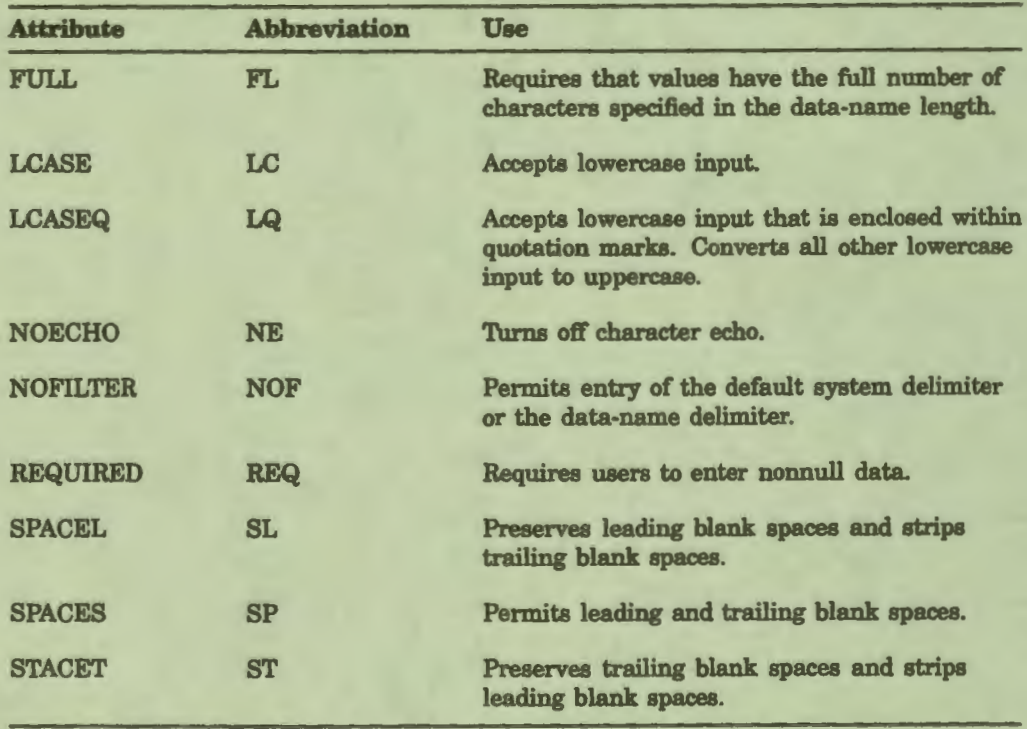

## **Table 1-8 DASL Data-Name Attributes**

See the "Screen Attributes" and the "Field Attributes" sections of Chapter 2 for a discussion of screen and field attributes.

#### **Comments**

I

I

I

I

I

I

I

• I

I

 $\mathbf{r}$ 

I

I

I

 $\frac{1}{2}$ 

..

••

Keep the following points in mind when you use data-name attributes:

- The DASL software displays data-name attributes in the field screen, and does not override these attributes at the field level.
- When you use a data name in a data screen field, the DASL software combines the attributes you give to the data name and the attributes you give to the field to determine the field attributes.

### **Related Sections**

Define Data Names Option FULL, Chapter 2 LCASE, Chapter 2 LCASEQ, Chapter 2 NOECHO, Chapter 2 NOFILTER, Chapter 2 REQUIRED, Chapter 2 SPACEL, Chapter 2 SPACES, Chapter 2 SPACET, Chapter 2

## **Transforms**

You can use input and output transforms to store data in an internal format, and display data to the user in an external format. A transform can be either a line of VAX DSM code or an application-defined %command. You define transforms through the Define Data Names Option or the Define Templates Option.

#### **Explanation**

Any data name that uses an input and output transform causes the DASL software to generate an internal field variable. This field variable contains the external format of the data value for that data name, while the data-name variable contains the internal format.

I

 $\mathbf{r}$ 

I

•

I

I

I

I

I

I

..

I

..

All transforms must be paired: each input transform must have an output transform.

You can perform transforms only on nonnull data.

## **Using the Variables %INT and %EXT**

The DASL software provides two variables that you can use when you define transforms:

- The %EXT variable represents the external value of data.
- The %INT variable represents the internal value of data.

Input transforms modify data that you store in the database. In an input transform, the DASL software passes the external value of the data in %EXT, and returns the internal value in %INT. When you define an input transform, you must set the %INT variable.

Output transforms modify data that you retrieve from the database for the Screen Driver or the Report Driver. In an output transform, the DASL software passes the internal value of the data in %INT, and returns the external value in %EXT. When you define an output transform, you must set the value of %EXT.

The following example shows the input and output transform for the data name AGE in the DASL demonstration system. Users enter a date of birth in the BTHDAY field (data name BTHDAY); the system then displays current age in the AGE field (data name AGE). The AGE and the BTHDAY data names are stored in the same piece in the global reference. The AGE data name uses an output transform to calculate current age.

Input Transform: S INT= EXT

Output Transform:

S *MEXT* = +\$H- INT 365.25 S EXT>0 EXT = EXT "year" \$S(EXT>1"S", 1.")

## **DATE and TIME Data Types and Transforms**

Transforms take precedence over standard date and time conversions associated with DATE and TIME data types. In normal operation, the DASL software automatically converts DATE and TIME data names. If transforms for date and time are used, you must provide valid internal and external formats. If you pass invalid data to the DASL date and time utility "%DAUDTTM, the DASL software returns null values, resulting in null values being displayed in the field and stored in the database.

Transforms to TIME data types modify the variables %TMI (internal time) and %TMX (external time). Transforms to DATE data types modify the variables %DTI (internal date) and %DTX (external date).

## **Screen Driver Actions with Transforms**

Several Screen Driver actions can affect transforms. This section contains examples of programming logic when you use transforms with the following actions:

- ASSIGN field=expr
- ASSIGN/INTERNAL field=expr
- DEFAULT expr
- ERASE field

I

I

I

I

I

**1 1**

• I

I ,.

I

I

I

 $\mathbf{h}$ 

I

..

**1** 

- EVAL field
- FILE field
- LOOKUP
- RESET field

#### **ASSIGN field=expr**

In this example of DASL programming logic, EXPR must be data in external format. The DASL software stores EXPR in the field variable.

```
IF (data name uses transforms) THEN 
        BEGIN 
          Store EXPR in the field variable 
          Perform input transform on EXPR 
          Store result of input transform in the data-name variable 
          Display external value (from field variable) 
        END 
ELSE 
IF (data name is DATE or TIME) THEN 
        BEGIN 
          Store EXPR in the field variable 
          Perform date and time conversion on EXPR 
          Store result (internal value) in the data-name variable 
          Display external value (from field variable) 
        END 
ELSE 
        BEGIN 
          Store EXPR in the data-name variable 
          Display the value in the data-name variable 
        END
```
I

I

I

I

I

I

I

I

I

I

I

..

..

#### **ASSIGN/INTERNAL field=expr** and **DEFAULT expr**

In the case of ASSIGN/INTERNAL field=expr, the data in EXPR must be in internal format, and EXPR is stored in the data-name variable. DEFAULT expr is implemented using the same logic, as follows:

```
IF (data name uses transforms) THEN 
         BEGIN 
           Perform output transform on EXPR 
           Store result (external value) in the field variable 
           Display external value (from field variable) 
         END 
IF (data name is a date or time) THEN 
         BEGIN 
           Perform date and time conversion on EXPR 
           Store result (external value) in the field variable 
           Display external value (from the field variable) 
         END 
ELSE 
         Display the data-name variable
```
### **ERASE field**

ERASE erases a field from a screen, and returns the field's data value to its default state. If a field uses the DEFAULT attribute, then ERASE uses the same logic as DEFAULT expr.

#### **EVAL field**

The DASL software executes output transforms when it performs the EVAL, that is, when it retrieves data from the database and stores it in the data-name variable. EVAL field uses the following logic:

```
IF (data name uses transforms) THEN 
        BEGIN 
          Perform output transform on internal value 
          Store external value in field variable 
          Display external value (from field variable) 
        END 
ELSE 
IF (data name is a DATE or TIME) THEN 
        BEGIN 
          Perform date and time conversion on internal value 
          Store result (external value) in the field variable 
          Display external value (from the field variable) 
        END 
ELSE 
          Display data-name variable
```
### **FILE field**

I

I *f* 

I

I

I

.. **1, I.** 

• I

I

"<br>"

I

I

I

 $\mathbf{r}$ 

The FILE action always stores values from the data-name variable in the database. If the data name uses transforms, the data-name variable contains the internal value.

#### **LOOKUP**

The DASL software always displays data names in external format in a lookup list. If the data name uses transforms, the DASL software performs the output transform during execution of the LOOKUP.

## **RESET field**

RESET returns a field to its default value. If a field uses the DEFAULT attribute, then RESET uses the same logic as DEFAULT expr.

#### **Screen Driver Postvalldatlon Processing and Transforms**

The DASL software stores user input in the variable %RES and performs validations on the values in %RES. After a validation succeeds, the DASL software stores the postvalidation value in an internal field variable. The DASL software performs an input transform on this value, and stores the result in the data-name variable.

A validation can modify user input, serving as a transform that modifies the displayed value. For example, T, which stands for today's date, is valid input to a date field, yet the DATE validation converts T to today's actual date in the special variable %RES. The DASL software then displays the external value (%RES) for the date in the field.

## Report Driver Print Items and Transforms

The DASL software always displays data names used as print items in external format. If you use transforms, the DASL software performs the output transform during the print phase of the report. The data-name variable contains the internal value.

## **Related Sections**

Actions, Chapter 2 ASSIGN, Chapter 2 Data Types DATE, Chapter 2 DEFAULT, Chapter 2 Define Reports Option, Chapter 3 ERASE, Chapter 2 EVAL, Chapter 2 FILE, Chapter 2 LOOKUP, Chapter 2 RESET, Chapter 2 TIME, Chapter 2 Validations, Chapter 2

I

 $\bullet$ 

I

I

I

 $\mathbf{r}$ 

**1 1**

• I

I

I

I

I

I

I

..

..

# **Triggers**

I

I

I

I

**'e** 

I

I

**k** 

I

I

I

I

I

I

I

,,

\_.

**1** 

You specify triggers when you define data names through the Define Data Names Option. A trigger is the name of a routine or screen to call whenever a FILE action takes place that changes an existing value of the data name.

## **Explanation**

You can use triggers to keep track of database changes. For example, you can use a trigger to call a report that notifies you when changes are made on any of the data names that make up an employee global (name, address, employee identification, and so forth). The DASL software then prints that change report whenever any user modifies the values in any of those employee data names.

You can also use a trigger to implement an audit trail. Specify a trigger to record user information related to data that is being modified.

## **Related Sections**

Define Data Names Option Define Data Screens Option, Chapter 2 FILE, Chapter 2

## **Cross References**

You can use cross-reference globals to look up information that is stored as global data in dependent data names.

I

I

**'I** 

I

**ti** 

 $\blacksquare$ 

I

**'I** 

I

#### **Explanation**

Normally, you can access values for a data name only through the primary key for that data name. Suppose you are building a patient record global, "PAT("DATA" ,ID), with a patient identification number, ID, as the primary key. Then, you use the patient identification number to perform LOOKUP validations, actions, or report collections on any of the data names in each **"PAT** node; that is, you specify the right value of ID to access "PAT("DATA" ,ID).

Often, however, you need to access data by **specifying a** dependent data value found in the node. For example, you need to access (through report collections) the information in a patient record in "PAT("DATA",ID) by any of the following dependent data names:

- Patient name, dependent data name PNAME
- Patient Social Security number, dependent data name SSN

You can access these dependent data names through cross-reference globals.

#### **Creating Cross-Reference Globals**

You can create a cross-reference global for a dependent data name when you create the Data Dictionary entry for the data name. You can specify the following items on the second screen of the Define Data Names Option:

- Cross-reference name (global reference)
- Cross-reference type
- KWIC stop reference
- Primary key
- Cross-reference transform

The DASL software creates the cross-reference global when the data name or field is filed using the FILE screen action.

### **Cross-Reference Name and Primary Key**

For each dependent data name you want to access directly, specify a root node for a cross-reference global.

The cross-reference name is a full VAX DSM global node reference for the cross-reference global. The cross-reference name can be a global or a subtree of a global. The DASL software creates the cross-reference entries as descendants of the node you specify.

Each cross-reference global takes the general form:

**"name(sub1** ,{ **sub2,}key)='"'** 

where:

I

ŕ

I

 $\blacksquare$ 

 $\overline{6}$ 

k<br>I

K

I

I I

I

I

I ,.

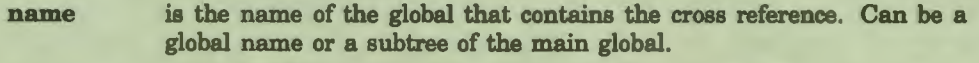

- subl is the first subscript of the cross-reference global. Subl can be a string literal representing the cross-reference subtree of a main global, or a dependent data name.
- **sub2** is the second subscript of the cross-reference global. Sub2 is a dependent data name.

**key** is a primary key data name.

For example, you can build one of two different cross references for the dependent data names PNAME and SSN.

The reference for the main global that contains PNAME and SSN is:

"PAT("DATA", ID)=PNAME; SSN

You can create two cross-reference globals to access PNAME or SSN as follows:

"PX(LAST,FIRST,ID)

"SX(SSN,ID)

Alternatively, you can define a subtree of the "PAT global as a cross reference as follows:

"PAT("XPN", LAST, FIRST, ID)

"PAT("XSSN",SSN,ID)

Note that you can only define cross-reference globals for dependent data names that are associated with primary keys. You must specify the primary key data name for the dependent data name at the "Primary Key:" prompt.

The primary key subscript in the cross-reference global allows you to access any dependent data names that are stored in the main global that contains that primary key. For example, when you look up PNAME, you can also access the values for SSN in "PAT("DATA",ID).

## **Cross-Reference Type**

The cross-reference type determines the structure of the cross-reference global. The cross-reference type indicates what type of data you enter in a field associated with the data name.

I

I

I

 $\mathbf{J}$ 

I

I

I

I

..

Table 1-7 shows cross-reference global types and the types of data associated with each global type.

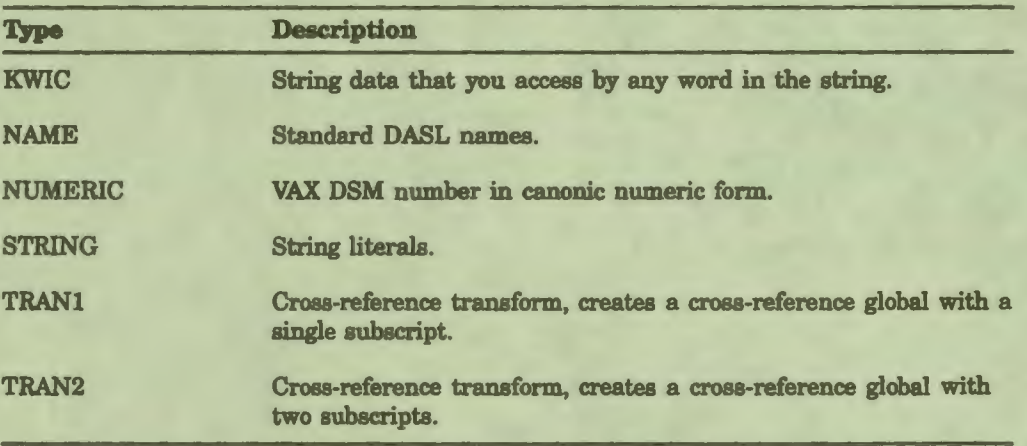

## **Table 1-7 Cross-Reference Types**

The following sections describe each cross-reference type.

#### **KWIC Type**

In a KWIC (Key Word in Context) type cross-reference global, values for the dependent data name are string data that you access by any word in the string. For example, with a KWIC cross-reference global, you can access the book title *Decline and Fall of the Roman Empire* by entering any one or combination of the following:

- **Decline**
- **Fall**
- Roman
- **Empire**

When storing a data value in a KWIC cross-reference global, the DASL software strips punctuation and converts the remainder to uppercase characters. The DASL software allows numbers as input, and checks that the length of data is at least two characters. Then, the DASL software checks the value against a Stop Word List that you define in the Site Parameters Option of the Development Environment Menu. Using the Stop Word List, the DASL software removes all items on the list, such as common articles and prepositions (words such as the, and, and of).

The DASL software then files the remaining words individually in the cross-reference global.

#### **KWIC Stop Reference** Global

I

ł

I

I

I

I

**k** 

I

I

r

I

I

'e

1b specify additional stop words for a data name, other than the words that appear in the Stop Word List in the Site Parameters screen, you can define a KWIC stop reference global for that data name. For example, you can build a KWIC stop reference global, such as  $^{\wedge}$ GLO("WORD"), containing common medical terminology for a data name that is a medical diagnosis. First, you define a KWIC stop reference global that is a subscript of the KWIC cross-reference global. Then, you build the KWIC stop reference global to list the desired medical stop words. Alternately, you can create a screen in which users can specify stop words to build the KWIC stop reference global.

When you use a Stop Word List and a KWIC stop reference global, the DASL software first checks the Stop Word List when filing data and performing lookups. Then, the DASL software checks the KWIC stop reference global for the data name.

If you make any additions or deletions to the KWIC stop reference global, you can rebuild the KWIC cross-reference global for that data name. To rebuild the cross-reference global, you can:

- Use the Build Cross-Reference Indexes Option of the Development Environment Menu to generate code to rebuild the cross-reference global.
- Call a routine to rebuild the cross-reference global from the screen in which you build the KWIC stop reference global.

If you do not use any utilities or routines to maintain the cross-reference global, the cross-reference global becomes self-correcting as data is filed.

#### **NAME Type**

The NAME cross-reference type indicates that the values for the dependent data name are DASL names. When storing a data value in a NAME cross-reference global, the DASL software strips the input value of nonalphabetic characters, and converts all characters to uppercase. The DASL software then files the resulting first and last name in a way that permits access by any of the following:

- Last name or partial last name only
- Last name and first name
- Partial last name and first name

Last name is always required for this cross-reference type. The DASL software performs an implied NAME validation before each lookup.

#### NUMERIC Type

The NUMERIC cross-reference type specifies that the values for the dependent data name are VAX DSM numbers. When storing a data value in a NUMERIC-type cross-reference global, the DASL software converts the input value to canonic numeric form by applying a Unary PLUS operator. This ensures that all cross-reference global nodes collate in standard VAX DSM collating sequence (in this case, numbers before alphanumeric strings).

I

I

I

 $\frac{d}{dt}$ 

I

I

I

I

I

I

I

..

-

A numeric cross-reference global can contain string data. For example, you strip leading zeros in string data: you can look up the value 007 by entering 7. The only difference between a numeric cross-reference type and a string cross-reference type is the Unary PLUS operation that the DASL software performs with the numeric cross-reference type.

For more information about Unary PLUS and collating sequence, see the *VAX DSM Language Reference Manual.* 

#### STRING Type

The STRING cross-reference type indicates that the values for the dependent data name are string literals. When storing a data value in a STRING cross-reference global, the DASL software converts all alphabetic characters to uppercase and strips leading and trailing spaces.

#### **Cross-Reference Transforms: TRAN1 and TRAN2 Types**

The DASL software uses cross-reference transforms to create crossreference globals that store user input in internal format for lookups. When you specify a TRANI or a TRAN2 cross-reference type, you must also specify a cross-reference transform. for that data name. The DASL software uses the cross-reference transform to file user input in internal format, as follows:

- A TRANI cross-reference type creates a cross-reference global with a single subscript. The DASL software passes the external value of the data in the variable %EXT and returns the internal formatted data in the variable %INT.
- A TRAN2 cross-reference type creates a cross-reference global with two subscripts. The DASL software passes the external value of the data in the variable %EXT and returns the internal formatted data in the variables %INTI and %INT2. TRAN2 cross-reference types are useful for data such as names or coding systems that use the decimal character.

You can use cross-reference transforms to determine data output in lookup lists and reports. Using cross-reference transforms, you can:

- Specify a non-standard collating order for data names used in report output and lookup lists. This function is especially useful when you are creating a non-English application. You can use a cross-reference transform to create a collating order that considers language-specific punctuation and collating practices.
- Create a soundex type lookup list. You can use cross-reference transforms to file letters in numeric order according to their phonetic similarity. In a soundex type cross-reference global, for example, the letter f and the phrase ph can have the same numeric value.

When storing a data value in a TRAN1 or TRAN2 type cross-reference global, the DASL software converts all characters to uppercase.

Related Sections

I

I

I

I

I

-

I

I

--

**1** 

I

I

I

,,

I

,.

Define Data Names Option LOOKUP, Chapter 2 References

## Comments Screen

You use the Comments Screen to document your application. You can access the Comments Screen whenever you edit an existing template, data name, screen, table, query, or report from any of the DASL options where you define these elements.

I

q

I

I

<sup>~</sup><sup>I</sup>

I

**1** 

I

I

..

--

Figure 1-4 shows a sample Comments Screen for the PHONE template.

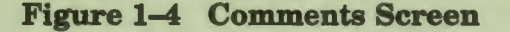

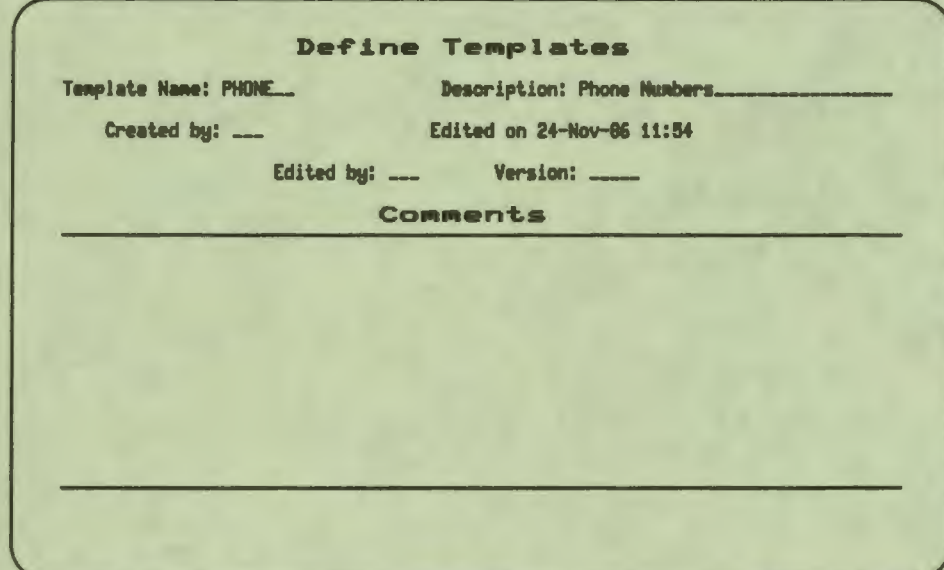

## **Comments**

Keep the following points in mind when you use the Comments Screen:

- You can access the Comments Screen by choosing Utilities at the decision prompt while editing a template, data name, screen, table, query, or report. When the option displays the utilities prompt, specify E to edit comments.
- The first time you enter comments for a DASL component, the DASL software displays the current date and time as the creation and editing date and time. You can specify the creator of the component and the following:
	- Editor (defaulted to the creator)
	- Current version number (a decimal number in the form n.n)
	- Any number of lines of comments

• Whenever you edit comments, the DASL software displays the current date and time as the date and time of the latest edit. You can now change the editor, the current version number, or any of the comment lines. You can also add new comment lines and delete existing lines.

## **Related Sections**

I

~

**i** 

I

I

I

I

k<br>I

I

I

--

**1** 

I

I

I

 $\frac{1}{2}$ 

..

Define Data Names Option Define Data Screens Option, Chapter 2 Define Option Screens Option, Chapter 2 Define Query Option, Chapter 4 Define Reports Option, Chapter 3 Define System Queries Option, Chapter 4 Define Tables Option, Chapter 4 Define Templates Option Define Text Screens Option, Chapter 2

# Edit Data Names (BRIEF) Option

You use the Edit Data Names (BRIEF) Option to change some of the values in an existing data name.

I

I

I

I

I

 $\mathbf{r}$ 

I

• I

I

I

I

I

I

..

I

.\_

..

Figure 1-6 shows a sample Edit Data Names (Brief) screen.

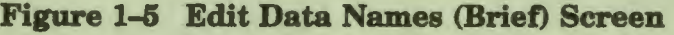

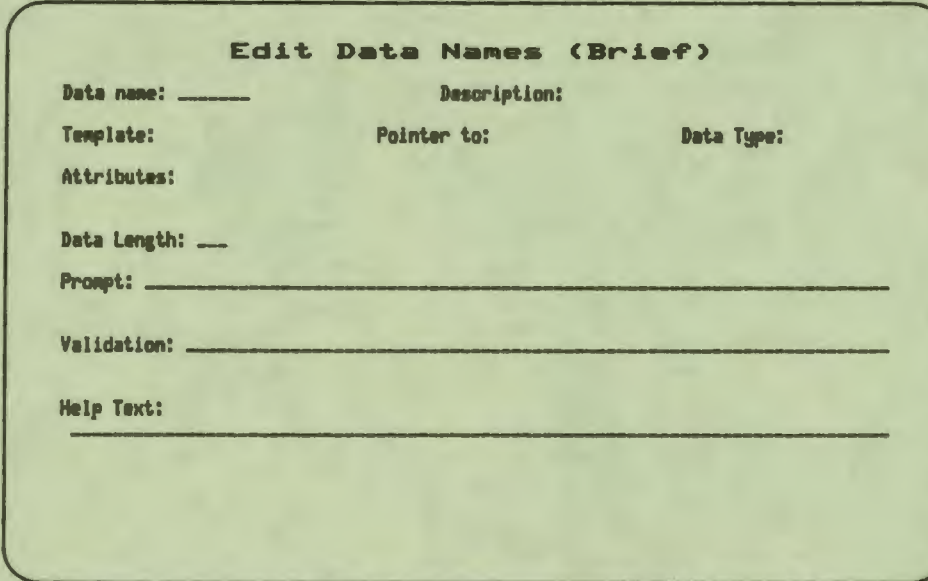

#### **Explanation**

When you choose the Edit Data Names (BRIEF) Option, you specify an existing data name. You can enter an asterisk (\*) at the "Data name:" prompt to view a lookup list of data names. After you select an item from the lookup list or enter an existing data name, the DASL software displays the values for the data name you select in the appropriate field. Any values defaulted from the template are displayed below the field in parentheses.

You can use the Edit Data Names (BRIEF) Option to change the data length, prompt, validation, and help text.

## Related Sections

Define Data Names Option Define Templates Option

# Define Templates Option

I

:-

1

I

I

k

,I

I

'I

I

 $\frac{1}{2}$ 

..

Templates are simplified data name records. After you create a template, you can use that template as a starting point for creating data names in your applications.

When you create a data name record, through the Define Data Names Option, you can specify a template to use as the model for the data name. The DASL software then displays the values in that template as the default values of the data name you are creating. You can accept the default template values, or change any of them. Any template values you accept become values of the data name.

**Many data names can share the same template default specifications.** For example, you can define templates for data names whose values are phone numbers, names, postal codes, or currency .

## **Define Templates Option Screen**

You use the Define Templates Option to create new templates and edit, copy, delete, print, or add comments to existing templates. When you select the Define Templates Option, the DASL software displays the Define Templates Option screen.

Figure 1-6 shows the Define Templates Option screen.

## **Figure 1-6 Define Templates Option Screen**

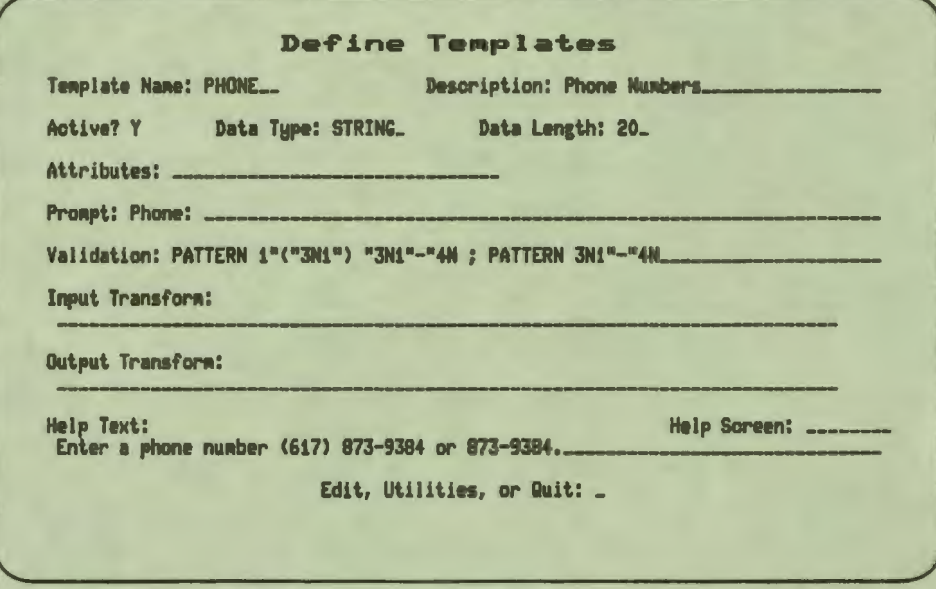

#### Defining **a New** Template

*AB* shown in Figure 1-6, each template record can consist of several data name specifications. See Table 1-1, Information for Data Name Definition, for a full description of these specifications.

I

~

I

I

I

 $\mathbf{r}$ 

I

 $\bullet$ 

I

I

I

I

I

I

 $\mathbf{e}_i$ 

I

.\_

'lb create a new template, enter a new name (one letter followed by Oto 6 alphanumeric characters) after the "Template Name:" prompt. You can then fill in template information. Only the following data is required:

- **Description**
- Data type

#### **Editing** an **Existing Template**

'lb edit an an existing template, enter the template name after the "Template Name:" prompt and enter E after the "Edit, Utilities, or Quit:" decision prompt. You can **change any value** in **the template definition except the template name.** 

#### Using the Utilities

You can delete, copy, print, or add documenting comments to any existing template by entering the template name and choosing utilities at the "Edit, Utilities, or Quit:" decision prompt.

'lb delete the template, enter D when the DASL software displays the utilities prompt, and verify your choice where prompted.

'lb copy the template values to a new template, enter C and specify the name of the new template. You can later edit that new template definition to change any of the copied values.

'lb print the template, enter P and, where prompted, take the following steps:

- 1. Enter Y or N to indicate whether to use a batch (detached) process to print the template.
- 2. Enter the VMS device or file name to use.

'lb add comments documenting a template, enter E. You then see a Comments Screen that you can use to specify the creator, editor, and version number of the template, and to enter text documenting the template in a scroll region.

### **Related** Sections

Comments Screen Define Data Names Option **Print Template Definitions Option** 

#### **Example**

I

I

I

**,I** 

I

I

**.I** 

ie<br>I

I

I

--

**1** 

I

I

I

 $\frac{1}{2}$ 

..

**1** 

The following example shows a sample template definition for NAME type data names. The NAME template provides basic default information on name length, help text, and validation.

Template Name: NAME Description: Standard Name format Created by: Edited by: on 6-Mar-89 10:07 AM<br>Active? Y Data Type: NAME Data Leng Data Length: 30 Prompt: "Name: " Attributes: LCASE Validation: LOOKUP/VERIFY/LIST ; NAME Help Text: Enter a name as LAST, FIRST MI, TITLE Help Screen: HNAME

You can use such a template as the basis for all data names that solicit personal names (of employees, patients, doctors, and so forth). By doing so, and using the template-specified defaults, you can ensure consistency in default items such as data length, prompt wording, and help text.

## Data Dictionary Utilities

The Data Dictionary Menu includes several options that are user utilities. You can use these options to search data names and templates, compare data names, or run various reports about data names and templates you have defined. These options include:

I

**.** 

I

I

I

 $\frac{d}{dt}$ 

I

I

• I

I

I

I

I

..

.\_

- Print Data Name Definitions Option
- Print Template Definitions Option
- Compare Data Names Option
- **Search Data Names Option**
- **Search Templates Option**
- Data Name Usage Report Option

The following sections of this chapter describe the reports produced and any special directions for each option.

#### Specifying Items in Utility Scroll Regions

When you use some Data Dictionary utilities, the DASL software displays a scroll region so that you can specify the items to search or include in a report.

List the items you want by entering one or more of the following:

- Data names or templates
- An asterisk  $(*)$  for all data names or templates
- A partial name preceded or followed by an asterisk ( )
- An at sign ( $\circled{a}$ ) followed by the name of a defined DASL group for all items in that group
- A range of items in the form name1-name2

If you choose a range in the form name1-name2, the DASL software includes all items that fall within the specified range.

If you specify one or more ranges, you can verify the items in the range. When the DASL software displays the "Continue, eXpand wildcards, Edit, or Quit:" prompt, enter X. The DASL software then displays all items that fall within the range.

To exclude any of the listed items, enter D in response to the "Continue, Delete, or Quit:" prompt that the DASL software displays after expanding the list. You then move back to the top of the scroll region. You can use the scroll region editing keys to change any of the entries.
The other choices at this prompt are:

- Enter C to continue to the device selection screen.
- Enter E to edit the list of screens.
- Enter Q to start over again.

#### **Choosing the Destination**

I

**.** 

**1** 

I

I

I

I

**4**<br>1

I

I

--

**1** 

I

I

I

I

*{'* 

..

When you finish choosing items, the DASL software displays the device selection screen. You can use the device selection screen to produce reports through a batch process or in your current process. The device selection screen also prompts you to select a device where you want to print the report.

If you use your current process, you can display the report on your terminal, print it on any VMS device, or write the report to a file.

## **Related Sections**

Define Data Names Option Define Templates Option Device Specifications, Chapter 6

## Print Data Name Definitions Option

You use the Print Data Name Definitions Option to list the contents of any data names you specify.

I

~

I

I

I

 $\mathbf{r}$ 

I

I

I

I

I

-

Example 1-1 shows a sample Data Name Definitions Report. The Data Name Definitions Report lists all values entered for the data names you choose to list. This sample shows the definition for the data name CITY which is used in the DASL demonstration system.

### **Example 1-1 Data Name Definitions Report**

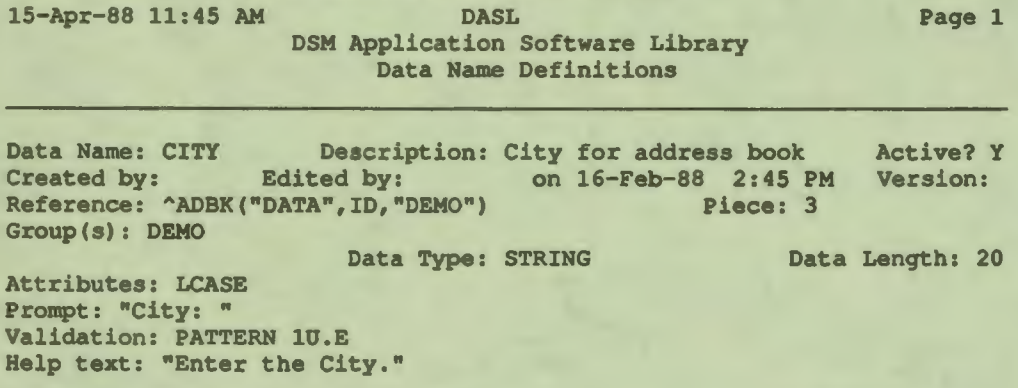

#### **Explanation**

When you choose the Print Data Name Definitions Option, the DASL software displays a decision prompt. You can specify whether to list data-name definitions by:

- Global reference
- Data name

#### Listing by Global Reference

1b list all data names associated with specific globals, enter G (for global reference) after the decision prompt. Then, list the globals in the displayed scroll region. The DASL software then compiles definitions of all data names associated with all the globals you specify.

You can enter the full global reference as defined in the Define Data Names Option, or you can enter a partial global reference with a wildcard character  $(*)$ .

### Listing by Data Name

1b list individual data names regardless of globals, enter D (for data names) after the decision prompt. Then, list the data names in the displayed scroll region.

#### **Related Sections**

 $\blacksquare$ 

**Compare Data Names Option Data Dictionary Utilities Define Data Names Option** 

## Print Template Definitions Option

You use the Print Template Definitions Option to list the contents of any templates you specify.

Example 1-2 shows a sample Template Definitions Report for the PHONE template used in the DASL demonstration system. The Template Definitions Report lists all the values for the templates you specify.

## **Example 1-2 Template Definitions Report**

15-Apr-88 11:46 AM DASL DSM Application Software Library Template Definitions

Page 1

I

I

I

I

I

• I

I

I

I

I

..

I

..

Template Name: PHONE Description: Phone Numbers Created by: Edited by: on 24-Nov-86 11:54 AM Version: Active? Y Data Type: STRING Data Length: 20 Prompt: "Phone: " Validation: PATTERN 1"("3Nl") "3Nl"-"4N; PATTERN 3Nl"-"4N Help Text: Enter a phone number (617) 873-9384 or 873-9384.

#### **Explanatlon**

When you choose the option, the DASL software displays a scroll region. You then specify templates by entering them in the scroll region.

#### **Related Sections**

Data Dictionary Utilities Define Templates Option

## **Compare Data Names Option**

I

I

I

I

I

I

I

1

**1** 

I

I

I

I

*f'* 

lo |

..

You use the Compare Data Names Option to list the values in two data names you specify.

Example 1-3 shows a sample Data Names Comparison Report. The Data Names Comparison Report lists all values in the two data names vertically in parallel columns. The values listed can also include any comments (entered through the Comments Screen) associated with the data names.

#### **Example 1-3 Data Names Comparison Report**

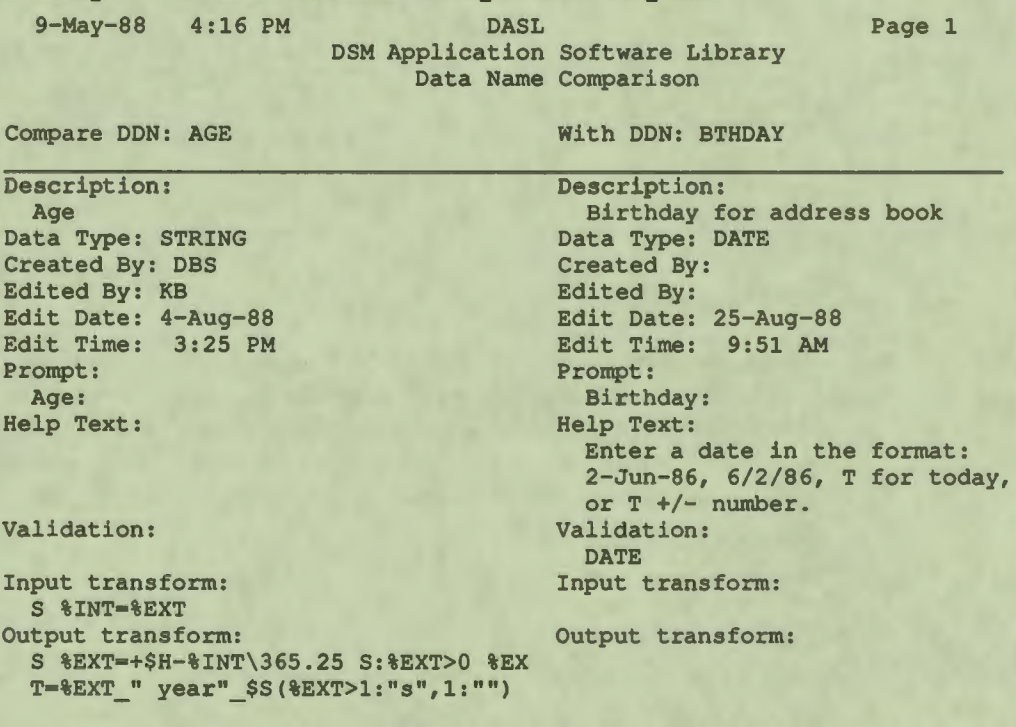

## **Explanation**

When you choose the Compare Data Names Option, the DASL software displays a screen where you enter the two data names to compare.

#### **Related Sections**

Data Dictionary Utilities Define Data Names Option Print Data Name Definitions Option

## Search **Data** Names Option

You use the Search Data Names Option to run a report listing all occurrences of a specified string in specified data names.

Example 1-4 shows a sample Search Data Names Report created through the Search Data Names Option.

#### **Example 1-4 Search Data Names Report**

15-Apr-88 11:48 AM DASL DSM Application Software Library Search Data Names

**Page** 1

i<br>I

I

 $-\frac{2}{1}$ 

I

I

I

I

I

 $\mathbf{r}$ 

Searching for: "city"

Data Name: CITY City for address book Help Text: Enter the City. Prompt: City:

#### Explanation

..

When you choose the Search Data Names Option, the DASL software displays a screen where you specify the strings to search for. Then, the DASL software displays a second screen where you specify which data names to search. You can specify multiple search strings and multiple data names in the scroll regions provided in these screens.

#### Related Sections

Data Dictionary Utilities Define Data Names Option

## **Search Templates Option**

I

I

I

I

I

I

 $\frac{1}{1}$ 

I

I

I

I

*f'* 

..

**1** 

You use the Search Templates Option to run a report listing all occurrences of a specified string in specified data names.

Example 1-5 shows a sample Search Templates Report created through the Search Templates Option.

#### **Example 1-5 Search Templates Report**

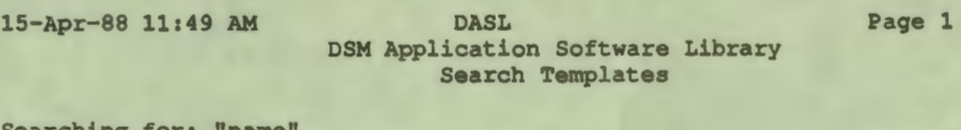

S**e**arching for:

```
Template: NAME Standard Name format 
Help Text: Enter a name as LAST, FIRST MI, TITLE or * for a list.
Prompt: Name:
```
#### **Explanation**

When you choose the Search Templates Option, the DASL software displays a screen where you specify the strings to search for. Then, the DASL software displays a second screen where you specify which templates to search. You can specify multiple search strings and multiple templates in the scroll regions provided in these screens.

#### **Related** Sections

Data Dictionary Utilities Define Data Names Option

## Data Name **Usage Report Option**

You use the Data Name Usage Report Option to print a report listing the use of data names you specify in other data names, screens, reports, or database tables.

I

~

I

I

I

I

I

 $\frac{1}{2}$ 

I

Example 1-6 shows a sample Data Name Usage Report. The Data Name Usage Report lists all occurrences of the data name NAME in the DASL demonstration system in the reports ADBKALL and ADBKONE, in the screen ADBOOK, and in the NAMES table.

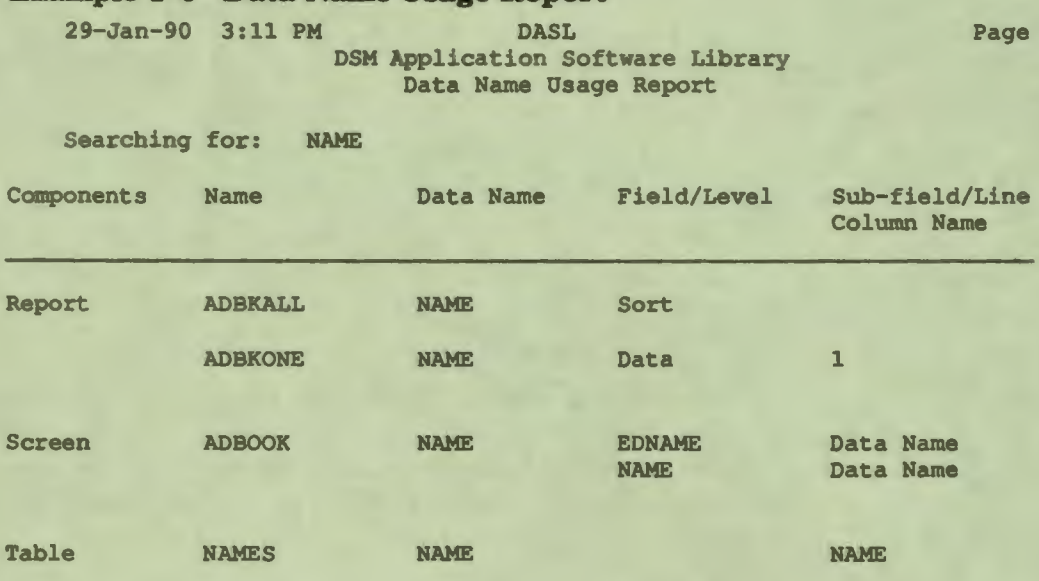

## **Example 1-8 Data Name Usage Report**

#### **Explanation**

When you choose the Data Name Usage Report Option, the DASL software displays a decision prompt. You can specify whether to list data-name usage by:

- Data name
- Field/level

To list by data name, enter D after the decision prompt. To list by screen fields or report levels, enter F after the decision prompt.

The DASL software then displays a scroll region where you list the data names for the Data Name Usage Report.

After you enter data names in this scroll region, the DASL software displays a series of screens where you specify:

- Other data names to search for usage of the specified data names
- Screens to search

I

I

I

I

**.1** 

I

I

I

lo |

 $\mathbf{r}$ 

- Reports to search
- Tables to search

You can specify multiple data names, screens, reports, and tables in the scroll regions provided in these screens.

#### **Related Sections**

Compare Data Names Option Define Data Names Option Print Data Name Definitions Option

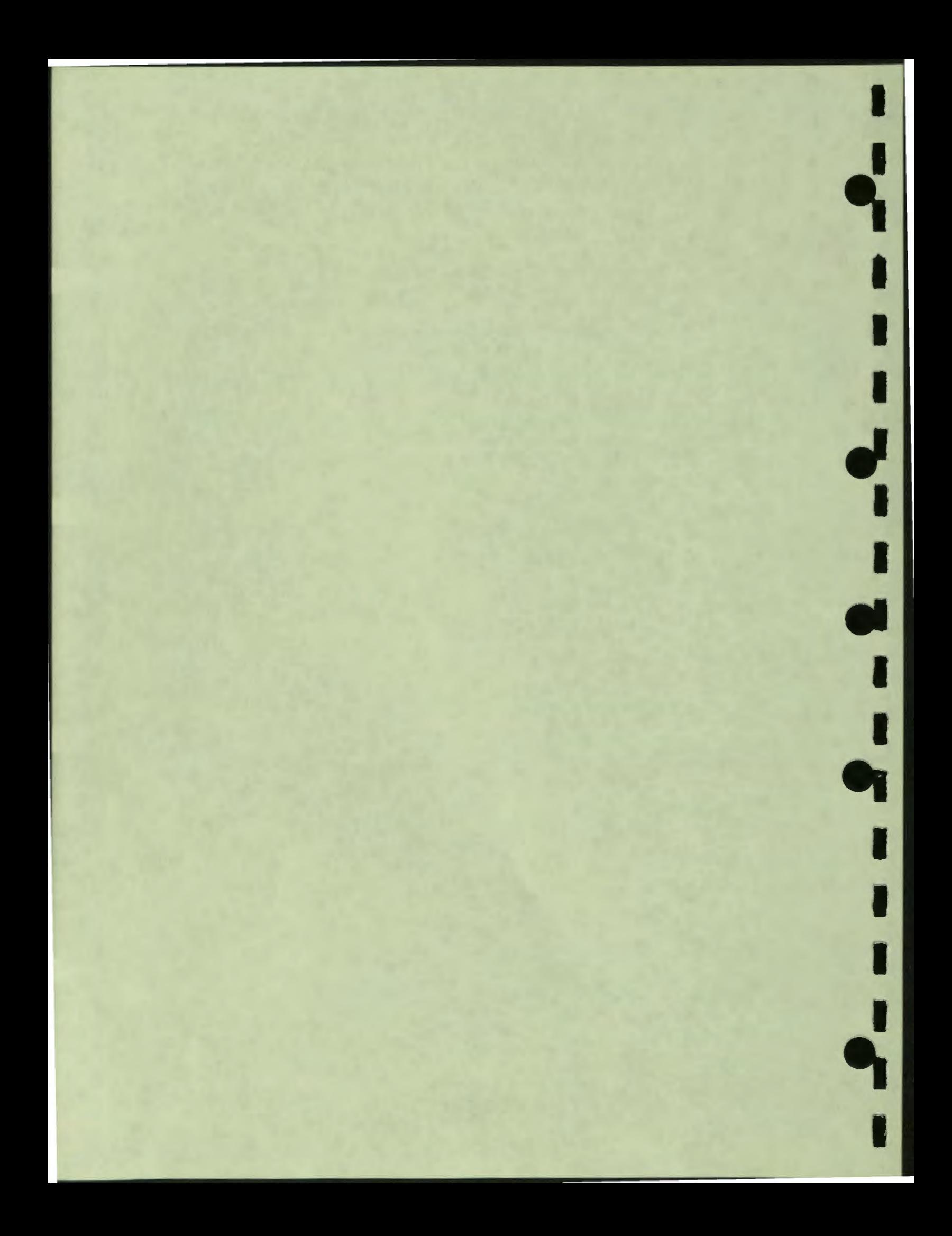

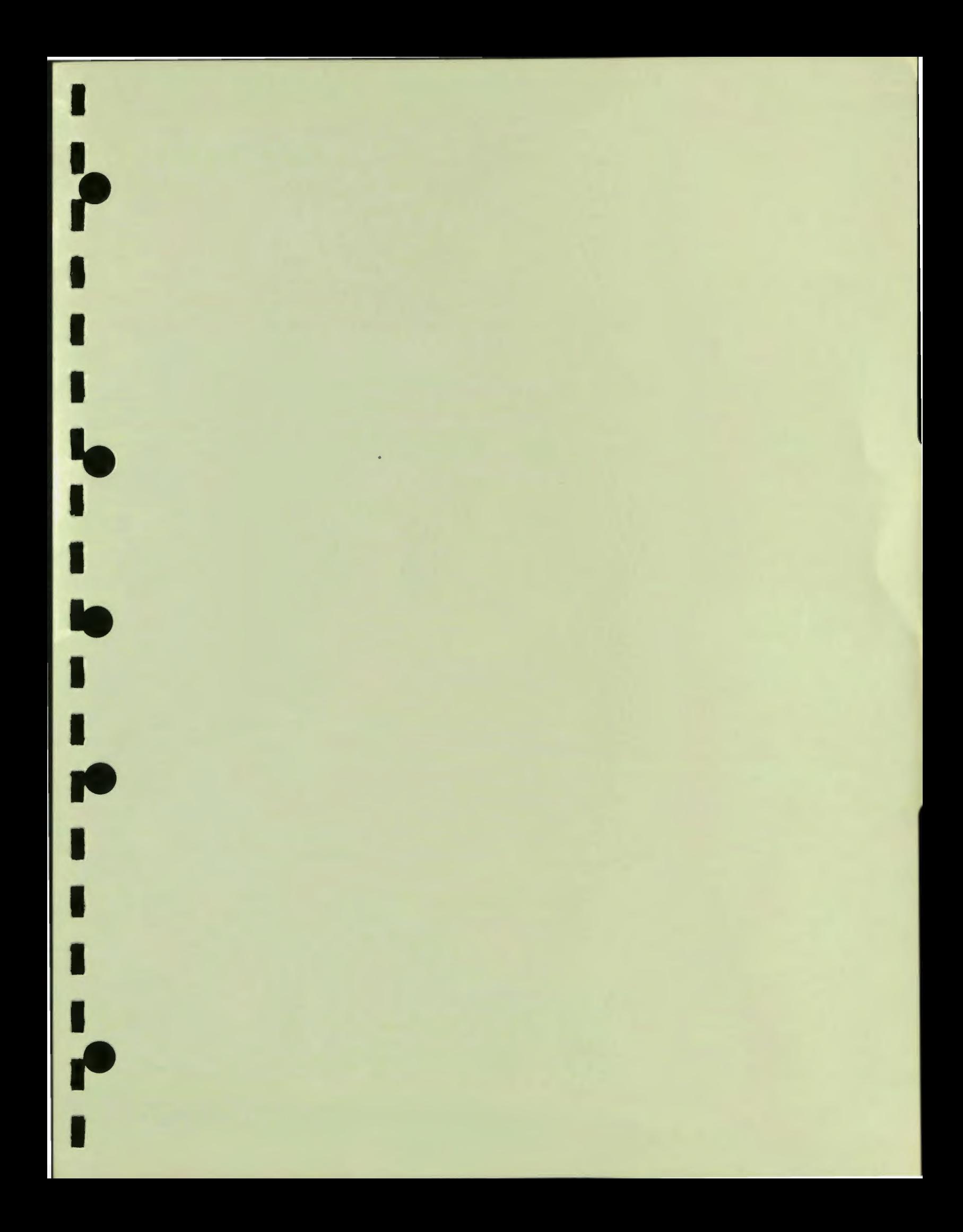

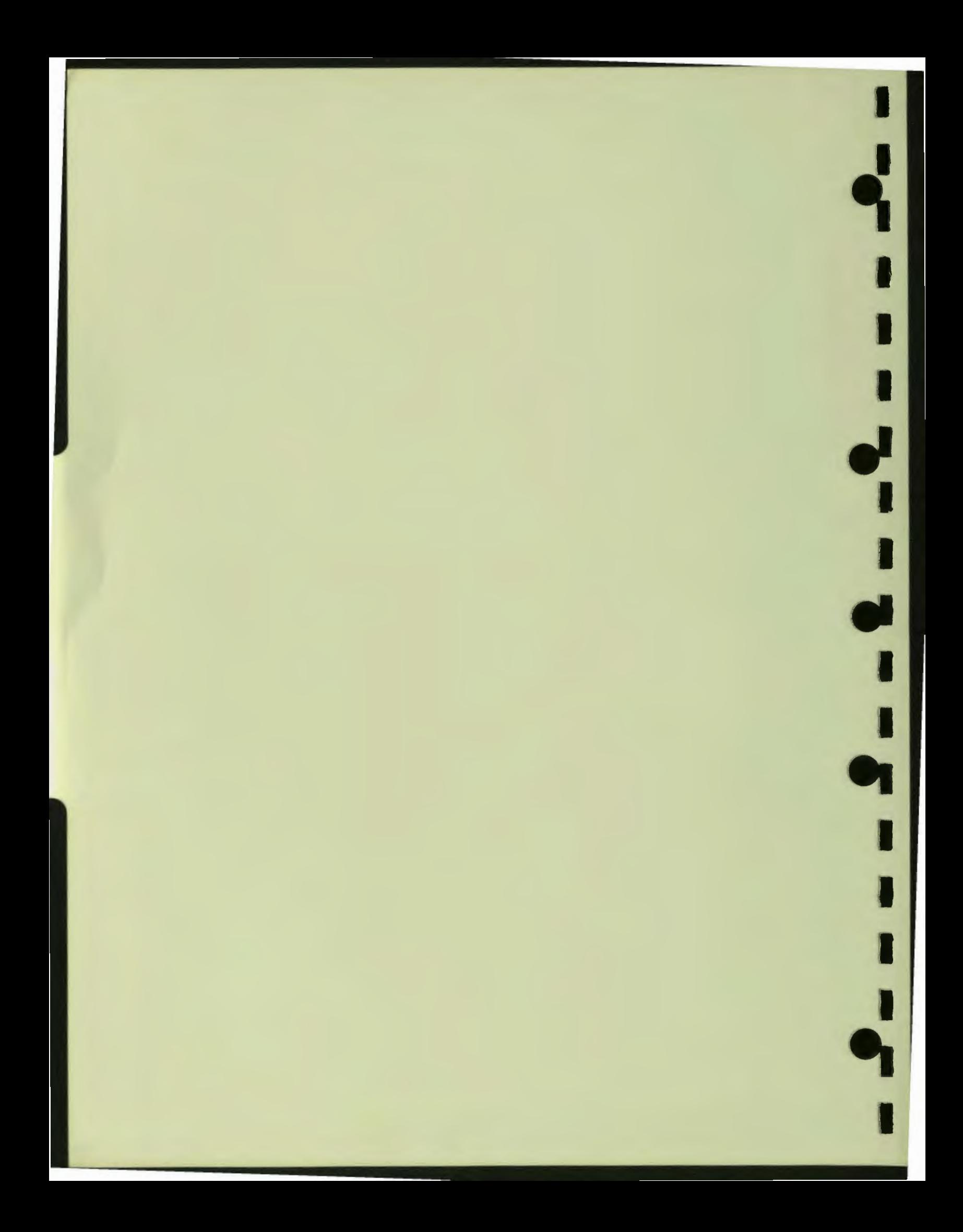

# **Chapter 2 Screen Driver**

This chapter describes the following Screen Driver Menu options, utilities, and elements:

• Define Data Screens Option

**Screen Attributes Fields Field Attributes Validations Actions Display Designer Scroll Regions Screen Driver Variables Batch Screens Transaction Processing** 

- Define Option Screens Option ٠
- **Define Text Screens Option**  $\bullet$
- **Screen Driver Utilities**

**Compile Screens Option Run Screens Option Compare Screens Option Compare Fields to DDN Defaults Option Print Screen Definitions Option Print Option Structure Option Print Field Branching Logic Option** Print Data Screen DO/DONP Usage Option **Search/Edit Data Screens Option Search Multiple Data Screens Option** 

Figure 2-1 shows the Screen Driver Menu and its options.

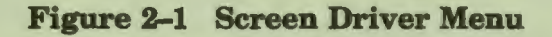

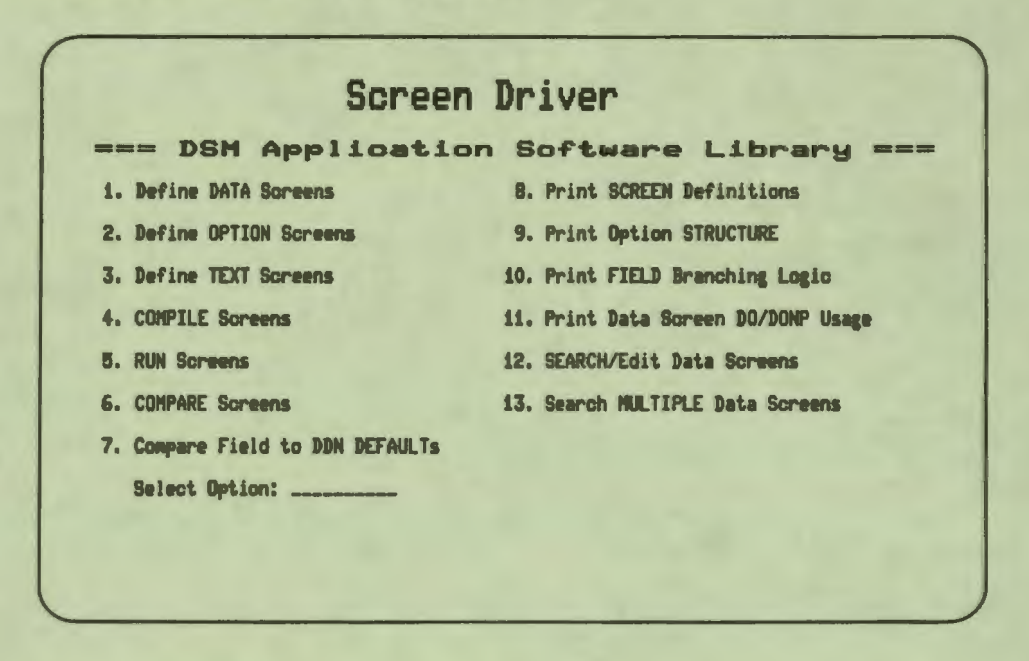

This chapter describes each option in detail. See the DASL Programmer's Guide for a discussion of screen design and examples of data-entry, option, and text screens.

J

## **Define Data Screens Option**

Data screens are a basic component of a DASL application. Data screens allow users to enter, display, validate, and file data.

#### **Overview**

I

I

I

I

I

I

I

--

**1** 

I

I

I

I

 $\cdot$ 

lo |

.<br><mark>Կ</mark>

Each data screen can consist of two elements:

- A screen definition
- One or more field definitions

You can define a data screen that has a screen definition, but no field definitions, such as the driving screen for a batch screen.

The screen definition describes the general nature of the data screen. The screen definition also describes display characteristics you want the screen to show.

The field definitions describe elements within the screen. A field can specify:

- A message or heading to display
- An item of data to acquire and store
- An action to perform

#### **Creating Data Screens**

You create new data screens for your applications through the Define Data Screens Option. You also use the Define Data Screens Option to edit, copy, delete, print, or add comments to data screens.

Figure 2-2 shows the first screen you see when you choose the Define Data Screens Option.

## **Figure 2-2 Define Data Screens Screen #1**

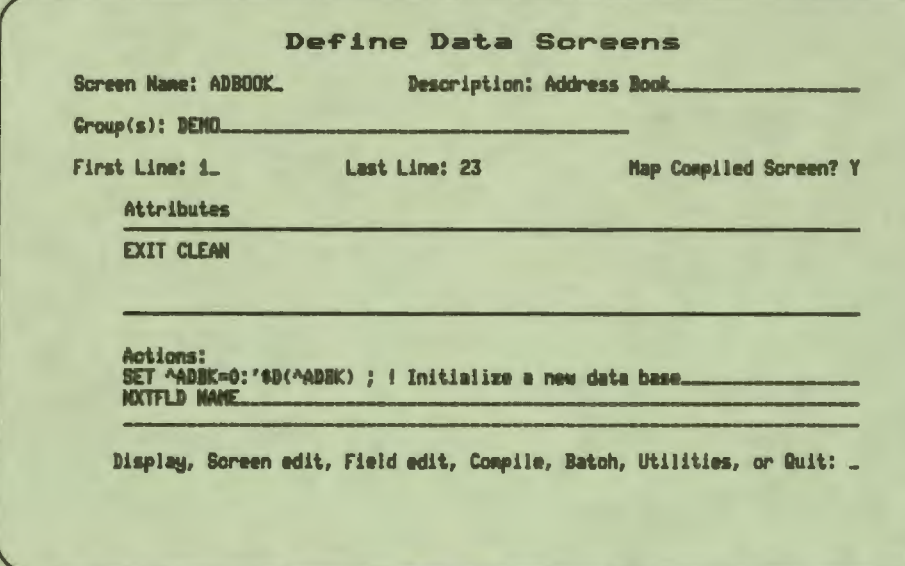

## **Providing Screen Definitions**

You can create a new screen or edit an existing screen by entering a screen name (one letter followed by 0 to 6 alphanumeric characters) after the "Screen Name:" prompt.

 $\frac{d}{dt}$ 

If the screen is new, the DASL software prompts you to fill in screen specifications.

Table 2-1 shows the information you can provide when you define a screen.

| Item               | <b>Description</b>                                                                                                    |
|--------------------|----------------------------------------------------------------------------------------------------|
| <b>Screen Name</b> | The name of the screen; a standard DASL name made<br>up of one alphabetic character followed by up to six<br>alphanumeric characters.                                                                                                    |
| <b>Description</b> | A text description of the screen that appears in lookup<br>lists. Can be up to 35 alphanumeric characters in length.                                                                                                    |
| Group(s)           | The names of the DASL groups to which the screen<br>belongs. The group name is a required item that the<br>DASL software uses to classify screens by application<br>or by package. Before you can assign a data screen to<br>a group, you must define the group through the Group<br>Dictionary Option of the Development Environment Menu. |

**Table 2-1 Screen Definition Information** 

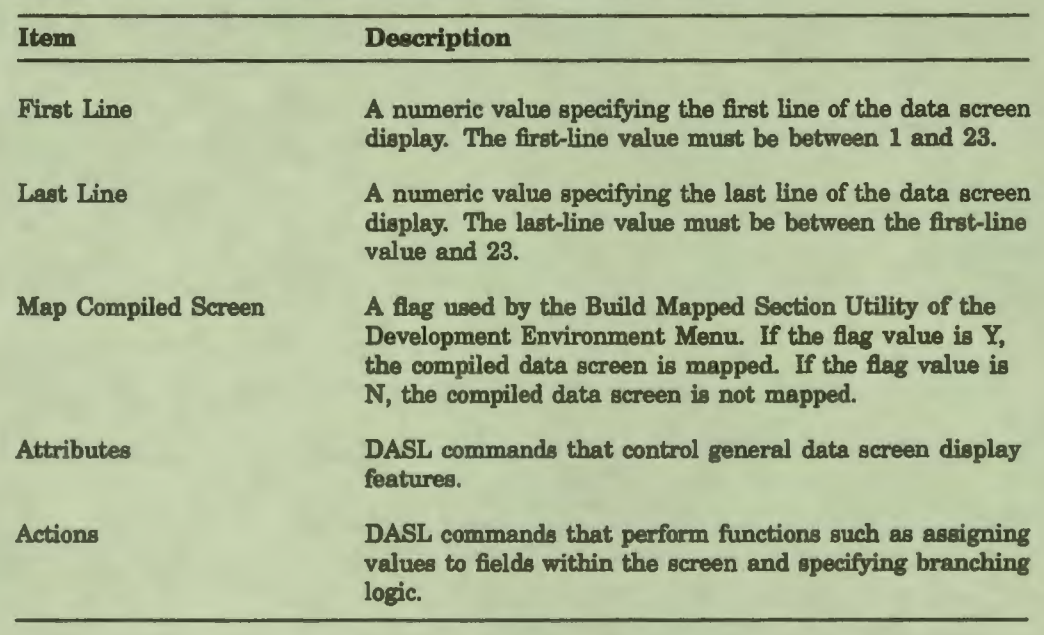

### Table 2-1 (Cont.) Screen Definition Information

If the screen is an existing one, the DASL software fills in the screen specifications and displays the following menu prompt:

Display, Screen edit, Field edit, Compile, Batch, Utilities, or Quit:

You can use the menu prompt to perform any of the following:

- Use the Display Designer to edit the screen and its fields.
- Edit the screen definition information.
- Edit the field definitions.
- Compile the screen.

I

P<sub>i</sub>

**1** 

I

I

I

I

k<br>1

I

I

I

I

I

I

ا •ا<br>•

**1•** 

,.

- Compile the screen in batch mode.
- Use the utilities to delete, copy, chart, print, or add documenting comments to the screen.
- Quit and start over.

#### **Using the Display Designer**

Enter D to invoke the DASL Display Designer. You can then use the Display Designer editing keys to edit the screen and its fields. See the "Display Designer" section for more information.

#### **Editing** the Screen Definition

Enter S to change any of the screen definitions. You can then change any of the screen definitions (except the screen name) and save your changes.

#### **Editing the Field Definitions**

Enter F to define new fields or edit existing field definitions. In the screen that appears, you can then define new fields for the screen or edit any existing fields.

1

 $\frac{1}{2}$ 

Figure 2-3 shows the second Define Data Screens screen that you see when you choose Field edit at the prompt on the first Define Data Screens screen.

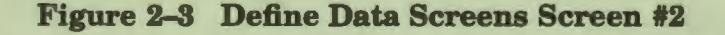

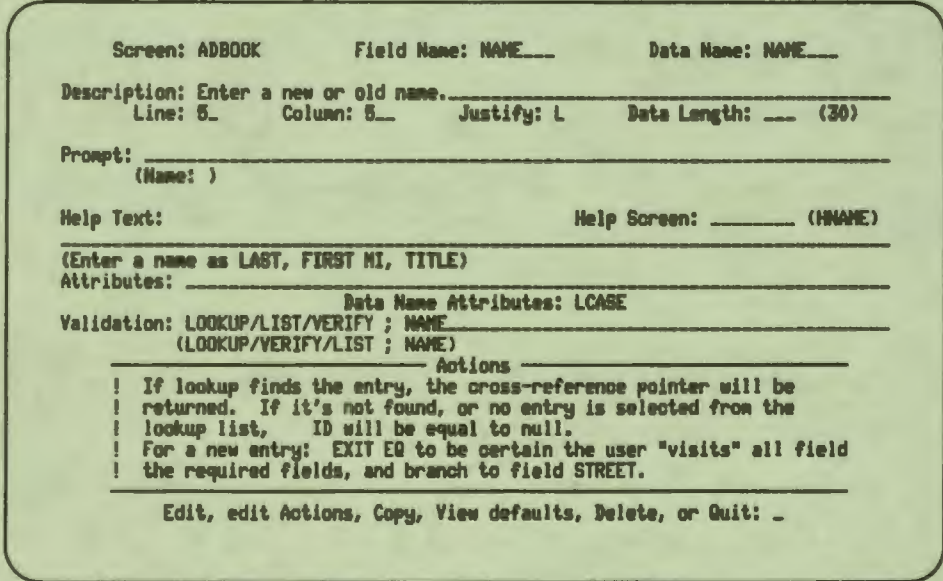

See Table 2-3 in the "Fields" section of this chapter for a description of the information you enter to define fields.

#### **Processing the Data Screen**

Before running a data screen, you must compile it. At compile time, the DASL software translates all Screen Driver commands into executable VAX DSM code.

Enter C in response to the menu prompt to compile the screen in your current process. The DASL software then compiles the screen and returns control to your terminal only when it completes the compile operation.

You can compile the screen using a command procedure by entering B in response to the menu prompt. The DASL software then submits a batch job and returns control to your terminal immediately.

I I I .. I I le I I **r 1**  I I I •• I

When displaying a compiled data screen, the DASL software does the following:

- 1. Clears the display from the first line to the last line.
- 2. Processes all screen attributes.
- 3. Initializes field variables and data names to their default values.
- 4. Paints the screen with its fields onto the terminal display.
- 5. Passes control to a field specified in the screen action NXTFLD.
- 6. Continues to transfer control as specified.
- 7. Clears the terminal display and exits from the current data screen when no further actions direct control to another field or screen.

If the data screen was called from another screen, the DASL software restores the context and continues execution of the calling screen.

You can test your data screens by using the Run Screen Option of the Screen Driver Menu, or by using the  $\alpha$ %DAS entry point routine.

#### **Using the Utilities**

You can delete, copy, create a flowchart of, or add documenting comments to the screen. Enter U in response to the menu prompt. The DASL software then displays the following utilities decision prompt:

Edit comments, Delete, Copy, Flowchart, Print or Search:

1b add comments to document the screen, enter E. You then see a comments screen that allows you to specify the creator, editor, and version number of the screen, and also enter text (in a scroll region) to document the screen.

1b delete the screen, enter D in response to the utilities decision prompt and verify your choice where prompted.

1b make a copy of the screen under a different name, enter C and specify the new screen name. You can later edit the new screen name to change any of the copied values.

To make a flowchart of the screen, enter F. The DASL software then calls the Print Field Branching Logic Option so that you can create a Field Branching Logic Report.

1b print the screen, enter P. The DASL software displays a device selection screen that allows you to produce the report through a batch process or through your current process. If you choose to use your current process, you can display the report on your terminal, print it on any VMS device, or write the report to a file.

'lb search for and edit text strings on the screen, enter S. The DASL software then calls the Search/Edit Data Screens Option.

I

11

I

I

I

 $\mathbf{r}$ 

I

• I

**•** 

I

:I

I

I

I

I

••

#### **Starting Over**

Enter Q in response to the menu prompt to start over. The DASL software moves the cursor back to the "Screen Name:" prompt. You can also use the exit keys at any point to return to the previous screen or the DASL Main Menu.

#### **Recommended Practices for Data Screen Design**

Keep these recommended practices in mind as you design your data screens:

- Use DASL naming conventions for fields that perform routine tasks. Fields can use the same data name definitions if their functions are identical.
- Create a CLEAN field to unlock global variables and clean up the local symbol table. Use an EXIT CLEAN as the field attribute for any decision field, or at any field where users can press Main Menu or Exit to exit the field.
- When it is important to restrict information to only one user at a time, use the LOCK command to lock global information so that users cannot perform simultaneous edits.

'lb ensure database integrity in a transaction-based application, take the following steps in the event of a system failure:

- Bracket your transactions by using LOGON and LOGOFF commands.
- Dejournal all subsequent complete transactions (those that begin with a LOGON and end with a LOGOFF for each VAX DSM process).

#### **Related Sections**

Actions Batch Screens Display Designer Appendix B, Entry Points Fields Field Attributes Print Field Branching Logic Option Screen Attributes Screen Driver Variables Search/Edit Data Screens Option

## **Screen Attributes**

I

I

*f* 

I

I

I

I

I

le

I

I

**1•** 

I

I

I

I

I

••

..

Screen attributes are commands that you use to control how the DASL software displays and handles processing for an entire screen.

#### **Explanation**

The DASL software has two additional types of attributes:

- Data-name attributes describe any specifications for values entered for a data name. See the "Data-Name Attributes" section of Chapter 1 for a discussion of data-name attributes.
- Field attributes control how the DASL software displays and handles input operations for the field with which you associate them. See the "Field Attributes" section of this chapter for a discussion of field attributes.

You specify screen attributes in the first screen of the Define Data Screens Option.

Table 2-2 lists DASL screen attributes and their uses.

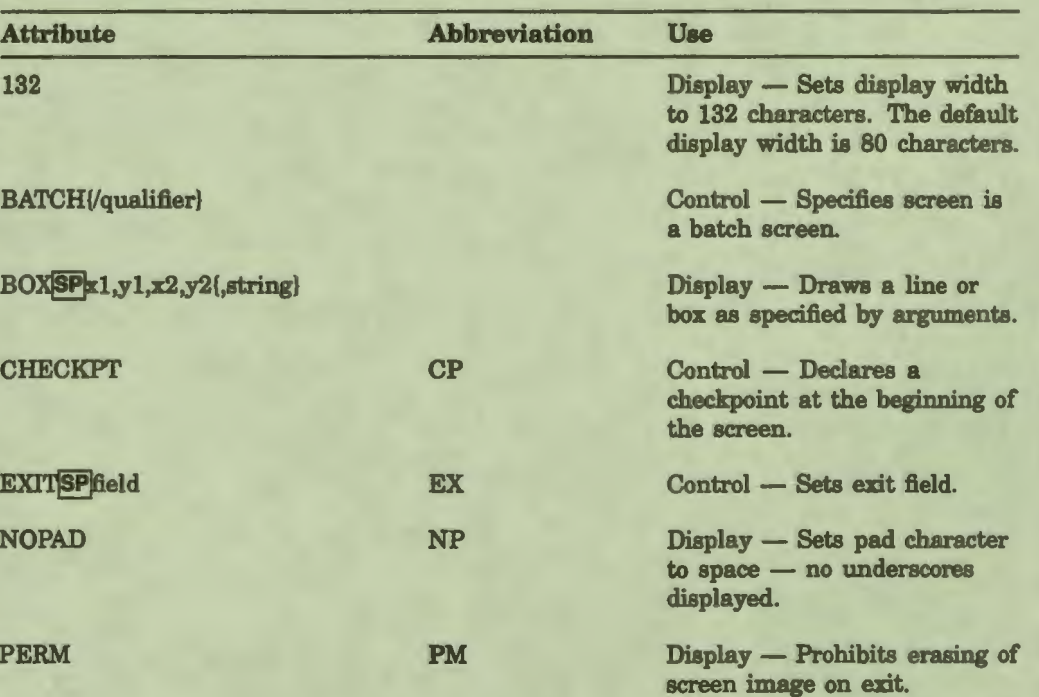

#### **Table 2-2 DASL Screen Attributes**

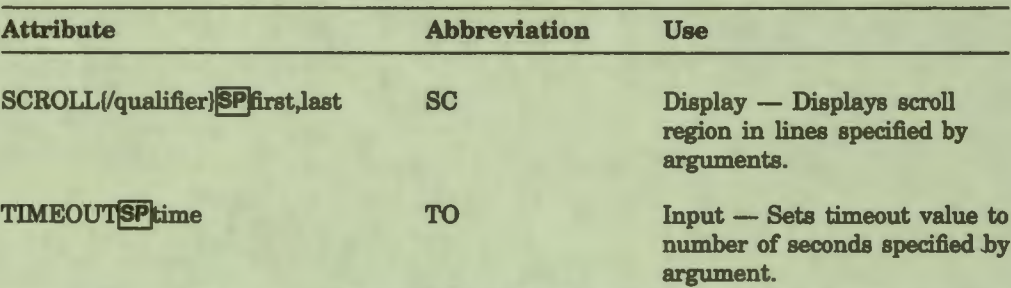

## Table 2-2 (Cont.) DASL Screen Attributes

## **Comments**

The DASL software processes screen attributes before processing any field data.

 $\frac{1}{1}$ 

The following sections describe most screen attributes. See the "EXIT" section of this chapter for more information about the EXIT screen attribute.

## **Related Sections**

**Actions** Data-Name Attributes, Chapter 1 Define Data Names Option, Chapter 1 **Define Data Screens Option** Fields **Field Attributes** 

## **132**

I

I

I

I

I

I

• I

I ,.

I

I

I

I

 $\blacksquare$ 

••

'e

**1** 

The 132 screen attribute specifies that a screen display is 132 characters wide.

#### **Format**

**132** 

#### **Comments**

Keep the following points in mind when you use the 132 attribute:

- The default DASL display width is 80 columns. If you do not specify 132 as an attribute when defining a screen, the DASL software displays that screen with an 80-column width.
- When the flow of control passes to screens of different widths (wide to narrow screens or narrow to wide screens) on which data is present, the DASL Screen Driver always clears and repaints the display. The DASL software does not clear and repaint the display if control passes between screens of the same width (that is, from one 80-column screen to another or from one 132-column screen to another).
- You can use the 132 attribute to fit more than 80 columns of information in a scroll region. When you use the 132 attribute for this purpose, use the attribute WIDE or attributes WIDE and TALL on fields outside the scroll region for readability.

#### **Related** Section

Define Data Screens Option

## **BATCH**

The BATCH screen attribute specifies that the associated data screen is a batch screen, that is, a screen that collects data noninteractively. A batch screen is designed to process data from a VMS sequential file or local array.

#### Format

#### **BATCH{/OEBUGH=n}**

where:

/DEBUG is an optional qualifier that causes write statements to be compiled into a generated routine and allows you to view the batch process on your screen

I

-:

I

I

I

**J** 

I

I

• I

I

 $\blacksquare$ 

I

I

|<br>|<br>|

~

l

**•n** is an optional modifier, an integer between O and 9 that causes the batch process to hang for 0 to 9 seconds after each transaction so that you can view the screen logic and errors on your screen

#### **Comments**

Keep the following points in mind when you use BATCH:

- When you use BATCH, the DASL software:
	- Receives input from a VMS sequential file or local array and stores this data in an internal area.
	- Stores error messages in an internal array. You can write the contents of this array to a batch log file.

When you use BATCH without the DEBUG qualifier, the DASL software does not display the batch process on your screen.

- When you use BATCH/DEBUG, the DASL software:
	- Displays the batch process on your screen as it reads data.

- Displays messages as errors occur.

You can use BATCH/DEBUG to check your VMS sequential file for data-entry format errors and your screen for logical errors.

When you use BATCH/DEBUG=n, the DASL software halts for n seconds after each read.

BATCH/DEBUG causes write statements to be compiled into a generated routine. 'lb remove these statements, edit the attribute to BATCH and recompile the screen.

• A screen with a BATCH attribute calls itself repeatedly with a NXTSCN action. Therefore, open the data file prior to calling the batch screen.

## **Related Sections**

 $\frac{1}{2}$ 

 $\frac{1}{10}$ 

i.

**Batch Screens LOG LOGDMP Screen Driver Variables** 

## **BOX**

The BOX screen attribute displays a line or box on the screen at the coordinates you specify.

**1** 

I

 $\frac{d}{dt} = -\frac{d}{dt}$ 

 $\mathbf{e}_i$ 

#### Format

BOX l!!]X1 **,y1 ,x2,y2{,"strlng"}** 

where:

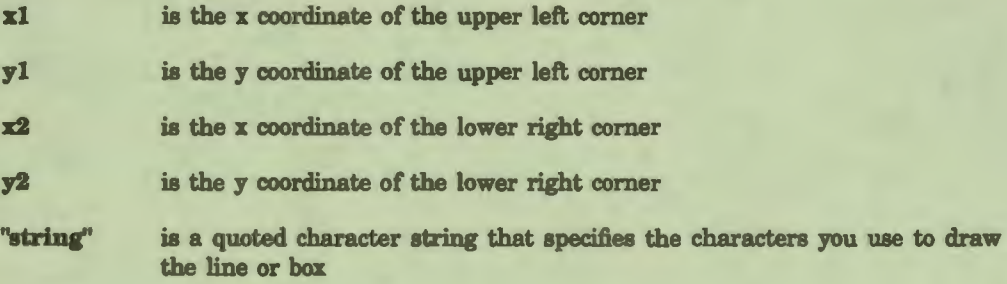

## **Comments**

Keep the following points in mind when you use BOX:

- The DASL software draws the line or box from coordinates x1 and v1. the upper left comer, to coordinates x2 and y2, the lower right comer.
- The x and y coordinates are relative to the screen's first line. The x coordinates are columns. The y coordinates are rows. Therefore, an x coordinate of 3 and a y coordinate of 4 refers to the third column, fourth row.
- There are 80 columns and 24 lines on a screen. The DASL software reserves line 24 for help text. You cannot specify this line as part of your box.
- If you do not specify the fifth (string) argument, the DASL software uses the default graphic line character to draw a box with straight lines.
- If you specify a string of more than one character as the fifth (string) argument, the DASL software tries as closely as possible to display a box or line of the dimensions you specify. However, it may not be able to match your specifications exactly.
- The DASL software draws a horizontal line if  $y1=y2$  and a vertical line if  $x1=x2$ .
- When you draw a box, do not intersect wide and tall lines with normal lines.

## Related Sections

Define Data Screens Option Display Designer

#### **Examples**

I

I

I

I

I

I

I

I

I

I

**1•** 

**le** 

..

The following example creates a box around the entire data screen. Note that the box surrounds the usable portion of the data screen. The DASL software reserves line 24 for help text.

Attributes: BOX 1,1,79,23

The following example creates a horizontal line on line 5 extending **across**  the display.

Attributes: BOX 1,5,79,5

The following example creates a box using the asterisk (\*) around the upper half of the screen.

Attributes: BOX 1,1,79,12,"•"

## **CHECKPT**

The CHECKPT screen attribute specifies that the DASL software execute a security checkpoint whenever it executes the screen. You can use CHECKPT to determine whether a user is allowed to continue current application activity.

I

I

..

I

I:

.I

 $^{\bullet}$ 

I

I

I

**•1** 

I '

I

I

I

I

••<br>•

pl

#### Format

**CHECKPT** 

#### **Comments**

Keep the following points in mind when you use CHECKPT:

- You can abbreviate CHECKPT as CP.
- You can use CHECKPT as a way for users to exit cleanly from closed applications. If you specify CHECKPT as a screen attribute, the DASL software executes a checkpoint whenever the screen is invoked. If the application is closed (through the Application Environment Menu) or if the current system status does not permit access to the option, then the DASL software exits from the screen when it finds a checkpoint.
- The DASL software **always** executes an implicit checkpoint whenever it executes an option screen or a menu screen.
- At each checkpoint, the DASL software takes the following steps:
	- 1. Reevaluates system status from the database to check for changes.
	- 2. Concatenates a + privilege with the system status, since the system is always open to a user with system manager  $(+)$  privileges.
	- 3. Performs a logical AND operation with system privileges and the user's process privileges, which are determined at login.
	- 4. Checks privileges joined by an AND for a match with option privileges.
	- 5. Exits from the option if the checkpoint fails.

#### Related Sections

Security System Option, Chapter 6 System Control Option, Chapter 6 System Status Dictionary Option, Chapter 6

## **NOPAD**

I

I

I

I

I

I

I

I

I

I

I

I

I

I

••

**1•** 

le

..

*-I'* 

The NOPAD screen attribute displays a blank space as the default pad character for all fields on the screen. The NOPAD field attribute displays a blank space as the default pad character at a specified field.

Format

**NOPAD** 

#### **Comments**

Keep the following points in mind when you use NOPAD:

- You can abbreviate NOPAD as NP.
- The default DASL pad character is the underscore (). Unless you specify otherwise, the DASL software always displays a line of underscores after the field prompt to indicate the length of the field. The number of underscores displayed equals the data length you specify when you define the field. Therefore, a field with **a data** length of 7 displays as:

Prompt:

The NOPAD attribute displays a blank space as the default character. The maximum number of characters that users can enter at a field is still limited to the data length you specify for the field. Therefore, a NOPAD field with a data length of 7 displays as:

Prompt:

• If you specify NOPAD as a screen attribute, the DASL software uses the blank space as the pad character for the entire screen.

If you specify NOPAD as a field attribute, the DASL software uses the blank space as the pad character only for fields so marked.

The NOPAD attribute is especially useful in scroll fields and noecho fields.

Related Sections

**NOECHO** Scroll Regions

## **PERM**

The PERM screen attribute specifies that the current screen not be erased when the user exits from the screen.

I

I

I

I

*,J* 

I

I

I

I

I

I

I

I

I

••

.,

 $\blacksquare$ 

#### Format

**PERM** 

#### **Comments**

Keep the following points in mind when you use PERM:

- You can abbreviate PERM as PM.
- Normally when a screen exits, the DASL software clears any part of the display that the screen occupies. PERM suppresses screen clearing.
- The following conditions overwrite or erase a screen image with a PERM attribute:
	- Pressing Ctrl/W (screen refresh)
	- Returning control to a previous screen
	- Performing a NXTSCN action
- You can use PERM as an attribute for an application logout screen.
- You can also use PERM as an attribute of a subscreen, that is, a screen that occupies only part of a terminal display. The subscreen retains certain information that a user needs even after control passes **t.o a**  new screen that occupies another part of the terminal display.

## Related Sections

Application Parameters Option, Chapter 5 Define Data Screens Option **NXTSCN** 

## **SCROLL**

You can use the SCROLL screen attribute to create a scroll region, specify the size of the scroll region, and declare the array to use for data collected.

#### **Format**

 $\frac{1}{2}$ 

#### **SCROLL{/qualifiers} sxfirst,last**

where:

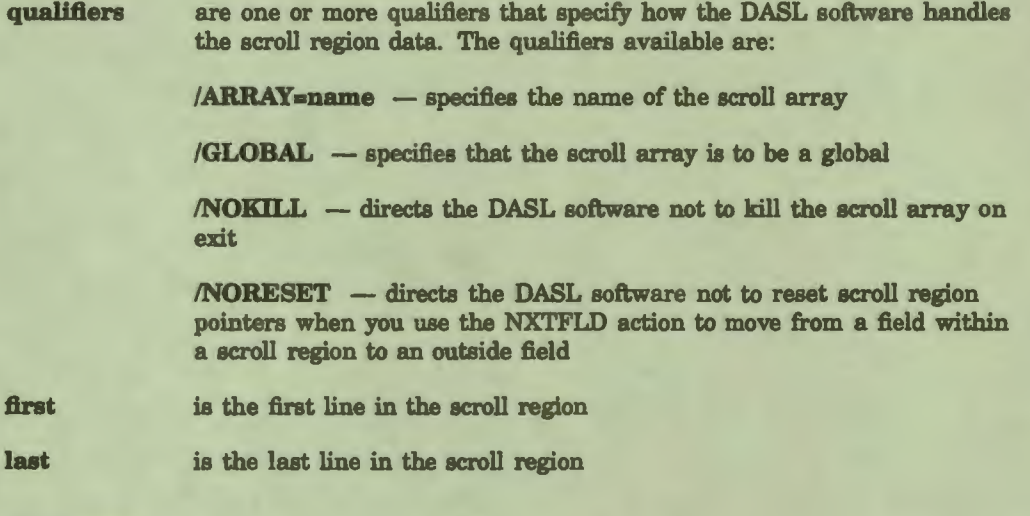

#### **Comments**

Keep the following points in mind when you use SCROLL:

- You can abbreviate SCROLL as SC. You can abbreviate /GLOBAL as /GL, /NOKILL as /NO, /ARRAY as /AR, and /NORESET as /NRS.
- By default, the DASL software performs the following tasks in scroll regions:
	- Stores scroll region data in a local array and uses the name of the screen as the name of the array.
	- Reinitializes the scroll array whenever it first initializes a screen (including when it encounters a NXTSCN action without arguments to reprocess the current screen) and when it exits from the screen.
- Use the */GLOBAL* qualifier to specify a global scroll array for data storage. A global scroll array is especially useful for a large amount of data such as the data found in the Report Directory of the Application **Environment Menu.**

If you specify a global array, the DASL software uses the following global array:

I

**11** 

I

I

I

**fl** 

I

I

I

I

I

I

I

I

I

••

**•1** 

**el** 

#### **ADATG(\$J,"S",screen)**

where:

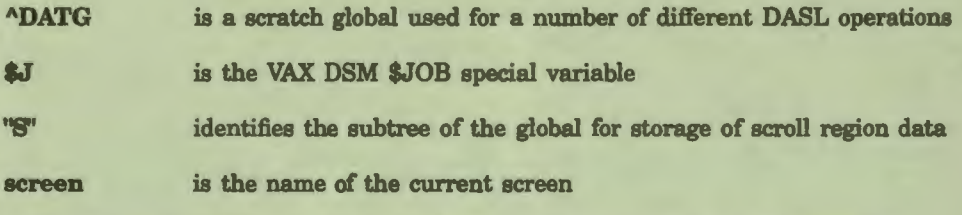

Lower level subscripts identify the scroll region line and the data name.

Use the */ARRAY=name qualifier to specify the name of the local or* global array to use for the scroll region data. The name you specify must be a valid VAX DSM name of one uppercase alphabetic letter followed by 2–6 uppercase alphanumeric characters. The name must not contain a percent sign  $( %).$ 

If you also specify the /GLOBAL qualifier, you do not have to include the circumflex  $( \wedge )$  in the array name.

- The DASL software uses the same subscripting structure for any local or global array you specify with the /ARRAY=name qualifier as it does for the default arrays. See the "Scroll Regions" section for more information on scroll array structure.
- Use the /NOKILL qualifier to direct the DASL software not to delete the scroll array upon screen exit.
- The arguments first and last are numeric values that are relative to the first line of the screen. Therefore, if the screen starts on line 3 and you specify a first value of 2, the scroll region starts on line 5 of the screen.
- **You must define all fields within a scroll region on the first line of the scroll region.** That is, if the first line of a screen you define as a scroll region is line 8, you locate all fields in the scroll region on line 8, although at different column positions. The DASL software repeats the first-line field definition for all lines in the scroll region.

Therefore, the DASL software recognizes only one occurrence of the field at a time. In a scroll region, that occurrence is at the current scroll line. The current scroll line is called the *active line.* Users can change the active line with the  $\uparrow$  and  $\downarrow$  keys, if the KEY attribute. enables movement within the scroll region.

- More lines can exist within the array than the DASL software can display in the specified scroll window (between first and **last).** In this case, the DASL software maintains a window and displays a section of the data, always displaying the current active line.
- Do not define any nonscroll fields to display within a scroll region (between first and **last).** Because you must define all scroll fields on the first line of the scroll region, any fields that you define on other scroll region lines are not considered to be a part of the scroll region. These fields scroll off the display.
- The DASL software resets the scroll region **pointers** whenever users leave the scroll region to work in a field. When users then return to the scroll region, the cursor moves to the top of the scroll region. Use the *NORESET* qualifier to direct the DASL software not to reset the scroll region pointers. Users can then go to a field and return to the scroll region at the same place where they exited.

When you use the SCROLL/NORESET screen attribute, you can also use the SCROLL/RESET field action to direct the DASL software to reset the scroll region pointers at a specified field.

- Use the BOX screen attribute to place lines above and below the scroll region.
- Use the NOPAD field attribute in all fields within the scroll region.

#### **Related Sections**

Define Data Screens Option KEY **SCROLL** Scroll Regions

#### **Examples**

I

I

I

I

I

I

I

**,1** 

I

I

I

I I

I

••

**1•** 

le

..

 $\mathbf{r}$ 

The following example is from the Send Messages Option of the Message Center, which is in the Application Environment Menu. The Send Messages Option creates a scroll region from lines 10 to 21 and specifies that the DASL software use the local array SEND as the scroll array. The Send Messages Option also uses BOX to highlight the scroll region by drawing lines just above (line 9) and below (line 22) the scroll region.

Attribute: BOX 1,9,80,9; BOX 1,22,80,22 Scroll/ARRAY•SEND 10,21

The following example is from the Report Directory Option of the Application Environment Menu. The Report Directory Option creates a scroll region from lines 6 to 20 and specifies that the DASL software use the default global array. Again, the Report Directory uses BOX to highlight the scroll region.

Attribute: SCROLL/GLOBAL 6,20; BOX 1,5,80,5; BOX 1,21,80,21

## **TIMEOUT**

The TIMEOUT screen attribute sets a default timeout for the screen. The TIMEOUT field attribute sets a timeout for a field.

I

h

I

I

" I

1

I

I

<u>u</u>

1

I

I

I

••

**•1** 

-

#### Format

#### **TIMEOUT settime**

where:

time is an integer whose value is equal to the timeout in seconds

#### **Comments**

Keep the following points in mind when you use TIMEOUT:

- You can abbreviate TIMEOUT as TO.
- The value you specify in time is an integer that specifies the number of seconds that the DASL software must wait for user input. If no value is entered before time expires, the DASL software proceeds as if the user pressed Exit. Control passes to any designated exit field. If no exit field was specified, control passes to the menu or data screen from which the data screen was called.

As more timeout periods expire, the DASL software returns to the main application menu and eventually logs the user out.

- If you do not specify a TIMEOUT value for your data screens, the DASL software uses a default timeout value that you set with the Site Parameters Option. If you do not set a default timeout, the DASL software uses a system default timeout of 300 seconds.
- TIMEOUT as a screen attribute sets a timeout value for all fields on a screen.
- TIMEOUT **as a** field attribute **sets a** timeout value for a field that overrides any value set for the screen with a TIMEOUT screen attribute.

## **Related Sections**

DEFAULT Define Data Screens Option Site Parameters Option, Chapter 5

## **Fields**

I

I

I

I

I

I

,I

I

I I

I

I

I

I

••

**1•** 

le

..

**.** 

Fields are the basic units within data screens. Each field is like a subroutine you can use to display messages, solicit input, or perform actions.

#### **Explanation**

Data screens can have three basic types of fields:

- Display only
- Data entry
- Action only

#### **Dlsplay-Only Fields**

Display-only fields appear on the screen. They require no action on the part of the user. With display-only fields, you specify a line, column, and justification. Length, prompt, and attributes are optional. You use display-only fields to display any fixed recurring information, such as a column heading, the title of a screen, or messages for the user.

You can also use display-only fields as demand fields. Demand fields are fields with the DEMAND attribute that do not normally appear on the terminal. The DASL software displays demand fields only when **processing** or user action demands their appearance.

You can use demand fields to display user-friendly messages. For example, if a user performs an action that takes much processing time, you can have your application display a message such as the following to reassure the user that everything is still operating correctly:

Please stand by. Working ....

When your processing is complete, you can use the ERASE action to erase this message.

Because they are not data-entry fields, display-only fields do not generally need a data name. However, display-only fields can use a data name to provide consistent headers and messages throughout your application.

#### **Data-Entry Flelds**

Data-entry fields solicit the user to enter new information or change existing information and validate that information when entered.

Generally, data-entry fields are based on a data name. The information defined in the Data Dictionary for the data name provides all the information that the DASL software needs to handle data evaluation and storage at the field.

A data-entry field must have a field length that is nonnull and is greater than 0.

I

I

..

I

I

I

**fl** 

ا<br>او

I

I

I

I

I

I

 $\bullet$ 

I

After accepting an input value at a data-entry field that is associated with a data name, at run time the DASL software assigns the value to a local variable of the same name as the data name. Whenever the DASL software processes an ASSIGN, DEFAULT, EVAL, or RESET action, it updates the value contained in the local variable. If the field is in a scroll region, the DASL software also assigns the value to an entry in the scroll array.

## **Action-Only Fields**

Action-only fields consist of a field name, a description, and actions. Action-only fields are subroutines consisting of DASL field actions that are performed as a result of data entry.

During the course of screen execution, the DASL software branches to action-only fields. Some action-only fields file or evaluate information in the database while others delete local variables and perform general cleanup before screen exit.

Action-only fields are not displayed on the screen. They have null or zero data length. They have no line or column positions.

#### Defining Fields

You define fields for your application in the second screen of the Define Data Screens Option. Table 2-3 shows the information you can provide when you define a field.

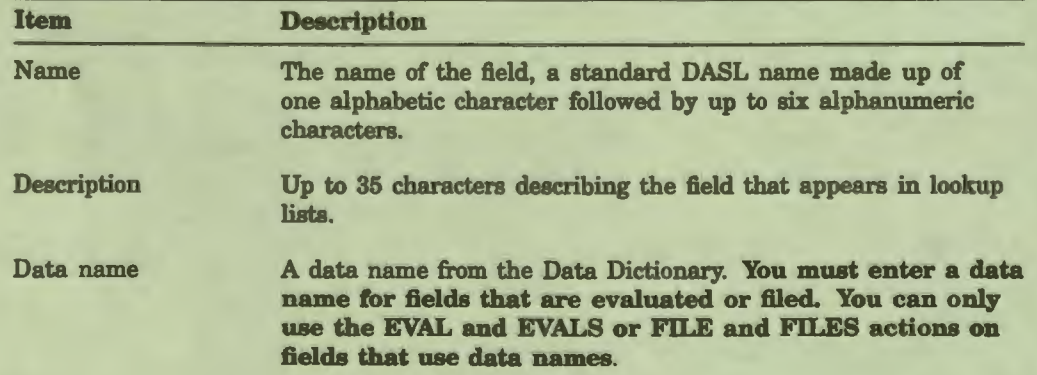

## Table 2-3 Field Definition Information
# Table 2-3 (Cont.) Field Definition Information

I

I,

I

I

I

I

I

I

I

I

r

**le** 

I<br>|0

..

I

**.** 

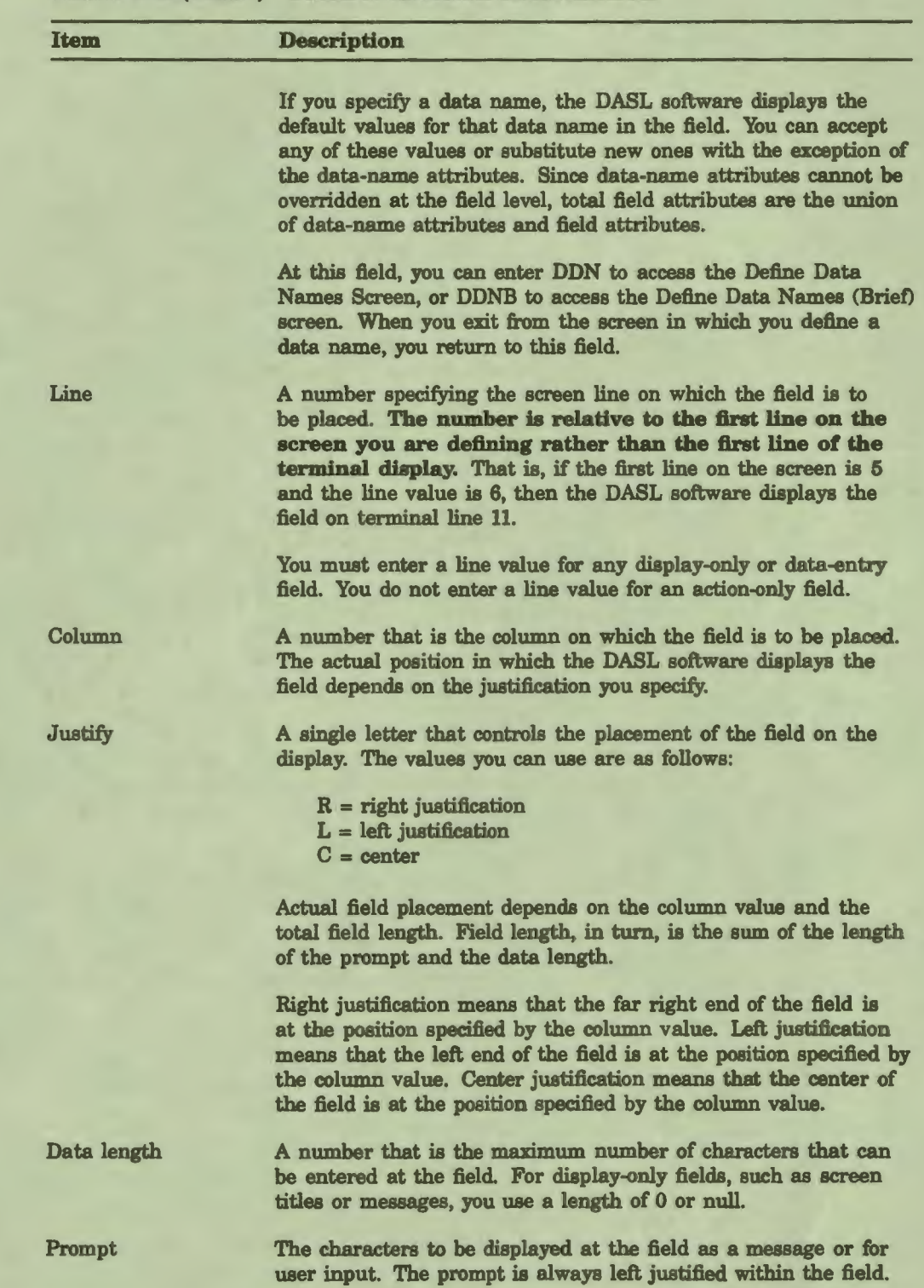

# Table 2-8 (Cont.) Field Definition Information

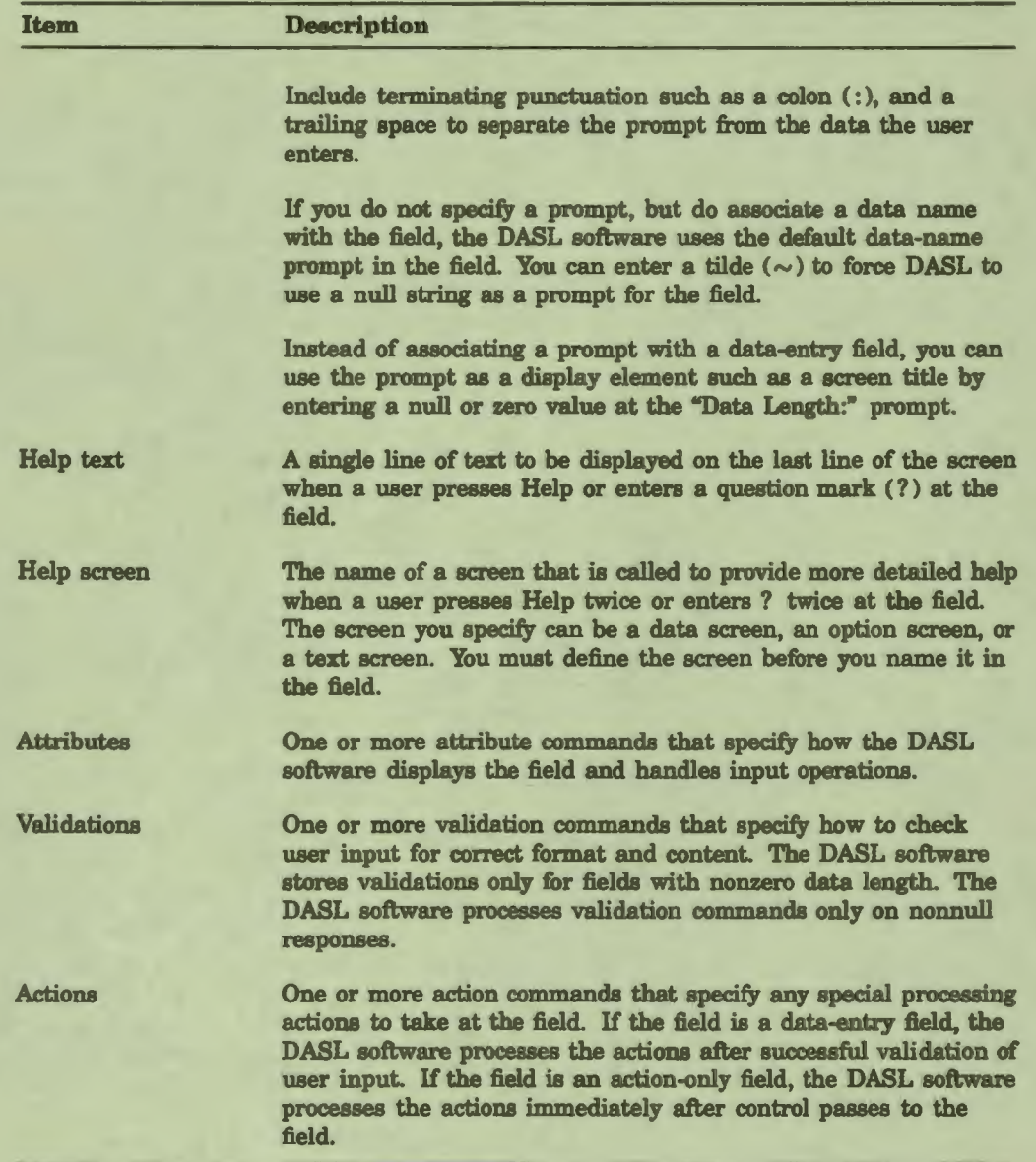

I

 $\frac{1}{\sqrt{2}}$ 

h

I

I

 $\bullet$ 

I

I

I

I

I

 $\ddot{\phantom{a}}$ 

-

# Field **Processing**

The following steps summarize DASL's run-time field logic as it processes a field:

1. When the screen is first displayed, the DASL software displays the field using your position, justification, prompt, and attribute specifications if the field is a data-entry field or a demand field. That is, the field is displayed with its default values.

2. If the field is branched to by a NXTFLD action, the DASL software reads the data length to determine if the field is a data-entry field. If the data length is zero or null, the field is an action-only field, and the DASL software proceeds to step 3.

If the data length is positive, the field is a data-entry field, and the DASL software does the following additional steps:

- a. Saves the current data value in the DASL variable %OLD.
- b. Positions the cursor to the right of the prompt.

I

I

I 1 '

I

 $\overline{\phantom{a}}$ 

I

**le** 

I

I

**1•** 

I

I

I

I

I

••

*-I'* 

- c. Calls a standard read subroutine that handles data entry and function key processing.
- d. Handles any help requests from the user (through the use of the Help key or ?) after it executes the read subroutine.

If the user has pressed Help or entered ?, the DASL software handles the help request and prompts for an input value again.

- e. Removes any leading or trailing blank spaces from the input value unless the SPACES attribute was used.
- f. Tests for a nonnull value if the REQUIRED attribute was used.
- g. Checks for full data length if the FULL attribute was used.
- h. Filters out any control characters.
- i. Filters out the default delimiter or the data-name delimiter unless the NOFILTER attribute was used.
- j. Processes all data attributes after the read subroutine, but before processing validations. If any of the checks fail, the DASL software displays an error message and prompts the user for input again.
- k. Stores the input data in the DASL variables %RES and %INP. Then, the DASL software checks the input value by using the validations supplied in the field definition or the data-name definition. Validations may change the value of %RES, but not %INP.

If the input data is incorrect, the DASL software reports the error to the user by displaying a message on line 24 and solicits for input again by moving the cursor immediately to the right of the prompt.

3. The DASL software executes any field actions. If the field is a **data**entry field, the input value is still available through %RES during action processing. In addition, any data value associated with the field when the DASL software last branched to the field is available in the DASL variable %OLD.

# Related Sections

Actions Define Data Names Option, Chapter 1 Define Data Screens Option Display Designer Field Attributes Screen ADBOOK, Field CLEAN in DASL Demo Screen ADBOOK, Field SEQ in DASL Demo Screen ADBOOK, Field TITLE in DASL Demo Screen Driver Variables Validations

### **Examples**

The following example shows the field definition for a display-only field used as a screen title. This example comes from the demonstration system screen ADBOOK

I

I

I

I

I

I

I

I

**1** 

I

••

**•1** 

*J* 

Field Name: TITLE Description: Title Line: 2 Column: 20 Justify: C Data Name: Prompt: "Address Book" Attributes: BOLD; WIDE Data Length:

The following example shows the field definition for a data-entry field that solicits and validates data. This example also directs processing to the next field through NXTFLD branching actions. Notice that most values in this field are default values from the data name STREET.

```
Field Name: STREET Description: Street Address 
Line: 7 Column: 5 Justify: L Data Name: STREET Data Length: (30) 
Prompt: (Street: ) 
Help Text: (Enter the street address.) 
Attributes: (LCASE) 
Validations: (PATTERN lUN.E) 
        -------------------------------Actions-------------------------------
NXTFLD CITY 
                    -----------------
```
The following example shows an action-only field. This field is not based on a data name and contains no information on field positioning.

Field Name: FILE Description: File fields (data names). -------------------------------Actions------------------------------- ! LOGON and LOGOFF are used to create a logical database transaction. LOGON ! Generate new primary **key if** its a new entry. ! COUNT locks and increments the "counter node" in the global. COUNT IDNEXT:'ID; SET ID=IDNEXT:'ID FILE NAME, STREET, CITY, STATE, ZIP, BTHDAY, PHHOME, PHWORK, PHOTH1 LOGOFF; NXTFLD SAME

# **Field Attributes**

I

 $\blacksquare$ 

I

I

I

I

**le** 

I.

I

I

I

I,

I

••

••

I

•• I

Field attributes are commands that you use to control how the DASL software displays and handles input operations for the field with which you associate them.

# **Explanation**

The DASL software has two additional types of attributes:

- Data-name attributes describe any specifications for values entered for a data name. See the "Data-Name Attributes" section in Chapter 1 for a discussion of data-name attributes.
- Screen attributes control how the DASL software displays and handles processing on an entire screen. See the "Screen Attributes" section in this chapter for a discussion of screen attributes.

You specify field attributes on the second screen of the Define Data Screens Option.

Table 2-4 lists DASL field attributes and their uses.

| <b>Attribute</b>      | <b>Abbreviation</b> | <b>Use</b>                                                                                                    |
|-----------------------|---------------------|----------------------------------------------------------------------------------------------------|
| <b>BLINK</b>          | BL                  | Display - Displays blinking prompt at<br>field.                                                                    |
| <b>BOLD</b>           | <b>BO</b>           | Display - Displays bold prompt at<br>field.                                                                        |
| <b>DEFAULTSPvalue</b> | <b>DF</b>           | Input - Sets field to default value if<br>null. The value is written before screen<br>actions occur.               |
| <b>DEMAND</b>         | <b>DM</b>           | Display - Field is displayed only when<br>control reaches it or when you issue a<br>DISPLAY command to display it. |
| <b>EXITSPfield</b>    | EX                  | Control - Sets exit field.                                                                                         |
| <b>FULL</b>           | FL.                 | Input - Requires input of exact number<br>of characters specified in the data-name<br>length.                      |
| <b>KEY/qualifier</b>  |                     | Input - Enables special keys in scroll<br>regions.                                                                 |
| <b>LCASE</b>          | LC                  | Input - Accepts lowercase input.                                                                                   |

**Table 2-4 DASL Field Attributes** 

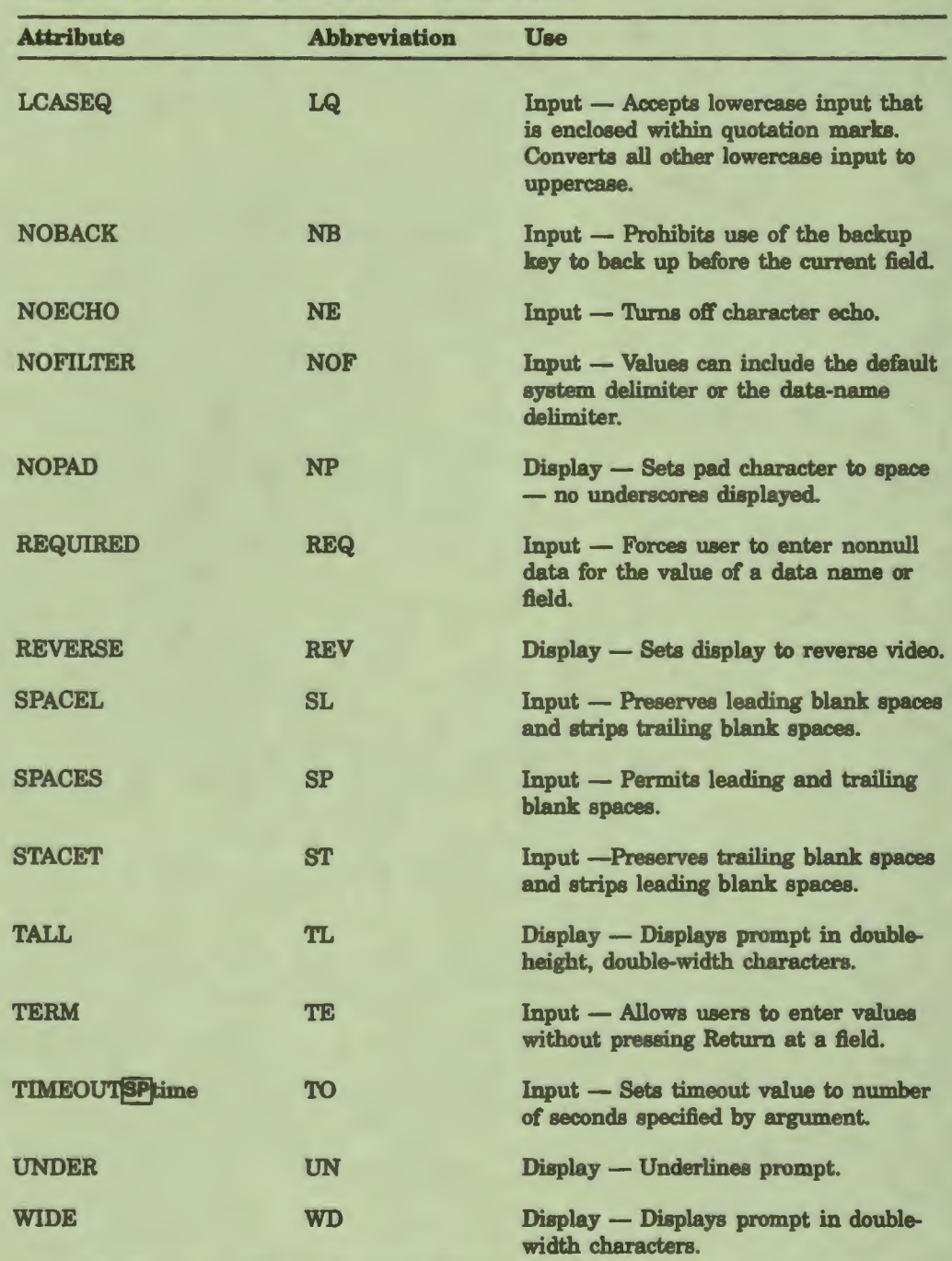

I

•' I

I

I

I

 $\bullet$ 

I

I

I

I

I

I

I

••

I

••

•

# Table 2-4 (Cont.) DASL Field Attributes

### **Comments**

I

I

ŕ

I

I

I

I

I

I

I

1

**1** 

I

I

 $\frac{1}{2}$ 

I

**'e** 

Keep the following points in mind when you use field attributes:

- The DASL software processes screen attributes before processing any field attributes.
- The DASL software displays data-name attributes in the Field Definition Screen and does not override these attributes at the field level. When you use a data name in a field, the DASL software combines the attributes you give to the data name and the attributes you give to the field to determine the field attributes.
- The DASL software processes field attributes that specify field display characteristics after processing screen attributes and before **processing**  screen actions.
- The DASL software processes field attributes that specify field input operations after the flow of control reaches the field and before soliciting user input.

The following sections describe most field attributes. See the "EXIT" section of this chapter for more information about the EXIT attribute. See the " TIMEOUT" and "NOPAD" sections of this chapter for more information on these field attributes.

### **Related Sections**

Actions Data-Name Attributes, Chapter 1 Define Data Names Option, Chapter 1 Define Data Screens Option Fields Screen Attributes

# **BLINK**

The BLINK field attribute displays a blinking prompt.

#### Format

**BLINK** 

### **Comments**

Keep the following points in mind when you use BLINK:

- You can abbreviate BLINK as BL.
- 'lb have a field prompt blink, give the field the BLINK attribute. By default, a field prompt does not blink.

I

**9** 

I

I

I

' I

I

I

I

I

I

I

I

I

..

.\_

-

- A field with a BLINK attribute has the following characteristics:
	- If the field is only a prompt, then the prompt takes on the BLINK attribute.
	- If the field is a prompt with data displayed by a DEFAULT attribute, then only the prompt takes on the BLINK attribute.
- Both the BLINK attribute and the DISPLAY/BLINK action cause the current field to blink. However, the BLINK attribute is a permanent part of the field while the DISPLAY/BLINK action applies only to the current branching to the field. DISPLAY/BLINK stays in effect only until you leave the current field, erase the field, or redisplay the field.

If you use the BLINK attribute, the field blinks each time the DASL software displays it (that is, each time the field becomes active). If you use the DISPLAY/BLINK action, the field blinks only on the first display of the field and does not blink on subsequent displays unless you reissue a DISPLAY/BLINK action.

A blinking prompt can be annoying and distracting. Use BLINK sparingly. BLINK is most useful for calling user attention to fields that display warnings and messages, or values that are out of range.

Related Sections

DISPLAY Fields

# **Example**

I

I

ł

I

I

I

I

**k** 

I

I

 $\blacksquare$ 

I

I

I

,

I

**'e** 

The following example shows the WAIT field used with compile and print options in the DASL software. WAIT is the "one moment please ... " message that appears during the delay in compilation and printing. For that reason, WAIT field attributes include:

- DEMAND (to prevent display until the flow of processing reaches the field)
- BLINK (to make the message stand out)

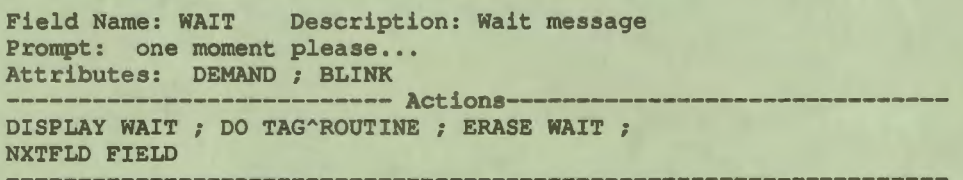

# **BOLD**

The BOLD field attribute displays the field prompt in boldface characters.

I

I

I

**T** 

I

I

I

I

I

.\_

-

### Format

**BOLD** 

## **Comments**

Keep the following points in mind when you use BOLD:

- You can abbreviate BOLD as BO.
- A field with the BOLD attribute has the following characteristics:
	- If the field is only a prompt, then the prompt takes the BOLD attribute.
	- If the field is a prompt with data displayed by a DEFAULT attribute, then only the prompt takes on the BOLD attribute.
- Both the BOLD attribute and the DISPLAY/BOLD action cause the DASL software to display the current field in boldface. However, the BOLD attribute is a permanent part of the field while the DISPLAY/BOLD action applies only to the current branching to the field.

If you use the BOLD attribute, the DASL software displays the field in boldface each time the field becomes active. If you use the DISPLAY/BOLD action, the DASL software displays the field in boldface at the first display, but does not show the field in boldface on subsequent displays unless you reissue a DISPLAY/BOLD action.

### Related Sections

BLINK DISPLAY

### **Examples**

The following example shows the TITLE field from the Define Data Names Option Screen. As with most DASL screen titles, the title field has been given the attributes BOLD and WIDE.

Attributes: BOLD; WIDE

The following example shows the field attributes for the COPYMSG field from the Define Data Names Option Screen. COPYMSG is a message that alerts users that they are attempting to copy data-name information into a data name that is already defined. The attributes for this field include:

- NOPAD (to suppress the display of underscores)
- DEMAND (to display the field only if the user attempts to copy to an existing data name)
- BOLD (to highlight the message)

I

 $\frac{1}{2}$ 

I

I

**'e I,** 

I

**b** 

I

I

--

**1** 

I

I

I

,.

I

Attributes: NOPAD; DEMAND; BOLD

# **DEFAULT**

The DEFAULT field attribute assigns a default value to a field and to any data name associated with that field.

I

I

I

 $\mathbf{r}$ 

I

•

1

I

I

I

I

I

I

..

 $\bullet$ 

#### Format

DEFAULT **SPValue** 

where:

**value** is the default value you assign

### **Comments**

Keep the following points in mind when you use DEFAULT:

- You can abbreviate DEFAULT as DF.
- The default value you assign can be any expression that is valid input to the field. The DASL software evaluates the expression before displaying the screen and assigns the value of the expression to the field (%RES) and to a data name if one is present.
- You can use \$TIME and \$DATE as arguments to the DEFAULT attribute. \$TIME displays the current time in output format. \$DATE displays the current date in output format. (You specify the output format for times and dates in the Site Parameters Screen of the Development Environment Menu.)
- When you use DEFAULT to assign a value to a field and later reset the field with RESET, the DASL software reassigns the default value as the field value.

#### Related Section

**RESET** 

#### **Example**

The following example shows the field CEQ displayed by a number of DASL options as the "Continue, Edit, or Quit:" prompt. Before displaying the screen, the DASL software assigns the DEFAULT value C to the data name GNCEQ. If a user presses Return, the DASL software retains C as the value of %RES and GNCEQ.

Field Name: CEO Description: Continue, Edit, or Quit field Prompt: Continue, Edit, or Quit Help Text: Enter "C" to continue, "E" to edit, or "Q" to quit. Attributes: EXIT CLEAN ; REQUIRED ; DEMAND ; DEFAULT "C" Validation: TABLE C,E,Q

# **DEMAND**

I

I

ł

I

I

 $\blacksquare$ 

I

 $\bullet$ 

**1,** 

I

I

I

I

I

,.

\_.

..

The DEMAND field attribute displays a field upon demand (when input is required at that field or when you use the DISPLAY action to display the field).

#### Format

**DEMAND** 

### **Comments**

Keep the following points in mind when you use DEMAND:

- You can abbreviate DEMAND as DM .
- The DASL software displays a field with the DEMAND attribute in the following two circumstances:
	- When user input is required (after the field is branched to by a NXTFLD action)
	- When you include a DISPLAY action to show the field (at some other point on the screen)
- You can place two or more demand fields at the same or overlapping coordinates .

# **Related** Sections

ASSIGN DISPLAY ERASE **NXTFLD** 

#### **Example**

The following example shows the attributes in SEQ, the field that displays the "Save, Edit, or Quit:" prompt used on the Define Data Dictionary Option.

- The EXIT CLEAN attribute specifies that processing passes to an exit field called CLEAN if you press Exit.
- The REQUIRED attribute specifies that you must enter a value.
- The DEMAND attribute specifies that the decision prompt appears only when users branch to this field with NXTFLD.

When you branch to another field with NXTFLD, the decision prompt is erased.

Attributes: EXIT CLEAN ; REQUIRED ; DEMAND

# **FULL**

The FULL attribute requires that the user enter the full data length as specified through the Define Data Names Option, the Define Templates Option, or the Define Data Screens Option.

I

I

..

I

I

I

 $\mathbf{r}$ 

I

I

I

I

**,I** 

I

**I,** 

..

I

.\_

-

#### **Fonnat**

**FULL** 

#### **Comments**

Keep the following points in mind when you use FULL:

- You can abbreviate FULL as FL.
- When you use FULL, the DASL software handles the error processing for input that is too short or too long. The DASL software displays a standard error message (contained in %MSG) to the user and prompts for the data again.
- The DASL software processes the FULL attribute only after removing leading or trailing spaces from the value entered.
- When you specify the FULL attribute at a field, users cannot enter an asterisk to perform lookups at that field. The DASL software displays a standard error message and prompts for data again.

# **Related Sections**

Define Data Names Option, Chapter 1 Define Data Screens Option Screen Driver Variables

# **KEY**

The KEY field attribute enables the arrow keys for scroll region editing.

#### Format

**KEY/qualifier** 

where:

I

ł

I

I

I

I

-

I

I

--

 $\mathbf{I}$ 

I

I

I

I

,.

..

**qualifter** 

specifies the keys to enable. The qualifiers are:

/DELETE - enables the Remove key to delete a line

/FORWARDBACK - enables the Prev Screen and Next Screen keys to move up or down one window in the scroll region

/INSERT - enables the Insert Here key to insert a line

**/UPDOWN** — enables  $\uparrow$  and  $\downarrow$  to move up and down within the scroll region

### **Comments**

Keep the following points in mind when you use the KEY attribute:

- You can abbreviate KEY/DELETE as KEY/D, KEY/INSERT as KEY/I, KEY/UPDOWN as KEY/UD, and KEY/FORWARDBACK as KEY/FB.
- You can use the KEY attribute only for scroll region fields. You must explicitly enable the various scroll region function keys for them to have an effect in the scroll region. Any key you do not enable cannot be used.
- KEY/DELETE enables the Remove key. When users press Remove, the DASL software deletes the current scroll region line. Data on any succeeding scroll lines moves up one line. The DASL software maintains the current scroll line as the active line.
- KEY/FORWARDBACK enables the Prev Screen and Next Screen keys. When users press Prev Screen or Next Screen, the DASL software moves the cursor in the scroll region up or down one window.
- KEY/INSERT enables the Insert Here key. When users press Insert Here, the DASL software moves the data associated with the current scroll line (and any succeeding scroll lines) down one line. The DASL software creates a new blank scroll line as the active line, and initializes all the scroll region data names to their default values.

• KEY/UPDOWN enables  $\Uparrow$  and  $\Downarrow$ . When users press  $\Uparrow$ , the DASL software moves the cursor and the active line up one line. If the active line is the first line in the scroll region, the DASL software takes no action.

I

I

q

I

I

 $\mathbf{r}$ 

I

I

I

**1** 

I

I

I

I

 $\mathbf{\dot{a}}$ 

--

-

When users press  $\psi$ , the DASL software moves the active line down one line. If the current active line is the last line of data in the scroll region, the DASL software takes no action.

KEY/UPDOWN automatically enables KEY/FORWARDBACK.

# **Related Sections**

Define Data Screens Option SCROLL Scroll Regions

## **Examples**

The following example enables  $\uparrow$  and  $\downarrow$  in a scroll region. Users can move the cursor up and down in the region, but they cannot add and delete lines. Note that KEY/UPDOWN also enables the Prev Screen and Next Screen keys.

Attributes: **KEY/UPDOWN** 

The following example enables all the arrow keys in a scroll region.

Attributes: MEY/UPDOWN/INSERT/DELETE/FORWARDBACK

# **LCASE**

I

I

I

I

I

I

, ,

**kg** 

I

I

1

**1** 

I

I

I

I

,.

..

*{'* 

The LCASE attribute allows users to enter lowercase input at this field.

## Format

LCASE

# **Comments**

Keep the following points in mind when you use LCASE:

- You can abbreviate LCASE to LC.
- Normally, the DASL software converts all lowercase input to uppercase. The LCASE field attribute overrides this default condition . The DASL software stores input values in the database exactly as users enter it, and displays input in lowercase.
- The DASL software always converts cross-reference subscripts to uppercase. Therefore, cross-references are case insensitive to data entered and stored in lowercase.

## **Related Sections**

Data-Name Attributes, Chapter 1 LCASEQ

# **LCASEQ**

The LCASEQ attribute allows users to enter lowercase data within quotation marks at a field.

I

I.

..

I

I

I

 $\bullet$ 

I

I

• I

I

I

I

I

I

..

I

ea

### **Format**

**LCASEQ** 

#### **Comments**

Keep the following points in mind when you use the LCASEQ attribute:

- You can abbreviate LCASEQ to LQ.
- Normally, the DASL software converts all lowercase input to uppercase. The LCASEQ field attribute overrides this default condition. The DASL software converts lowercase input values to uppercase, with the exception of lowercase values within quotation marks. The DASL software stores input values within quotation marks in the database exactly as users enter it.

### **Related Sections**

Data-Name Attributes, Chapter 1 LCASE

#### **Examples**

You can use LCASEQ as a field attribute for a field that requires users to enter MUMPS code. Users can then enter all MUMPS code in lowercase values and include any literal lowercase code within quotation marks. The DASL software converts any lowercase values outside the quotation marks into uppercase values. For example, the user can enter the following values:

CODE: s var="test" [Return]

The DASL software stores the following values in the database:

S **VAR•"test"** 

# **NOBACK**

**I'** 

I

I

I

I

I

I

**.<br>1** 

I

I

--

**1** 

I

I

I

 $\frac{1}{2}$ 

**'e** 

 $\mathbf{P}$ 

The NOBACK field attribute prevents the user from using the Backup key to back up from the current field to the previous field.

**Format** 

**NOBACK** 

### **Comments**

Keep the following points in mind when you use NOBACK:

- You can abbreviate NOBACK as NB.
- Normally the DASL software maintains a *backup list.* A backup list is a list of fields on the current screen where the user has already entered data. If the user presses Backup, then the DASL software moves the cursor to the previous field, the latest entry on the backup list. Each additional backup moves the cursor to the previous field.

If you use NO BACK **as a** field attribute, the DASL software deletes the backup list. Users are not able to back up from the field. **Pressing**  Backup at the field has no effect.

# **Related Section**

Define Data Screens Option

# **NOECHO**

The NOECHO attribute specifies that the DASL software does not display data entered by a user on the screen.

I

 $\frac{1}{2}$ 

I

I

I

*,J* 

I

I

I

I

I

I

I

I

..

I

.\_

 $\big($ 

#### **Format**

**NOECHO** 

#### **Comments**

Keep the following points in mind when you use NOECHO:

- You can abbreviate NOECHO as NE.
- NOECHO is especially useful for entering sensitive data, such as application system passwords. Use NOECHO with the NOPAD attribute for password fields.
- Use NOECHO with the NOPAD attribute for prompts such as the "Press return to continue" prompt.

# **Related Section**

Define Data Screens Option

#### **Example**

The following example shows the PASSWORD field from the login screen for an application. Because application users enter a confidential password at this field, the field attributes are set to suppress both data display and the default underscore field character.

Prompt: **Password**: Help Text: Enter your User Password. Attributes: NOECHO; NOPAD

# NOFILTER

The NOFILTER attribute permits users to enter the delimiter character.

## **Format**

I

:-

1

I

I

I

I

**.**<br>1

I

I

--

1

I

I

I

I ,.

..

NOFILTER

### **Comments**

Keep the following points in mind when you use NOFILTER:

- You define the default system delimiter in the Application Parameters Option of the Development Environment Menu.
- If you do not use NOFILTER, the DASL software automatically checks delimiter characters. On finding a delimiter in entered text, the DASL software displays an error message and prompts for data again.
- NOFILTER permits users to enter the default system delimiter or the data-name delimiter if the field data name overrides the default delimiter.
- Use NOFILTER only on data that is not pieced. If application users enter the piece delimiter as data at a field for data that is pieced, the database is corrupted.

# **Related Sections**

Application Parameters Option, Chapter 5 Define Data Names Option, Chapter 1 Fields

# **REQUIRED**

The REQUIRED attribute forces the user to enter nonnull data for the value of a data name or field.

I

I

I

ti

I

I

• I

I

**\*** 

I

I

I

I

..

l.

### **Format**

# **REQUIRED**

#### **Comments**

Keep the following points in mind when you use REQUIRED:

- You can abbreviate REQUIRED as REQ.
- The user must enter values at a field with a REQUIRED attribute. If you do not want to allow null values, use the REQUIRED attribute.
- If the user presses Return to enter a null value at **a required** field, the DASL software displays an error message on line 24 and moves the cursor to the right of the prompt to solicit input again.

# Related Sections

Data-Name Attributes, Chapter 1 Define Templates Option, Chapter 1

# **REVERSE**

The REVERSE field attribute displays a specified field in reverse video.

### **Format**

I

ŕ

I

I

I

I

**4**<br>1

I

I

I

I

I

I

 $\frac{1}{\rho}$ 

\_.

..

**REVERSE** 

#### **Comments**

Keep the following points in mind when you use REVERSE:

- You can abbreviate REVERSE as REV.
- The default display mode for all screens and fields is standard video (white on black).
- A field with the REVERSE attribute has the following characteristics:
	- If the field is only a prompt, then the prompt takes the REVERSE attribute.
	- If the field is a prompt with data displayed by a DEFAULT attribute, then only the prompt takes the REVERSE attribute.
	- If the field accepts new data, then the new data receives the REVERSE attribute.
- Both the REVERSE attribute and the DISPLAY/REVERSE action cause the DASL software to display the current field in reverse video. However, the REVERSE attribute is a permanent part of the field while the DISPLAY/REVERSE action applies only to the current branching to the field.

If you use REVERSE, the DASL software shows the field in reverse video whenever it displays the field. If you use DISPLAY/REVERSE, the terminal displays the field in reverse video at the first display, but does not show the field in reverse video on subsequent displays unless you reissue the DISPLAY/REVERSE action.

**Related** Sections

DISPLAY Fields

# **SPACEL**

The SPACEL attribute directs the DASL software to preserve leading spaces and strip trailing spaces when it stores values in the database.

#### Format

**SPACEL** 

### **Comments**

Keep the following points in mind when you use the SPACEL attribute:

I

 $\frac{1}{2}$ 

I

I

 $\mathbf{I}$ 

,I

I

I

I

I

I

I

..

I

.\_

-

- You can abbreviate SPACEL to SL.
- Normally the DASL software strips both leading and trailing spaces in input data when it stores values in the database. The SPACEL attribute overrides this default condition so that the DASL software preserves leading spaces and strips only trailing spaces.

# Related Sections

Data-Name Attributes, Chapter 1 SPACES SPACET

#### **Example**

You can use the SPACEL attribute at a field in which the user enters text that becomes a heading in a screen or report. In the following example, in which the user enters text for a heading, the SPACEL attribute preserves the leading spaces and strips the trailing spaces:

Heading: \_\_\_\_\_\_ Progress Report

# **SPACES**

I

~

I

I·

I

I

I

**.**<br>1

I

I ,.

I

I

I

**1.** 

,.

I

'e

The SPACES attribute permits input to retain leading and trailing blank spaces.

Format

**SPACES** 

# **Comments**

Keep the following points in mind when you use SPACES:

- You can abbreviate SPACES as SP.
- By default, the DASL software removes all leading or trailing spaces from values entered at a field. To retain leading or trailing spaces, specify the SPACES attribute.

# **Related Sections**

Data-Name Attributes, Chapter 1 SPACEL SPACET

# **SPACET**

The SPACET attribute directs the DASL software to strip leading spaces and preserve trailing spaces when it stores values in the database.

I

~

I

I

I

 $\mathbf{r}$ 

I

I

I

I

I

I

I

..

**1** 

.\_

-

#### Format

**SPACET** 

### **Comments**

Keep the following points in mind when you use the SPACET attribute:

- You can abbreviate SPACET to ST.
- Normally, the DASL software strips both leading and trailing spaces in input data when it stores the data in the database. The SPACET attribute overrides this default condition so that the DASL software strips leading spaces and preserves trailing spaces.

# Related Sections

Data-Name Attributes, Chapter 1 SPACEL SPACES

### **Example**

You can use the SPACET attribute at a field in which the user enters a value that becomes a prompt on a screen or report. In the following example, in which the user must specify a prompt, the SPACET attribute strips leading spaces but keeps trailing spaces that the user enters:

Prompt: Name:  $\frac{1}{2}$  - - -

# **TALL**

I

I

I

I

I

I

I

• I

I

,.

I

I

I

 $\frac{1}{2}$ 

I

..

-,,

The TALL field attribute displays the field prompt in double-height, double-width characters.

Format

**TALL** 

### **Comments**

Keep the following points in mind when you use TALL:

- You can abbreviate TALL as TL.
- When you specify TALL as a field attribute, the terminal displays the prompt in double-height, double-width letters. The terminal displays the top half of the prompt characters at the line and column you specify and the bottom half of the prompt characters at the specified column on the next line.
- TALL is line oriented. The terminal also displays any other fields, boxes, and lines on the same line **as a** field with the TALL attribute in double-height, double-width characters.
- The number of characters and character positions on a double-height, double-width line is half that normally available (that is, 40 instead of 80 characters).
- Use TALL as an attribute only for screen titles and other headings where you are not soliciting input values. The terminal displays only the top half of data values entered in a tall field.

### **Related Sections**

Fields WIDE

# **TERM**

The TERM attribute allows users to enter values without pressing Return at a field. Users must enter values that correspond to the full length of the field.

I

h

I

I

 $\mathbf{r}$ 

 $\blacksquare$ 

I

I

I

I

..

I

.\_

# **Format**

**TERM** 

#### **Comments**

Keep the following points in mind when you use the TERM attribute:

- You can abbreviate TERM as TE.
- Normally users must press Return to enter data at a field. The TERM attribute overrides this default condition. The user does not need to press Return to enter a value at a field with the TERM attribute. When you use TERM, the DASL application accepts a value at a field and moves to the next field if the user has entered a value that corresponds to the full length of the field.
- Fields that use the TERM attribute also automatically exhibit the FULL attribute. The user must enter the full data length as specified through the Define Data Names Option, the Define Templates Option, or the Define Data Screens Option.
- The TERM attribute eliminates repetitive keystrokes, and is useful for long forms that contain standard fields of fixed length, such as fields that request phone numbers, sex, or a one-letter response (Y or N).

### **Related** Section

Define Data Screens Option

#### **Example**

In this example, the user enters an identification number, such as a Social Security number, in three fields of fixed length. You can give the first two fields the TERM attribute, so that the user does not need to press Return before moving to the next field. The user presses Return only at the third (and last) field.

ID Number: 908 - 04 - 5987 **Return** 

Note that if the user enters only two characters in the first field of the identification number (a field that requires three characters), an error message is displayed.

# **UNDER**

The UNDER field attribute specifies that the DASL software underline the prompt associated with that field.

#### **Format**

I

I

I

I

I

t<br>I

I

I

,.

I

I

I

 $\frac{1}{2}$ 

I

..

**UNDER** 

#### **Comments**

Keep the following points in mind when you use UNDER:

- You can abbreviate UNDER to UN.
- A field with the UNDER attribute has the following characteristics:
	- If the field is only a prompt, then the prompt takes the UNDER attribute.
	- If the field is a prompt with data displayed by a DEFAULT attribute, then only the prompt takes the UNDER attribute.
	- -- If the field accepts new data, then the new data receives the UNDER attribute.
- Both the UNDER attribute and the DISPLAY/UNDER action cause the DASL software to underline the field. However, the UNDER attribute is a permanent part of the field while the DISPLAY/UNDER action applies only to the current branching to the field.

If you use UNDER, the DASL software underlines the field whenever it displays the field. If you use DISPLAY/UNDER, the DASL software underlines the field at the first display, but does not underline the field on subsequent displays unless you reissue the DISPLAY/UNDER action.

## **Related Section**

DISPLAY

# WIDE

The WIDE field attribute displays the field prompt in double-width characters.

Format

**WIDE** 

# **Comments**

Keep the following points in mind when you use WIDE:

- You can abbreviate WIDE as WD.
- WIDE is line oriented. The terminal also displays any other fields on the same line as a field with the WIDE attribute in double-width characters.

 $\frac{d}{dt}$ 

Ł

I

**1** 

I

 $\overline{\phantom{a}}$ 

I

I

I

I

..

I

-

- The number of characters and character positions on a doublewidth line is half that normally available (that is, 40 instead of 80 characters).
- You can use the TALL and WIDE attributes to display screen titles.

# Related Section

Fields

# Validations

I

:-

**1** 

I

I

I

I

-

I

I

I

I

I

I

I

,,

 $\frac{1}{\rho}$ 

..

Validations are commands you use to check the data that a user enters at a field.

### Format

**VALIDATION{/qualifier}{** prargument list}

where:

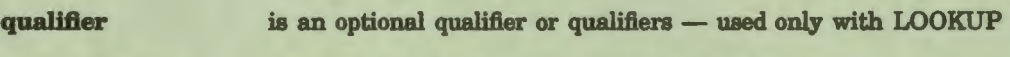

**argument list** 

is one or more arguments **separated by** commas

## **Explanation**

You can specify one or more validations when you define templates, data names, and data-entry fields. The DASL software executes validations only for fields at which you solicit data. Do not use validations for actiononly or display-only fields.

The DASL software always uses the most specific validation. That is, field validations override the default validations defined for the data name on which the field is based. Data-name validations in turn override the validations defined for the template on which the data name is based.

On the other hand, if a field does not have an explicit validation defined at the field level, the DASL software uses the next defined validation (for the data name or template) as the default validation.

# **DASL Validations**

Table 2-5 lists the validations you can use.

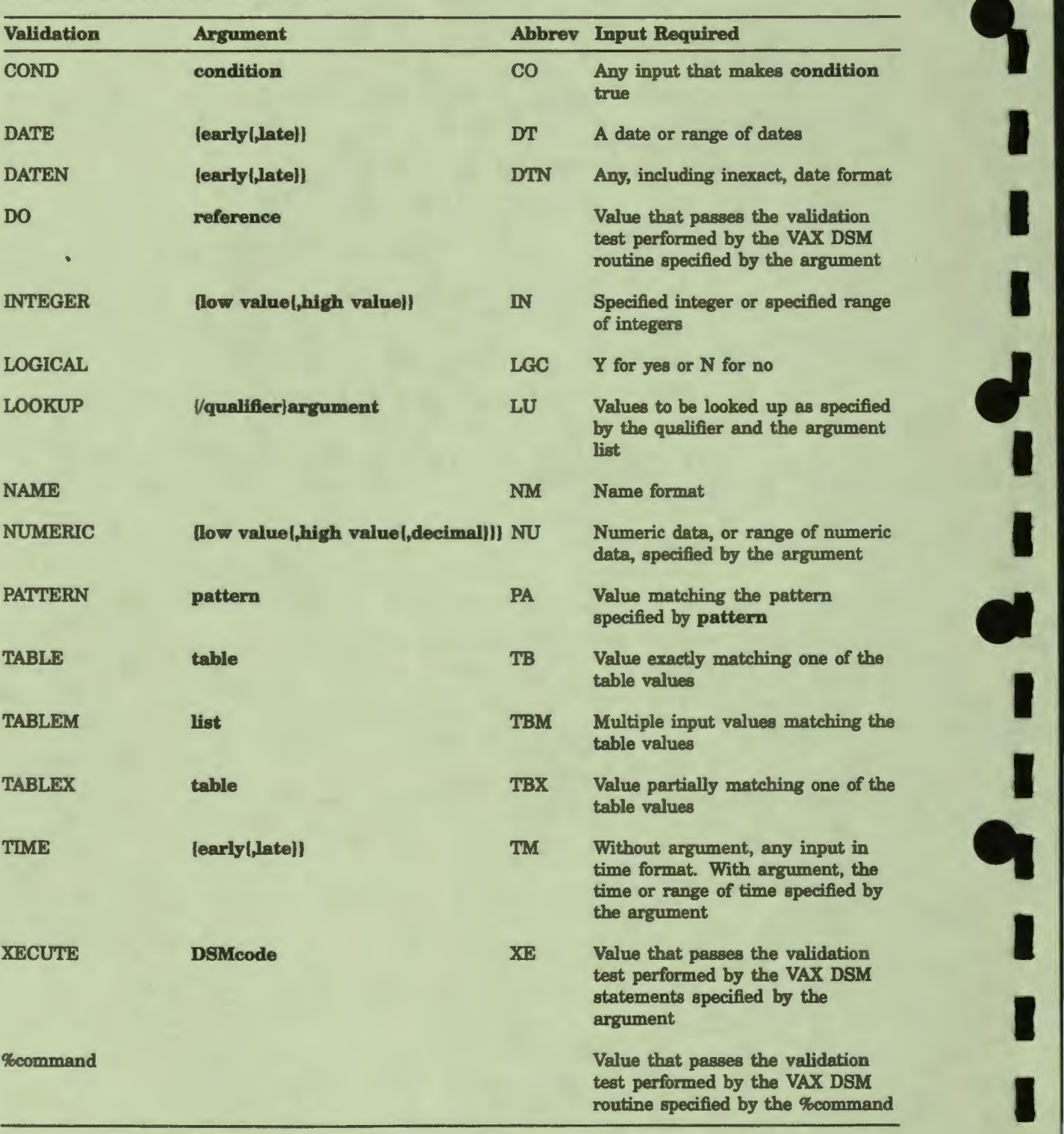

I

..

-

**,I** 

..

**I:** 

# Table 2-5 DASL Validations

#### **Validation Processing**

I

P<br>C

**1** 

I

I

I

I

• I

I

I

I

I

I

I

,.

*ti'* 

.<br><mark>Կ</mark>

During execution, the DASL software invokes a field's validation only if the user enters data. If the user requests help, for example, the DASL software displays the appropriate help message or text screen and then returns to prompt for the field again. If the user enters a null value (presses Return), the DASL software executes the defined field actions and does not invoke the validation. If you do not want to allow null values, you can use the REQUIRED field attribute or data-name attribute.

After the user enters data, the DASL software processes the validations. The DASL software performs validations from left to right until one succeeds.

The DASL software tests the success of each validation by examining the DASL variable %MSG. If %MSG contains a null value, the validation is successful, and DSM stops evaluation. **The DASL software does not evaluate any validations to the right of the satisfied validation.** 

If %MSG has a value, the validation was not successful. The DASL software proceeds to the validation to the right of the unsuccessful validation. If there are no more validations, the DASL software displays the message in %MSG and prompts for data entry at the field again.

Because the DASL software tests each validation in turn, you cannot perform a logical AND operation on validations to use multiple validations. **You can, however, use any validation as an action.**  You can perform logical AND operations on validations used as actions.

When you use validations as actions, the DASL software tests the variable %RES and returns %MSG when appropriate. You must test %MSG and take appropriate action.

With most validations, the DASL software supplies the appropriate %MSG message for incorrect data. With DO, XECUTE, or a %command, **however, you must provide your own %MSG message.** 

Some successful validations can change the value of %RES. If the value of %RES changes, the DASL software displays the modified value in the field. For example, a user can enter a T for TODAY in a date field. The DASL software then erases the T and displays today's date, the modified value of %RES.

### **Related Sections**

Actions Data Types Fields Screen Driver Variables

# **COND**

The COND validation requires that its truth-valued argument be true for entered data to be valid.

I

I

..

I

I

I

 $\frac{d}{dt}$ 

I

I

I

I

**1** 

I

I

I

..

I

--

-

### Format

COND **SP**condition

where:

**condition** is a VAX DSM truth-valued expression

# **Comments**

Keep the following points in mind when you use COND:

- You can abbreviate COND as CO.
- You can use the DASL variable %RES as part of the truth-valued **expression.** %RES **always** contains the data entered at the current field.
- When you use COND, the DASL software handles the error **processing.**  If the validation fails, the DASL software returns the standard error message "Improper Format" and prompts for the data again.

# Related Sections

Screen Driver Variables Validations

#### **Example**

In the following example, the validation succeeds if the value entered has not changed from a previous entry.

COND &RES=%OLD

# **DATE**

I<br>I

I

I

I

I

**-**<br>1

I

I

I

I

I

 $\frac{1}{\rho}$ 

I ,.

,.

Without an argument, the DATE validation requires that application users enter a complete date (day, month, and year) in one of the standard DASL date formats. With an argument, the DATE validation requires that users enter a complete date in the range specified by the argument.

### Format

DATE{  $\{sp\}$ early{,late}}

where:

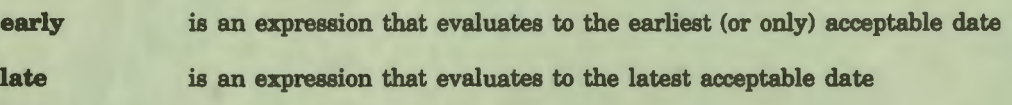

#### **Comments**

Keep the following points in mind when you use DATE:

- You can abbreviate DATE as DT.
- The Define Data Names Option and Define Templates Option on the Data Dictionary Menu require you to specify a data type for a data name or template. If you declare a DATE data type, the validation for that data name or template defaults to DATE.
- The DASL software recognizes input as a valid date if it contains any of the following:
	- Numbers
	- Punctuation characters such as slash  $($  ), hyphen  $(-)$ , comma  $($   $),$ space, or period ( . )
	- Three-letter strings representing the months of the year
	- The letter T (for today) and an optional offset  $(+ or n)$ representing days in the past or future

Table 2-6 shows some standard complete date input formats.

### **Table 2-6 Standard Date Input Formats**

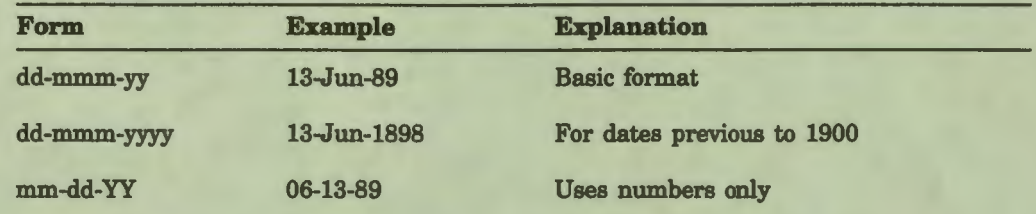

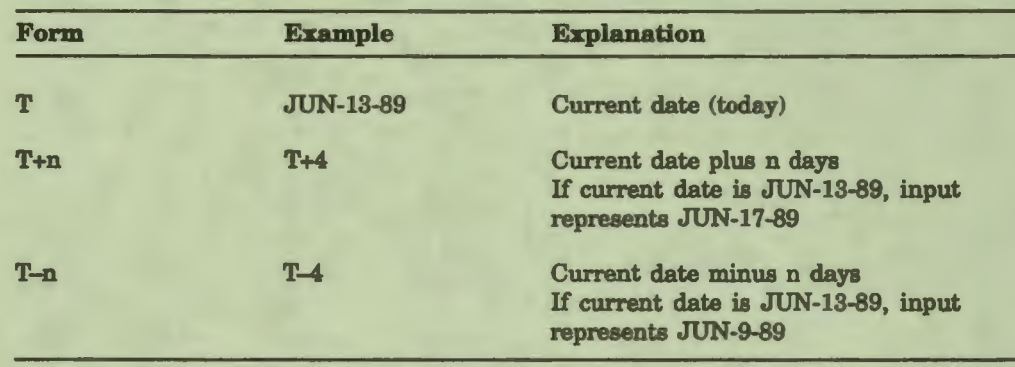

I

I

..

I

I

I

*,I* 

I

I

I

I

I

I

 $\mathbf{\dot{a}}$ 

I

.\_

N

#### Table 2-6 (Cont.) Standard Date Input Formats

The DASL software maintains all dates in internal and external format. The internal format is the internal format maintained in the VAX DSM special variable \$HOROLOG. (See the *VAX DSM Language &ference Manual* for more information on the \$HOROLOG format.)

The default external format is the standard VMS format, that is:

#### **DD-MMM-YY**

The DASL software uses the internal format for data storage. Whenever a DATE validation is successful, DSM stores the date in internal format in the DASL variable %DTI. When you file the date, the DASL software stores the date in internal format.

The DASL software uses the external format for display purposes. Whenever a validation is successful, the DASL software stores the external-format date in the DASL variables %RES and %DTX. The DASL software also displays the complete external-format date on the screen. Whenever the DASL software must display the date at some later point (in response to an inquiry or on a report), it transforms the date to external format.

• You can change the standard external date format for your applications in the Site Parameters Option on the Development Environment Menu.

Table 2-7 shows the characters you can use with punctuation to produce standard date output.
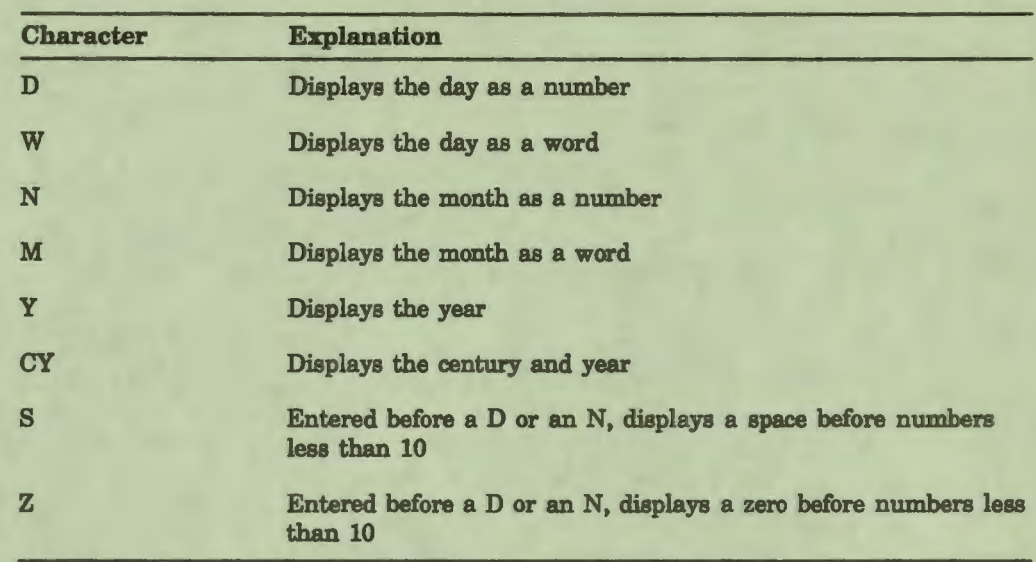

# Table 2-7 Standard Date Output Characters

# **Related Sections**

Data Types, Chapter 1 DATEN Screen Driver Variables Site Parameters Option, Chapter 5

### **Examples**

I

I

I

..

**1,** 

I

• I

I

**t** 

I

I ,.

I

The following example checks for a complete date match with DATE.

Validation: DATE

The following example checks for a date between January 1, 1875 and the current date.

Validation: DATE "l-Jan-1875","T"

The following example checks for a date in the range represented by the values of VAR1 and VAR2.

Validation: DATE VAR1,VAR2

The following example shows some standard date output.

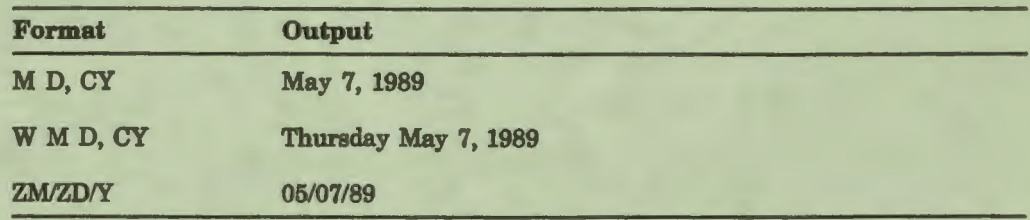

# **OATEN**

The OATEN validation without an argument requires that users enter a complete or partial date. The OATEN validation with an argument requires that users enter a complete or partial date in the range specified by the argument.

I

I

I

 $\mathbf{r}$ 

I

-

I

I

I

I

I

I

 $\mathbf{\dot{a}}$ 

I

.\_

# Format

**DATEN{**  $\{$ **s** $\}$ *p* $\{$ , late}}

where:

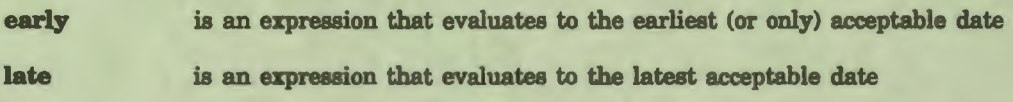

#### **Comments**

Keep the following points in mind when you use OATEN:

- You can abbreviate DATEN as DTN.
- OATEN accepts any of the complete date formats described under DATE. DATEN also accepts partial dates. When a user enters a partial date, the DASL software interprets the date and displays it as a complete date in the standard external format.

Table 2-8 shows examples of partial dates and how the DASL software interprets them.

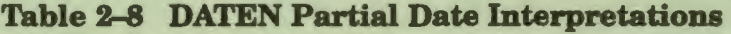

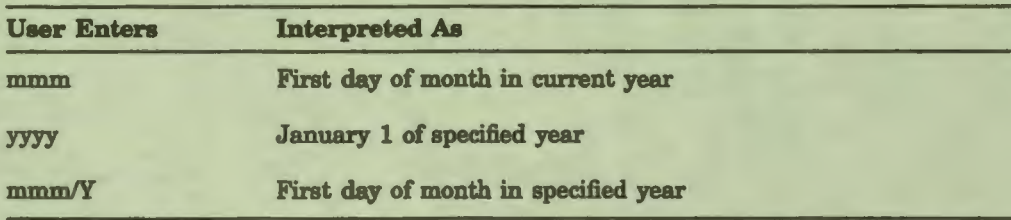

• The DASL software stores and displays all dates validated with OATEN in the internal and external formats discussed under the DATE validation. See the "DATE" section for more information.

# Related Sections

Data Types, Chapter 1 DATE Screen Driver Variables

# **Examples**

I

:-

**1** 

I

I

I

I

• I

I

I

I

I

 $\frac{1}{2}$ 

I

**t9** 

..

The following example requires a partial or complete date.

Validation: OATEN

The following example requires a complete or partial date falling between January 1, 1875 and the current date.

Validation: OATEN **"l-Jan-1875","T"** 

# DO

DO is a validation, a screen action, and a field action. *AB* a validation, DO calls the VAX DSM routine specified in the argument. *AB* an action, DO calls the screen or VAX DSM routine specified in the argument.

I

 $\mathbf{r}$ 

**:1** 

I

" I

1

• i

I

I

I

I

I

..

I

.\_

### Format

DO spentryref

where:

**entryref** 

is an entry reference to a VAX DSM routine

# **Comments**

Keep the following points in mind when using DO as a validation:

- The DO validation calls a VAX DSM routine for specialized validation and error processing. The called routine can test the DASL variable %RES (which contains the current data value to be validated). If the validation fails, the routine then sets %MSG to an appropriate user error message.
- The user validation routine can modify the value of %RES. If %RES is not equal to the user input, the DASL software automatically displays the updated value of %RES.

1b alter both the stored value and the displayed value of %RES, change the value of %RES in the validation routine.

1b alter the stored value of %RES, but not the displayed value, use an input and output transform.

- You can use parameter passing with the DO validation. See the *VAX DSM Language Reference Manual* for more information about parameter passing.
- When you use DO as a validation, you cannot use a postconditional expression with the argument.

# Related Sections

DO DONP Appendix B, Entry Points Screen Driver Variables Transforms, Chapter 1

# **Example**

I

I

I

I

I

I

• I

I

I

I

I

I

 $\mathbf{r}$ 

**t9** 

..

**.** 

Use the DO validation when you need a special validation that the DASL validations do not provide. Call a routine to perform your validation as follows:

DO TAG"ROUTINE

# INTEGER **International Contract Contract Contract Contract Contract Contract Contract Contract Contract Contract Contract Contract Contract Contract Contract Contract Contract Contract Contract Contract Contract Contract C**

The INTEGER validation requires that the value entered be an integreed The INTEGER validation requires that the value entered be an integral pumber.

I

I

I

I

I

I

I

~

#### Format

 $INTEGR$   $[$   $[$   $[$   $]$   $[$   $[$   $]$   $[$   $]$   $[$   $[$   $]$   $[$   $[$   $]$   $[$   $[$   $]$   $[$   $[$   $]$   $[$   $[$   $]$   $[$   $]$   $[$   $[$   $]$   $[$   $]$   $[$   $[$   $]$   $[$   $[$   $]$   $[$   $]$   $[$   $[$   $]$   $[$   $]$   $[$   $[$   $]$   $[$   $]$   $[$   $[$   $]$   $[$   $]$ 

where:

**low value**  is the low integer value

**high value**  is the high integer value

### **Comments**

Keep the following points in mind when you use INTEGER:

- You can abbreviate INTEGER as IN.
- Without an argument, the INTEGER validation requires that the value entered be an integer number.

With one argument, the INTEGER validation requires that the vab be an integer equal to or greater than its argument.

With two arguments, the INTEGER validation requires that the  $n_{\text{L}}$ entered be an integer within the range specified by its arguments.

# **Related Sections**

Fields Screen Driver Variables

### **Examples**

The following example specifies integer values greater than or equal  $\omega$ Validation: INTEGER 1

The following example specifies integer values in the range of 1 to 99. Validation: INTEGER 1,99

The following example specifies integer values between twice the  $v$ alu<sub>i</sub> the local variable VAR1 and twice the value of the local variable  $VAR$ .

Validation: INTEGER (VAR1\*2), (VAR2\*2)

# **LOGICAL**

I

I

I

I

I

I

I

**19** 

**1** 

I

I

 $\frac{1}{\rho}$ 

**I.** 

• I

..

**1** 

The LOGICAL validation requires that the user enter Y (for Yes) or N (for No).

# **Format**

**LOGICAL** 

### **Comments**

Keep the following points in mind when you use LOGICAL:

- You can abbreviate LOGICAL as LGC.
- When you use LOGICAL, the DASL software handles the error processing. If the validation fails, the DASL software returns a standard error message to the user (contained in %MSG) and prompts for the data again.

# Related Section

Screen Driver Variables

# **LOOKUP**

LOOKUP is a validation and an action. The LOOKUP validation compares input data with existing database entries. For the validation to succeed, the value entered must already exist in the database.

I

ĥ

I

I

I

I

I

I

..

I

### Format

**LOOKUP{/quallflersH §select criteria}** 

LOOKUP{/qualifiers}{  $\overline{sp}$  data name{, select criteria}}

**LOOKUP{/qualifiers}{ priglobal ref}** 

where: **/qualifiers**  are a list of one or more of the following that specify how to perform the LOOKUP validation: ' I  $/$ CUTBACK $=N$  — use N digits as the number of characters in the input string to compare in a search for a cutback match /EXACT - the value entered must exactly match an entry in the database /LIST - display a lookup list showing all possible values for the data name if a user enters an asterisk (You cannot use this qualifier with KWIC cross-reference globals.) /NOPAJNT - do not repaint the calling screen when a user I. selects an entry from the lookup list  $NERIFY -$  always display a lookup list for user verification even in the case of a single match **NERIFY=PARTIAL** - display a lookup list in the case of a single partial match, but not for an exact match Ŋ **data name**  is a data name to look up (If not specified, the data name for the current field is implied.) **select criteria**  are a list of one or more data names and values that modify or limit the search global ref is a DASL global reference **Abbreviations**  You can use the following abbreviations for the LOOKUP validation and its qualifiers.

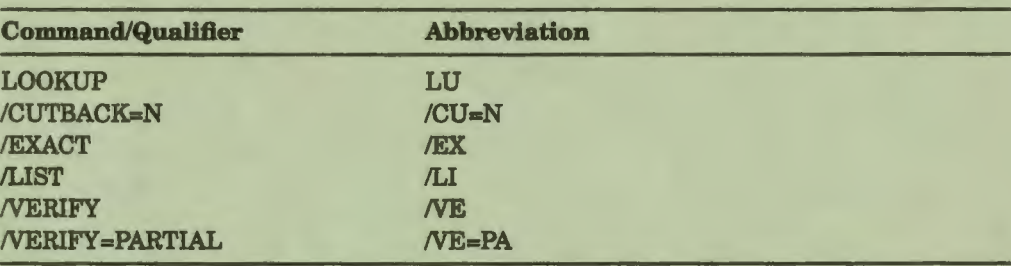

### **Explanation**

I

I

I

I

,.

I

I

-

I

I

**r8** 

I

**·1** 

I

I

,.

,.

 $\mathbf{P}$ 

The LOOKUP validation checks the value an application user enters against existing database values.

The LOOKUP validation can check for the following types of matches:

Exact match

When the LOOKUP validation attempts an *exact match,* the DASL software displays any matches in a lookup list. The user can select one item from the lookup list. If the user makes a selection, the LOOKUP validation completes successfully. If the /EXACT qualifier is specified and no exact matches are found, or the user does not select an item from the lookup list, the LOOKUP validation fails.

In an exact match, the characters in the input string must exactly match a database value, for example:

Input in  $RES = BROWN$  matches BROWN in the database

Partial match

When the LOOKUP validation attempts a *partial match,* the input string must match the leading characters of database entries of greater length, for example:

Input in %RES= BRO matches BROWER **BROWN** 

• Partial match with a cutback

When the LOOKUP validation attempts a partial match with a *cutback,* you specify the number of leading characters in the input string to use in performing the match. The DASL software truncates the input value to the number of characters specified by /CUTBACK before performing the partial match, for example:

Input in %RES= BROWN LOOKUP/CUTBACK•2 means %RES is cutback to BR

Therefore, **this** LOOKUP matches BROWER BRANIF BRINK

# **Lookup** Lists

Lookup lists are numbered lists of existing values that satisfy the criteria of the LOOKUP validation. The list can contain a title, which is the legend from the data name, and additional data names specified in the Define Data Names Option. For example, in the demonstration system, you can perform a LOOKUP validation on NAME. The lookup list for NAME also displays the values for BIRTHDAY and ADDRESS. The title for the lookup screen (the legend) is:

I

**1** 

I

I

I

*ti* 

**,1** 

I

I

Ø

I

I

I

I

**1** 

..

**1** 

.\_

I.

Name Birthday Address

The DASL software automatically displays a lookup list in any of the following circumstances:

- The entered value exactly or partially matches more than one existing value in the database.
- The LOOKUP validation includes a /LIST qualifier, and the user enters an asterisk  $(*)$  to list all existing values.
- The LOOKUP validation includes a /VERIFY qualifier.

'lb select a value from the list, enter the number that precedes the value. The DASL software repaints the calling screen and then displays the value in the field. To indicate that none of the values is the one desired, press Return or Exit.

### **LOOKUP Quallflers**

The LOOKUP qualifiers determine how the DASL software conducts a LOOKUP validation, and under what circumstances the DASL software displays a lookup list to a user.

# **/CUTBACK=N**

N is a number that specifies the number of leading characters in an input string to use in a partial match. If you specify 4, the DASL software displays as partial matches all entries beginning with the first four characters in the entered value.

When searching through a NAME cross-reference global, the DASL software performs a NAME validation before proceeding with the partial match. The last name is cutback to the number of characters specified in the qualifier, and the first name is cutback to one character.

# **/EXACT**

The characters in the input string must exactly match an item in the database. If no exact matches exist, the validation fails. The DASL software sets %FND to O and %MSG to an error message.

### **/LIST**

I

~

I

I

I

.. **·1** 

I

• I

I

I

I

I

I

I

*{'* 

,.

The DASL software allows the user to enter an asterisk ( \* ) to display all existing values on a lookup list. If you do not include /LIST, an entered asterisk causes the DASL software to display the message "List not allowed". You cannot use /LIST with KWIC cross-reference globals.

### **/NOPAINT**

Normally the DASL software repaints the calling screen after a lookup list is displayed. You can use the /NOPAINT qualifier if you do not want to redisplay the calling screen. For example, you may want to branch to another screen when the user selects an entry from the lookup list. The LOOKUP validation sets the variable %FND and does not repaint the calling screen when %FND=0.

#### **NERIFY**

Data is often not unique. For example, two persons can share the same name.

You can use the *NERIFY* qualifier in conjunction with a second validation when you look up data that is possibly not unique from a cross-reference file or when you enter new data. The NERIFY qualifier always displays a lookup list, even for a single exact match.

For example, if the individual name John Doe is an entry in your database, and you want to enter a different individual also named John Doe, you can use the following validation:

Validation: LOOKUP/VERIFY ; NAME

The LOOKUPNERIFY validation displays a lookup list of one entry: Doe, John. Press the carriage return to cause the LOOKUPNERIFY validation to fail. The DASL software moves to the next validation, NAME. You can then enter the second individual's name, John Doe.

When you next look up Doe, John, two entries appear on your lookup list. You can add additional data names and a legend to the cross-reference definition in the data dictionary to help identify your data, for example:

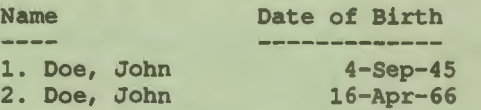

Street Address 16 Hudson St. 2324 Main St.

### **NERIFY=PARTIAL**

The *NERIFY=PARTIAL* qualifier is useful in fields where you want to enter a new code that is a subset of an existing code.

For example, you can use *NERIFY=PARTIAL* to enter the code FISH in a database that already contains the code FISHING:

Validation: LOOKUP/VERIFY•PARTIAL; PATTERN 1U.9UN

The DASL software displays a lookup list: FISHING. Press the carriage return to cause the LOOKUP/VERIFY=PARTIAL validation to fail, and to move to the next validation, PATTERN 1U.9UN. The pattern validation succeeds, and FISH is accepted.

I

I

..

I

I

I

" I

I

I

I

I

I

I

I

..

.\_

 $\blacksquare$ 

The DASL software always displays a lookup list if there are multiple partial matches. You must use the LOOKUP validation with the NERIFY =PARTIAL qualifier to display a lookup list in the case of a single partial match.

### **LOOKUP Arguments**

The LOOKUP argument form you use determines which global the DASL software accesses.

### **LOOKUP** (/qualifiers) **[SP**, select criteria]

This syntax uses no data name, but assumes the data name from the current field. If the current data name is a key data name (that is, if the data name's reference in the Data Dictionary contains an asterisk as the last subscript), the DASL software looks up the value in the global you defined as the data name's reference in the Data Dictionary. If the current data name is a dependent data name, the DASL software looks up the value in the global you define as the data name's cross-reference global in the Data Dictionary.

### LOOKUP{/qualifiers} [SPdata name{, select criteria}}

The DASL software looks up the value for the specified data name. Data names must either be key names or have a cross-reference defined for them. The DASL software looks up the value for key data names in the reference global and the value for dependent data names in the cross-reference global.

### **LOOKUP** //qualifiers | [SPglobal ref]

The DASL software looks up the value in the global reference you specify as an argument. The DASL software compares the input value with all nodes below the level of the node you specify.

Therefore, if you specify an unsubscripted global name, the DASL software searches all subscripted nodes of the global. If you specify a subscripted node, the DASL software searches all descendants of that node.

With this syntax, you cannot use additional data names in the lookup list.

### **LOOKUP Select Criteria**

You can use the following select criteria with LOOKUP validation to modify or limit the search.

#### **Data Names or Expressions**

You can specify one or more data names after an initial comma as select criteria. The data names must be dependent on the LOOKUP data name, or the primary key of the LOOKUP data name, if a cross-reference is used. These select criteria take the following forms:

**,data** name **,data name=value** 

I

I

I

I

I

I

I

**.**<br>'

I

I

I

I

I

I

,.

..

 $\mathbf{P}$ 

**,data nama'=valua** 

You can specify multiple select criteria, separated by commas.

If you specify a data name as a select criteria, the DASL software selects only the values for the LOOKUP data name that also contain the current value of the select criteria data name. In the following example, the DASL software looks for PATNAM values which also have the current value of SEX. You must define the data name SEX at run time, when the LOOKUP validation is performed.

Validation: LOOKUP PATNAM. SEX

If you specify a value for the select criteria data name, the DASL software only selects values for the LOOKUP data name that contain the specified value of the select criteria data name. In the following example, the DASL software only looks for PATNAM values which also have the value of F for SEX. In this case, LOOKUP checks the value of SEX in the database directly, as opposed to the previous example where SEX was defined.

Validation: LOOKUP PATNAM, SEX="F"

If you specify a data name'=value as a select criteria, the DASL software only selects values of the LOOKUP data name that do not contain the specified value of the select criteria data name. In the following example, the DASL software only looks for PATNAM values which do not have the value of M for SEX.

Validation: LOOKUP PATNAM, SEX'="M"

**Note:** The DASL software only tests nonnull values in the application database. Null values always pass the test. Therefore, the select criteria SEX=F is true if SEX is F or null.

#### **Execute Strings**

You can also use an execute string passed in the DASL variable %XS as a select criteria. 'lb execute a complex lookup operation like filtering, set %XS equal to an execute argument, for example:

SET &XS="D LINE^ROUTINE"

The DASL software executes the execute string upon each entry to be displayed in the lookup list. The data name that is specified in the LOOKUP validation is set to the value of each occurrence in the database. You can use the data name as a local variable in the execute string. If you are using a cross-reference file, the cross-reference key is also set.

Set the variable %MSG to a nonnull value to test for lookup success, for example:

I

ĥ

I

I

 $\ddot{\phantom{a}}$ 

I

I

• I

I

I

I

I

I

..

 $\bullet$ 

SET  $XS="I S'$   $SP('PAT(ID, "PDEM0"")$ , "";"", 5)'=""F"" S  $MSG=1"$ 

When using the %XS variable, keep these potential problems in mind:

- The LOOKUP utility always performs a KILL action on %XS upon exit. Therefore, you must define %XS for each LOOKUP validation you perform.
- If you define %XS and do not perform a LOOKUP validation, you must manually perform a KILL action on %XS. If %XS is not deleted, it causes side effects in fields other than the intended field.

To avoid these problems, set %XS in this way:

Validation: DO SETXS UTIL - OKUP LIST PATMAM

Routine UTIL does the following:

UTIL : SETXS S  $XS = "I \ SP('PART(ID, "PERO"")$ , "";"", 5)'=""F"" S  $MSG = 1"$ 

Returning %MSG=1 forces the first validation to fail and the DASL software proceeds to the next validation which is the LOOKUP validation.

### Variables Used by the LOOKUP Validation

The DASL software uses the special variables %MSG and %FND to signal the success or failure of the LOOKUP validation.

- %MSG is an error indicator. When the LOOKUP validation fails, the DASL software returns an error message in %MSG.
- %FND indicates whether or not the user has selected an item from a lookup list. If the user selects an item from the lookup list, the DASL software sets %FND=l. If the user does not make a selection from the lookup list, the DASL software sets %FND=0.

**Note:** On an exact match with only one match in the database, the DASL software sets %FND=l, but does not display a lookup list.

For %FND to equal 1, %MSG must be equal to null.

# **Processing** the LOOKUP Validation

I

I

I

I

|<br>|<br>|

I

I

--

**1** 

I

I

I

I

.<br>'

..

When processing a LOOKUP validation, the DASL software uses the following logic:

- 1. The DASL software checks the input value entered against database entries.
	- If only one exact match exists (and the *NERIFY* qualifier is not present), the DASL software sets %MSG to null and %FND=l. The LOOKUP validation is successful.
	- If one exact match exists and NERIFY is present, or if several exact matches exist, the DASL software displays them on a lookup list. If the user makes a selection from the list, the DASL software sets %FND=l and %MSG to null. The LOOKUP validation is successful.
- 2. If the user does not choose an item from the lookup list or if there are no exact matches, the DASL software performs a cutback if the /CUTBACK qualifier is specified, and attempts a partial match. Then the DASL software displays any matches on a lookup list.

If the user makes a selection, the DASL software sets %FND=l and %MSG to null. The LOOKUP validation is successful. If the user does not select an item from the list, the DASL software sets %FND=0 and %MSG to an error message. The LOOKUP validation fails.

3. If there are no matches, the DASL software sets %FND=0 and %MSG to an error message. The LOOKUP validation fails.

If the LOOKUP data name has a cross-reference global defined, LOOKUP validation also returns a value for the primary key and any pointers defined for that key. If the LOOKUP validation fails, the DASL software sets the value of the primary key to null.

# Using the LOOKUP Validation In Batch Screens

When you use the LOOKUP validation in batch screens, the LOOKUP validation is equivalent to LOOKUP/EXACT. The DASL software never displays a lookup list. If there is more than one exact match, the DASL software sets %FND=0 and %MSG to an error message, and the LOOKUP validation fails.

# **Related Sections**

Actions Cross References, Chapter 1 Screen Driver Variables Screen ADBOOK, Field NAME in DASL Demo

# **NAME**

The NAME validation requires that users enter a name in the standard DASL name format.

Format

**NAME** 

### **Comments**

Keep the following points in mind when you use the NAME validation:

- You can abbreviate NAME as NM.
- Names are one of the DASL data types. To be valid, names must be in the following format:

LASTNAME, FIRSTNAME{ MIDDLE{, TITLE}}

where:

**LASTNAME, FIRSTNAME, and** MIDDLE

are strings starting with an alphabetic character optionally followed by alphabetic or punctuation characters

I

 $\mathbf{q}^{\prime}$ 

I

I

 $\ddot{\ }$ 

I

• I

I

I

I

I

I

..

I

.\_

TITLE

is an optional string containing either alphabetic or punctuation characters (except a comma)

- The NAME validation and NAME data type require that all names stored in the database:
	- Have no trailing spaces before the comma
	- Have a single space following the comma

Users, however, do not have to meet these criteria when entering data. Whenever a user enters a name, the DASL software performs a validation check. If the value in %RES is a valid name, the DASL software deletes trailing spaces before the commas and adds spaces after the commas.

The DASL software then displays the converted name on the screen and, when directed, stores the converted form of the name in the database.

You can use the Define Templates Option and the Define Data Names Option on the Data Dictionary Menu to declare a data type for a template or data name. If you declare a NAME data type for a template or data name, the validation for the template or data name defaults to NAME.

#### **Related Sections**

Define Data Names Option, Chapter 1 Define Templates Option, Chapter **1**  Screen Driver Variables

### **Example**

I

ł

I

I

I

I

**.<br>!** 

I

I

I

I

I

I

,.

.<br><mark>Ն</mark>

The following example shows the field definition for the NAME field of the ADBOOK screen. This field prompts the application user to enter a name in the standard name format. The NAME validation checks for correct name format.

Field Name: NAME Line: 5 Column: 5 Prompt: (Name: ) Description: Enter a new or old name. Justify: L Data Name: NAME Data Length: (30) Help Text: (Enter a name as LAST, FIRST MI, TITLE) Help Screen: (HNAME) Attributes: (LCASE) (LCASE) Validations: LOOKUP/LIST/VERIFY ; NAME (LOOKUP/VERIFY/LIST ; NAME)<br>-------------------------------- Actions ------------------------------! If lookup finds the entry, the cross-reference pointer will be returned. If it's not found, or no entry is selected from the lookup list, ID will be equal to null.

For a new entry: EXIT EQ to be certain the user "visits" all fields the required fields, and branch to field STREET. ! &FND is a truth value set both by the lookup and the lock command

NXTFLD CLEAN: \*RES=""; EXIT EQ; NXTFLD STREET: ID="" LOCK/TIMEOUT=9 ^ADBK("DATA",ID,"DEMO") ; NXTFLD EVAL:%FND ERROR "This record is currently locked by another user."

# NUMERIC

The NUMERIC validation requires that users enter numeric values.

### Format

NUMERIC{  $\{splow \ value\{,high \ value\{,decimal\}}\}$ }

where:

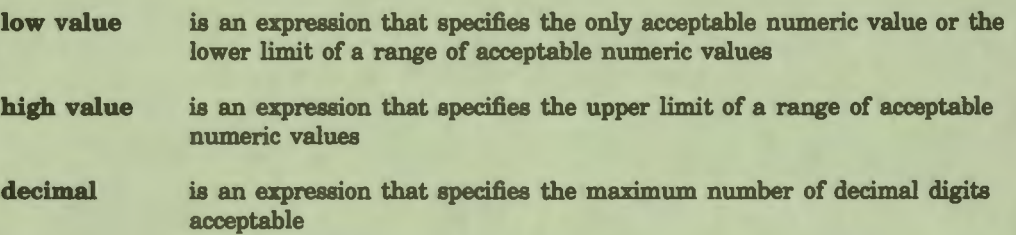

I

I

I

 $\ddot{\phantom{1}}$ 

I

..

I

#### **Comments**

Keep the following points in mind when you use the NUMERIC validation:

- You can abbreviate NUMERIC as NU.
- Without an argument, the NUMERIC validation requires that users enter numeric values, the digits O through 9, or the decimal point ( . ).

With one argument, the NUMERIC validation requires that users enter numeric data greater than or equal to the numeric values specified by the argument.

With two arguments, the NUMERIC validation requires that users enter numeric data in the range specified by the arguments.

- If you do not specify **decimal,** the DASL software accepts any number of decimal digits. If you specify zero (0) as **decimal,** the DASL software accepts no decimal digits.
- You can use the Define Templates Option and Define Data Names Option on the Data Dictionary Menu to declare a data type for a template or data name. If you declare a NUMERIC data type, the template or data name validation defaults to numeric with **a low value** argument of 1.

# Related Sections

Data Types, Chapter 1 INTEGER

# **Example**

I

I

**1,** 

I

I

I

• I

I

 $\bullet$ 

I

I

I

I

*{'* 

..

**1** 

The following example specifies decimal data in the range 1 to 1000 with two decimal digits.

Validation: NUMERIC 1,1000,2

# **PATTERN**

The PATrERN validation requires that user input exactly match the VAX DSM pattern match code you specify in the argument.

I

**1** 

I

I

I

' I

I

I

..

### Format

### **PATTERN sxpattern**

where:

**pattern** is an **expression** specifying a valid VAX DSM pattern code

# **Comments**

Keep the following points in mind when you use PATrERN:

- You can abbreviate PATTERN as PA.
- DASL pattern codes are identical to those you can construct in DSM. Table 2-9 shows the pattern code characters you can use.

### **Table 2-9 Pattern Code Characters**

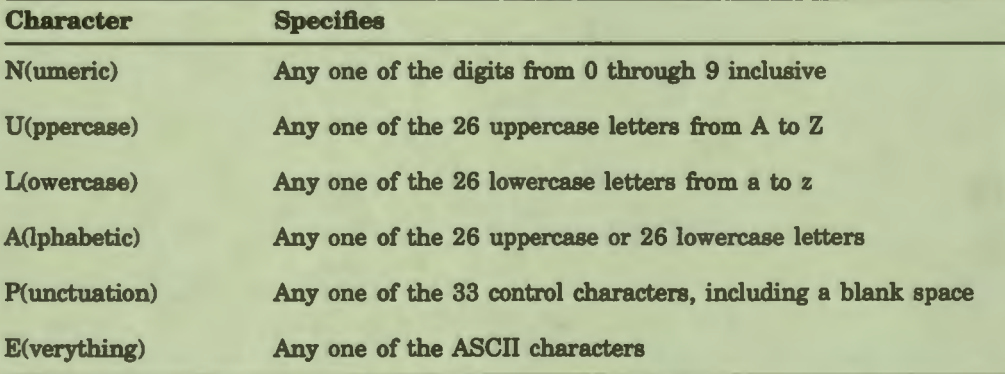

The rules for pattern codes follow those for the VAX DSM Binary PATTERN MATCH Operator. To make a pattern, enter a number before each pattern code character to specify the number of characters necessary for a match or enter a period (.) to specify that any number of matches is allowed.

For example, the pattern 4A2N.E specifies that input must be four alphabetic characters and two numbers followed by any number of characters of any type.

You can use the period (.) between two numbers to specify a range of matches. For example, the pattern 1.4N specifies that input must be between 1 and 4 numbers.

You can also use a literal in quotation marks to indicate an exact character match is necessary.

• Unlike VAX DSM, you cannot use an AND or an OR operator with DASL pattern match codes. For example, you can write the following pattern match statement using VAX DSM:

PA?lU.6UN! (1A.6UN)

i<br>I

I

I

I

1

I

r

I

i<br>f

..

However, in the DASL software you must define the same pattern match twice, as follows:

PA 1U.6UN; PA 1A.6UN

The DASL PATTERN validation works from left to right, and does not contain an AND or an OR operation. If you define a pattern match with an AND or an OR operator, the DASL software ignores it.

• The PATTERN validation can test for specific patterns of alphanumeric codes, such as social security numbers, telephone numbers, or sitespecific patient or employee identifications.

### **Related Sections**

Binary PATTERN MATCH Operator *(VAX DSM Language Reference*  Manual) Screen Driver Variables

#### **Example**

The following example requires that the data value follow the format for a social security number.

Validation: PATTERN 3Nl"-"2Nl"-"4N

# **TABLE**

The TABLE validation requires that user input exactly match one of a list of values.

I

q

!I

 $\mathbf{J}$ 

I

I

I

I

I

I

I

..

I

.\_

I.

#### Format

**TABLE s**ptable

where:

**table**  is a list of acceptable values or a reference to a global node containing a list of acceptable values

### **Comments**

Keep the following points in mind when you use TABLE:

- You can abbreviate the TABLE validation as TB.
- The TABLE validation requires that input match one of the table values exactly (character by character) for the validation to be successful. During validation, the DASL software evaluates each table value in left-to-right order. **The DASL software considers the validation successful only when it finds a table value that matches character for character with the user's response.** The DASL software then stores the full table value in %RES.

Therefore, a user must enter the full word NORTH to match the first entry in the table validation, for example:

Validation: TABLE NORTH, EAST, SOUTH, WEST

Use the TABLEX validation to allow for partial matches, for example: N, NO, or NOR for NORTH.

- Use the TABLEM validation to check a user entry that consists of multiple items. The TABLE validation checks only single-item entries.
- You can use a list of values as the TABLE argument. The values can be single characters or full words. Use commas to separate each acceptable value from those that precede or follow it, for example:

Validation: **TABLE S,E,Q** 

Do not enclose the values listed with quotation marks. The values listed in a TABLE argument must be values and not expressions that evaluate to a value.

• You can use a global node that contains a list of values as the TABLE argument, for example:

Validation: TABLE "ANSWER

The node listed must contain a list of values in the appropriate TABLE format, for example:

SET ^ANSWER="S, E, Q"

### **Related Sections**

TABLEM TABLEX

#### **Example**

I

I

I

**1·** 

- **I:** 

I

,.

I

I

I

I

I

*I'* 

..

This example shows the TABLE validation from the SEQ field in the screen ADBOOK The SEQ field is the "Save, Edit, or Quit:" prompt.

Field Name: SEO Description: **Save,** Edit or Quit **Line:** 20 Column: 40 Justify: C Data Name: **Data** Length: 1 Prompt: **"Save,** Edit, or Quit: " Help Text: "Enter "S" to **save,** "E" to edit or "0" to quit." Attributes: EXIT CLEAN ; REQUIRED ; DEMAND Validations: TABLE S,E,O ------- Actions ----NXTFLD SAME: \*RES="Q" ; NXTFLD FILE: \*RES="S"

RESET SEQ ; EXIT SEQ ; NXTFLD EDNAME

# **TABLEM**

The TABLEM validation checks user input that consists of multiple items. The TABLEM validation requires that each input item in a multiple entry exactly match one of a list of values.

I

**11** 

I

I

I

 $\frac{1}{\sqrt{2}}$ 

I

I

•

**1** 

I

I

I

I

I

I

..

.\_

### Format

**TABLEM** *splist* 

where:

list is a list of acceptable values separated by commas or a reference to a **global node containing a** list of **acceptable values** 

### **Comments**

Keep the following points in mind when you use TABLEM:

- You can abbreviate the TABLEM validation as TBM.
- The TABLEM validation requires that each input item in a multiple entry match one of the table values exactly (character by character) for the validation to be successful. During validation, the DASL software evaluates each table value in left-to-right order.

**The DASL software considers the validation successful only when it finds a table value that matches character for character with the user's response.** The DASL software then stores the user input in %RES.

- Use the TABLE validation to check only a single user entry.
- Use the TABLEX validation to allow for partial matches. However, you can use TABLEX only with single-item input.
- You can use a list of values as the TABLEM argument. The values can be single characters or full words. Use commas to separate each acceptable value from those that precede or follow it, for example:

Validation: TABLEM **CA, MA,** CT *I* .m, RI

Do not enclose the values listed with quotation marks. The values listed in a TABLEM argument must be values and not expressions that evaluate to a value.

• You can use a global node that contains a list of values as the TABLEM argument, for example:

Validation: TABLEM "ANSWER

The node listed must contain a list of values in the appropriate TABLEM format, for example:

SET **"ANSWER="AL, AK, AZ, AR, CA, ... VA, WA, WV, WI, NY"** 

# **Related Sections**

TABLE TABLEX

# **Example**

I

I

I

I

I

I

t<br>I

I

I

--

**1** 

I

I

I

 $\mathbf{r}$ 

..

**.** 

For example, the following TABLEM validation sets up a table of values that correspond to abbreviations of state names in the "STATE" field.

Validation: TABLEM CA, RI, MA, CT, VT, ME

Some valid entries for the table created by the preceding validation are: CA,RI,ME

VT,CT

RI,MA,VT,CT,ME

I

# **TABLEX**

The TABLEX validation requires that user input partially match one of a list of values.

I

ł

I

I

<u>"</u>

I

I

I

 $\bullet$ 

I

I

I'

..

I

-

#### Format

**TABLEX sztable** 

where:

table is a list of acceptable values or a reference to a global node containing a list of acceptable values

## **Comments**

Keep the following points in mind when you use TABLEX:

- You can abbreviate the TABLEX validation as TBX.
- The TABLEX validation requires only a partial match for the validation to be successful. During validation, the DASL software evaluates each table value in left-to-right order and reports a successful validation when it finds a table value that begins with the same characters as the user's response. The DASL software then stores the full table value (rather than the partial value entered) in %RES.

Therefore, a TABLEX validation is successful if a user enters C, CON, or CONT where one of the TABLEX table values is CONTINUE.

• You can use a list of values as the TABLEX argument. The values can be single characters or full words. Use commas to separate each acceptable value from those that precede or follow it, for example:

Validation: TABLEX NORTH, SOUTH, EAST, WEST

Do not enclose the values in quotation marks. The values in a TABLEX argument must be values and not expressions that evaluate to a value.

• You can **use a** global node that contains a list of values as the TABLEX argument, for example:

Validation: TABLEX ^ANSWER

The node listed must contain a list of values in the appropriate TABLEX format:

SET ^ANSWER="NORTH, SOUTH, EAST, WEST"

### Related Sections

TABLE TABLEM

2-86 Screen Driver

# **TIME**

Without an argument, the TIME validation requires that users enter a time in one of the DASL time formats. With an argument, the TIME validation requires that users enter a time in the range specified by the argument.

### **Format**

I

ł

I

I

I

I

**k** 

I

I

N

I

I

I |<br>|<sup>0</sup>

I

..

**TIME{**  $s$ **Pearly{,late}}** 

where:

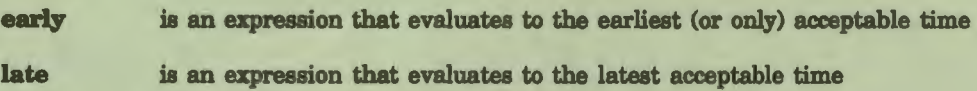

### **Comments**

Keep the following points in mind when you use the TIME validation:

- The abbreviation for the TIME validation is TM.
- TIME is also one of the DASL data types.
- The DASL software recognizes input as a valid time if it matches any of the formats shown in Table 2-10.

## **Table 2-10 Standard Time Input Formats**

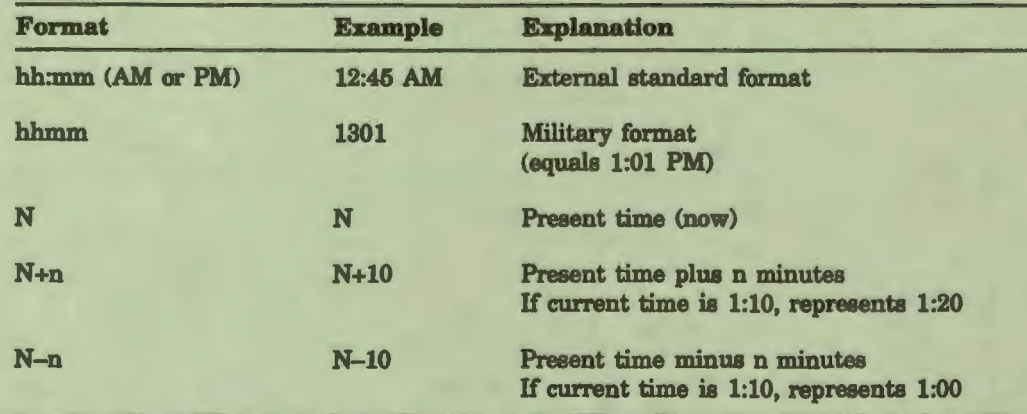

TIME can alter the user's input and display the transformed data. This occurs, for instance, if the user types N.

- The DASL software has two standard time formats:
	- External
	- Internal

The first item in Table 2-10 shows the external standard format that the DASL software displays on the screen. When a user enters a time in any of the acceptable input formats, the DASL software converts the time to the external standard. The DASL software stores the external time in DASL variables %RES and %TMX and displays the external time.

I

**1** 

I

I

I

 $\mathbf{r}$ 

I

• I

I

I

I

I

I

..

I

.\_

The internal format is the one maintained in the VAX DSM special variable \$HOROLOG. The DASL software uses this internal format for data storage. After a user enters a time, the DASL software stores the internal version of the time in the DASL variable %TMI and in the field data name. When you file the time, the DASL software stores it in the database in internal format.

Whenever the DASL software must redisplay the time, it transforms the time to external format.

• You can change the standard external time format for your applications through the Site Parameters Option on the Development Environment Menu. Table 2-11 shows the characters you can use with punctuation to produce a standard external time format.

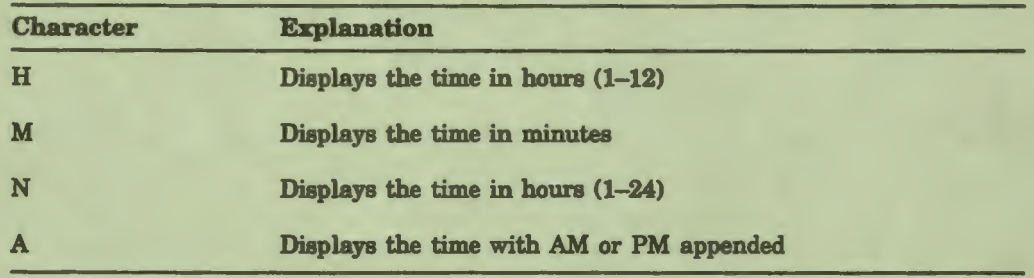

# **Table 2-11 Standard External Time Characters**

The following examples show some valid external time formats:

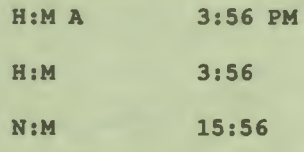

• You can use the Define Templates and Define Data Names Options on the Data Dictionary Menu to specify a data type for a template or a data name. If you specify a TIME data type for a template or a data name, the validation automatically defaults to TIME whenever you use that template or data name.

# **Related Sections**

Data Types, Chapter 1 Define Data Names Option, Chapter 1 Define Templates Option, Chapter 1 Screen Driver Variables Site Parameters Option, Chapter 5

# **Example**

I<sub>r</sub>

I

I

I

I I

..

• I

I ,.

I

I

I

I

The following example allows only time values between 9:00 AM and 5:00 PM.

Validation: TIME 9:00 AM,5:00 PM

# **XECUTE**

XECUTE is a validation and an action. The XECUTE validation executes the line of VAX DSM statements you specify as an argument.

I

I

 $\frac{1}{1}$ 

ď

Ŋ

I

I

!I

..

I

# **Format**

### XECUTE **~rgument{:postcond}**

where:

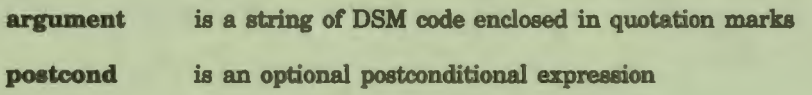

#### **Comments**

Keep the following points in mind when you use the XECUTE validation:

- The abbreviation for the XECUTE validation is XE.
- You can use XECUTE as a screen action, a field action, or a validation. The XECUTE validation executes the VAX DSM statements that are the value of its argument. Control returns to the point immediately following the XECUTE argument.
- A DASL XECUTE action becomes an XECUTE statement at run time. The argument to the XECUTE statement is a quoted string.
- When you use XECUTE as a validation, you cannot append a postconditional expression to the XECUTE argument.
- You can use XECUTE as a validation to handle specialized validation and error processing. The VAX DSM statements in the argument can test the DASL variable %RES (which contains the current data value to be validated). If the validation fails, the statements then set %MSG to an appropriate user error message.
- You must set %MSG within the XECUTE argument to return a message for errors or events.

For more information on XECUTE as an action, see the "XECUTE" section in this chapter.

### Related Sections

DO Screen Driver Variables **XECUTE** 

# Actions

I

ł

'I

I

I

**1-**

-

I

I ,.

I

I

I

I

I

**.** 

..

Actions are commands that you use to **specify** special processing operations for a data screen or a field.

### **Explanation**

The DASL software has two types of actions:

- Screen actions
- Field actions

**Screen actions are special processing operations for a data screen.**  You specify screen actions in the first screen of the Define Data Screens Option.

**Field actions are special processing operations for a field.** You specify field actions in the second screen of the Define Data Screens Option.

Some actions are both screen and field actions.

Table 2-12 lists DASL actions and their meanings.

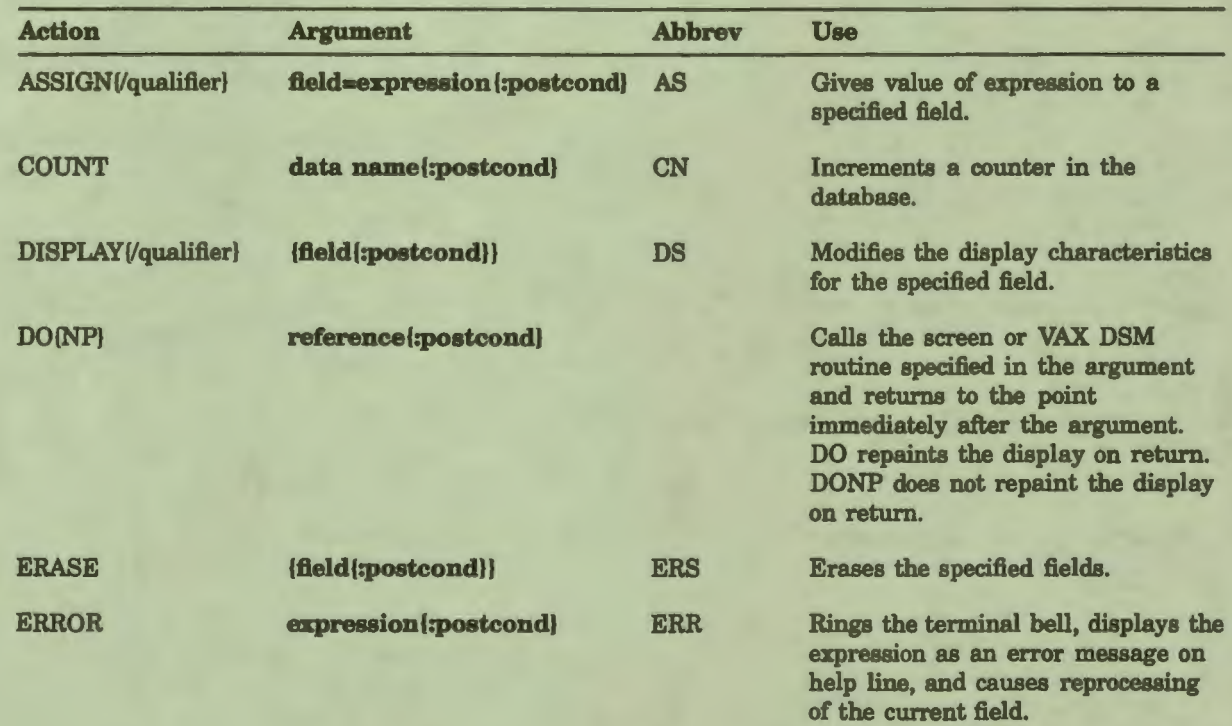

# **Table 2-12 DASL Actions**

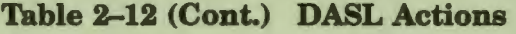

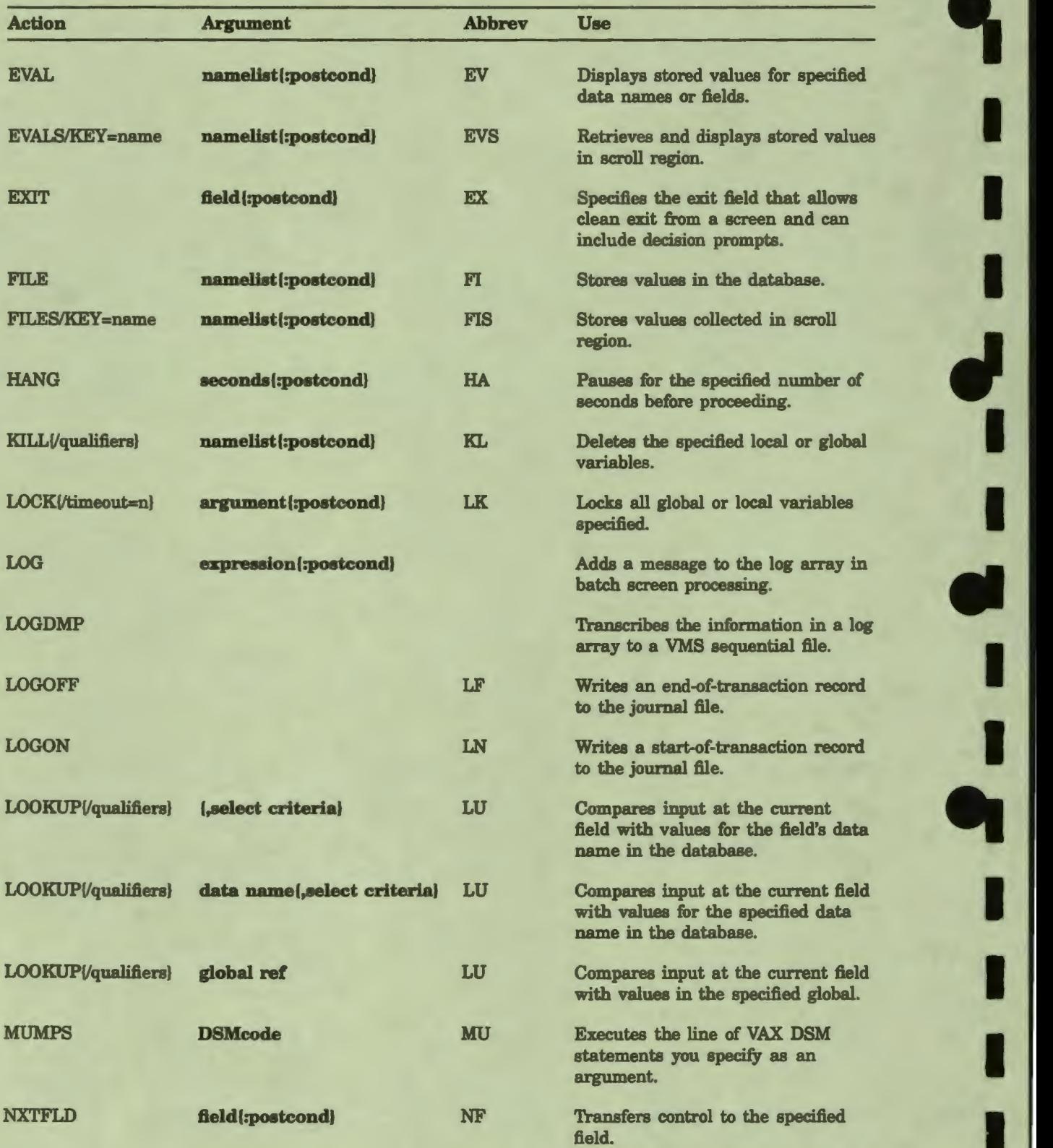

I

..

I

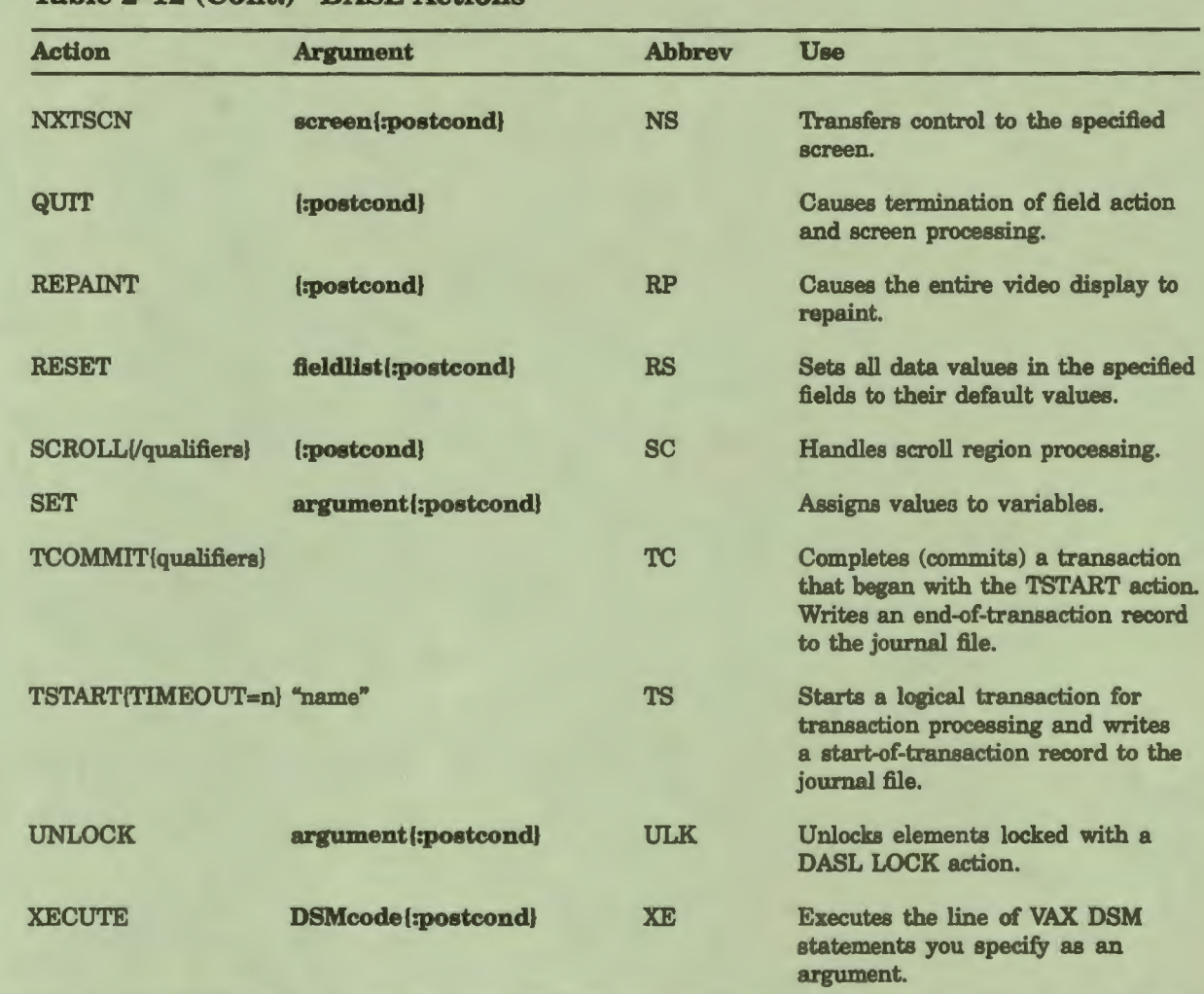

# Table 2-12 (Cont.) DASL Actions

I

I

I

I

I

I

I

t<br>I

I

I

I

I

I

I

,,

..

-,,

### **Comments**

Keep the following points in mind when you use DASL actions:

- The DASL software executes screen actions after it displays the data screen.
- The DASL software executes field actions for action-only or displayonly fields immediately following field invocation.
- The DASL software executes field actions for fields that solicit user input immediately after successfully validating user data.
- You can use all actions except ERASE and ERROR as screen or field actions. You can use ERASE and ERROR only as field actions.
- If an action uses a postconditional expression, the DASL software performs the action only if the postconditional expression is true.

The following sections describe most actions. Because LOOKUP is used primarily as a validation, see the "LOOKUP" section for more information about the LOOKUP action.

I

I

I

I

I

I

I

**1** 

I

I

I

I

 $\mathbf{\dot{a}}$ 

--

-

 $\mathbf{J}$ 

# **Related Sections**

Define Data Screens Option Fields Screen Attributes Validations

# ASSIGN

You use the ASSIGN action to assign a value to a specified field.

# Format

ASSIGN{/qualifier}  $p$ Field=expression{:postcond}

where:

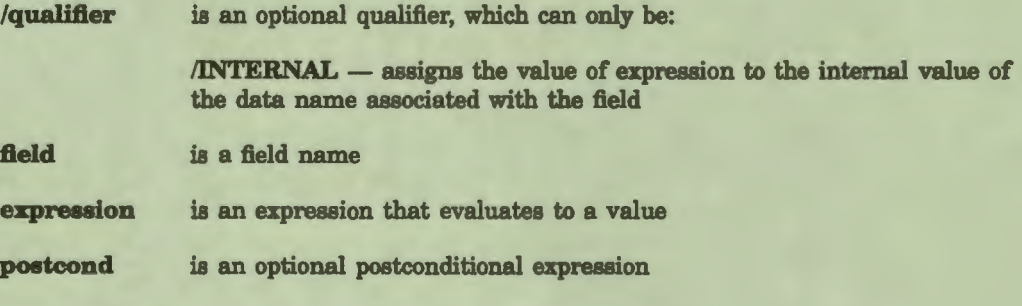

# **Comments**

I

 $\bullet$ 

ł

I

I

I

I

►

I

,.

Keep the following points in mind when you use the ASSIGN action:

- You can abbreviate the ASSIGN action as AS.
- When you assign a value to a field, the DASL software displays that value as the field data. If the field is a demand field, you must issue a DISPLAY action to make the value visible.
- If the field uses a data name, the DASL software assigns the value to the data name.
- When you use the ASSIGN action without a qualifier, the DASL software assigns the value of the expression to the external value of a data name associated with the specified field. You must use the /INTERNAL qualifier with the ASSIGN action to assign the value of the expression to the internal value of the data name associated with the specified field.
- Fields can also receive values through user input, the DEFAULT field attribute, the EVAL action, or the RESET action.

### **Related Sections**

DEFAULT DEMAND DISPLAY EVAL RESET Screen ADBOOK, Field BTHDAY on DASL Demo Transforms, Chapter 1

# **Example**

In this example, the DASL software assigns the value %DTI to the internal value of the AGE data name. %DTI is the internal value of the birth date that the user enters in the BTHDAY field. The data name AGE includes an output transform: the user enters a birth date as the value of BTHDAY, then the DASL software executes the output transform to produce an age in years as the external value of AGE.

Screen: ADBOOK Field Name: BTHDAY

I

**7** 

I

I

I

~

I

I

•

I

I

I

I

I

..

**-------------------------Actions------------------------------** ! DATE validation returns \DTI as date in internal (\$H) format. ASSIGN/INTERNAL AGE=\DTI :\RES'=""&(\RES'=\OLD) NXTFLD PHHOME

Edit, edit Actions, Copy, **View** defaults, Delete, or Quit:
# **COUNT**

I

**:** 

I.

I

I

I

I

I

I

I

I

I |<br>|<sup>0</sup>

I

..

•

..

The COUNT action locks a specified data name, increments the data name, and then unlocks it. The COUNT action sets the local value of the data name equal to the incremented database value.

## **Format**

## COUNT *s*data name{:postcond}

where:

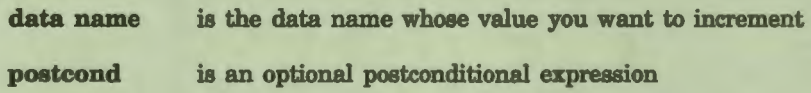

#### **Comments**

Keep the following points in mind when you use the COUNT action:

- You can use the COUNT action to increment a counter whose value is then used as a primary key in a file. Use the SET command to assign the value stored in the counter data name to the primary **key.**
- The LOCK action locks all descendants of a specified data name. When you define a counter, you should place it in a separate global node, apart from the global node that contains the record of data. You can then lock the counter for update without locking the entire database.

# Related Sections

FILE LOCK **SET** Screen ADBOOK, Field FILE in DASL Demo

## **Example**

In this example, the COUNT field action increments the value of IDNEXT. The SET command assigns the incremented value to the primary key ID. IDNEXT is stored in a separate global from ID.

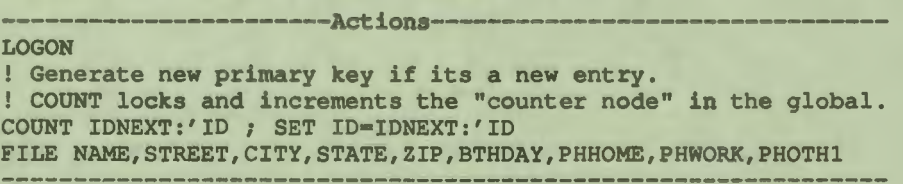

# **DISPLAY**

The DISPLAY action modifies the default video display characteristics for a field.

I

I

I

 $\frac{1}{2}$ 

I

•

**1:** 

I

I

I

I

I

I

..

..

#### Format

#### DISPLAY{/qualifier}{  $\overline{sp}$ field{ :postcond}}

where:

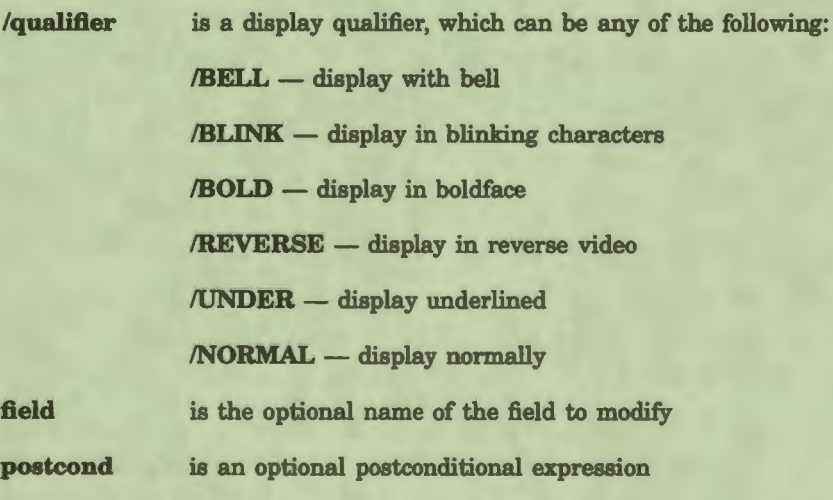

#### **Comments**

Keep the following points in mind when you use the DISPLAY action:

• You can abbreviate the DISPLAY action as DS. You can abbreviate its qualifiers as follows:

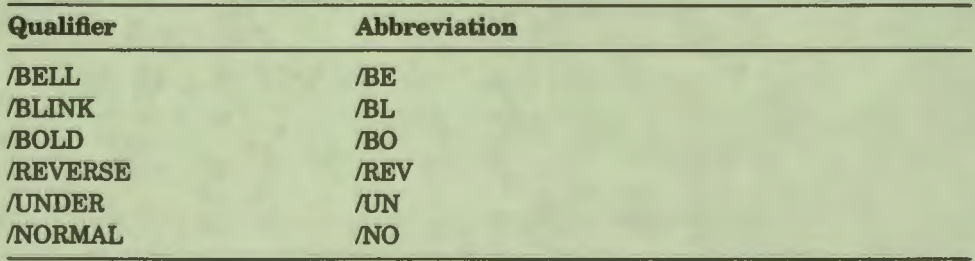

- When you use the DISPLAY action as a screen action, you must specify **a field** argument. When you use the DISPLAY action as a field action, you do not have to specify **a field** argument.
- If you use the DISPLAY action with **a field** argument, the DASL software sets the display characteristics of the field you specify. If you use DISPLAY without an argument, the DASL software sets the display characteristics of the current field.

• The value affected by the DISPLAY action depends on the data length of the field. If the field has a data length of zero (0), the DISPLAY qualifiers apply only to the prompt. If the field has a data length of one or greater, the DISPLAY qualifiers apply only to the value in the field.

For example, if the field MESSAGE has a data length of zero and a prompt of"Record not found!", then the action DISPLAY/BLINK/BOLD causes the prompt to blink in boldface. If the field RESULT has a data length of 15 and a prompt of "Exam result", the DISPLAY/BLINK/BOLD action causes any value in the field to blink in boldface.

- You can display action-only fields with prompts in their own action lines by using a DISPLAY action without a field argument.
- DISPLAY and its qualifiers perform the same actions as the BLINK, BOLD, UNDER, and REVERSE video attributes. However, the attributes are permanently associated with the field while the DISPLAY actions apply only to the current branching to the field.

If you use one of the video attributes, the DASL software displays the field with that attribute each time the field is branched to. If you use the DISPLAY action, the DASL software displays the field with the specified video attributes at the first display, but does not show the field with those video characteristics on subsequent displays unless you reissue the DISPLAY action.

- Demand fields display on the screen when they are branched to with a NXTFLD command or displayed with a DISPLAY action. When a field is displayed with a DISPLAY action, it is displayed until erased with an ERASE action.
- You can append a postconditional expression to a DISPLAY action with an argument. The DASL software executes the DISPLAY action only if the postconditional is true.

You cannot append a postconditional expression to a DISPLAY action without arguments.

Related Sections

I

**:** 

**1** 

I

I

I

;I

• I,

..

BLINK BOLD ERASE REVERSE UNDER

# **Example**

The following example shows actions in the field PULSE from a clinical application. PULSE records pulse rates. If the value entered is greater than 120 or less than 50, then the DASL software displays the value blinking in boldface.

I

I

I

**"** 

 $\blacksquare$ 

•

I

I

I

I

I

I

I

..

..

ERROR "Required field.": \$RES=""&(TMTYPE="") DISPLAY/BLINK/BOLD PULSE: (%RES<50) ! (%RES>l20) NXTFLD BPRES

------------------------ Actions-------------------------

# DO

I

:-

**1** 

I

I

**1,** 

I

•

I

T

r

 $\frac{1}{2}$ 

I

..

The DO action calls the screen or VAX DSM routine specified in the argument.

### Format

DO **sereference**{:postcond}

where:

reference is an entry reference to a VAX DSM routine or the name of a DASL screen

**postcond is** an optional postconditional expression

#### **Comments**

Keep the following points in mind when you use DO:

- You can use DO as a screen action or a field action. *As* an action, the DO **reference** can be either:
	- A VAX DSM routine entry reference
	- A DASL screen name

DSM evaluates and executes the routine or screen specified in the argument. DSM returns control to the point immediately following the DO argument and repaints the screen.

You can use parameter passing with the DO action. See the *VAX DSM Language Reference Manual* for more information about parameter passing and entry references to routines.

- The DASL software does not repaint the screen if you use the DO action to call a VAX DSM routine.
- If the DO action calls a VAX DSM routine and the validation fails, the routine should then set %MSG to an appropriate user error message.

# Related Sections

DO DONP Appendix B, Entry Points REPAlNT

# **Examples**

You can use the DO action to call a routine. If the routine destroys the screen display, use the REPAINT action to repaint the display as follows:

I

I

I

• I

I

I

I

I

I

I

..

..

DO TAG"ROUTINE **REPAINT** 

You can use the DO action to call a DASL screen as follows:

DO SCREEN NAME

You can use the DONP action to prevent the screen from repainting. Then, quit the screen with the QUIT action as follows:

DONP SCREEN NAME QUIT

# **DONP**

I

:-

**1** 

I

I

I

I

•

I

I

I

I

I

I

I

,.

fl

..

The DONP action calls the DASL screen or VAX DSM routine specified in the argument but does not repaint the display on return.

## Format

#### **DONP** *s***reference{:postcond}**

where:

**reference** is an entry reference to a VAX DSM routine or the name of a DASL screen

**postcond** is an optional postconditional expression

## **Comments**

Keep the following points in mind when you use the DONP action:

• The DONP **reference** can be either:

- A VAX DSM routine entry reference

- A DASL screen name

The DASL software executes the routine or screen specified in the argument. On completion, the DASL software returns control to the point immediately following the DONP argument without repainting the screen.

See the *VAX DSM Language Reference Manual* for more information on entry references to routines.

Use the DONP action to avoid visual distraction and unnecessary repaint operations. For example, use the DONP action when you are returning to a screen on which there is no further user interaction before the screen exits.

## Related Section

DO

# ERASE

The ERASE action erases a field from the screen.

# Format

ERASE{ **Entield{:postcond}}** 

where:

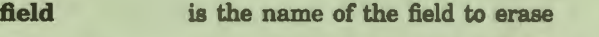

**postcond** is an optional postconditional expression

### **Comments**

Keep the following points in mind when you use ERASE:

- You can abbreviate the ERASE action as ERS.
- When you use ERASE as a screen action, the field argument is required. The DASL software erases the field you specify.
- When you use ERASE as a field action, the **field** argument is optional. If you include an argument, the DASL software erases the field you specify. If you do not include an argument, the DASL software erases the current field.

I

I

I

 $\mathbf{r}$ 

œ

I

I

I

I

..

- When you erase a field without a data name, the DASL software removes the field from the display and sets the value for the field to null. If the field uses a data name, the DASL software sets the data name to null, or to the default data name value (as assigned previously through the DEFAULT action).
- When you erase a field in which you set the video display characteristics with the DISPLAY action, you lose those video characteristics. The DASL software does not display those video characteristics on subsequent branching to the field unless you reissue the DISPLAY action with the same video display characteristics.
- When you erase a field in which you set the video display characteristics with a field attribute (such as BLINK, BOLD, or REVERSE), you do not lose those video display characteristics. Because the attributes are permanently attached to the field, the DASL software does display them on subsequent branching to the field.
- You can append a postconditional expression to ERASE with an argument. The DASL software erases the field only if the postconditional expression is true.
- You cannot append a postconditional expression to an ERASE action without an argument.

# Related Sections

DEFAULT DEMAND DISPLAY RESET

## Example

I

**.** 

**1** 

I

I

I

I

• I

I

I

I

I

 $\frac{1}{2}$ 

*fl'* 

..

In the following example, the actions of field RECHECK erase the field EXAM.

-------------------------Actions------------------------ ASSIGN RECHECK="N" ; NXTFLD DELETE: \*RES="Y" ERASE EXAM: \*RES=""; NXTFLD RESTART ----------------------------------------------------------

# ERROR

The ERROR action rings the terminal bell and displays an error message you specify on the standard display help line.

I

ł

I

I

 $\mathbf{r}$ 

I

I

I

I

I

I

I

 $\mathbf{\dot{a}}$ 

..

• I

## Format

#### $ERROR$   $PPRPPSSION$  : postcond}

where:

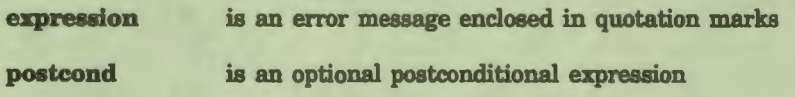

#### **Comments**

Keep the following points in mind when you use the ERROR action:

- You can abbreviate the ERROR action as ERR.
- You can use the ERROR action to trap application-specific error conditions such as incorrectly formatted input.

On encountering an ERROR action with a true postconditional expression or no postconditional expression, the DASL software stops processing field actions and displays the expression you use as an ERROR argument in the help line. Then, the DASL software reprocesses the current field.

• When you specify an ERROR action in an action-only field, the DASL software displays the warning message you have specified as the ERROR argument and continues processing. The DASL software does not reprocess the current field.

### Related Section

Fields

## **Examples**

I

:-

**1** 

I

I

I

I

• I

I

I

I

I

I

I

,,

*fl'* 

..

The following example uses a postconditional with the ERROR action. If a user enters any string containing R or E, the DASL software displays the ERROR argument and erases the current value of the field. The DASL software then returns control to the same field to prompt for the information again.

See the *VAX DSM Language Reference Manual* for information about the Binary CONTAINS operator ( [) used **as a** test in the postconditional expression.

-------------------------Actions------------------------- ERROR "Illegal Operation!":%RES["R"! (%RES["E") ; !ERASE

The following example shows an ERROR action without a postconditional expression. In this case, the ERROR action is in an action-only field to which the DASL software transfers control only when a user does not select an item from a scroll region. This action-only field displays the error message and reinitializes the scroll region by deleting the scroll array and using the SCROLUFILL action to create an empty scroll region.

------- Actions ---ERROR "No item selected!" KILL "DATG(\$J,"S",%L(0)) ; SCROLL/FILL; NXTFLD FIRST

# **EVAL**

The EVAL action retrieves and displays data values from your application database.

I

 $\frac{1}{2}$ 

I

I

I

fl

I

I

• I

I

I

I

I

I

I

..

..

#### Format

#### EVAL *s* pamelist{<pointer chain}{:postcond}

where:

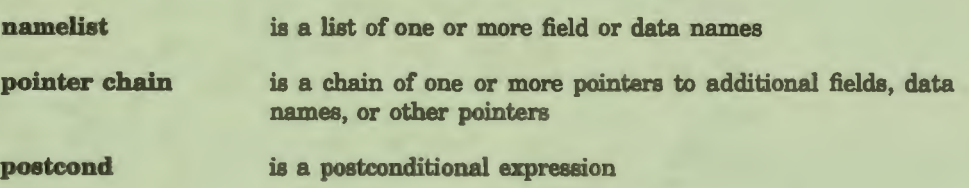

### **Comments**

Keep the following points in mind when you use EVAL:

- You can abbreviate the EVAL action as EV.
- You can use field names and data names in the same **namelist.**

Each field name you specify must have **a data** name associated with it. The DASL software retrieves the appropriate value for the data name and displays it in the field. The DASL software stores the value in a local variable corresponding to the data name.

If you specify a data name, you must precede the data name with a percent sign ( % ). The DASL software retrieves the appropriate value for the data name and stores the value in a local variable corresponding to the data name.

Therefore, to retrieve a value for the data name PHONE, enter the following:

EVAL %PHONE

The DASL software stores the retrieved phone number in the local variable PHONE.

- When you use the EVAL action, the DASL software uses the reference, piece, extract, and output transform information in the Data Dictionary for the data name you specify or the data name associated with the field you specify to retrieve the appropriate value.
- You can use pointers with the EVAL action to traverse a chain of data names and retrieve dependent data from records for which the pointer is used as a key. Pointers can point to fields, data names, and other pointers.

Precede the pointers by a left angle bracket  $(<)$ . The DASL software traverses the pointers from right to left. The following statements are examples of valid EVAL statements using pointer syntax:

EVAL Fieldl,Field2<PADDN1

I

:-

**1** 

I

I

I

I

• I

I

I

I

I

I

I

,,

..

..

EVAL (Fieldl,Field2)<PADDN1

EVAL Fieldl<PADDNl<PADDN2

EVAL Fieldl,%DDN,Field2<PADDN1,Field3<PADDN2

• When executing an EVAL action, the DASL software tests the existence of the global node for the first name in **namelist.** The DASL software applies the \$DATA function to that global node and uses %FND as **a** success flag.

If \$DATA returns 1 or 11, indicating that the global node has a value, the DASL software assigns %FND a value of 1 and processes any other names in **namelist** without performing an existence test. If any nodes for other names in **namelist** do not exist, the DASL software assigns those names a null value.

If \$DATA returns a 0 or 10, indicating that the global node does not have a value, the DASL software assigns %FND a value of 0 and gives the first name a null value. The DASL software does not evaluate any other names in **namelist**.

- You use the EVAL action most often when you want users to view or edit existing data. The process you follow to allow for data editing is as follows:
	- 1. The user supplies a key data value (such as a name) in the first field on the screen.
	- 2. Your application performs a validation (such as a LOOKUP) to determine if the name already exists in the database.
	- 3. If the name exists, your application performs an EVAL action on several fields to retrieve dependent data associated with the key data name and display them on the screen.
	- 4. The user can change any item.
	- 5. When the user reaches the end of the screen, your application performs a FILE action to save the changes and update the database.

You can also use the EVAL action when you only want to display data. For example, if a user must fill in several screens of information about a person for a personnel file, you can use the EVAL action to display certain pieces of information, such as name and employee number, on all the screens as a memory aide.

- The EVAL action displays field data as the fields appear on the screen in a left-to-right, top-to-bottom order no matter what order you specify the field or data names in the **namelist.**
- You can improve performance by designing your database with items you normally evaluate together as pieces of the same node. In that way, you can lessen the number of disk accesses that DSM makes to retrieve the data.

I

I

I

 $\frac{d}{dt}$ 

I

I

• I

 $\frac{1}{2}$ 

I

I

I

I

I

..

# Related Sections

ASSIGN \$DATA Function *(VAX DSM Language Reference Manual)*  EVALS FILE FILES LOOKUP Pointers, Chapter 1 **RESET** Screen Driver Variables Screen ADBOOK, Field EVAL in DASL Demo

### **Examples**

The following example comes from the EVAL field of the Define Data Screens Option on the Screen Driver Menu. If the user enters the name of an already-defined screen, the DASL software retrieves the data-name values for that screen and enters them into the fields associated with those data names.

```
----------------- Actions ----
EVAL DES,GRP,MAP,FL,LL,ATTl,ACTl,ACT2,ACT3; NXTFLD MENU
```
The following example retrieves data for the fields NAME and PHONE, and the data name DOB. This example then uses the value of DOB to assign the age in years to the field AGE.

```
------ Actions ------
EVAL NAME,PHONE,%D0B 
ASSIGN AGE=$H-DOB\265.25:DOB'=""
```
# **EVALS**

I

**:** 

**1** 

I

I

I

I

• I

I

..

I

I

I

 $\frac{1}{2}$ 

I

..

EVALS is a screen and a field action used in scroll screens. You use EVALS to build scroll arrays from a global subtree in the application database and to display the data on the terminal.

### **Format**

## **EVALS{/INPUT}/KEY=name pphamelist{<pointer chain}**

where:

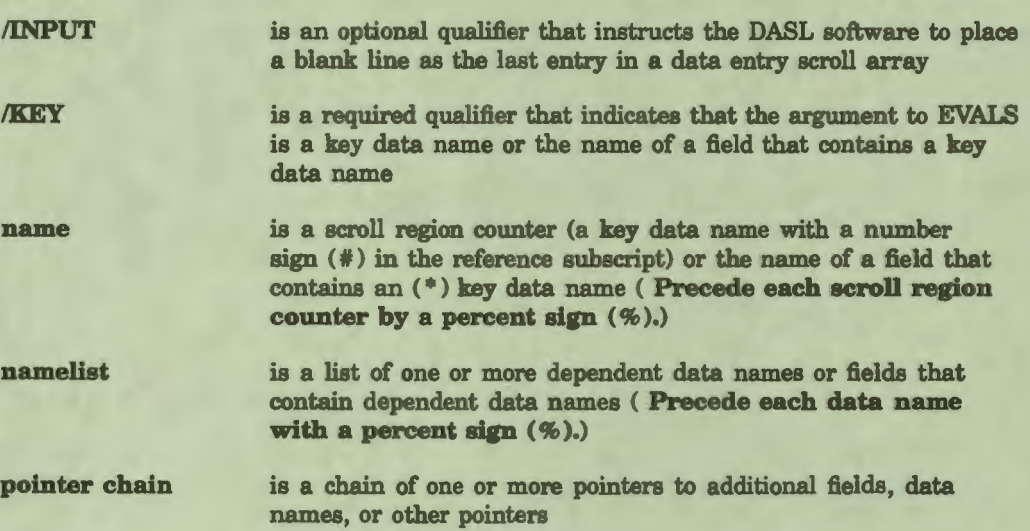

# **Comments**

Keep the following points in mind when you use the EVALS action:

- You can abbreviate the EVALS/KEY action as EVS/K.
- The EVALS action evaluates a set of data names or fields and builds the scroll array. *As* part of the EVALS action, the DASL software performs the following actions:
	- Defines pointers
	- Performs date and time conversions
	- Stores DEMAND/DISPLAY flags as it builds the array

The EVALS action sets %FND=0 to indicate failure, or %FND=N (where N is the nwnber of entries in the scroll region) to indicate success.

• The argument to the EVALS action is a key data name followed by a space and then by a list of fields separated by commas. The EVALS action performs a \$ORDER through the entire subtree specified by the key data name. All fields specified must be within the scroll region and must be dependent on that key.

The key type determines the format of the generated EVALS subroutine. A key must have either a number sign  $($  # $)$  or an asterisk ( \* ) in the last subscript position of the reference field in the Data Dictionary.

I

q

I

I

*ti* 

I

I

• **I.** 

I

..

**'I** 

I

I

I

..

I

If the key has a number sign  $($  # $)$  in the last subscript position, it is a counting type key. 'lb indicate a scroll region counter, precede the data name by a percent sign  $(\%)$  in the key qualifier. The percent sign  $(\%)$ indicates that the argument to KEY is a data name, as follows:

EVALS/KEY=%CNT FIELD2, FIELD3, FIELD4

If the key has an asterisk  $(*)$  in the last subscript position, the key is a data name. 'lb display the key on the screen, you must use the name of the field within the current scroll region that contains the key data name in the key qualifier, as follows:

EVALS/KEY•FIELDl FIELD2,FIELD3,FIELD4

Note that all the fields you specify as an argument to EVALS must be in the current scroll region.

- You must use the percent sign ( % ) with the EVALS/KEY action in the following cases:
	- Precede scroll region counter keys in the /KEY argument with a percent sign, for example:

EVALS/KEY=%MCNT FIELD1

- You can include both fields and data names in the **namelist.**  Precede each data name in the list with a percent sign, for example:

EVALS/KEY=\MCNT FIELD1, \DDN1

• Table 2-13 summarizes the syntax that you use with the EVALS/KEY action.

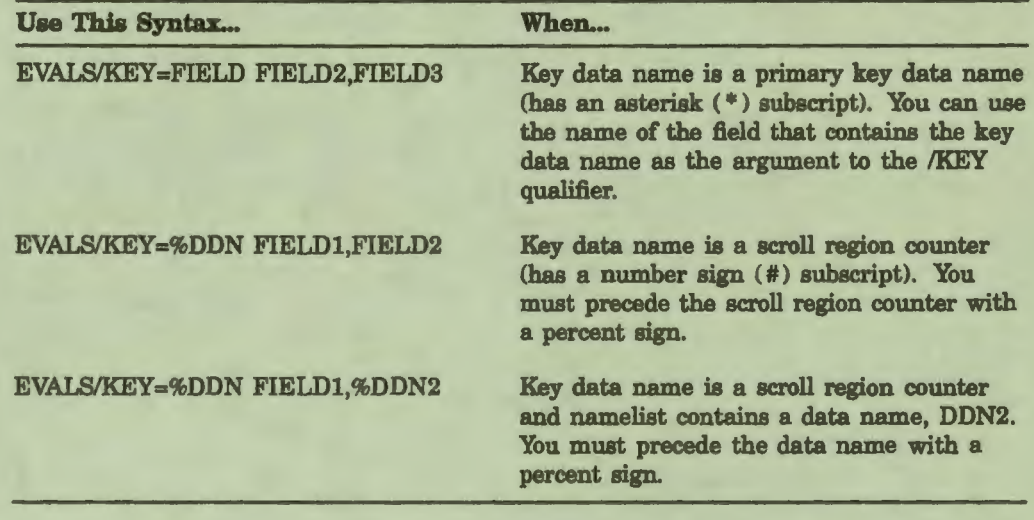

## Table 2-13 Summary of EVALS/KEY Syntax

I

**:** 

**1** 

I

I

I

I

I

I

I

I

,.

..

• I

..

- Do not specify a key data name in **namelist.**
- You do not have to evaluate all fields in a scroll region. For example, you can create a scroll region with five fields, three of which are used for data entry and two of which are used to display information. In this case, issue EVALS actions only for the two fields used for display. The DASL software creates null nodes in the scroll array for any data names for which the EVALS actions are not issued.
- All data names referenced in a single EVALS **namelist** action must reside in the same global node or subtree. If you extract data from different globals or subtrees, issue multiple EVALS actions. Each EVALS action must have a separate key qualifier.
- Because each key specified in an EVALS argument results in a separate subroutine being generated, it is important to fit all the arguments for a single key on one action line. For example, do not specify EVALSIKEY=%DDN Fl,F2 on one line and EVALSIKEY=%DDN F3,F4 on the next line. This generates two separate subroutines. The more efficient syntax is the following command line:

EVALS/KEY•%DDN Fl , F2,F3, F4

----------------Actions---

• You can use pointer chains with the EVALS action to traverse a chain of data names and retrieve dependent data from records. Pointers can point to fields, data names, and other pointers.

When specifying pointers with EVALS, precede the pointers by a left angle bracket  $\langle \langle \rangle$ . The DASL software traverses the pointers from right to left. See the "Pointers" section of Chapter 1 for more information about pointer chains.

• You use the EVALS/INPUT action to place a blank line as the last entry in the scroll array. Use the EVALS/INPUT action in a data entry scroll screen to allow users to enter a new line without pressing Return to move through all the fields of the last line of the scroll array.

Do not use EVALS/INPUT in a display-only scroll screen. The EVALS/INPUT action can trigger a "Press RETURN for more" decision prompt even if the next page contains only one blank line. If users then press Return, the DASL software displays a blank scroll region. If the last line of a scroll region is null, the DASL software does not perform a FILE action on that line.

I

I

I

 $\mathbf{r}$ 

I

• I

I

I

I

I

I

I

..

..

• You cannot use a postconditional expression with the EVALS action.

# **Related Sections**

ASSIGN EVALS FILE FILES Pointers, Chapter 1 RESET SCROLL Scroll Regions

#### **Example**

In this example, the key data name is the data name MCNT, a scroll region counter. This example is taken from the MEET screen in the demonstration system, a meeting schedule:

**----------------------Actions----------------------------------------** EVALS/KEY•%MCNT MDATE,MTIME,MLOC,MSUB ----------·-- ---------------------------~-----------------

The DASL software stores the values of MDATE, MTIME, MLOC, and MSUB in the scroll array.

# **EXIT**

I

P<br>I

**1** 

I

I

I

I

• I

I

I

I

I

I ,.

I

ti

..

You use the EXIT action to specify the field that the DASL software transfers control to when a user presses Exit.

### Format

**EXIT <b>s**rield{ :postcond}

where:

field is the name of the exit field

**postcond** is an optional postconditional expression **(for the EXIT action only)** 

#### **Explanation**

The EXIT action is a versatile command. You can use the EXIT action to allow application users to:

- Return to the DASL Main Menu with a single keystroke.
- Erase all data and enter it again.
- Enter all required data in a screen, bypass optional fields, and move to a confirmational prompt.
- Abort the screen they are currently in.

You can also use the EXIT action to process a cleanup field when necessary.

#### **Exit Fields**

Define only one current exit field for data screens. This exit field, typically called CLEAN, is usually a field that allows a clean exit from the screen by killing local variables.

The EXIT attribute or action defines the current exit field. When you enter a screen, the value of the current exit field is null. The EXIT attribute or action sets the exit field to **field.** This means that whenever a user presses Exit, the DASL software transfers control to the field specified by the argument.

Table 2-14 illustrates the differences in exit processing when the exit field is set by an EXIT attribute or an EXIT action.

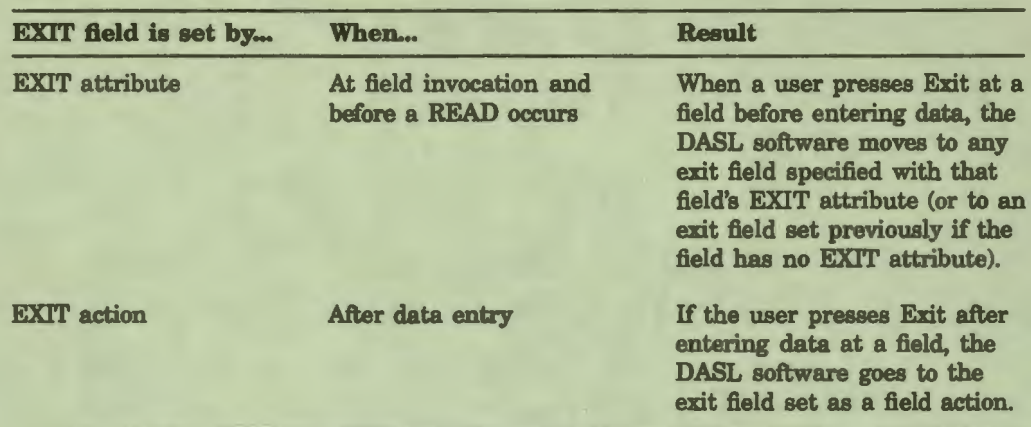

I

I

I

**"** 

I

• I

I

I

I

I

I

 $\mathbf{\dot{a}}$ 

I

..

# Table 2-14 EXIT Processing

## Using the Super-Exit Function Key

The DASL software provides a super-exit function key, the Main Menu key. When the user presses Main Menu from any point in the application, the DASL software displays the Main Menu. When the user presses Main Menu at a read field, the DASL software does not process actions for that field. When the user presses Main Menu and exits to an action-only field, the DASL software processes the field actions in the action-only field.

The super-exit function key requires careful organization of exit field processing. When the user presses Main Menu at any field, the DASL software first goes to the current exit field set at that field. Then, the DASL software goes to the next field's exit field, and so forth, until the DASL Main Menu is reached.

When the user presses Main Menu, the DASL software changes the value of the variable %EX from O to 1.

## **Comments**

Keep the following points in mind when you use EXIT:

- You can abbreviate the EXIT action as EX.
- When you use EXIT as a screen action or attribute, you must include a **field** argument. That is, you must specify an exit field. The DASL software sets the field you specify as the exit field for the entire screen.
- When you use EXIT as a field action or attribute, the field argument is optional. If you specify an argument, the DASL software sets the field you specify as the exit field. If you do not specify an argument, the DASL software sets the current field as its own exit field.
- Any exit field specification you make stays in effect until the DASL software encounters another EXIT action.

• When you use the EXIT action to exit to an action-only field, the DASL software executes the actions in the specified field.

When you use the EXIT action to exit to a read field, the DASL software performs the read action.

• When you use the super-exit key function to exit to an action-only field, the DASL software performs the actions in the specified field.

When you use the super-exit key function to exit to a read field, the DASL software resets the exit field if an EXIT attribute is specified in the read field, and moves to the next specified exit field. No actions are processed in that field.

• You can append a postconditional expression to the EXIT action or attribute with an argument. The DASL software passes control on exit to the field named only if the postconditional is true.

You cannot append a postconditional expression to an EXIT action that has no arguments.

## Related Sections

Screen ADBOOK in DASL Demo Screen ADBOOK, Field NAME in DASL Demo Screen ADBOOK, Field SEQ in DASL Demo

#### **Examples**

I

:-

**1** 

I

I

I

I

I

I

I

I

I

I

*('* 

~

• I

 $\bullet$ 

The following example shows a screen attribute specifying that control pass to the field CLEAN if the user presses Exit at the current field.

Attributes: EXIT CLEAN

In the following example, the EXIT action specifies that control pass to the field CLEAN if the user presses Exit in any successive field.

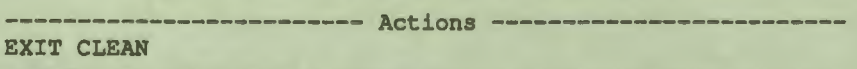

# FILE

You use the FILE field action to store data in your database.

## **Format**

FILE **signamelist**{:postcond}

where:

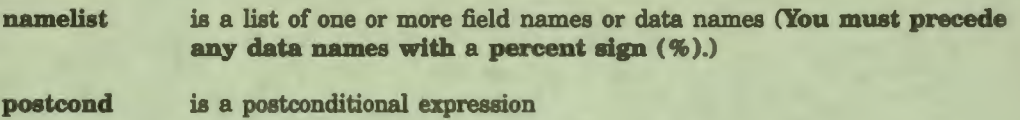

I

I

I

" **I** 

I

• I

I

I

I

I

I

..

I

.\_

### **Comments**

Keep the following points in mind when you use the FILE action:

- You can abbreviate the FILE action as FI.
- The argument to the FILE action is a list of one or more names separated by commas. The names can be field names or data names.

Any field name you specify must have a data name associated with it. It is the associated data name that the DASL software actually stores.

If you use a data name, you must precede the data name with a percent sign ( % ), for example:

FILE FIELD1, %DDN2, FIELD2, %DDN3

- You do not have to specify where to store the data values. The DASL software uses the reference, piece, extract, and input transform information in the Data Dictionary for the data name you specify or for the data name associated with the field you specify to store the value in the appropriate global node.
- When filing a value, the DASL software always applies any piece or extract references from the data name's Data Dictionary record. The DASL software always inserts the correct number of delimiter characters for the piece reference. If a value is shorter than its extract reference, the DASL software pads the value to its full length by concatenating blanks to the right of the data value.
- You cannot use key data names as arguments to the FILE action. Key data names have an asterisk  $(*)$  or number sign  $(*)$  as the last subscript in their node reference.
- The LOGON and LOGOFF actions mark the beginning and end of a logical transaction for journaling. Every set of FILE actions should be preceded by a LOGON and followed by a LOGOFF. See the "LOGON" and "LOGOFF" sections for more information on transaction control and journaling.

## Related Sections

EVAL FILES LOGOFF LOGON Screen ADBOOK, Field FILE in DASL Demo

## **Example**

I

:-

**1** 

I

I

I

I

• I

I

**r** 

I

I

I

f

..

The following example stores values for the data names associated with the fields named in the FILE argument. Note that the FILE action is bracketed by the LOGON and LOGOFF actions to ensure the integrity of the database.

-------------------------Actions-------------------------

LOGON ; FILE NAME, PHONE, ADDR1, ADDR2, ADDR3 ; LOGOFF NXTFLD QUEST

# **FILES**

You use the FILES field action to store values from a scroll region in the application database.

I

ĥ

I

I

 $\mathbf{J}$ 

1

I

I

 $\mathbf{I}$ 

I

I

I

I

..

I.

## Format

### **FILES/KEY=name <b>**mamellst{:postcond}

where:

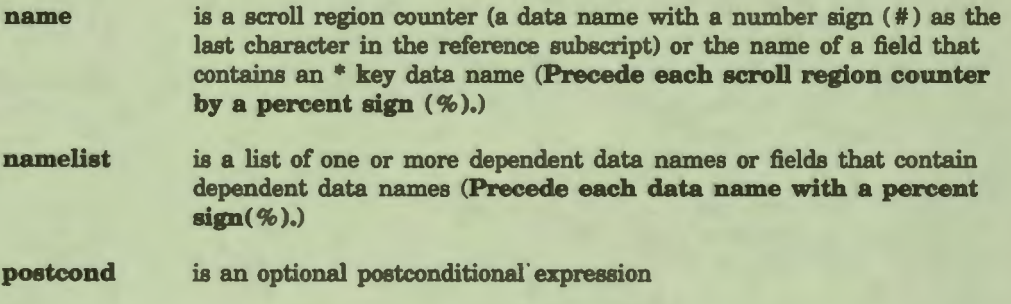

## **Comments**

Keep the following points in mind when you use FILES:

- The only qualifier you can use with the FILES action is a /KEY qualifier.
- You can abbreviate the FILES action as FIS. You can abbreviate the qualifier /KEY as /K.
- The argument to the FILES action is a list of fields separated by commas. All named fields must be located in the first line of the current scroll region and each must have a data name that is dependent on the key you specify in the qualifier.
- If the key data name is a scroll region counter (that is, has a number  $sign$  (#) in the last subscript in its global reference), use that data name as the key qualifier. In this case, the key values are integers from 1 to n, where n is either the number of entries in the scroll region or the number of entries for which the optional postconditional expression is true.

Precede the data name with a percent sign  $(\% )$ . For example, to file values for the dependent data names in the fields TYPE and DATE, which have the scroll region counter EXNO as a key data name, you use a FILES statement as follows:

--------------- Actions ---------------------FILES/KEY•%EXNO TYPE,DATE

The FILES action then stores data values into the database for each numeric value of the scroll region counter. The DASL software stores the new values over any old values in existing nodes with matching numeric subscripts in the range 1 to n. The DASL software deletes any nodes in the global with a value greater than n.

If the key data name is used as a primary key (that is, has an asterisk as the last subscript in its global reference), use the name of the field for that key data name as the key qualifier. For example, to file values for the dependent data names in the fields ADDRl, ADDR2, NOK, and PHONE, which have the key data name in the field EMPID, use a FILES statement such as the following:

 $--- Actions -$ FILES/KEY•EMPID ADDR1,ADDR2,NOK,PHONE

When you use a primary key data name, the FILES action stores the new dependent data values for each value of the primary key and deletes the old values of the scroll array subtree associated with the key.

- You must use the percent sign (%) with the FILES/KEY action in the following cases:
	- Precede scroll region counter keys in the /KEY argument with a percent sign, for example:

FILES/KEY•%MCNT FIELDl

I

<u>P</u>

**1** 

I

I

I

I

• I

**.I** 

I

I

I

I

I

,,

*ti* 

 $\bullet$ 

- You can include both fields and data names in the **namelist.**  Precede each data name in the list with a percent sign, for example:

FILES/KEY=%MCNT FIELD1, %DDN1

• Table 2-15 summarizes the syntax that you use with the FILES/KEY action.

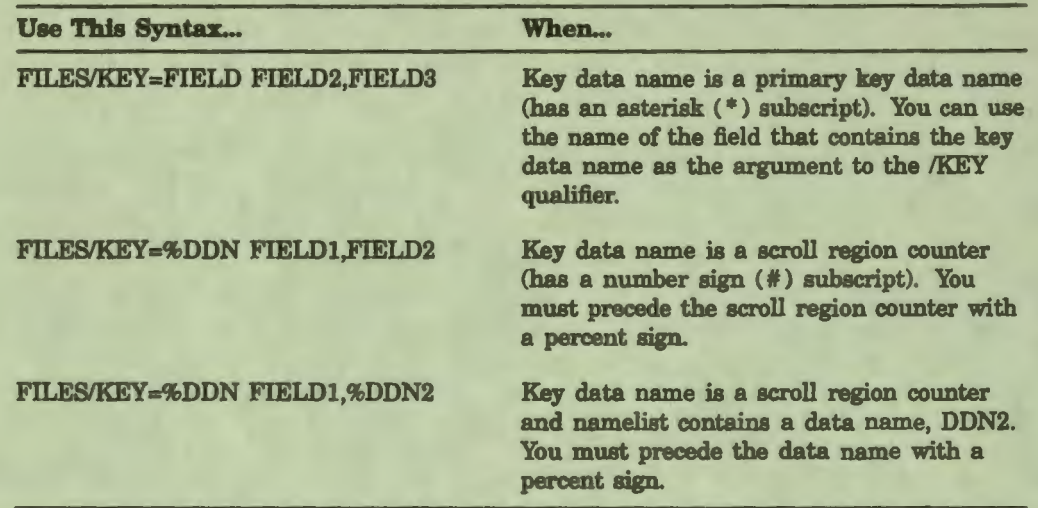

I

I

I

' I

I

• I

I

..

I

I

I

I

..

I

# Table 2-15 Summary of FILES/KEY Syntax

- All data names referenced in a single FILES **namelist** action must reside in the same global node or subtree. If you must file data in different globals or subtrees, use multiple FILES actions.
- Do not use multiple FILES actions for data that resides in the same node. Subsequent FILES actions will interfere with previous ones.
- If you need to perform any special processing, use a MUMPS routine in place of the FILES action.
- If the data is null, the last line of the scroll region is not filed.
- Each FILES action is a transaction that modifies your database. Make sure FILES actions are journaled by bracketing them with LOGON and LOGOFF actions.
- Unlike the EVALS action, the FILES action can accept a postconditional expression. The DASL software tests the postconditional expression for each value of the key and executes the FILES action for that key value only if the postconditional expression is true.

# **Related Sections**

**EVALS** LOGON LOGOFF **SCROLL** Scroll Regions

# **Example**

I

:-

r

I

 $-6$ 

• I

I

I

I

I

I ,.

I

*ti* 

The following example illustrates the FILES action in the scroll screen MEET.

Field Name: FILE Description: **File** DDNs -------------------------------Actions------------------------------ FILES/KEY=%MCNT MDATE, MTIME, MLOC, MSUB: MDATE]"" NXTFLD QUIT

# **HANG**

The HANG action directs the DASL software to pause a specified number of seconds before proceeding with processing.

# Format

#### HANG **§Hconds{:postcond}**

where:

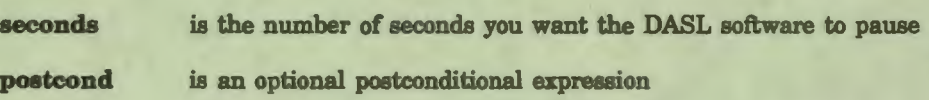

## **Comments**

Keep the following points in mind when you use HANG:

- You can abbreviate the HANG action as HA.
- When you use HANG as a screen or field action, the DASL software pauses for the number of seconds you specify before executing the next screen or field command.

# Related Sections

DISPLAY ERASE

#### **Examples**

You can use the HANG action to display a message to the user when you are creating prototypes of screens. Later, you can replace the HANG action with a DO action (or other actions as desired). In this example, you use the HANG action to display the WAIT field prompt "Please wait ... " for two seconds.

Attribute: DEMAND<br>Prompt: Please wait... Actions: DISPLAY ; HANG 2 ; ! Replace with routine call later ERASE **WAIT**  NXTFLD RESUME

'lb display a message to the user when the database is locked, do not use the HANG action. You can display a message by using the DISPLAY and ERASE actions as shown in the following example. LOCKED is a demand field with a prompt "Locked by another user ... ". FIELDl is an action field.

Field: LOCKED Attributes: DEMAND Prompt: "Locked by another user..." Actions: DISPLAY LOCKED; NXTFLD FIELDl Field: FIELD1<br>Actions: ERASE

ERASE LOCKED; LOCK/TIMEOUT=9 ^XYZ; NXTFLD LOCKED: \$FND

You can also display a message that is not erased by using the ERROR action. FIELDl from the previous example then contains these actions:

Field: FIELDl Actions: LOCK/TIMEOUT=9 ^XYZ ; ERROR "Locked...": %FND

I

<u>r</u>

**1** 

I

I

I

I

• I

I

I

I

I

 $\mathbf{r}$ 

I

**ff** 

..

# **KILL**

You use the KILL action to delete the value of specified local or global variables.

I

I

I

I

• I

I

I

I

I

I

..

 $\ddot{\bullet}$ 

**J** 

#### Format

#### KILL **srpamelist**{:postcond}

#### KILL{/qualifiers}  $~$  arguments}{:postcond}

#### where:

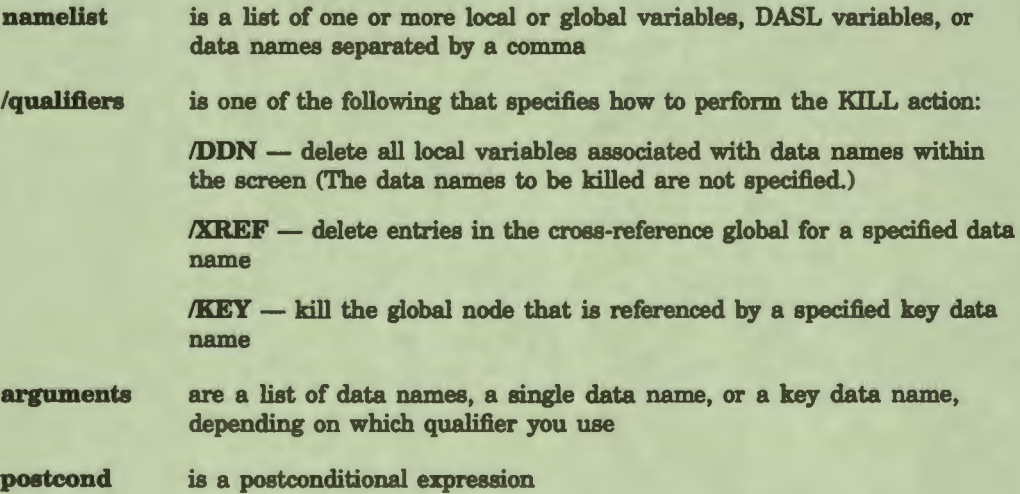

#### **Comments**

Keep the following points in mind when you use the KILL action:

- You can abbreviate the KILL action as KL.
- The KILL argument consists of a list of local variables, global variables, DASL variables, or data names separated by commas. You must precede any global variables you list with a circumflex character  $(^{\wedge})$ .
- The effect of the DASL KILL action is identical to that of the VAX DSM selective kill. A KILL action deletes only the local variables, global variables, DASL variables, or data names you specify.

The KILL action can delete the following:

- Local variables set by programmers
- Local variables set by the screen in fields associated with data names
- Local variables set as a result of an EVAL %DDN action
- $-$  Variables set with the LOOKUP action

The KILL and the KILL/DDN actions delete local variables. The KILUXREF and the KILUKEY actions delete global variables in the database.

If the name you specify does not exist, the KILL action has no effect. If you specify an unsubscripted variable, the DASL software also deletes all nodes of any subscripted variable with the same name.

If the variable you specify is subscripted, the DASL software also deletes its descendent nodes. Suppose an array contains the following nodes:

N(l,2,3) N(l,2,3,4) N(l,2,3,7) N(l,3,1)

I

~- I

I

**I**

I

I

**I.** 

• I

**I'** 

*ti'* 

I

I

I

I

,,

I

..

If you kill  $N(1,2,3)$ , the DASL software also kills  $N(1,2,3,4)$  and  $N(1,2,3,7)$ .

After you kill a node that has no siblings, the DASL software changes the descendent attribute of the parent node. If the parent is a logical pointer node that contains no data, the DASL software deletes the parent.

You can use the KILL/DDN field action to kill all local variables associated with data names in a screen. The KILL/DDN action takes the following syntax:

KILL/DDN **BP** (exclusion list) } { :postcond }

where:

**exclusion** list is a list of one or more data names to exclude from the KILUDDN action

**postcond** 

is an optional postconditional expression

When you specify an exclusion list, the DASL software kills all the local variables associated with data names with the exception of those listed in the exclusion list.

The KILL/DDN action does not kill the variables associated with a data name that are set by a LOOKUP action.

Use the KILL/DDN action as an efficient way to kill most of the variables associated with a screen.

You use the KILL/XREF action to delete global variables in the crossreference global of a specified data name. The KILUXREF action takes the following syntax:

#### **KILL/XREF sxpamelist**

where:

**namelist** is **a data** name or list of data names for which a cross-reference **global** is defined in the Data Dictionary

I

 $\ddot{\mathbf{e}}$ 

I

I

I

**P** =  $\frac{1}{2}$ 

I

I

I

I

..

I

• You use the KILUKEY action to kill global variables in the node that is referenced by a key data name. The KILUKEY action takes the following syntax:

### **KILL/KEY <b>***s* pamellst

where:

**namelist** is **a key** data name or a list of key data names (A key data name is a data name with an asterisk ( • ) in the last subscript position.)

Use the KILUKEY action to delete all patient information from the database for a particular patient, for example. However, the KILUKEY action does not take into account pointers to the deleted data.

If data names that are dependent on the key are also cross-referenced, use the KILI/XREF action to delete those data names.

# Related Sections

EXIT KILL Command *(VAX DSM Language Reference Manual)*  EXIT

#### **Examples**

*AB* the following example shows, the KILL action is especially useful in exit field processing. In this example, the CLEAN exit field, the DASL software deletes all data-name values before returning to the menu from which the screen was called.

```
Field Name: CLEAN Description: Clean up local symbol table. 
-------------------------------Actions-------------------------------
KILL/DDN; SET (GNSEQ, GNEQ) = ""; QUIT:'$D(ID)
UNLOCK ^ADBK("DATA", ID, "DEMO"): ID' = ""; KILL ID
```
The following example shows a field that deletes a person from a file. In this field, the KILI/XREF action deletes the cross-reference entries for NAME, then deletes the node ID.

Field: DELETE ------------------------------Actions---------------------------- KILL/XREF NAME; KILL/KEY ID

# **LOCK**

I

~- I

I

I

I

**'I** 

I

• I

I

,.

I

I

I

 $\mathbf{r}$ 

.I

..

You use the LOCK action to prevent two users from trying to update the same database elements at the same time.

### Format

## LOCK{/timeout=n} **spargument{:postcond}**

where:

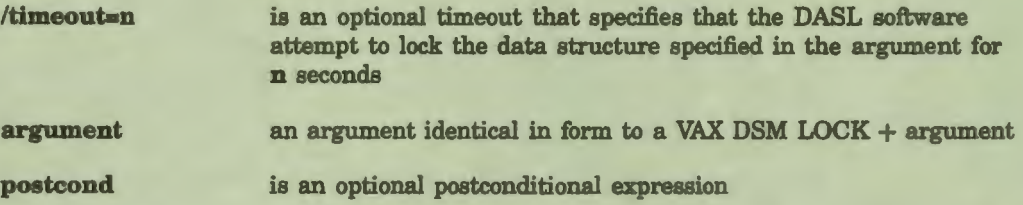

## **Comments**

Keep the following points in mind when you use the LOCK action:

- You can abbreviate LOCK as LK and /timeout as /TO.
- The LOCK action is equivalent to the VAX DSM LOCK  $+$  command. The LOCK action simultaneously locks all global or local variables specified in the argument list.

**Note:** In previous versions of the DASL software, the LOCK action was equivalent to the VAX DSM ZALLOCATE command. Because of the change to the  $LOCK + command$ , the DASL Version 6.0 LOCK action is not completely compatible with previous versions of the LOCK action.

See the "UNLOCK" section of this chapter for more explanation of the DASL Version 6.0 differences to the LOCK and UNLOCK actions.

See the *VAX DSM Language Reference Manual* for more information about the  $LOCAL + and LOCK - commands$ .

- If you lock an unsubscripted name, the DASL software prevents any other user from locking any node of a subscripted variable of the same name.
- You can lock any name, including data names, screen names, and field names. The LOCK action with an argument locks all elements named in the argument. That is, the LOCK action adds those elements (global variables, local variables, and names) to the VAX DSM Lock Table.

The LOCK action without an argument locks all elements of the current process. That is, a LOCK without an argument adds all elements from the current process to the VAX DSM Lock Table.

• Use the same conventions in all parts of your application. If one option locks the data name ID (employee identification), another option locks the global  $\triangle$ EDATA(ID) (in which the data name is a key), while a third option locks the field name in which the data name ID is used, the DASL software enters three different names in the lock table.

I

•

I

I

I

 $\mathbf{r}$ 

I

• **I'** 

I

I

I

I

I

I

..

.\_

If your screens attempt to lock a name already locked by another user, the DASL software suspends execution until the name is unlocked. Use a timeout to overcome a potentially long suspension of execution.

If LOCK is able to lock the specified names before the timeout expires, it locks the names and sets the DASL variable %FND to 1. If LOCK is not able to lock the specified names before the timeout expires, it sets the DASL variable %FND to 0.

The DASL software does not display a message informing the user that the specified global is already locked. You can test %FND, and display a message informing the user that the record desired is not currently available.

The LOCK action is a convention, not an absolute lock out. LOCK serves only to prevent access to the same data if all designers of an application follow the LOCK convention.

# **Related** Sections

UNLOCK *VAX DSM Language Reference Manual* 

#### **Examples**

The following example locks the global "CF(ID). If another user has locked the global, the LOCK action times out after 10 seconds and moves to the field FLOCK

-------- Actions --

LOCK/T0-10 ACF(ID) ; NXTFLD FLOCK:'%FND; NXTFLD EVLCF ------------------- --------------------

The following example locks the indicated node of the global  $\text{CUSTID}$ .

------------ Actions ---

LOCK ^CUSTID(ID, "DEMOG") ; NXTFLD FILEIT ------------------------------------------------------

Note that the DASL software substitutes the current value of the data name ID before locking. Therefore, if the value of ID is currently 49316, then the node actually locked is:

```
ACUSTID(49316,"DEMOG")
```
# **LOG**

I

~- I

I

I

I

I

I

I

"<br>"

I

I

I

I

,.

• I

..

You use the LOG action on batch data screens to add a message to the internal log array.

#### Format

LOG *s***pexpression**{:postcond}

where:

**es:pression**  is a VAX DSM expression

**postcond**  is an optional postconditional expression

### **Comments**

Whenever you use a batch screen (that is, a screen with the BATCH screen attribute) to retrieve data from a file or array, the DASL software stores all data records retrieved and error messages generated by the batch operation in an internal log array. You can store a message in this array by using the LOG action. You can write the array to a VMS file by using the LOGDMP action.

# Related Sections

**BATCH** Batch Screens LOGDMP

#### Example

The following example stores an error message describing missing data into the log file. This message can be written to a file, edited, and used as input to the batch screen at a later date.

--------------------------Actions------------------------

LOG "\*\*ERROR\*\* Date of Birth Required DATA": \*RES=""

# **LOGDMP**

You use the LOGDMP action to transcribe the information in a log array into a VMS sequential file.

I

 $\ddot{\bullet}$ 

I

I

I

fl

I

I

I

I

I

I

I

..

 $\blacksquare$ 

Format

**LOGDMP** 

## **Comments**

Keep the following points in mind when you use the LOGDMP action:

• Whenever you use a batch screen (that is, a screen with the BATCH screen attribute) to retrieve data from a file or array, the DASL software stores all data records retrieved and error messages generated by the batch operation in an internal log array.

If the batch job completes without error, the DASL software deletes the log array. If, however, errors occur, you can transcribe the log array into a VMS file for examination and correction.

- The LOGDMP action transcribes the internal log array containing the data and any error messages (including those you insert using the LOG action) into a VMS file. You specify the name of the file to use by setting the DASL variable %LOGFILE. (If %LOGFILE is undefined or null, the LOGDMP action does not write the internal log array.)
- You can design a batch screen so that the format of the input file is identical to the format of the log file. After you edit the log file to remove the errors, you can rename the file and use it as input to the batch job.

## **Related Sections**

**BATCH** Batch Screens LOG Screen Driver Variables
# LOGOFF

I

~- I

I

I

I

I

I

• I

I

I

I

I

I

I

,.

,.

..

The LOGOFF action marks the end of a transaction (a change to your application database). LOGOFF writes an end-of-transaction record to the journal file.

## Format

LOGOFF

### **Comments**

Keep the following points in mind when you use the LOGOFF action:

- You can abbreviate the LOGOFF action as LF .
- The LOGOFF action marks the end of a transaction. Issue the LOGOFF action immediately after a series of SET or FILE actions that change your application database. If you have enabled VAX DSM journaling, issuing a LOGOFF action clears the VAX DSM internal variable <a>  $\sim$ %JOURNAL.
- You cannot use a postconditional expression with LOGOFF.

# Related Sections

FILE Journaling *(VAX DSM Installation and Management Guide)*  LOCK LOGON Screen ADBOOK, Field FILE in DASL Demo **SET** 

# **Example**

The following example uses the FILE action to update data from several fields. By bracketing the transaction with LOGON and LOGOFF actions, the example saves the data changes as a unit in a journaling file.

Through this transaction bracketing, the journal file includes a startof-transaction record and an end-of-transaction record for the current process. VAX DSM records all global SETs and KILLs with the process information. The dejoumaling utility can only restore the process by complete transactions. The following example is a complete transaction.

--------------------------Actions------------------------

LOGON; FILE EMPNAM, EMPADD1, EMPADD2, EMPADD3, EPHONE; LOGOFF

# **LOGON**

The LOGON action marks the beginning of a transaction (a change to your application database). The LOGON action writes a start-of-transaction record to the journal file (if journaling is enabled through VAX DSM). The LOGON action also writes the screen name to the journal record.

I

 $\ddot{\mathbf{e}}$ 

I

1

I

 $\mathbf{v}$ 

I

• I

I

,.\_

1

I

I

'I

..

I

#### **Format**

**LOGON** 

#### **Comments**

Keep the following points in mind when you use the LOGON action:

• You can abbreviate the LOGON action as LN.

--------------------------Actions-------------------------------------

- The LOGON action marks the beginning of a transaction. Issue the LOGON action immediately before a series of SET or FILE actions that change your application database. If you have enabled VAX DSM journaling, issuing a LOGON action sets the VAX DSM internal variable "%JOURNAL.
- You cannot use a postconditional expression with the LOGON action.

# Related Sections

FILE Journaling *(VAX DSM Installation and Management Guide)*  LOGOFF Screen ADBOOK, Field FILE in DASL Demo SET

# Example

The following example uses the FILE action to update data from several fields. By bracketing the transaction with LOGON and LOGOFF actions, the example saves the data changes as a unit in a journaling file.

LOGON; COUNT EMPKEY ;FILE EMPNAM,EMPADD1,EMPADD2,EMPADD3,EPHONE; LOGOFF -----------------------------------

# **MUMPS**

I

I<sub>C</sub>

I

I

I

I

I

I

**1:** 

I

I

I

I

,,

,.

**io** 

..

The MUMPS action executes the line of VAX DSM statements you specify as an argument.

#### Format

**MUMPS <b>***SPDSMcode* 

where:

DSMcode is a valid line of VAX DSM statements

#### **Comments**

Keep the following points in mind when you use MUMPS:

- The abbreviation for the MUMPS action is MU.
- You can use MUMPS as a screen action or a field action. MUMPS executes the VAX DSM statements that are its argument.

You can only specify one line of VAX DSM statements after the MUMPS commend.

- The XECUTE action also executes VAX DSM statements. Both the XECUTE and the MUMPS action insert MUMPS code in the compiled routine. However, there are some significant differences at run time.
	- A DASL XECUTE action becomes an XECUTE statement at run time. The argument to the XECUTE command is a quoted string or variable name. When you execute the routine, the XECUTE argument is executed in a separate stack frame from the routine.
	- The argument to the MUMPS action is VAX DSM code that is inserted directly into the compiled routine, and is executed in the same stack frame. The argument to the MUMPS command is MUMPS code.
	- If you want to use the VAX DSM NEW command to NEW a variable, specify the DASL MUMPS action rather than the XECUTE action. Using the NEW command with the MUMPS action NEWs the variable for the duration of the screen. Using the NEW command with the XECUTE action has no effect after the scope of the XECUTE.

#### Related Sections

DO Screen Driver Variables **XECUTE** 

# **NXTFLD**

You use the NXTFLD screen action to specify the first field in the screen. You use the NXTFLD field action to specify the next field to process after the current field.

I

 $\bullet$ 

I

I

I

 $\mathbf{r}$ 

I

• I

I

I

I

I

I

I

..

.\_

# Format

## $NXTFLD{$   $p$   $p$   $l$   $l$   $l$   $p$   $o$   $s$   $t$   $c$   $o$   $l$  $l$

where:

**field**  is the name **of the** next field **to process** 

**postcond**  is a postoonditional expression

#### **Comments**

Keep the following points in mind when you use NXTFLD:

- You can abbreviate the NXTFLD action as **NF.**
- The NXTFLD action provides branching logic, similar to **a VAX** DSM GOTO.
- When you use NXTFLD as a screen action, you must specify **a field**  argument. The DASL software then uses that field as the first field to which control is transferred.
- When you use NXTFLD as a field action, you do not have to specify **a field** argument. The NXTFLD action with an argument directs the DASL software to next process the specified field. The NXTFLD action without an argument specifies that the DASL software reprocess the current field.

See the "RESET" section for a description of how to reset the display when you redirect processing back to the current field.

- Although any field can contain multiple NXTFLD action statements (each with a postconditional), a successfully evaluated NXTFLD action is always the last action processed. On encountering a NXTFLD action, the DASL software terminates action processing and directs control to the field specified by the NXTFLD action.
- If the DASL software processes a field that does not have **a NXTFLD**  action, it exits from the current screen and returns to the location from which the screen was called. Therefore, to quit the current screen, issue a NXTFLD action to an exit field as the last field on the screen. In the exit field, perform all clean-up actions necessary (such as deleting local variables and unlocking globals), but do not issue a NXTFLD action.

# **Related Sections**

I

I

I

I

I

I

• I

I ,.

I

I

I

I

I ,.

..

GOTO Command *(VAX DSM Language Reference Manual)*  **NXTSCN QUIT** RESET Screen ADBOOK, Field SEQ on DASL Demo

#### **Example**

This example is from SCNAME, the first field in the Define Data Screens screen. At SCNAME, the DASL software prompts for a screen name. Then, the DASL software directs processing to various fields depending on user input.

If you press Return (%RES=""), the DASL software directs processing to an exit field named CLEAN. If the screen record is locked, the DASL software directs processing to a field named LOCK that displays a lock message.

If the screen name already exists, the DASL software directs processing to the field EVAL to display the data screen record and allow you to edit. If the screen name does not exist, the DASL software directs processing to the field DES to allow you to enter new data.

-------------------------Actions-------------------------- NXTFLD CLEAN:%RES•"" ; ERASE LOCKED; EVAL %SDTYPE ERROR "Improper Screen Type.": SDTYPE' = "DATA" & \*FND LOCK/TO=9 ^DASD(SDNM) ; NXTFLD LOCKED:' %FND NXTFLD EVAL: SDTYPE="" EXIT EQ ; NXTFLD DES

# **NXTSCN**

The NXTSCN screen action specifies the next screen to process after the current screen.

I

 $\bullet$ 

I

I

I

" I

**,1** 

• I

I

I

I

I

..

I

#### **Format**

#### NXTSCN{ **fixescreen{ :postcond}}**

where:

**screen**  is the name of the next screen to process

**poetcond**  is **a postconditional expression** 

#### **Comments**

Keep the following points in mind when you use the NXTSCN action:

- You can abbreviate the NXTSCN action as NS.
- The NXTSCN action is similar to a VAX DSM GOTO command.
- The NXTSCN action with an argument directs the DASL software to next process the specified screen.
- The NXTSCN action without an argument specifies that the DASL software reprocess the current screen.

When you use the NXTSCN action without an argument, the DASL software calls the same screen and reinitializes all data-name and field variables. You do not need to use a KILL action on data-name variables when the NXTSCN action is used in this **way.** 

• On encountering a NXTSCN action, the DASL software terminates field action processing and directs control to the screen specified by the NXTSCN action.

#### Related Sections

DO **NXTFLD**  Screen ADBOOK, Field SAME in DASL Demo

#### **Examples**

The following example shows the actions associated with an EQ field (the "Edit or Quit" prompt). The NXTSCN action directs the DASL software to pass control to the screen ADBOOK if QUIT is specified.

```
-------- ----Actions--------------------
NXTSCN ADBOOK: %RES="Q"
---------------------------------------
```
The following example shows the actions associated with the field SAME which branches back to itself.

------------------~Qtions------------------------------------ ONLOCK **"'ADBK(ID):ID'•"" ; NXTSCN --M---------------~----------------...,\_ \_\_\_\_\_\_\_\_\_\_\_\_\_\_\_\_ \_\_.,\_ \_\_\_ \_\_,..** 

I

~- I

I

I

I

I

I

• I

I

I

I

I

I

I

*I'* 

~

..

# **QUIT**

The QUIT action is similar in function to the VAX DSM QUIT command. The QUIT action causes field action processing to stop. A QUIT action is implied after the last action in a field that does not contain a NXTFLD or NXTSCN action.

I

•• I

I

I

I

~

I

I

• I

I

.\_

I

I

..

I

#### Format

QUIT{ :postcond}

where:

**postcond** is an optional postconditional expression

#### **Comments**

Keep the following points in mind when you use the QUIT action:

- A QUIT action from a field also quits the screen. (Because NXTFLD commands are analogous to DSM GOTO commands, all fields in a screen are on the same DO stack level.)
- You can use a QUIT command with a postconditional expression to quit from a field and screen before all the field actions are executed. If the postconditional expression evaluates to true, no further field actions are executed, and the entire screen is quit.
- You can use a QUIT command without an argument for documentation purposes to call attention to the implied QUIT after the last action in an exit field.

#### **Related Section**

NXTFLD

#### **Example**

The following example demonstrates the QUIT action with a postconditional expression, and the QUIT action as a documentary aid.

```
-------- Actions --
               ! Kill variables and quit this screen 
KILL VAR1, VAR2, VAR3
QUIT:VERSION="SHORT" ; ! If true other variables were never set
KILL VAR4,VAR5,VAR6 
QUIT
---------------- ---------------------------
```
 $\bullet$  .

# **REPAINT**

I

I

i.

I

I

I

I

• I

I

I

I

I

,,

t9

..

The REPAINT action repaints the entire video display.

## Format

**REPAINT{:postcond}** 

where:

**postcond** is an optional postconditional expression

#### **Comments**

Keep the following points in mind when you use the REPAINT action:

- You can abbreviate the REPAINT action as RP.
- You can use the REPAINT action to restore the current screen after you have completed a DONP action with a postconditional expression.
- When you use the REPAINT action with nested screens, the DASL software repaints all nested screens. For example, if you make a series of calls to screens in successive order using a DONP action to suppress repainting, you can use the REPAINT action at the close of your routine to repaint the entire current screen.
- After you call a routine that disturbs the display, you can use the REPAINT action to restore the display.
- An application user can press Ctrl/W to refresh the screen at any DASL read field.

### Related Sections

DONP Function Keys, *DASL Programmer's Guide* 

#### **Example**

In the following example, you use the DO action to display a bar graph on the terminal screen, and then use the REPAINT action to repaint the screen.

------------------Actions----------------------

DO DISPLAY^BARGRAPH REPAINT ----------.--------------------------------------

# **RESET**

The RESET action sets all data values associated with the fields you specify to their default values.

I

 $\bullet$ 

I

I

I

" I

**·1** 

• I

I

I

I

I

I

~

I

.\_

#### Format

 $REST$  *s r fieldlist{:postcond}* 

where:

fieldlist is a list of one or more field names

**poetcond**  is an optional postconditional expression

#### **Comments**

Keep the following points in mind when you use the RESET action:

- You can abbreviate the RESET action as RS.
- If you used the DEFAULT action to assign default values to the specified fields, the RESET action restores the fields to those values. If you did not use the DEFAULT action to assign default values to the fields, then the RESET action sets the value of the field to null.
- When you use RESET as a screen action, you must include a **fieldlist**  argument. The DASL software then restores the fields you specify to their default or null values.
- When you use RESET as a field action, you do not have to include a fieldlist argument. If you specify an argument, the DASL software restores the fields you list to their default or null values. If you do not specify an argument, the DASL software restores the current field to its default or null value.
- You can append a postconditional expression to RESET with an argument. The DASL software resets the field only if the postconditional expression has a value of true ( 1 ).

You cannot append a postconditional expression to a RESET action that has no argument.

#### Related Sections

DEFAULT Fields

# **Examples**

I

I

I

I

I

• I

I

--

**1** 

I

I

I

 $\mathbf{h}$ 

..

I

The following example resets the fields NAME, DATE, and TIME if %RES has the value of Y.

------------------------Actions------------------------- RESET NAME, DATE, TIME: %RES="Y" --------------~------------------------------------------

The following example checks a flag to reset the values of FIELDl, FIELD2, and FIELD3.

------------------------Actions------------------------- RESET:FLAG-1 FIELD1,FIELD2,FIELD3

# **SCROLL**

SCROLL is a screen action (with the /FILL qualifier) and a field action. You use SCROLL to control action within a scroll region.

I

•• I

I

I

I

" I

 $\blacksquare$ 

 $\blacksquare$ 

I

I.

I

..

I

### Format

# SCROLL/quallflers{:postcond}

where:

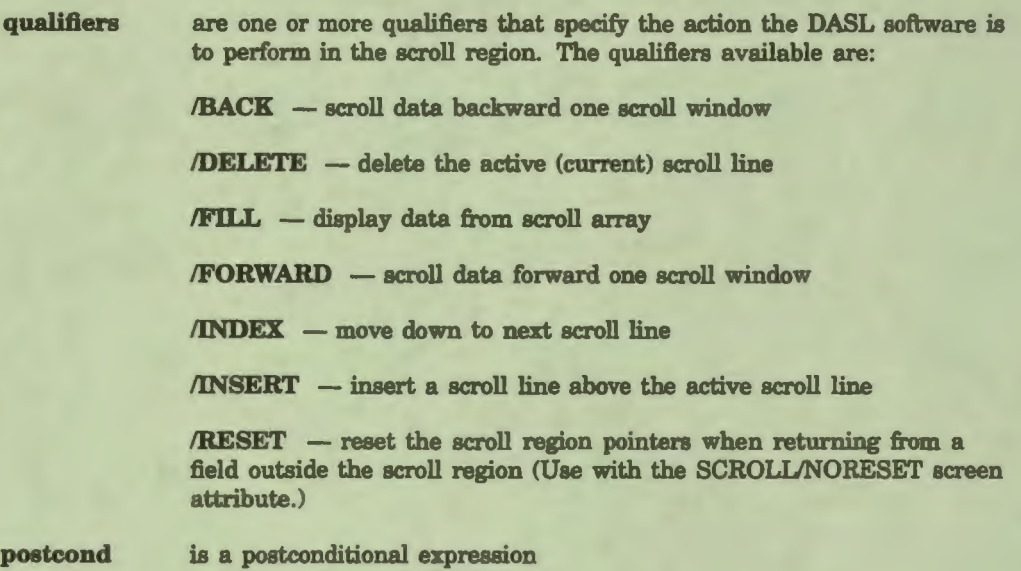

# **Comments**

Keep the following points in mind when you use the SCROLL action:

• You can abbreviate SCROLL as SC. You can abbreviate the SCROLL qualifiers as follows:

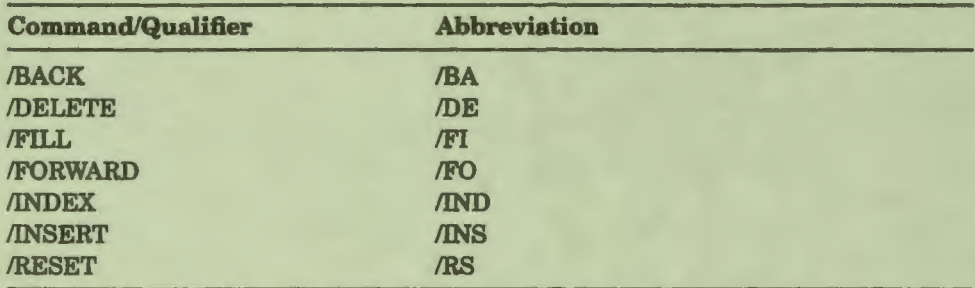

• The SCROLL/BACK action scrolls the data in the scroll region backward by one scroll window. A scroll window is the number of lines in the scroll region. If the scroll region is defined for lines 3 to 12, then a scroll window is 10 lines.

The SCROLL/BACK action does not scroll past the first scroll line. If there is less than a scroll window of data from the starting point to the top of the scroll region, the DASL software stops on the first scroll line.

- The SCROLL/DELETE action deletes the active (current) line.
- The SCROLL/FILL action displays data from the scroll array in the scroll region. When the fill occurs, the DASL software paints the data in the scroll region line by line, beginning with the first line and moving to the last line in the scroll region.

The SCROLIJFILL action is the only form of the SCROLL action that you can also use as a screen action. Use the SCROLUFILL action when the scroll array is built by a MUMPS routine rather than by an EVALS action.

- The SCROLI.JFORWARD action scrolls the data in the scroll region forward by scroll window. The SCROLUFORWARD action does not scroll past the last scroll line. If there is less than a scroll window of data from the starting point to the end of the scroll region, the DASL software stops on the last scroll line.
- The SCROLL/INDEX action makes the next sequential scroll line the active line. If /FORWARD is in effect, the next lower line becomes the active line. If /BACK is in effect, the next higher line becomes the active line.
- The SCROLL/INSERT action opens a scroll line above the active scroll line. The new scroll line becomes the active scroll line.
- Use the SCROLL/RESET action in conjunction with the SCROLL/NORESET screen attribute. The SCROLI./NORESET screen attribute directs the DASL software not to reset scroll region pointers when users return from a field outside the scroll region. When you use the SCROLL/NORESET screen attribute, you can also use the SCROLURESET action at individual fields to direct the DASL software to reset the scroll region pointers when **returning to** the scroll region from those fields.

# **Related Sections**

I

I

I

I

I

• I

I

I

I

I

I

I

*I'* 

\_.

..

EVALS FILES KEY **SCROLL** Scroll Regions

#### **Examples**

The following example is a field from the Report Directory Option of the Application Environment Menu. In this field, the DASL software uses the SCROLUFILL action to display a list of all reports in the Report Directory. If there are reports to display, the DASL software then transfers control to the field MOVE. If there are no reports to display, the DASL software displays the message "No entries." set in the local variable MESS. Then, the DASL software transfers control to the field RETURN. (At RETURN, the DASL software transfers control to an exit field for exit field processing.)

I

 $\bullet$ 

 $\frac{d}{1}$ 

I

---------------------------Actions------------------------

SCROLL/FILL ; NXTFLD MOVE: \$FND ASSIGN MESS•"No Entries."; DISPLAY MESS; NXTFLD RETURN --------------------------------------------------------

The following example is from the MEET screen of the demonstration application. At the MDATE field, if a user enters D at the active scroll line, the DASL software uses the SCROLUDELETE action to delete the scroll line.

---------------- Actions ---------------

```
NXTFLD MTIME:%RES)"" 
SCROLL/DELETE;! User deleted MDATE, delete the scroll line. 
NXTFLD SEQ:%SCX ;! Last line in the scroll region. 
NXTFLD MDATE 
------------------------------------------------------
```
# **SET**

I

 $\overline{\cdot}$ 

I

I

I

..

I

I

• I

 $\blacksquare$ 

r

I

I

I

I

,.

I

You use the SET action to assign values to variables. The syntax of the SET action is similar to that of the VAX DSM SET command.

#### Format

 $SET$  *s***rargument,...{:postcond}** 

In which **argument** can be one of the following:

storage ref=expression{:postcond}

(storage ref{,...})=expression{:postcond}

where:

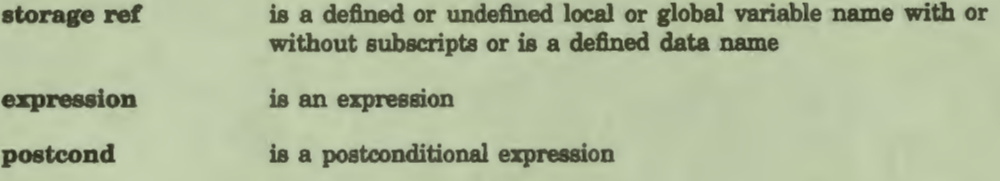

# **Comments**

As with the VAX DSM SET command, the specific action the DASL SET action performs depends on the argument form you use.

#### storage ref=expression

SET assigns the value of **expression** to **storage reference.** 

#### (storage ref{,...})=expression

SET assigns the value of **expression** to all the named storage references.

# **Related** Section

SET Command *(VAX DSM Language Reference Manual)* 

# **Examples**

The following example shows the SET action in the FILE field of the ADBOOK screen. The FILE field stores adress book entries in the database. The COUNT action locks and increments the counter node in a global, if an ID value does not already exist for the address book entry. Then, the SET action sets the value of ID to IDNEXT, if the ID value does not already exist. In consequence, each entry in the address book is assigned a unique ID.

Field Name: FILE Description: File fields (data names). ---------- Actions -------! LOGON and LOGOFF are used to create a logical database transaction. LOGON ! Generate new primary key if it's a new entry. ! COUNT locks and increments the "counter node" in the global. COUNT IDNEXT:'ID ; SET ID=IDNEXT:'ID FILE NAME, STREET, CITY, STATE, ZIP, BTHDAY, PHHOME, PHWORK, PHOTH1 LOGOFF; NXTFLD SAME ---------------------------------------------------------------

I

 $\bullet$ 

I

I

I

 $\mathbf{r}$ 

I

• I

I

I

I

The following example shows the multiple set form of the SET argument. The example is a listing of the CLEAN field in the first screen in the Define Data Names Option.

The CLEAN field is an example of good DASL programming practice. CLEAN is an exit field in which the DASL software kills all local values, and unlocks all locked globals before leaving the screen. In the last line of the actions, the DASL software uses a multiple SET action to clear GNEQ and GNSEQ (the decision prompts).

Field: CLEAN Description: Kill off local variables

------------------------------ Actions-----------------------------

KILL/DON SET (GNEQ, GNSEQ) = ""; UNLOCK

•

# **TCOMMIT**

I

 $\ddot{\cdot}$ 

I

I

I

I

I

• I

I

--

**1** 

I

I

I

..

The TCOMMIT action marks the end of a transaction for transaction processing that began with a TSTART action. The TCOMMIT action completes (commits) a transaction. The TSTART action also writes an end-of-transaction record to the journal file if journaling is enabled.

#### **Format**

#### **TCOMMIT{/quallfler}**

where:

qualifier Determines the confirmational message that the system displays when a transaction is committed. The qualifiers are:

> **/NOMSG** - to suppress the display of the system default confirmational message

> **/MSG=argument** - to display a message other than the system default message. **argument** can contain a MUMPS expression.

#### **Comments**

Keep the following points in mind when you use the TCOMMIT action:

- You can abbreviate TCOMMIT as TC.
- The TCOMMIT action marks the end of a transaction for transaction processing. When a transaction is committed, changes to the database occur that are permanent and available to other users of the DASL application system after any locks are released.
- By default, the system displays a confirmational message whenever a transaction is committed. The default message is:

"Data committed"

You can use the *NOMSG* qualifier to suppress display of the default confirmational message.

You can use the /MSG=argument qualifier to define your own confirmational message. The argument of the /MSG qualifier can contain either a quoted character string or a MUMPS expression, or both, for example:

TCOMMIT/MSG-"Transaction Complete"

TCOMMIT/MSG="Transaction ID = " \$ZUID

In the previous example, \$ZUID provides a unique transaction number for each DSM transaction.

You cannot append a postconditional expression to TCOMMIT.

# Related Sections

ated Sections<br>
Transaction Processing<br>
TSTART<br>
VAX DSM Database Operations Guide *VAX DSM Database Operations Guide* 

I<sub>i</sub>

I

I

I

" I

I

• **,1** 

I

I

I

I

I

I

**'I** 

..

.\_

# **TSTART**

I

•• I

I

I

I

I

I

I

I

I

I

,I

I

I

,.

\_.

le

..

The TSTART action starts a logical transaction for transaction processing. The TSTART action also writes a start-of-transaction record to the journal file if journaling is enabled. The TCOMMIT action completes (commits) the transaction.

#### Format

TSTART{/TIMEOUT=n} |sp['name"

where:

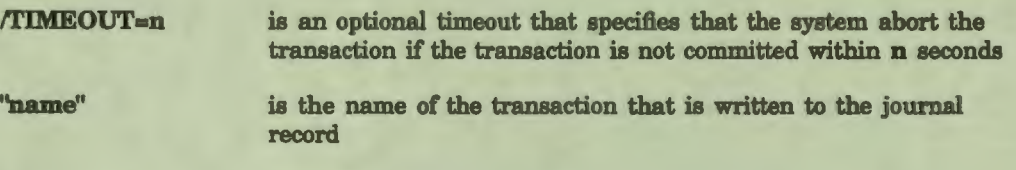

# **Comments**

Keep the following points in mind when you use the TSTART action:

- You can abbreviate TSTART as TS.
- The TSTART action begins a transaction for transaction **processing.**  A transaction in transaction processing is a set of updates to the database that exhibits the properties of atomicity, consistency, isolation, and durability (ACID). Table 2-16 describes the ACID properties.

# **Table 2-16 ACID Properties of Transactions**

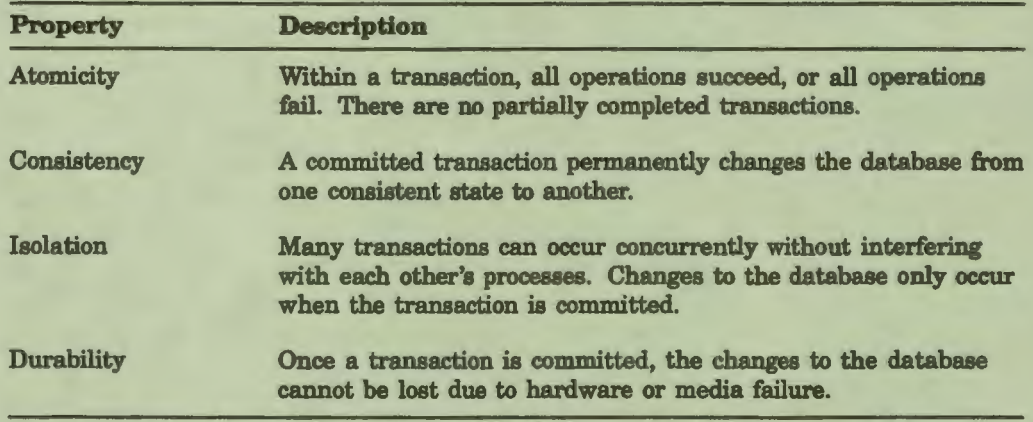

• A transaction started with the TSTART action must end with the TCOMMIT action. TSTART and TCOMMIT bracket a set of operations that occur within the transaction. All operations that occur within the TSTART and TCOMMIT commands process as a whole.

You can use the  $/TIMEOUT=n$  qualifier to direct the system to abort a transaction if the transaction is not committed before n seconds.

I

 $\bullet$ 

I

I

I

 $\mathbf{r}$ 

I

I

I

I

I

I

I

..

.\_

-

In very rare cases, programmer error can cause a *deadlock* to occur. For example, a deadlock can occur when the program contains a misuse of a LOCK command, or attempts to perform a READ from a terminal within a transaction.

If you do not use a timeout and one user's transaction becomes deadlocked, the deadlock can affect the transactions of other users and stall the system. You can then examine the deadlocked user's process and correct the transaction.

If you do use a timeout and a deadlock occurs, the deadlocked user's transaction aborts and the system does not stall, but you can no longer examine the deadlocked user's process to determine the error.

• If a transaction fails, the system displays an error message, rolls back the database to the values present when the transaction began, and does not try to restart the transaction. However, the TPABORT error message represents a special case. A TPABORT error message can occur through no fault of the program within the transaction; the system can cause a TPABORT error independently of the transaction. For example, a TPABORT error caused by the system can occur when ' two processes are trying to modify data in the same block and one process fails.

When a TPABORT error occurs, the system:

- 1. Aborts the transaction.
- 2. Rolls back the database to the values present when the transaction began.
- 3. Restores the LOCK table to the values present when the transaction began.
- 4. Tries to process the transaction again.
- In a DASL application, the operations that occur within a transaction must be restartable; that is, a transaction must be able to fail and then try again to commit. Because of this requirement, you can use only some DASL commands within transactions. Table 2-17 shows the DASL commands that you can use within transactions. All other DASL commands are illegal within transactions.

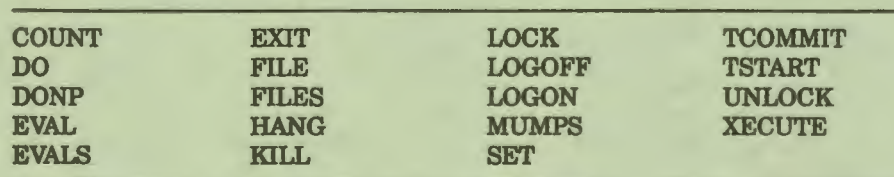

# **Table 2-17 DASL Commands Within Transactions**

Note that you cannot use the following types of commands:

• Validations

I

I

I

ł

I

I

I

I

I

,,

••

- Commands that generate a READ from the terminal
- Commands that generate a WRITE to the terminal
- Commands that generate a GOTO (NXTFLD and NXTSCN)
- Commands that create a log file (LOG and LOGDMP)

The DASL software detects illegal commands embedded in a transaction only when it compiles the transaction. At compilation, the system generates an error message.

• On a multi-user system, VAX DSM does not provide an automatic locking mechanism for transaction processing. To ensure isolation and prevent two users from attempting to modify the same data simultaneously, for example, you must use the DASL LOCK action or MUMPS LOCK command outside the transaction when you evaluate values from the database.

For example, in the DASL demonstration application, the screen ADBOOK uses the LOCK action in the NAME field. Whenever one user enters a name, the LOCK action ensures that the database entries for that name are not available to other users until that user has made changes to the database and released the lock with the UNLOCK action. The transaction occurs while the lock is in effect. The following example shows the actions in the NAME field.

---------------------Actions------------------------------- NXTFLD CLEAN: \*RES="" ; EXIT EQ ; NXTFLD STREET: ID="" LOCK/TIMEOUT=9 ^ADBK("DATA", ID, "DEMO") ; NXTFLD EVAL: \$FND ERROR "This record is currently locked by another user."

Note that the next field that the screen branches to after the LOCK action is the EVAL field, which contains the transaction to file entries in the database.

- When you bracket transactions with the TSTART and TCOMMIT actions, the DASL software writes records to the journal file in the same manner as the LOGON and LOGOFF actions. Therefore, you do not need to use the LOGON and LOGOFF actions for journaling.
- You can also bracket transactions with the LOGON and LOGOFF actions for journaling purposes. However, the process in which data is stored, and the amount of data that you recover in the event of a hardware or media failure, differs from transactions bracketed with the TSTART and TCOMMIT actions.

When you use the LOGON and LOGOFF actions to journal transactions, the following events occur:

-- When the application performs a SET action to a global, data is cached in memory, and written to a disk at a later time.

I

 $\bullet$ 

I

I

I

 $\ddot{\phantom{a}}$ 

I

I

I

.\_

I

I

**,I** 

I

I

 $\mathbf{q}$ 

-

- In the event of a disk failure, you can perform a backup to restore the database to a previous known state and then dejournal all subsequent transactions.
- In the event of a CPU failure, any data that is cached in memory is lost and not recoverable. Therefore, you can lose the results of several transactions.

When you use the TSTART and TCOMMIT actions to bracket transactions:

- Each' transaction permanently alters the database when it is committed. The system ensures that any committed data is recoverable.
- In the event of a CPU failure, you do not lose any data that has been committed to the database. Therefore, you can lose only the results of any incomplete transactions that were processing when the failure occurred.

In consequence, transactions bracketed with the TSTART and TCOMMIT actions provide a faster recovery in case of CPU failure and also do not require a backup procedure.

- Follw these guidelines when you design transactions:
	- Bracket commands tightly with as few commands as necessary within each transaction.
	- Do not use commands within transactions that can lead to an *open transaction* (a transaction that does not complete quickly).

Open transactions can cause a potential bottleneck on your system. For example, you should not include a READ from the terminal within a transaction because users can respond slowly or leave the terminal without responding. You should not include a WRITE to the terminal because users can press Hold Screen and tie up the terminal screen indefinitely. In each of these cases, the transaction would remain open, preventing other users from accessing the data involved.

- Use transactions only for commands that modify the database, such as the FILE and FILES actions.
- Do not set a local variable that increments itself within a transaction.

When a failure occurs, the system rolls back the database to the values present when the transaction began, and also restores the LOCK table to the values present when the transaction began. However, the system does not restore the local symbol table, which retains the current values of variables. When you restart any partially completed transaction, in which a local variable has incremented itself before the failure occurred, you can cause an error in your database. For example, do not use the following type of code within your transaction:

TSTART SET ^GLO=X SET **X•X+l**  TCOMMIT

# **Related Sections**

I

k

I

I

I

I

le

I

I

**-**<br>-

I

I

I

I

I

,.

..

LOGOFF LOGON **TCOMMIT** Transaction Processing *VAX DSM Database Operations Guide* 

# UNLOCK

The UNLOCK action unlocks elements locked with a LOCK action.

## Format

UNLOCK **FRIGUMENt** {: postcond}

where:

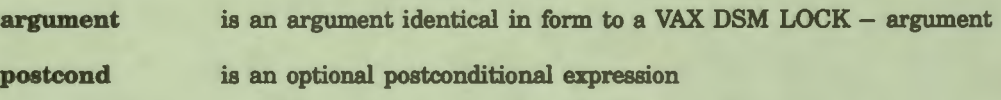

#### **Comments**

Keep the following points in mind when you use the UNLOCK action:

- You can abbreviate the UNLOCK action as ULK.
- The UNLOCK action is equivalent to the VAX DSM LOCK command.

**Note:** In previous versions of the DASL software, the UNLOCK action was equivalent to the VAX DSM ZDEALLOCATE command. Because of the change to the LOCK - command, the DASL Version 6.0 UNLOCK action is not completely compatible with previous versions of the UNLOCK action.

In previous versions of the DASL software, when you used the UNLOCK action, the system unlocked any locks that were set previously. For example, if you locked A twice and then specified an UNLOCK action, the UNLOCK action unlocked both locks on A. In the current version of the DASL software, the UNLOCK action decrements the LOCK action, so that you must specify an UNLOCK action for each occurrence of a LOCK action. If you lock A twice, the UNLOCK action now only unlocks one occurrence of the lock on A. The following example shows the difference in DASL Version 6.0 LOCK and UNLOCK actions:

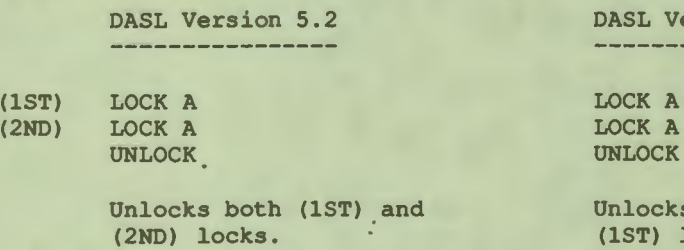

ersion 6.0

s (2ND) lock only. lock remains.

I

I

I

 $\mathbf{J}$ 

I

I,

I

**1** 

I

I

I

I

..

--

el

See the *VAX DSM Language Reference Manual* for more information about the  $LOCK +$  and  $LOCK -$  commands.

• The UNLOCK action with an argument unlocks all elements named in the argument. That is, the UNLOCK action removes those elements (global variables, local variables, and names) from the VAX DSM Lock Table.

The UNLOCK action without an argument unlocks all elements locked by the current process. That is, an UNLOCK action without an argument removes all elements written in the VAX DSM Lock Table from the current process.

#### **Related Section**

LOCK

### **Examples**

I

 $\overline{\cdot}$ 

..

I

I

I

I

--

**:1** 

I

I

I

I

,.

**le** 

The following example unlocks the specified global variables.

---------------------------Actions--------------------------

FILE NAME, STREET, CITY ; LOGOFF ; UNLOCK ^ADBK(ID) ; NXTFLD CLEAN

The following example unlocks all locked elements.

---------------------------Actions--------------------------

FILE NAME, STREET, CITY ; LOGOFF ; UNLOCK ; NXTFLD CLEAN

# **XECUTE**

The XECUTE action executes the line of VAX DSM statements you specify as an argument.

I

I

I

 $\mathbf{r}$ 

I

I

I

11

I

I

..

I

-

#### Format

## XECUTE **seargument**{:postcond}

where:

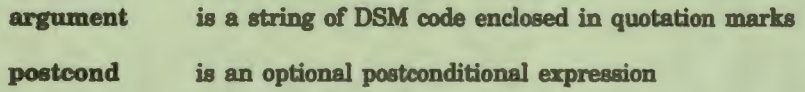

#### **Comments**

Keep the following points in mind when you use the XECUTE action:

- The abbreviation for the XECUTE action is XE.
- You can use XECUTE as a screen action, a field action, or a validation. The XECUTE action executes the VAX DSM statements that are its argument. Control returns to the point immediately following the XECUTE argument.
- The MUMPS action also executes VAX DSM statements. Both the XECUTE and the MUMPS action insert MUMPS code in the compiled routine. However, there are some significant differences at run time.
	- A DASL XECUTE action becomes an XECUTE statement at run time. The argument to the XECUTE statement is a quoted string. When you execute the routine, the XECUTE argument is executed in a separate stack frame from the routine.
	- The argument to the MUMPS action is VAX DSM code that is inserted directly into the compiled routine, and is executed in the same stack frame. The argument to the MUMPS command is MUMPS code.
	- If you want to use the VAX DSM NEW command to NEW a variable, specify the DASL MUMPS action rather than the XECUTE action. Using the NEW command with the MUMPS action NEWs the variable for the duration of the screen. Using the NEW command with the XECUTE action has no effect.
- You must set %MSG within the XECUTE argument to return a message for errors or events.
- When you use XECUTE as an action, you can append a postconditional expression to the XECUTE argument. The DASL software executes the statements in the argument only if the postconditional is true.

For more information on XECUTE as a validation, see the "XECUTE" section in this chapter.

**Related Sections** 

I

 $\frac{1}{2}$ 

I

I

I

I

**-**<br>|

I

I

--

**1** 

I

I

 $\frac{1}{2}$ 

I

..

DO MUMPS Screen Driver Variables **XECUTE** 

# **Display Designer**

Using the interactive Display Designer, you can create new fields or edit existing fields for the current data screen. You can select the Display Designer at the prompt on the Define Data Screens Option.

I

Ĥ

I

I

 $\mathbf{r}$ 

I

**el** 

I

I

**1** 

I

I

I

..

I

--

#### **Explanation**

The Display Designer is a screen-oriented editor that you use to create or edit fields. You can use the Display Designer to perform any of the following tasks:

- View the screen as it appears to the user
- **Move fields**
- Delete fields
- Create fields
- Edit fields
- **Create** boxes
- **Create lines**
- Delete boxes
- Delete lines

# **Accessing the Display Designer**

The Display Designer is a tool for refining the design of the data screens you created previously through the Define Data Screens Option. You can access the Display Designer from the first screen of the Define Data Screens Option when the DASL software displays the following prompt:

Display, Screen Edit, Field Edit, Compile, Batch, Utilities, or Quit:

Enter D to choose the Display Designer. The DASL software then displays the current data screen.

If the data screen is a new one, the DASL software displays a blank screen. If the data screen is an existing screen, the DASL software displays the current fields in their line and column positions.

The DASL software places the cursor at the home position (coordinates  $X=1$  and  $Y=1$ ) and displays the position of the cursor at the lower right corner of the screen in the form:

**X:l Y:l** 

I

~

I

I

I

I

I

-

I

I

--

**1** 

I

I

I

I

 $\mathbf{r}$ 

..

# **Using the Display Designer Keypad**

1b edit the screen, you use the keys on the auxiliary keypad of Digital's VT-series terminals. Figure 2-4 shows the auxiliary keypad keys.

**Figure 2-4 Display Designer Keypad** 

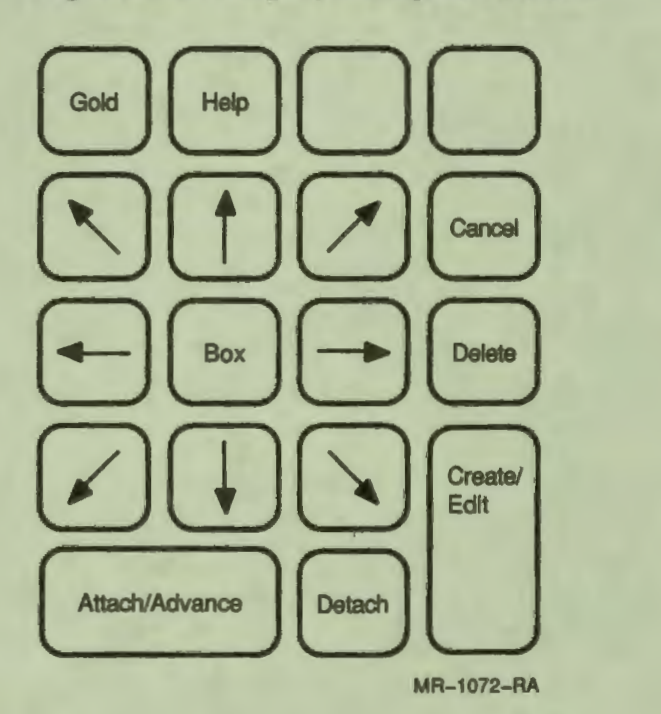

Table 2-18 describes the Display Designer keys.

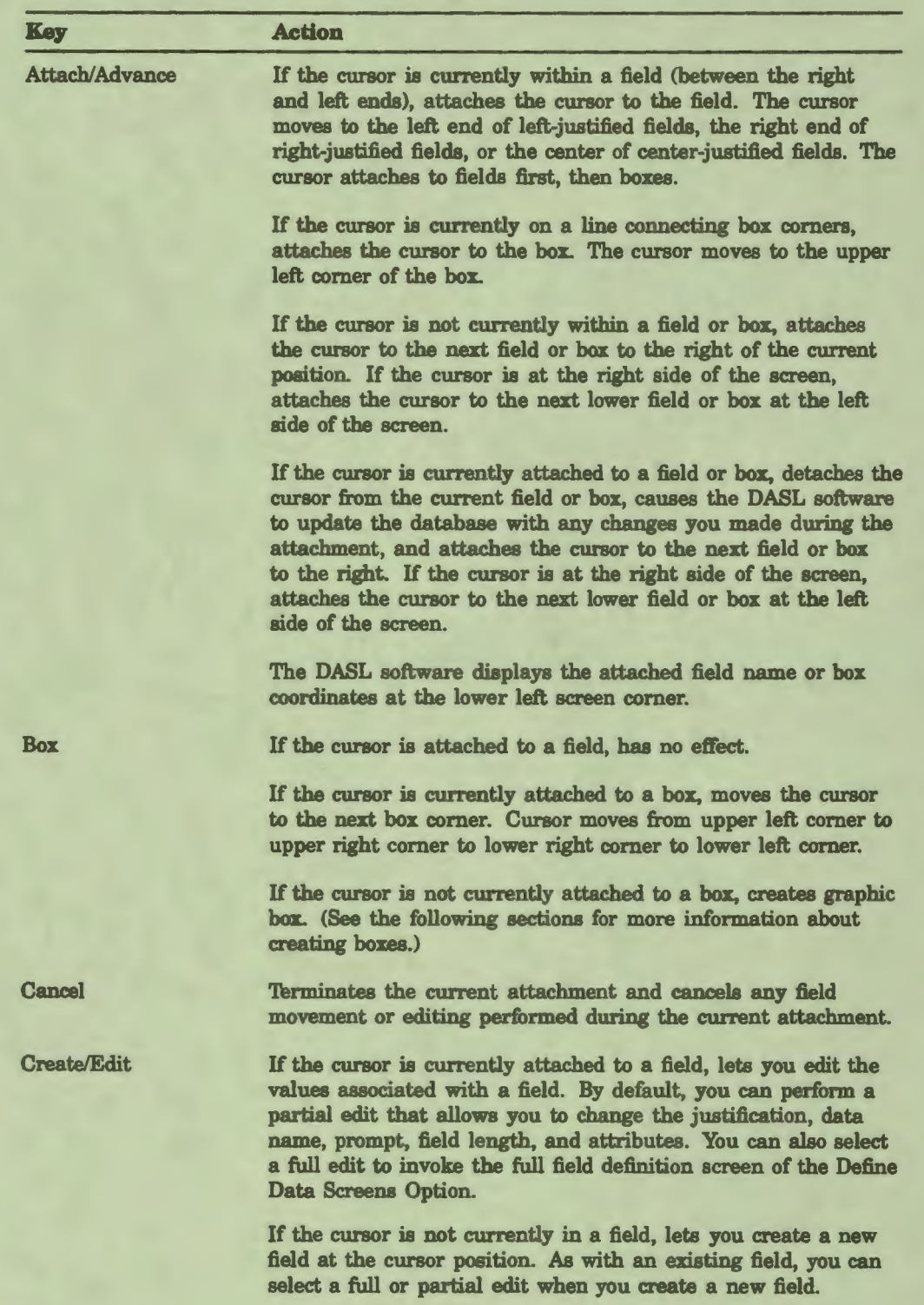

I

 $\frac{1}{2}$ 

I

I

I

I

I

**1** 

i

I

 $\mathbf{q}$ 

I

--

-

# Table 2-18 Display Designer Keys

# Table 2-18 (Cont.) Display Designer Keys

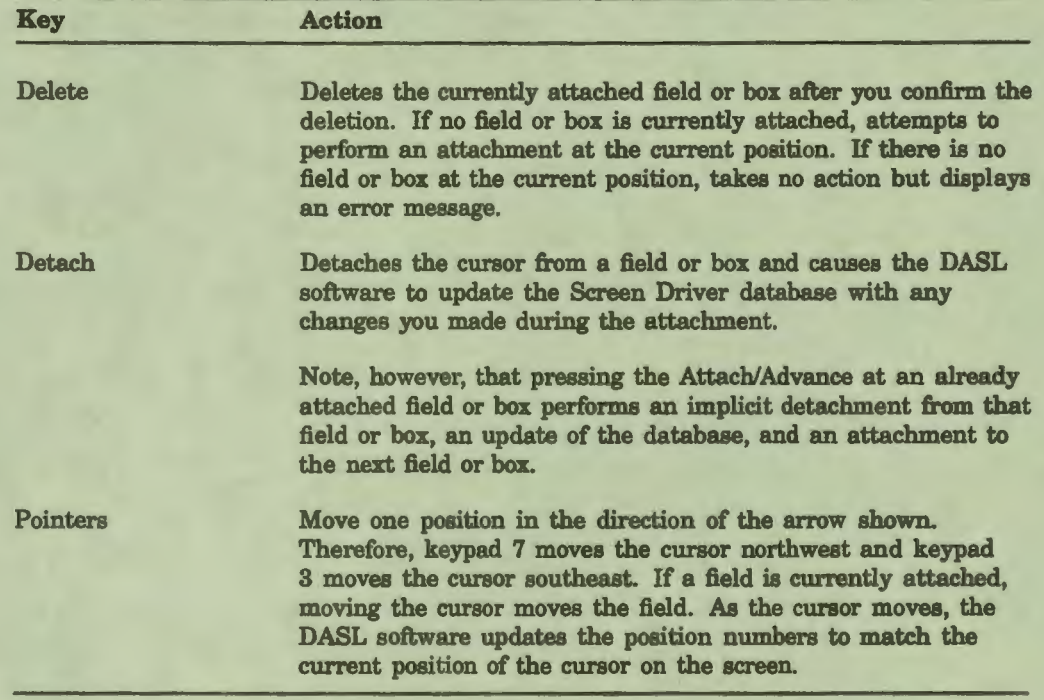

# **Moving a Field**

I

 $\overline{\cdot}$ 

I

I

I

I

I.

le

I

I

--

**1** 

I

I ,

I

..

Follow these steps to move a field:

- 1. Move the cursor to the field and press Attach/Advance.
- 2. Use the pointer keys to move the field to the new position. Because the field is attached to the cursor, it follows cursor movement.
- 3. Press Detach or Attach/Advance to release the field and save your changes.
- 4. Press Cancel to return a field to its original coordinates.

## **Moving Overlaid Fields**

Overlaid fields are fields that occupy the same row and column position. Most overlaid fields are demand fields that appear in different processing situations. Overlaid fields are more difficult to move or access. You first move the cursor to the fields and press Attach/Advance. You are now attached to the field with the closest X and Y coordinates to the current overlaid position. If the two fields are at the same X and Y coordinates, the DASL software attaches to them in the alphabetic order of their field names.

1b move one of the overlaid fields, you must move the fields away one by one until you get to the field you want. 1b delete or edit one of the overlaid fields, you repeatedly press Attach/Advance until the cursor attaches to the overlaid field you want. The DASL software displays the field name in the lower left corner of the screen.

## **Creating a Box or a Line**

You can use the Display Designer to create a box or line, as follows:

1. Move the cursor to the position in which you want the first corner of the box or the left end of the line.

• I

I

I

 $\ddot{\phantom{0}}$ 

I

I

I

I

I

I

.\_

-

- 2. Press Box. A diamond appears on the screen at the position of the cursor.
- 3. Follow these steps to create a box:
	- a. Move the cursor diagonally to the position of the opposite corner of the box. (For example, move from upper left to lower right.)
	- b. Press Box. A box forms based on these two corner positions. The Display Designer returns the cursor to the position of the first corner.
- 4. Follow these steps to create a line:
	- a. Move the cursor horizontally or vertically to the position at which you want the end of the line.
	- b. Press Box. A line forms based on these two positions. The Display Designer returns the cursor to the position of the first line end.
- 5. Press Detach or Attach/Advance to detach and save the box.

#### **Editing Boxes**

You can use the Display Designer to move, stretch, or compress a box as follows:

- **1.** Attach to the box by pressing Box. The DASL software attaches the cursor to the upper left corner of the box.
- 2. Use Box to move the cursor to the corner of the box you want to move. Each time you press Box, the DASL software moves the cursor clockwise to a different corner.
- 3. Use the pointer keys to move the cursor. As you move the cursor, you stretch or compress the box.
- 4. Press Detach or Attach/Advance to detach and save the box.

# Deleting Fields and **Boxes**

You can delete fields and boxes as follows:

- 1. Attach to the field or box.
- 2. Press Delete.

I

**}** 

I

I

I

I

I

**-**<br>|

I

I

I

I

,,

..

3. Enter Y when the Display Designer prompts you to confirm the deletion.

# **Creating or Editing a Field**

You can create a new field or edit an existing field as follows:

1. 'lb create a new field, move the cursor to the desired field position. Press Create/Edit. Enter the new field name where prompted.

'lb edit an existing field, attach to the desired field. Press Create/Edit.

- 2. When the DASL software prompts for a field justification, take one of the following steps:
	- To enter or edit only basic values (data name, prompt, length, or attributes), specify a justification of  $L$  (left),  $R$  (right), or  $C$  (center). The Display Designer then prompts you to enter or edit values.

You can use the Display Designer to edit any data name associated with a field. If you enter DDN in response to the "Data Name:" prompt, the DASL software displays the Define Data Names Option screen. If you enter DDNB in response to the "Data Name:" prompt, the DASL software displays the Define Data Names (BRIEF) Option screen. When you finish, control returns to the Display Designer.

• To enter or edit all field values, specify  $F$  (full). The Display Designer calls the second screen of the Define Data Screens Option where you can enter or edit all values for the field.

When you finish, control returns to the Display Designer.

3. The cursor remains attached to the created or edited field. Press Detach or Attach/Advance. The Display Designer updates the Screen Driver database and the display when you finish.

# Exiting from the **Display** Designer

Press Exit to exit from the Display Designer. Now, you must compile the screen to incorporate the Display Designer changes. **Make sure you press Detach to detach from the last field you create or edit before you exit.** The DASL software does not save any changes you make to a field to which you are still attached when you exit.

# **Related Sections**

Define Data Screens Option Fields

I

1

I

I

I

 $\frac{1}{2}$ 

I

-

I

I

**1** 

I

**I.** 

I

I

..

--

# Scroll Regions

I

~- I

I

I

I,

..

I

I

**.**<br>,

I

I

I

I

I

" I

Scroll regions are windows you can create on the screen. Data within a scroll region can be made to scroll up and down, allowing the application user to access more information than is normally displayed in a single screen.

# **Explanation**

You use a scroll region whenever you need to capture or display an indefinite number of related data items or sets of data items.

Some scroll regions are interactive: they allow application users to add new values, delete values, or modify existing values for a set of data names.

Other scroll regions are display-only: they display values for a specified set of data names, but do not allow users to edit the displayed items.

Figure 2-5 shows a scroll region in the MEET screen of the demonstration system.

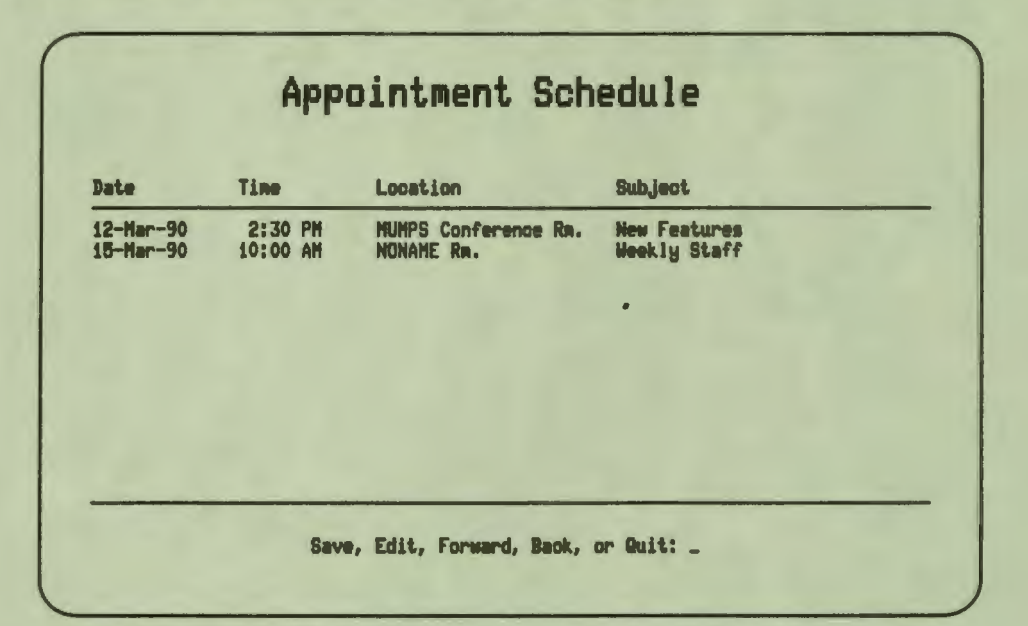

# **Figure 2-o Scroll Region** in **MEET Screen**

# **Creating** Scroll **Regions**

A scroll region can take up an entire screen, or can share the screen with other nonscroll fields. However, you can create only one scroll region on any screen.

1b create a scroll region, specify the SCROLL screen attribute in the first screen of the Define Data Screens Option. SCROLL specifies the size of the scroll region and, optionally, the array to use for data collected. The format of SCROLL is as follows:

### $SCROLL$ {/qualifier}{  $p$ **First,last**}

The arguments first and **last** are integers from 1 to 23 that specify the first and last line of the scroll region.

I

 $\frac{1}{2}$ 

I

I

 $\frac{1}{2}$ 

I

 $\bullet$ 

I

I

**1** 

I

I

--

The first and last values are relative to the first line of the screen. Therefore, if the screen starts on line 3 and you specify a first value of 2 and a last value of 12, the scroll region starts on line 5 and ends on line 15 of the screen.

The qualifiers specify where the DASL software is to store scroll region data.

# **Building** Default Scroll **Arrays**

When you use the SCROLL attribute without a qualifier, the DASL software stores all data in a scroll region in a local array of the same name as the screen containing the scroll region. The scroll array is a doubly linked list.

You can build a scroll array in the following ways:

- Use the EVALS action to direct the DASL software to build the entire array.
- Design a MUMPS routine to build part or all of the array.

The structure of a local scroll array is:

screen name(N)="forward pointer; backward pointer"

screen name(N,DATA NAME) = "data"

screen name(N,DATA NAMEi)="internal field information"

#### where:

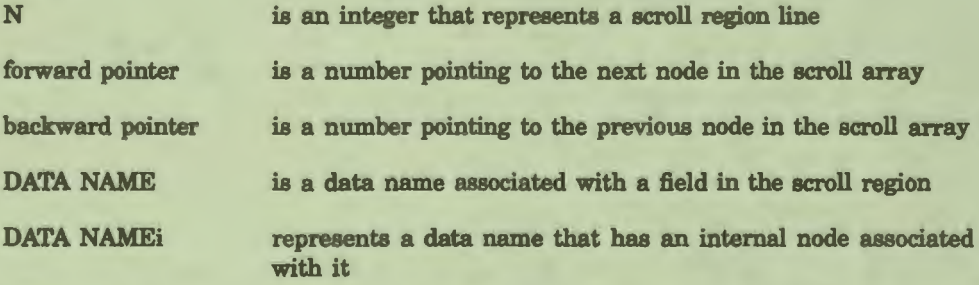
Keep these points in mind about default scroll arrays:

- If insertion or deletion is allowed, the first subscript  $N$  can be a decimal number rather than an integer. With insertion of new data, new subscripts are generated so that the numeric collating sequence maintains the order of the linked list. This allows for simpler application processing of scroll data. The application programmer can use the VAX DSM \$ORDER function to traverse the array.
- If there is no next or previous node, the DASL software assigns a pointer value of 0. Therefore, the first node in the array has a backward pointer of 0, and the last node in the array has a forward pointer of 0.
- Under certain conditions, scroll fields can have an internal node associated with them. The DASL software builds this node during the SCROLUFILL action only if you need internal information as in the following cases:
	- The field data name has both an internal and external representation, such as dates, times, or input and output transforms.
	- The field is a DEMAND field.
	- The field is erased or displayed using the ERASE and DISPLAY actions.

This internal node takes the form:

screen name(N,DATA NAMEi)= ext format  $SC(1)$  demand flag  $SC(1)$  display attributes

DATA NAME; is the data name with a lowercase letter  $(i)$  appended.

**Note: This node is subject to change. Never reference or modify this node in your application software.** 

#### **Using** SCROLL **Attribute Qualifiers**

You can add qualifiers to the SCROLL attribute to specify how the DASL software handles scroll arrays. The qualifiers available are:

- /ARRAY=name
- /GLOBAL

I

~- I

I

I

I

I

I

**la** 

I

I

**fl** 

**1.** 

I

I

**1:** 

I

,.

..

- /NOKILL
- /NORESET

#### **/ARRAY•name**

Use the /ARRAY qualifier to specify the name of the local or global array. The name you specify must be from 2 to 7 characters in length and follow the format of one uppercase alphabetic character followed by 2 to 6 uppercase alphanumeric characters.

I

**.** 

I

I

I

 $\mathbf{r}$ 

I

I

I

I

I

-

-

You can use /ARRAY to rename the local or global array. However, the structure of the array is identical to those of the default local and global scroll arrays.

#### **/GLOBAL**

Use the /GLOBAL qualifier to specify a global scroll array. If you specify /GLOBAL alone, the DASL software creates the following global scroll array:

```
"DATG ($J) 
\text{PARTG}(\$J, "S")"DATG($J,"S",screen name,N)•"pointers" 
"DATG($J,"S",screen name,N,data name)•"data"
```
where:

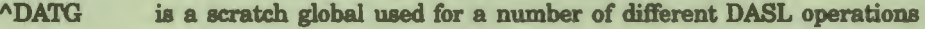

- \$J is the VAX DSM \$JOB special variable that contains the current process ID
- "S" is an uppercase S used to indicate a Screen Driver scratch global

Below this level, the structure of the global scroll array is identical to that of the default local scroll array. The DASL software handles EVALS actions, inserts, and deletes in the same way as it does the default local scroll array. To avoid allocation failures, use /GLOBAL for screens that handle large amounts of data.

### **/NOKILL**

The /NOKILL qualifier directs the DASL software not to kill the scroll array on screen exit. The DASL software always kills the scroll array on screen entry.

#### **/NORESET**

The /NORESET qualifier directs the DASL software not to reset scroll region pointers when users return to a scroll region after working in an outside field. (Without this qualifier, the DASL software resets scroll region pointers by default.)

#### Scroll Fields

After you establish the scroll region as a screen attribute, you define the scroll fields. 1b include a field in a scroll region, you define the field on the first line of the scroll region.

Suppose you want users to enter lists of employee names, company site locations, and telephone numbers. Set up three fields containing the data names NAME, SITE, and PHONE on the first line of your scroll region, and give each field a different column position.

The DASL software recognizes only one active scroll line at a time. Use the SCROLUINDEX command to change the active line. Each time SCROLL/INDEX is specified, the active line moves down one line.

For example, after the application user enters values for NAME, SITE, and PHONE on the first line, SCROLUINDEX moves the active line to the second line to let the user enter additional data. You can use the NXTFLD action to move the cursor to the appropriate field.

The DASL software views the data you enter on the second line as a second set of values for the fields and DDNs already defined for the first line. This is the reason you need to define data fields only for the first line of the scroll region.

After the user has entered several lines of data, the scroll region appears as follows:

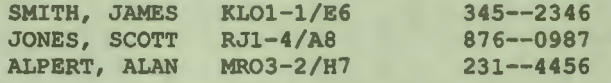

## **Using the KEY Field Attribute**

I

I

ŕ

I

**,I** 

I

k

Ŀ

I

I

I

*f'* 

..

You can allow users to edit or display scroll data with the scroll region function keys. 1b do so, give the scroll region fields the KEY field attribute followed by any combination of qualifiers.

The KEY field attribute enables the scroll region function keys and includes qualifiers that specify which keys to enable.

- The KEY/DELETE attribute enables the Remove key. When users press Remove, the DASL software deletes the current scroll region line. Data on any succeeding scroll lines moves up one line. The DASL software maintains the current scroll line as the *active line.*
- The KEY/FORWARDBACK attribute enables the Prev Screen and Next Screen keys in a scroll field or a nonscroll field such **as a** decision prompt. When users press Prev Screen or Next Screen, the DASL software moves the cursor up or down one window in the scroll region.
- The KEY/INSERT attribute enables the Insert Here key. When users press Insert Here, the DASL software moves the data associated with the current scroll line (and any succeeding scroll lines) down one line. The DASL software creates a new blank scroll line as the active line, and initializes all the scroll region data names to their default values.

• The KEY/UPDOWN attribute enables  $\uparrow$  and  $\downarrow$ . When users press  $\uparrow$ , the DASL software moves the cursor and the active line up one line. If the current line is the first line in the scroll region, the DASL software takes no action.

When users press  $\mu$ , the DASL software moves the cursor and the current active line down one line. If the current line is the last line of data in the scroll region, the DASL software takes no action.

I

 $\frac{1}{2}$ 

I

I

' I

 $\mathbf{d}$ 

I

I

I

I

I

I

..

**.** 

The KEY/UPDOWN attribute automatically enables KEY/FORWARDBACK

## Scroll Region Actions

Table 2-19 shows DASL actions that you specify for scroll regions.

| <b>Action</b> | Use                                                            |
|---------------|----------------------------------------------------------------|
| <b>EVALS</b>  | Retrieves values from the database and builds the scroll array |
| <b>FILES</b>  | Stores values from the scroll array to the database            |
| <b>SCROLL</b> | Controls action within a scroll region                         |

Table 2-19 DASL Scroll **Region** Actions

See the "EVALS," "FILES," and "SCROLL" sections for more information about these actions.

### **DASL** Scroll **Region Variables**

The DASL software maintains four variables to assist you in scroll region processing:

- %SL contains the number of lines in the scroll region.
- %SP contains the subscript value of the current scroll line, the active line. For example, in Screen(N), if N is equal to 1.5, then %SP contains the value 1.5.
- %SCX is the scroll region flag. %SCX is set to 1 if the current scroll line is the last scroll line. %SCX is set to O if the current scroll line is not the last scroll line. Setting %SCX is useful for next field branching logic. For example, you can define the following field action using %SCX.

NXTFLD SEQ: %SCX

• %SN contains the current scroll line number relative to the first line in the scroll array. %SN is always an integer, while %SP can be a decimal number. For example, if %SP is equal to 1.5, then %SN is equal to 2.

#### Scroll **Arrays** at Run Time

I

I

i

I

I

I

I,

-

I

I

1

**1** 

I

I

I

..

At run time, the DASL software initializes the first line of the scroll region to the default field values. You can load data into the scroll region by using the EVALS action or by calling an application routine to build the data portion of the arrays. If you call an application routine. you must use a SCROLL/FILL action after the routine call, for example:

```
---------------------------Actions------------------------------------
DO BUILD^ROUTINE ; SCROLL/FILL
NXTFLD EDIT
```
The SCROLi/FILL action sets up the linked list pointers, performs output transforms, and handles date and time conversions.

Consider the following example. Suppose you create a scroll region in which users enter hospital patients with their dates of birth and sex. You define the scroll region and establish three fields on the first scroll line containing the data names:

- PNAME
- PDOB
- PSEX

After you use the EVALS action to load values for the data names into the array. or after the user enters values for the data names. the scroll array looks like the following:

```
SCREEN (1) = "2; 0"SCREEN(1, "PNAME") = "BUSCH, LESTER"
SCREEN(1, "PDOBi") = "10-OCT-57"SCREEN(l,"PDOB")•42651 
SCREEN(1, "PSEX") = "M"SCREEN(2) = "3;1"SCREEN(2, "PNAME") = "MILLER, DAISY"
SCREEN(2, "PDOBi") = "22-JUN-48"SCREEN(2, "PDOB")=39254
SCREEN(2, "PSEX") = "F"SCREEN(3) = "0; 2"SCREEN(3, "PNAME") = "VINCENT, ANDREW"
SCREEN(3, "PDOBi") = "11-JAN-50"SCREEN(3, "PDOB") = 39822
SCREEN(3, "PSEX") = "M"
```
**Note:** Observe that the DASL software stores the DATE data type data for PDOB in internal and external date format. The DASL software also stores times in both external and internal time format.

If users then edit the scroll region and insert a new patient between Lester Busch and Daisy Miller, the DASL software adds decimalsubscripted nodes to insert the new node in the correct position.

The DASL software also updates the forward and backward pointers, as follows:

I

I

I

 $\ddot{\phantom{a}}$ 

I

I

I<br>I<br>I

I

I

I

I

..

-

```
SCREEN(1) = "1.5;0"SCREEN(1, "PNAME") = "BUSCH, LESTER"
SCREEN(1, "PDOBi") = "10-OCT-57"SCREEN(1, "PDOB")=42651
SCREEN(1, "PSEX") = "M"SCREEN (1.5) = "2;1"SCREEN(1.5, "PNAME") = "CHANDLER, ROY"SCREEN(l.5,"PDOBi")="21-JUN-84" 
SCREEN(1.5, "PDOB")=52402
SCREEN(1.5, "PSEX") = "M"SCREEN (2) = "3, 1.5"SCREEN(2, "PNAME") = "MILLER, DAISY"SCREEN(2, "PDOBi") = "22-JUN-48"
SCREEN(2, "PDOB") = 39254
SCREEN(2, "PSEX") = "F"SCREEN(3) = "0; 2"SCREEN(3, "PNAME") = "VINCENT, ANDREW"
SCREEN(3, "PDOBi") = "11-JAN-50"SCREEN(3,"PDOB")•39822 
SCREEN(3, "PSEX") = "M"
```
If a user later deletes Daisy Miller, then the DASL software kills SCREEN(2) and relinks the pointers, as follows:

```
SCREEN(1) = "1.5;0"SCREEN(1, "PNAME") = "BUSCH, LESTER"
SCREEN(1, "PDOBi") = "10-0CT-57"
SCREEN(1, "PDOB") = 42651
SCREEN(1, "PSEX") = "M"SCREEN(1.5) = "3;1"SCREEN(1.5, "PNAME") = "CHANDLER, ROY"SCREEN(1.5, "PDOBi") = "21-JUN-84"SCREEN(l.5,"PDOB")•52402 
SCREEN(1.5, "PSEX") = "M"SCREEN(3) = "0; 1.5"SCREEN(3, "PNAME") = "VINCENT, ANDREW"
SCREEN(3, "PDOBi") = "11-JAN-50"SCREEN(3, "PDOB") = 39822
SCREEN(3, "PSEX") = "M"
```
When exiting from the screen containing the scroll region, the DASL software kills the scroll array. You can use the SCROLI/NOKILL attribute to override this KILL action.

When you use the FILES action or call a VAX DSM routine to store scroll region data values in the database, the DASL software resequences the scroll index.

#### **Related Sections**

EVALS FILES KEY Screen Driver Variables SCROLL Action SCROLL Attribute

# **Screen Driver Variables**

I

~- I

I

I

I

I

I

**4**<br>1

I

I

--

**1** 

I

I

..

DASL variables are local variables used by the Screen Driver and the Report Driver. These variables are used to pass information between the DASL software and the application software. All DASL variables are preceded by a percent sign  $(\% )$ . The name is a mnemonic for the information that the variable contains.

Screen Driver variables contain information about screen processing. Your screens can examine, test, and sometimes set these variables. Table 2-20 lists the Screen Driver variables and their contents. The table also specifies whether you can set the variable.

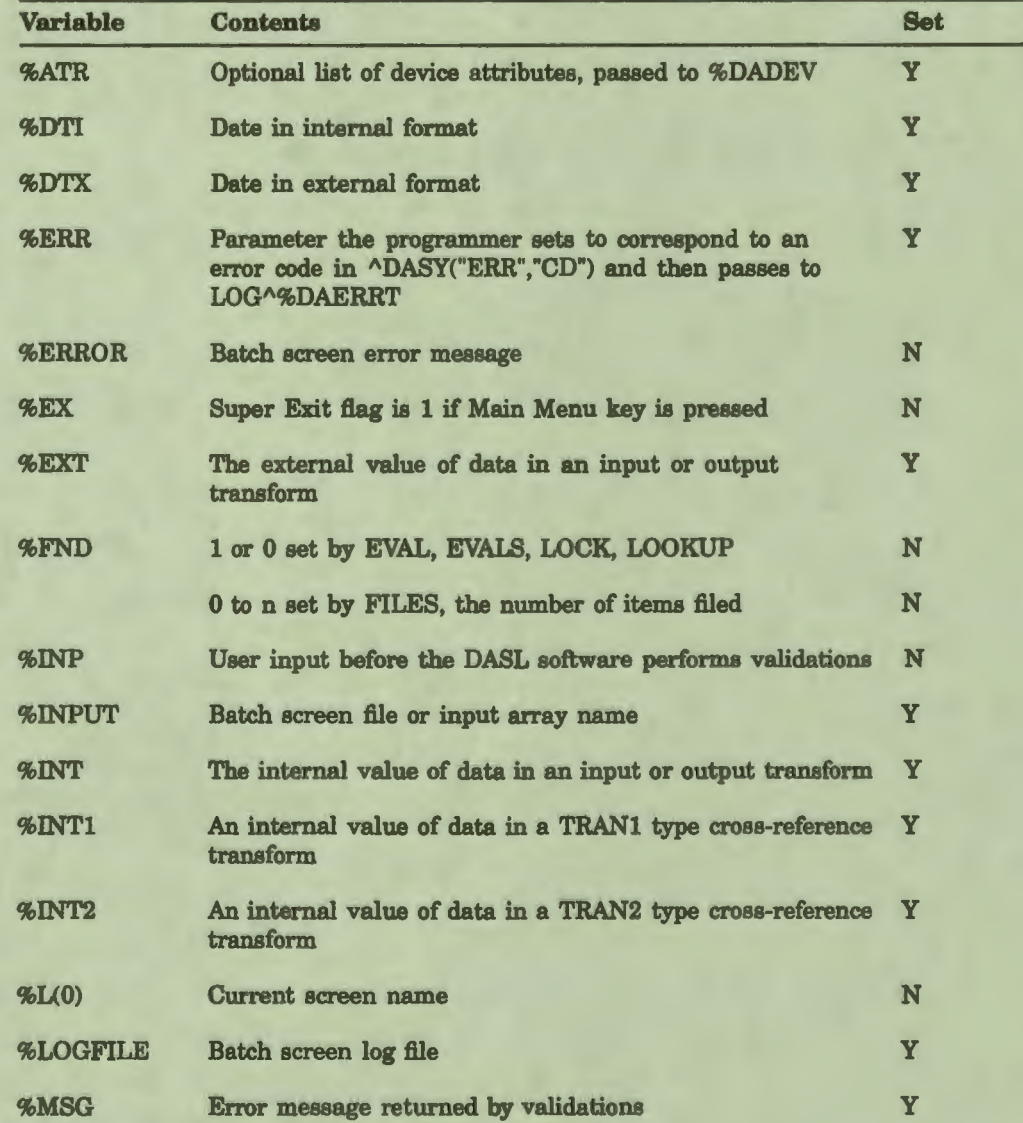

## **Table 2-20 DASL Screen Driver Variables**

## Table 2-20 (Cont.) DASL Screen Driver Variables

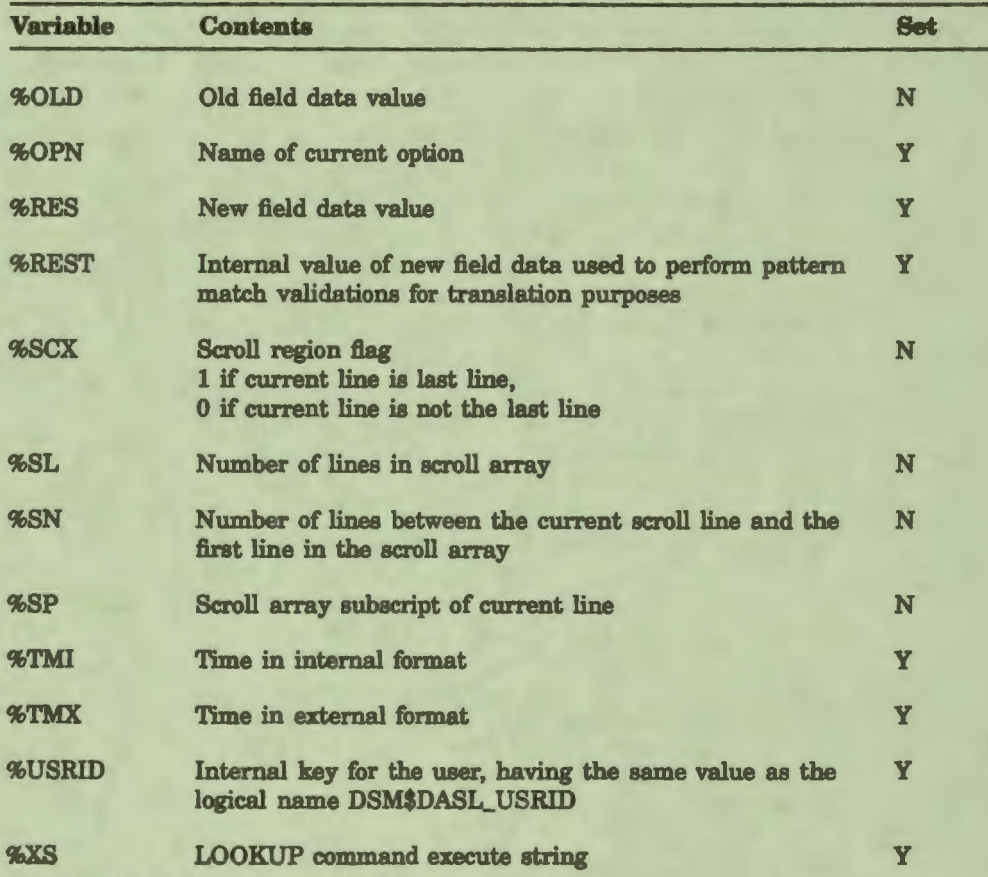

I

 $\frac{1}{2}$ 

I

I

I

 $\mathbf{r}$ 

I

**I.** 

I

**1** 

I

I

I

I

..

--

-

## **Comments**

Table 2-21 indicates sections in this chapter or in other chapters in this manual that contain more information about certain Screen Driver variables.

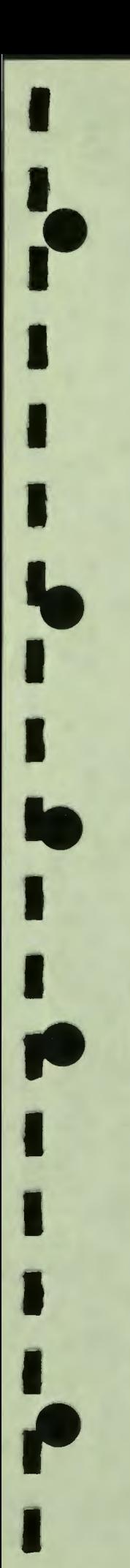

## Table 2-21 References to Screen Driver Variables

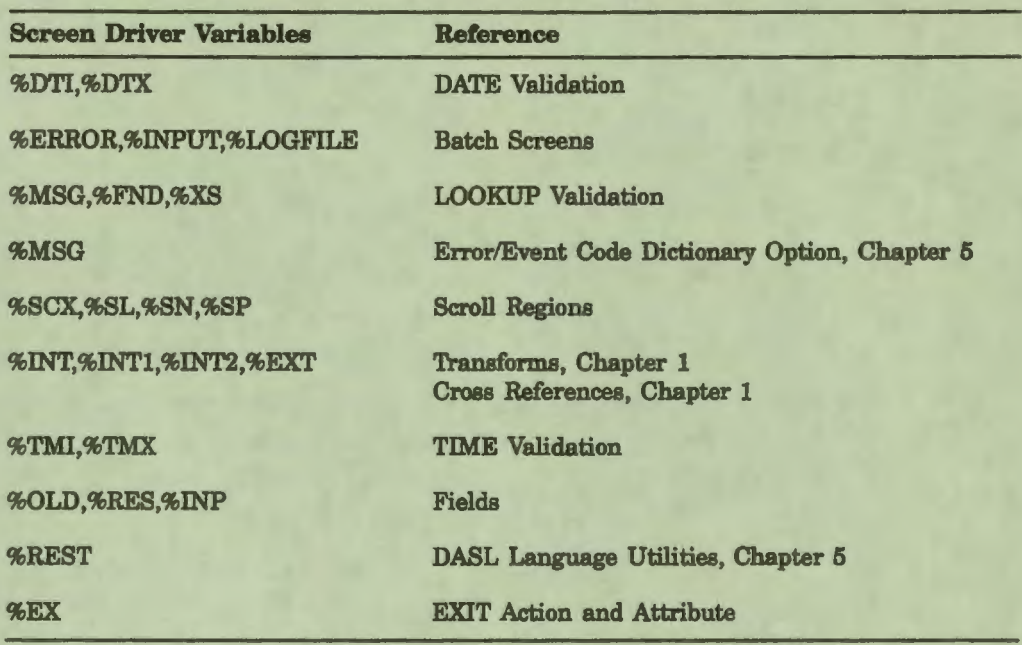

## Related Sections

Fields Scroll Regions

## **Batch Screens**

A batch screen is a data screen that collects data noninteractively. A batch screen processes data from a VMS sequential file or local array.

#### **Explanation**

Most data screens in the DASL software are designed for interactive input. However, the DASL software can also handle batch input from a data file or local array. 'lb handle batch input, you set up a batch screen by giving a screen the BATCH attribute. The batch screen validates data exactly as it would if the data were entered interactively.

I

I

I

**ti** 

I

I

I

I

**1** 

I

I

I

I

..

--

-

Whenever you use a batch screen, the DASL software stores all data records retrieved and error messages generated by the batch operation in an internal log array. Use the LOG action to store a message in this array.

Use the LOGDMP action to write the array to a VMS file.

#### **BATCH Attribute**

The BATCH screen attribute specifies that a screen process data from a VMS sequential file or local array.

When you use BATCH, the DASL software receives input from a VMS sequential file or local array and stores this data in an internal area. BATCH also stores error messages in an internal area. You can write the contents of this area to a batch error log file.

The BATCH attribute has the following format:

#### **BATCH{/DEBUGH=n}**

where:

/DEBUG is an optional qualifier that causes write statements to be compiled into a generated routine and allows you to view the batch process on your screen

 $\blacksquare$ 

is an optional modifier, an integer between 0 and 9 that causes the batch process to halt for 0 to 9 seconds after each transaction so that you can view the screen logic and errors on your screen

You can use the following three variations of the BATCH attribute:

**BATCH** 

I

 $\frac{1}{1}$ 

I

I

I

-

I

I

--

**1** 

I

I

I

I ,,

..

- BATCH/DEBUG
- BATCH/DEBUG=n

When changing from one batch format to another; you must recompile the batch screen.

## **BATCH**

When you use BATCH without a qualifier, the DASL software performs normal batch processing, but does no writes to the principal device. You cannot view the batch process at your terminal.

## **BATCH/DEBUG**

When you use BATCH/DEBUG, the DASL software compiles write statements in the generated routine to aid in debugging. The DASL software displays the fields and data at your terminal as it reads data and displays error messages as errors occur.

## **BATCH/DEBUG=n**

When you use BATCH/DEBUG=n, the DASL software compiles write statements in the generated routine and hangs for n seconds after each read field as a debugging tool.

BATCH/DEBUG causes write statements to be compiled into a generated routine. To remove these statements, edit the attribute to BATCH and recompile the screen.

## **DASL Variables for Batch Screens**

The DASL software uses special variables related to batch screens. These variables are:

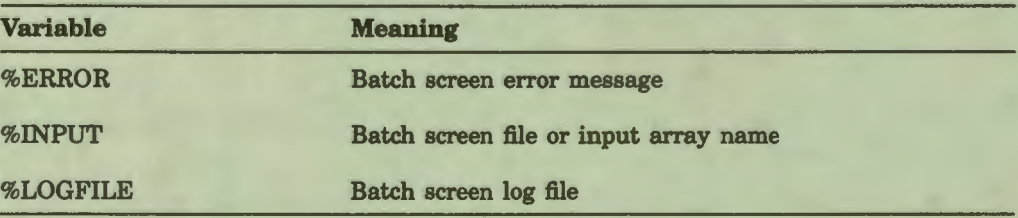

### Input **Data for Batch** Screens

The two ways to provide input data for a batch screen are:

• Sequential data input from a VMS file, often used for initial database loads

I

~

I

I

,I

ti

I

I

I

I

I

I

I

..

- I

-

• Buffered input from a local array, often used for links from other systems

For both types of input, you must set the internal variable %INPUT to an appropriate value.

In a sequential data input file, the value of %INPUT is the name of a data input file. The batch screen reads data sequentially from this file name.

The %INPUT file consists of any number of records. Each record contains one entry for each input field of the screen. Each of the field entries must occupy its own line in the input file. You can indicate null input with blank lines. The line following the input line to the last field of the record is by convention a single asterisk ( \* ) to indicate the end of the record. Two consecutive lines of single asterisks indicate the end of the file.

Each field entry must pass any field validations. If input to any field does not pass the validation, the entire record is not added to the database. However, a copy of the record as well as the reason for the failed validation is stored in the log file %LOGFILE, which maintains a record of the errors to the batch process.

For buffered input based on a %INPUT array, you must provide the data in an array based on %INPUT. The DASL software reads the array by sequentially increasing the value of %INPUT by one and reading the data value contained in %INPUT(%INPUT).

Any error conditions cause immediate transfer to the EXIT field. The error message is recorded in %ERROR. Error conditions include end of file, invalid data length, and validations failure. You can also force an error condition by using the ERROR action.

#### **Batch Log Flies**

Whenever you use a batch screen, the DASL software stores all data records retrieved and error messages generated by the batch operation in an internal log array. You can store a message in this array by using the LOG action.

If the batch job completes without error, the DASL software deletes the log array. If, however, errors occur, you can transcribe the log array into a VMS file for examination and correction.

The LOGDMP action transcribes that internal log array containing the data and any error messages (including those you can insert using the LOG action) into a VMS file. You specify the name of the file to use by setting the DASL variable %LOGFILE. (If %LOGFILE is undefined, or null, LOGDMP does not write the internal log array.)

After you edit the log file to remove the errors, you can rename the file and use it as input to the batch screen.

#### **Preparing a Calling Screen**

I

~- I

I

I

I

I

I

**.**<br>.

I

I

--

**1** 

I

I

I

 $\frac{1}{\rho}$ 

..

You must create a calling screen for the batch screen. In the calling screen, you specify actions related to the batch process.

For input from a sequential file, specify these actions:

- 1. Define the values of DASL variables %INPUT and %LOGFILE.
- 2. Open the variables %INPUT and %LOGFILE in the calling screen at the start of the batch process, and close them at the end of the batch process.
- 3. Call the batch screen to start the batch process.

For input from a %INPUT array, specify these actions:

- 1. Define the value of %LOGFILE, and open %LOGFILE.
- 2. In a loop, set the value of %INPUT(%INPUT), and call the batch screen. Repeat the loop until all values in the array have been read.
- 3. Close %LOGFILE.

You can then call the batch screen.

#### **Designing a Batch Screen**

Follow these steps to design a batch screen:

- 1. Begin with a normal data-entry screen. Copy the screen and assign the BATCH screen attribute to your copy.
- 2. Replace branching NXTFLD actions with single NXTFLD actions because batch screens contain linear logic. For example, an interactive screen can have a Save, Edit, or Quit field that uses branching logic; a batch screen goes directly to the FILE field.

3. Modify LOOKUP validations so that they do not produce a lookup list because batch screens cannot choose an item from a list. If you need a list to check errors, use the LOOKUP/EXACT validation. This validation generates an error for entries that are not unique. You can then treat non-unique entries as expected errors, and define an error message for them in %ERROR.

I

 $\boldsymbol{\zeta}$ 

I

I

, ,

" I

I

-

I<br>I<br>I<br>I

I

I

I

I

I

..

4. Create an exit field that the DASL software exits to on encountering an error.

From this exit field, handle special cases or expected error conditions such as end-of-file. For example, you can add a skip field for error processing, and a clean field to clean up the local symbol table.

## **Related Sections**

ERROR LOG LOGDMP Screen BATCHDR in DASL Demo Screen BATCH in DASL Demo Screen Driver Variables

#### **Examples**

The following example is from the screen BATCHDR, the calling screen for the batch screen BATCH in the DASL demonstration system. BATCHDR contains one field, BATCH, which opens and closes the variables %INPUT and %LOGFILE.

Field Name: BATCH Description: BATCH Line: 5 Column: 40 Justify: C Data Name: Data Length: 0<br>Prompt: "...Working" Attributes: BLINK

**--------------Actiona---------------------------------** !IINPUT, ILOGFILE must be defined, opened, and closed 'by hand' SET \\INPUT="phone.lis" ; SET \LOGFILE="logfile.lis" XECUTE "O \$INPUT, \$LOGFILE: NEWV" ; DO BATCH ; XECUTE "C \$INPUT, \$LOGFILE"

The following example is the screen definition of the batch screen BATCH. Note the inclusion of the screen attribute BATCH, and the designation of the field ERROR as the batch exit field.

Description: Batch Load Address Book Group **(s):** DEMO Edited on by \_\_\_\_\_<br>First Line: 1 Last Line: 23 Attributes: BATCH : EXIT ERROR Actions: SET ^ADBK=0:'\$D(^ADBK) #2 Type: DATA Version: 1.0 Created by: Compiled on Map Compiled Screen? Y SET ^XNAME="Cross Reference for Address Book":'\$D(^XNAME)#2 SET ID=0 ; NXTFLD NAME

The following example is from the field NAME on the batch screen BATCH. The LOOKUP/EXACT validation provides a lookup list in the log when an error is encountered.

```
Field: NAME Description: Enter a new or old name. 
Line: 5 Column: 5 Justify: L Data Name: NAME Data Length: (30) 
Prompt: (Name:) 
Help Text: (Enter a name as LAST, FIRST, [MI].) 
Attributes: REQUIRED (LCASE) 
Validations: LOOKUP/EXACT; NAME (LOOKUP/VERIFY) 
               -------------------- Actions---------------------------------------
    NXTFLD STREET:'%FND 
    LOCK/TO=9 ^ADBK(ID) ; NXTFLD EVAL: $FND
    NXTFLD LOCKED
```
The following example is the exit field ERROR that branches to the fields SKIP and CLEAN in the event of an error. SKIP skips fields on encountering an error in field data; CLEAN cleans up the local symbol table.

Field Name: ERROR Description: Clean up the local symbol table.

---------------- **Actions-------------------------------------------** NXTFLD CLEAN:%ERROR["END OF FILE" LOG "--ERROR-- "\_%ERROR ; NXTFLD SKIP

I

~- I

**.I** 

I

I

I

I

le<br>I

I

I

F

I

I

I

I

,.

..

The following example is the SKIP field that the ERROR field branches to with a NXTFLD.

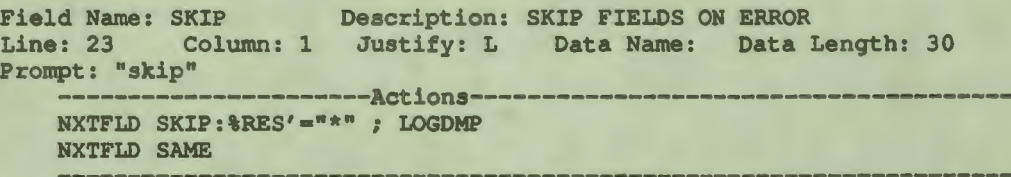

# **Transaction Processing**

Transaction processing is a type of computer processing in which:

• The user performs a limited, closed set of simple database updates called a *transaction.* Each transaction has a defined starting point and ending point.

i<br>I

I

I

 $\mathbf{r}$ 

I

I

I

I

I

I

I

•1

..

 $\bullet$ 

-

- Many users can perform transactions concurrently.
- Transactions take place in *realtime;* that is, the result of each completed transaction is permanent and immediately visible to all users on the system.

You can use the TSTART and TCOMMIT actions to create transactions that allow for transaction processing in DASL applications.

For more information about transaction processing in VAX DSM, see the *VAX DSM Database Operations Guide.* 

#### **Explanation**

A transaction is a set of updates to that database that exhibits the following properties:

• Atomicity

Within each transaction, all individual operations must succeed or else all fail and the transaction is incomplete. Atomicity ensures that there are no partially completed transactions.

• Consistency

Consistency occurs when a successful transaction changes the database from one consistent state to another consistent state.

• Isolation

Transactions must not interfere with each other's database updates. This means that transactions can process concurrently with other transactions and that database updates do not occur until each transaction is committed. The results produced by processes rnnnjng concurrently are the same as if the processes had run serially.

• Durability

Once a transaction is committed, updates to the database that occur within the transaction are permanent. You cannot lose the results of a committed transaction because of a failure in a hardware component or in the storage media.

ACID is a mnemonic device that describes these properties. All transactions must exhibit the properties of ACID.

## **Looking at a** Transaction

I

~- I

I

I

I

I

I

I

**11** 

I

I

I

I

**I.** 

,.

**le** 

**fl** 

..

An update to the address book in the DASL application system is an example of a simple transaction. The actions that occur when you update the address book are:

- 1. You enter a name.
- 2. The system responds with more information about the address book entry if the name is an existing one, or accepts a new name.
- 3. You edit existing information or add new information to the address book entry.
- 4. The system validates the input data.
- 5. The system accesses the address book database, records the new or changed information, and updates the address book database .
- 6. The system notifies you that the address book database has been changed.

In the ADBOOK data-entry screen, you can define a transaction for step 5 of this procedure to record changes in the database. The following example shows some of the DASL actions that you can use within the FILE field of the ADBOOK data-entry screen to create a transaction:

----- Actions -----TSTART/TIMEOUT•99 "ADBOOK":COND•l COUNT IDNEXT:'ID; SET ID•IDNEXT:'ID FILE NAME, STREET, CITY, STATE, ZIP, BTHDAY, PHHOME, PHWORK TCOMMIT; NXTFLD SAME

The ADBOOK transaction exhibits the properties of ACID because:

- There are several steps within the update transaction. If one step fails, then all steps fail and the database remains unchanged. Atomicity is preserved.
- Consistency occurs because a committed transaction permanently changes the database from one state to another state.
- Isolation occurs when no two users can update the same database information simultaneously. The programmer must use the DASL LOCK command to lock data so that no two users can update the same information. In the address book application, the screen ADBOOK uses the LOCK action in the NAME field. Whenever one user enters a name, the LOCK action ensures that the database entries for that name are not available to other users until that user has made changes to the database and released the lock with the UNLOCK action. The transaction in the FILE field occurs while the lock is in effect. Proper use of the LOCK and UNLOCK actions ensures isolation.

• Once an ADBOOK transaction has been committed to the database, it cannot be lost. The change to the database is permanent, exhibiting durability.

I

**J** I

I

I

I

" I

I

I

I

**1** 

I

I

I

..

--

-

## **Using the TSTART and TCOMMIT Actions**

You must bracket each transaction for transaction processing with a TSTART action and a TCOMMIT action.

The TSTART action marks the beginning of a transaction and takes the following syntax:

## **TSTART{/TIMEOUT=n} BP("name"**

where:

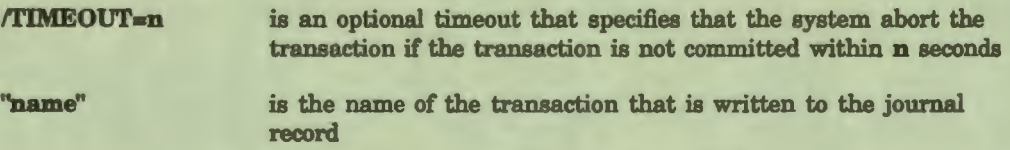

The TCOMMIT action marks the end of a transaction: it completes, or *commits,* the transaction. The TCOMMIT action takes the following syntax:

#### **TCOMMIT{/quallfler}**

where:

**qualifier** determines the confirmational message that the system displays when a transaction is committed. The qualifiers are:

> **/NOMSG** - to suppress the display of the system default confirmational message

**/MSG="argument"** - to display a message other than the system default message. "argument" can contain a MUMPS expression.

All operations that occur within the TSTART and TCOMMIT commands process as a whole. For example, if a transaction performs a debit from one bank account and a credit to another bank account, both the debit and credit must succeed or the entire transaction fails.

In most cases, if a transaction fails, the DASL software displays an error message, rolls back the database to the values present when the transaction began, and does not try to restart the transaction. However, the TPABORT error message represents a special case. A TPABORT error message can occur through no fault of the program within the transaction; the system can cause a TPABORT error independently of the transaction. For example, a TPABORT error caused by the system can occur when two processes are trying to modify the same block of data and one process fails.

When a TPABORT error occurs, the system aborts the transaction and rolls back the database to the values present when the transaction began. The DASL software, in this special case, tries to process the transaction again.

In a DASL application, the operations that occur within a transaction must be restartable; that is, a transaction must be able to fail and then try again to commit. Because of this requirement, you can use only some DASL commands within transactions. Table 2-17 in the "TSTART" section of this chapter shows the DASL commands that you can use within transactions. All other DASL commands are illegal within transactions.

See the "TSTART" section in this chapter for more information about the commands you can include within a transaction.

#### **Comparing Transaction Processing and Journaling**

When you bracket transactions with the TSTART and TCOMMIT actions, the DASL software marks the journal records in the same manner as the LOGON and LOGOFF actions. Therefore, you do not have to use the LOGON and LOGOFF actions for journaling purposes.

However, transactions that are bracketed with the LOGON and LOGOFF actions differ from transactions bracketed with the TSTART and TCOMMIT actions in the following areas:

The process in which data is stored

I

~- I

I

I

I

I

I

t<br>1

I

I

--

**1** 

I

I

I

 $\frac{1}{2}$ 

..

The amount of data that you recover in the event of a disk or CPU failure

When you use the LOGON and LOGOFF actions to journal transactions, the following events occur:

- When the application performs a SET to a global, data is cached in memory, and written to a disk at a later time.
- In the event of a disk failure, you can perform a backup to restore the database to a previous known state and then dejournal all subsequent transactions.
- In the event of a CPU failure, any data that is cached in memory is lost and not recoverable. Therefore, you can lose the results of several transactions.

When you use the TSTART and TCOMMIT actions to bracket transactions, the following events occur:

I

**•** 

I

I

I

~

I

I

I

 $\frac{1}{2}$ 

I

I

I

**I,** 

 $\mathbf{\dot{}}$ 

I

-

- Each transaction permanently alters the database when it is committed.
- In the event of a CPU failure, you do not lose any data that has been committed to the database. Therefore, you can lose only the results of any incomplete transactions that were processing when the failure occurred.

In consequence, transactions bracketed by the TSTART and TCOMMIT actions provide a faster recovery in case of CPU failure and also do not require a backup procedure. There is no difference in the recovery from media failure for transactions bracketed by the TSTART and TCOMMIT actions and transactions bracketed by the LOGON and LOGOFF actions.

#### **Related Sections**

LOGOFF LOGON **TCOMMIT** TSTART *VAX DSM Database Operations Guide* 

# **Define Option Screens Option**

I

~- I

I

I

I

I

I

-

I

I

-

I

I

I

I

 $\frac{1}{2}$ 

..

Option screens provide the menu structure for your applications. You use option screens to create menus that logically group data screens and reports. You can also use DASL option screens as a menu system, without using DASL data screens or the DASL Data Dictionary.

#### **Overview**

Each option screen **is a** menu that lists user options. Each option can call any of the following:

- Data screen
- Option screen
- Text screen
- VAX DSM routine

You can identify each option by a number or a *keyword.* 

An option's number represents the option's sequential position on the menu. The list of options displays in ascending numeric order from 1 to n where **n** is any number greater than 1.

Whenever an application user enters the number associated with a menu option, the DASL software transfers control to the screen or VAX DSM routine associated with the option. When the screen or VAX DSM routine completes execution, the DASL software returns control to the menu.

The *keyword* is an optional alternate way to choose menu options. Keywords are alphabetic strings that are parts of the option names. If you define keywords when you create an option screen, the DASL software displays the keyword string in uppercase characters. For example, if you enter the keyword **create** when you define an option you name "Create Employee Records", the DASL software displays the following option choice:

1. CREATE Employee Records

A user can then type in the shortest unique string in the keyword as an alternate method of choosing the option from the menu, for example:

Select Option: **CRReturn** 

## **Creating Option Screens**

When you create a new option screen, you must specify two types of information:

- Screen definition information
- Option information

Figure 2-6 shows the first screen you see when you choose the Define Option Screens Option. In this screen, you provide definitions that apply to the entire screen.

I

I

 $\frac{1}{2}$ 

I

I

I

I

I

..

I

-

## Figure 2-6 Define Option Screens Screen #1

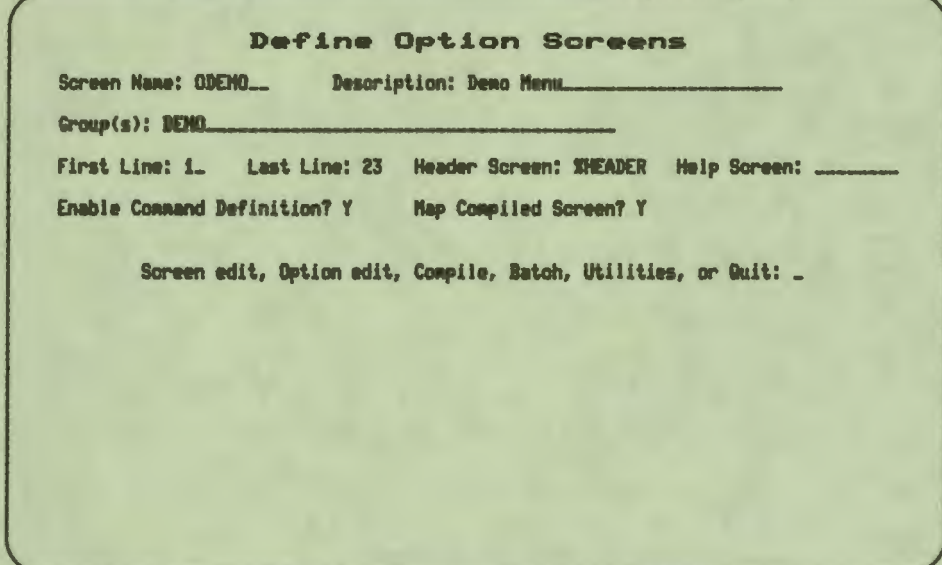

## **Screen Definition Information for Option Screens**

Table 2-22 lists the screen definition information you can specify for each option screen you create.

| <b>Items</b>       | <b>Description</b>                                                                                                    |
|--------------------|----------------------------------------------------------------------------------------------------|
| <b>Screen Name</b> | The name of the option screen, a standard DASL<br>name of one alphabetic character followed by up to<br>six alphanumeric characters.                                                                                                    |
| <b>Description</b> | A text description of the option screen up to 35<br>characters in length that appears in lookup lists.                                                                                                    |
| Group(a)           | The names of the DASL groups to which the option<br>screen belongs. The group name is a required item<br>that the DASL software uses to classify screens by<br>application or by package. Before you can assign<br>an option screen to a group, you must define the<br>group through the Group Dictionary Option of the<br>Development Environment Menu. |

Table 2-12 **Option Screen Definition** Information

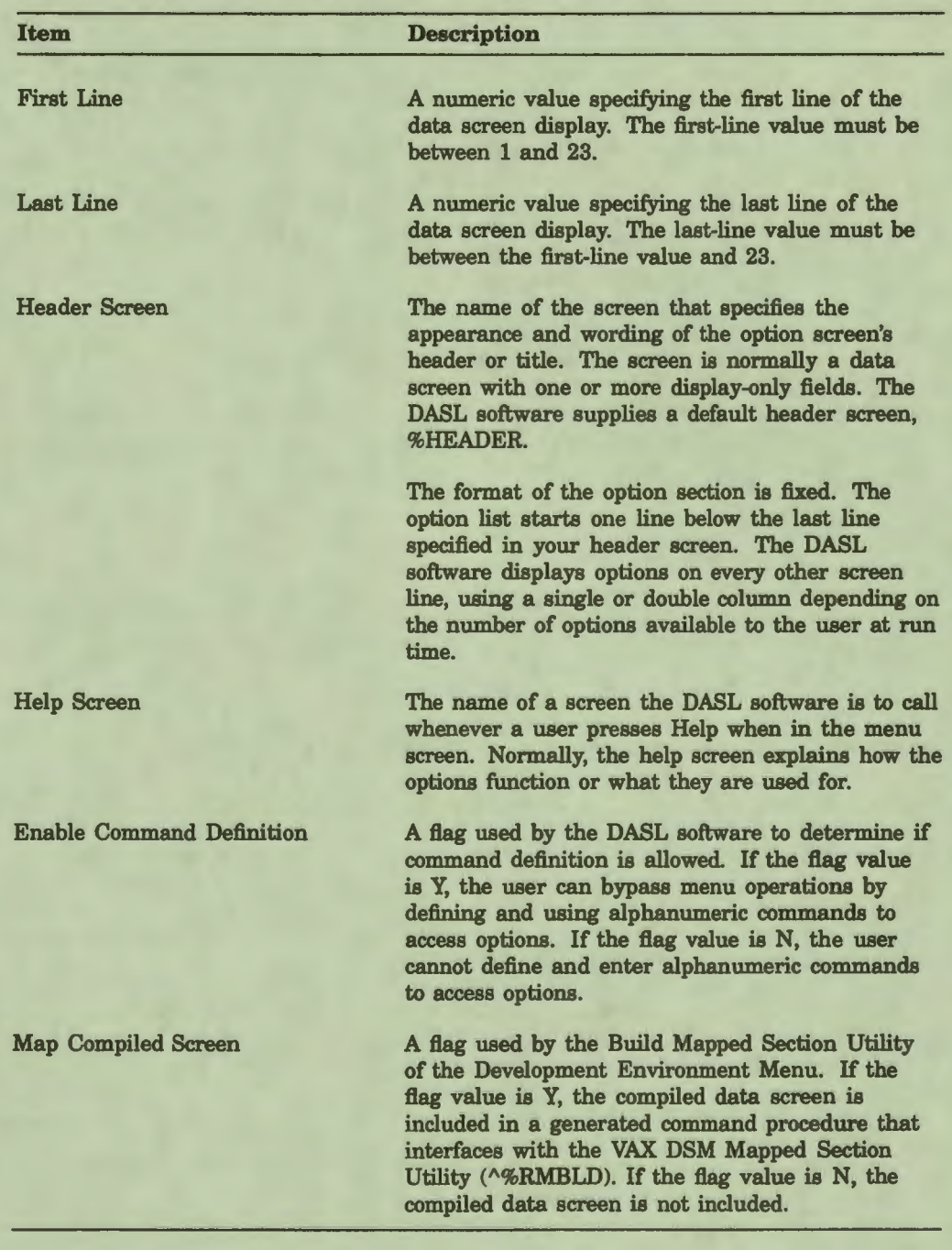

#### Table 2-22 (Cont.) Option Screen Definition Information

I

 $\frac{1}{2}$ 

I

I

I

**4**<br>1

I

I

r

I

I

I

I ,,

..

## Editing an Existing Screen

If the screen is an existing one, the DASL software fills in the screen information after you enter the screen name and displays the following menu prompt:

Screen edit, Option edit, Compile, Batch, Utilities, or Quit:

Use this prompt to perform any of the following:

- Edit the screen definition information.
- Access the second Define Option Screens screen to edit the option information.

I

 $\frac{1}{2}$ 

I

 $\blacksquare$ 

" **"** 

I

1

I

I

I

I

ea

-

- Compile the screen.
- Use the utilities to delete, copy, print, or add documenting comments to the screen.
- Quit and start over.

## Editing the Screen Definition Information

You can change any of the screen definition information by entering S in response to the menu prompt. You can then change any of the specifications and save your changes.

#### **Option Information**

When you select Option edit at the prompt, the DASL software displays a second Define Options Screen screen where you specify option information.

Figure 2-7 shows the second screen of the Define Option Screens Option.

#### **Figure 2-7 Define Option Screens Screen #2**

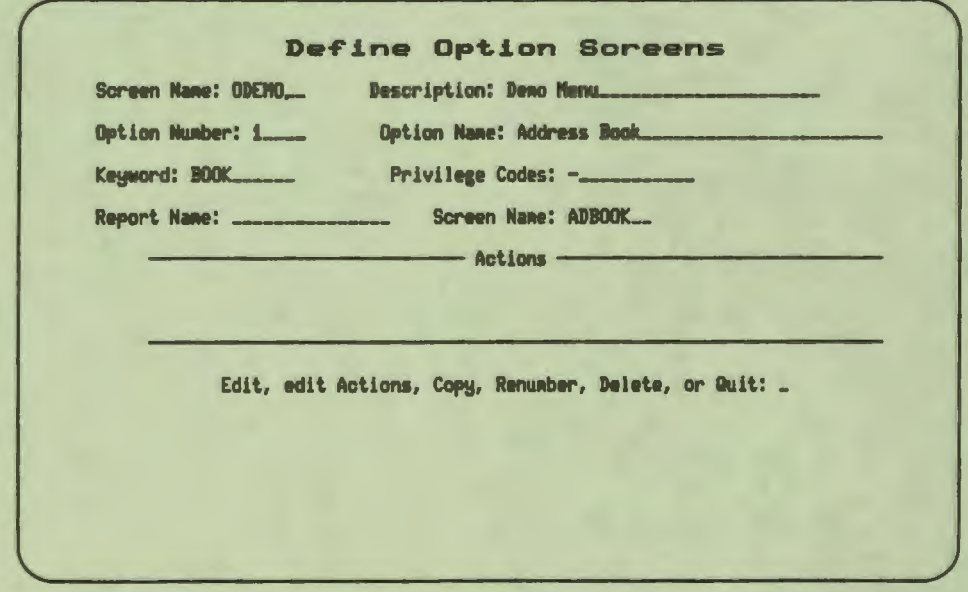

Table 2-23 shows the items you can specify for each option.

| Item                   | <b>Description</b>                                                                                                    |
|------------------------|----------------------------------------------------------------------------------------------------|
| <b>Screen Name</b>     | The name of the option screen.                                                                                                    |
| Description            | A text description of the option screen.                                                                                                    |
| <b>Option Number</b>   | The number of the option as it appears on the menu.                                                                                                    |
| <b>Option Name</b>     | The name of the option as it appears on the menu.                                                                                                    |
| Keyword                | A unique string of characters from the option name that the user<br>can enter to select the option after the "Select Option:" prompt.<br>The keyword appears in boldface uppercase letters on the menu.                                                                                                    |
| <b>Privilege Codes</b> | A list of privilege codes, defined in the Privilege Code Dictionary<br>Option of the Development Environment. In order for the option<br>to be available and displayed to a user, at least one of the<br>option's privilege codes must match one of the user's privilege<br>codes. If you leave this field blank, the DASL software does not<br>display the option. |
| <b>Report Name</b>     | The name of a report called from the option.                                                                                                    |
| <b>Screen Name</b>     | The name of a screen called from the option.                                                                                                    |
| Actions                | Actions to be performed when the option is selected, such as<br>calling a VAX DSM routine. Actions are entered in a scroll<br>region.                                                                                                    |
|                        | If you specify an entry reference, you must include the circumflex<br>$($ <sup><math>\land</math></sup> ) before the routine name.                                                                                                    |

Table 2-23 Option Information

I

i<br>I

I

I

I

I

**.<br>I** 

I

I

P

I

I

I

I ,.

..

## **Editing** an **Existing Screen**

If the screen is an existing one, the DASL software fills in the option information after you enter the option number, and then displays the following menu prompt:

Edit, edit Actions, Copy, Renumber, Delete, or Quit:

Use this prompt to do any of the following:

- Edit the option information.
- In the scroll region, edit the actions called by the option.
- Copy the screen.
- Renumber the option.
- Delete the option.
- Quit and start over.

#### Editing the Option Information

Enter O at the menu prompt to edit the option information. The DASL software displays the second screen of the Define Option Screens Option. You can then edit any option and save your changes.

 $\ddot{\mathbf{e}}$ 

I

I

I

" I

I

I

I

I

I

I

I

..

-

1b add options, give each new option a decimal number that indicates the position in which that option appears on the screen. For example, if the option screen consists of options numbered 1 to 4, you can add a new option numbered 1.1. Your new option 1.1 appears on the option screen between option 1 and option 2.

The maximum number of options you can define depends on the number of the lines occupied by the header screen.

#### **Renumbering the Option**

When you select Renumber at the decision prompt, the DASL software prompts you for a new option number as follows:

Renumber:

The DASL software then repositions the options by option number in ascending numeric order. For example, an initial lookup list of options appears as follows:

Option: \*

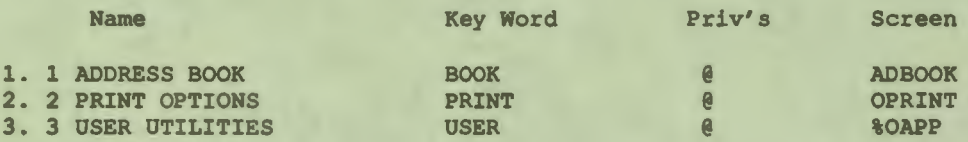

Select Item Number:

If you renumber Option 1, Address Book, to Option 6, the lookup list appears as follows:

Option: \*

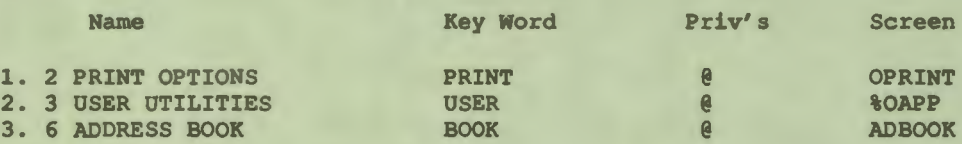

Select Item Number:

The renumbered option also displays on the option screen in its new position.

At the Renumber prompt, if you enter an option number that is currently defined, the DASL software displays the following prompt:

OPTION **2 IS** ALREADY DEFINED. OK TO OVERWRITE?

If you enter Y at this prompt, the DASL software deletes the previously defined option, assigns the option number to the current option, and resequences all options.

#### Complllng Option Screens

I

~- I

I

I

I

I

I

**4**<br>1

I

I

I

I

I

I

,,

.<br><mark>Կ</mark>

After you define a screen and all its options, you can return to the decision prompt on the first Define Options Screens screen to compile your screen. The compile operation generates a VAX DSM routine from your screen definition.

Enter C to compile the screen in your current process. The DASL software then compiles the screen and returns control to your terminal only when it completes the compilation.

Enter B to compile the screen in a batch process.

After you define an option screen, you can also compile it through the Compile Screens Option.

#### **Using the** Utlllties

Enter U at the menu prompt to delete, copy, print, or add documenting comments to the screen. The DASL software then displays the following decision prompt:

Edit comments, Delete, Copy, or Print:

'lb add comments to document the screen, enter E. You then see a comments screen that enables you to specify the creator, editor, and version number of the screen, and also enter text (in a scroll region) to document the screen.

'lb delete the screen, enter D and verify your choice where prompted.

'lb make a copy of the screen under a different name, enter C and specify the new screen name. You can later edit the new screen name to change any of the copied values.

'lb print the screen, enter P. The DASL software displays a device selection screen that you use to produce the screen through a batch process or in your current process. If you choose to use your current process, you can display the screen on your terminal, enter .P to print it on the printer attached to your terminal, print it on any VMS device, or write it to a file.

#### **Running Screens**

Use the Run Screens Option of the Screen Driver Menu to run compiled screens.

## Using the **Print** Option Structure Option

You can obtain a structured listing of the screens in your menu system by using the Print Option Structure Option of the Screen Driver Menu.

I

 $\bullet$ 

I

I

I

**"** 

I

 $\blacksquare$ 

I

I

Ill

I

I

I

I

I

..

#### Using Option Screens In an **Application**

In an installed application, application users access screens and reports through menus. The DASL software determines which options to display by comparing the option privileges with the user's privileges. If more options are available than can be listed in one column, the DASL software displays the options in two columns.

When a user selects an option, the DASL software performs actions and calls the screen or report associated with the option. The name of the selected option is available in the DASL variable %OPN. The title of the screen you call is set to the value of %OPN. When the user completes the action, the DASL software returns control to the previous option screen.

#### Setting the Variables %OP(0) and %OPN

Application users usually access a menu screen from the login screen (which is tied to the application's Security System). In that case, the variables %OPN and %OP(0) are set by the login screen. The variable %OPN contains the title of the menu screen, and the variable %OP(0) contains the subtitle of the screen.

However, when you bypass the Security System or call a menu screen from a routine, you must set %OPN to the title of the screen and %OP(0) to the subtitle of the screen. By default, %OPN is set to "Main Menu."

As you select options from the main menu that call other screens, the title of the main menu screen becomes the subtitle of submenu option screens. The name of the option you select becomes the title of the submenu option screen.

The DASL software skips option screens that have only one available option, and invokes the option immediately.

## **Related Sections**

Compile Screens Option Print Screen Definitions Option Privilege Code Dictionary Option, Chapter 5 Run Screens Option Screen Driver Utilities Screen Driver Variables Screen ODEMO in DASL Demo

## **Examples**

I

I

I

I

I

I

I

**4**<br>1

I

I

I

I

I ,

I

..

••

The following example shows the screen definition information for the Main Menu of the DASL demonstration system. You specify this information in the first screen of the Define Option Screens Option.

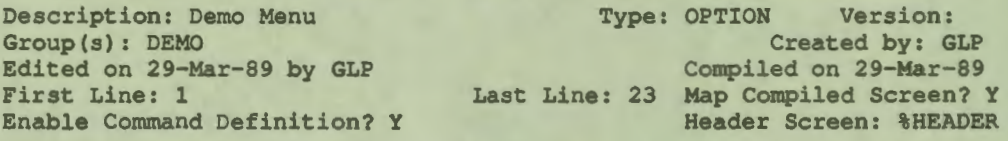

The following example shows the option information for Option 1 on the demonstration Main Menu. You specify this information in the second screen of the Define Option Screens Option.

1. Address Book<br>Privilege Codes: -Screen Name: ADBOOK

Keyword: BOOK Report Name:

## Command **Mode**

Command mode is an option for advanced users that you can allow in your applications. Command mode is a method of bypassing the menu structure and going directly to options.

I

 $\bullet$ 

I

I

I

 $\ddot{\phantom{0}}$ 

I

I

I

**1** 

I

I

I

I

..

--

-

#### **Explanation**

A command is a text string that you or application users have associated with a particular DASL option. When a user enters that text string after the "Select Option:" prompt on an option screen, the DASL software executes the option.

Command mode is similar to **a VAX** DSM DO command. When the DASL software completes the action specified by the command, the DASL software returns to the menu from which the user entered the command.

Command-mode commands are not menu specific. This means that you can enter any command-mode command on any menu in an application in which that command was defined. The DASL software then immediately performs the action, even if the action invokes an option that is several menu levels away.

Suppose you define the command ENROLL for option number 1, "Enroll Students", on an option screen titled "Student Records" that is part of a management information system for a school system. In the future, whenever a user enters ENROLL in response to any "Select Option:" prompt in the management information system, the application calls the screen or routine associated with the option titled Enroll Students.

Command mode also provides lookup capabilities. That is, a user can enter an asterisk (\*) after the "Select Option:" prompt and see a lookup list of all available command-mode commands.

#### Command Types

The DASL software has the following types of command-mode commands:

- System commands
- User commands

## **System Commands**

System commands are available to all application users who have the Security System privileges to use the option associated with the command. System commands can be defined by the manager of an application or by any user with system manager  $(+)$  privileges.

When you attempt to define a system command, the DASL software performs the following checks:

- 1. The DASL software checks the command definition flag set through the Site Parameters Option of the Development Environment Menu to make sure that system commands can be set in the application.
- 2. If system commands can be set, the DASL software checks the stored definition of the current option screen to make sure that the command definition flag is set to Y.
- 3. If the enable command definition flag is set to Y, the DASL software checks the user and device privileges to make sure that you have the  $Q$  (programmer) or  $+$  (system manager) privilege.

If all three checks are passed, you can define a system command .

#### **User Commands**

I

I,

I

I

I

I

I

-

I

I

1

**1** 

I

I

I

**.I** 

,.

..

••

User commands are commands that individual users define for their own use. User commands are available only to the user who defines them.

Whenever you attempt to define a user command, the DASL software performs the following checks:

- 1. The DASL software checks the command definition flag set through the Site Parameters Option of the Development Environment Menu to make sure that user commands can be set in the application.
- 2. If user commands can be set, the DASL software checks the stored definition of the current option screen to make sure that the enable command definition flag is set to Y.

If both checks are passed, the DASL software allows you to define a user command.

## **Command Definition**

You use a command definition screen to create system or user commands in the DASL software or in any applications you write through the DASL software. Press Command Mode (GOLD C on a VTlOO keyboard or the F20 key on a VT200-series keyboard) after the "Select Option:" prompt on the option screen that contains the option you want to associate with the command. The DASL software then displays the following prompt:

Define User or System Commands:

Enter U at this prompt to define a user command. The DASL software then displays a Define User Commands screen.

Enter S at this prompt to define a system command. The DASL software then displays a Define System Commands screen.

The Define User Commands screen and the Define System Commands screen are identical with the exception of their titles. Figure 2-8 shows a command definition screen.

I

 $\mathbf{I}$ 

I

I

I

" I

I

I

I

I

I'

I

I

..

-

## **Figure 2-8 Command Definition Screen**

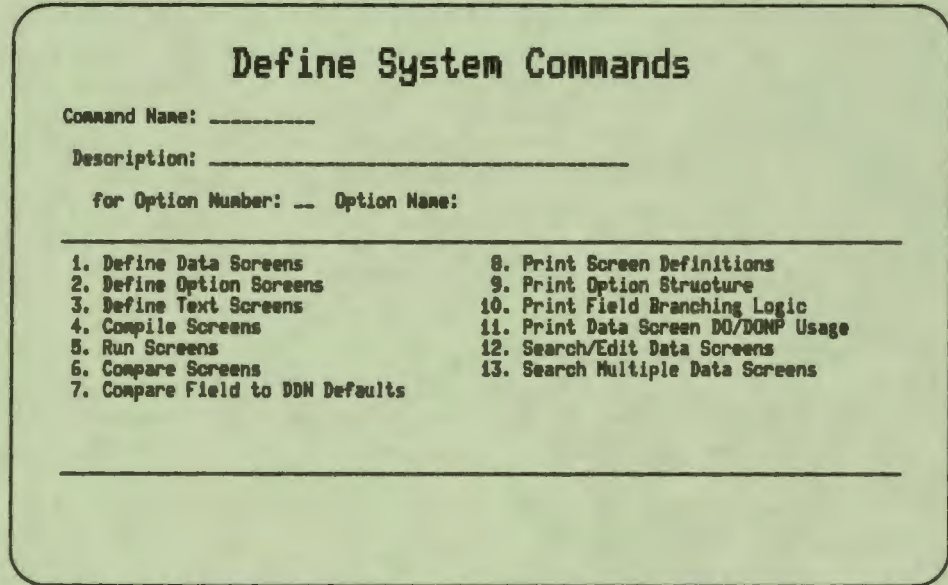

Note that the DASL software lists all the options for the option screen in a scroll region. You select the option number for the option for which you want to define a command from this list.

Table 2-24 lists the information you specify for each command you define.

| Item                 | <b>Description</b>                                                                                                    |
|----------------------|----------------------------------------------------------------------------------------------------|
| <b>Command Name</b>  | Name by which the command can be invoked. When you enter<br>a new name, the DASL software performs a lookup in the list<br>of previously defined commands to make sure that the name is<br>unique. |
| Description          | Brief description of the command.                                                                                                    |
| <b>Option Number</b> | Number of the option to associate with the command.                                                                                                    |

**Table 2-24 Command Definition Information** 

After you have entered command definition information, the DASL software displays the "Save, Edit, or Quit" prompt. You can then save new command definition information, edit existing information, or quit from the screen.

#### Using Command **Mode**

I

~- I

I

**·1** 

I

**·1** 

I

**.**<br>.

I

I

K

I

I

I

I

,,

.<br><mark>Կ</mark>

After you define a command, you can invoke that command from any option screen. At any "Select Option:" prompt, enter your defined command to move to a specified screen or VAX DSM routine. You can move easily to any screen or VAX DSM routine in your application using command mode.

When the DASL software completes the action specified by the command, the DASL software returns to the screen from which you entered the command. For example, you have called Screen B from Screen A, and then called Screen D from Screen B using command mode. When you exit from Screen D, the DASL software returns to Screen B. When you exit from Screen B, the DASL software returns to Screen A.

As noted previously, a user's ability to invoke a command depends on the Security System privileges of the user's process. If you change the privileges of an option for which you have already defined system commands or users have already defined user commands, the commands associated with that option are disabled. When the user invokes an illegal command, the terminal beeps and displays the following message:

Invalid Command Data. Command Disabled.

#### **Related Sections**

Define Option Screens Option Security System Option, Chapter 6 Site Parameters Option, Chapter 5

# **Define Text Screens Option**

Text screens display descriptive information one page at a time. You can use text screens as:

I

•

**:I** 

I

I

 $\mathbf{I}$ 

**,I** 

I

I

I

I

I-

- Help screens when users request online help
- Menu options (when you create prototypes of screens)
- Online documentation

### **Explanation**

The single line of help text you can associate with DASL data-screen fields often does not provide enough user information. If a particular option or field is complex, you can associate a help screen with the option or field. You can specify these help screens when you define fields in the Define Data Screens Option and options in the Define Option Screens Option. You can also call a text screen as a menu option.

You can use text screens to display multiple pages of information on the terminal screen. Whenever a user presses Help twice on an option screen or at a field associated with a text screen as a help screen, the DASL software clears the display between the specified first and last lines of the text screen as a scroll region, and fills the scroll region with text from the text screen.

For only one page of text, the DASL software displays the following prompt:

Press RETURN to exit.

For multiple pages of text, the DASL software displays the following prompt:

Page C of L; Press RETURN to continue.

where

C is the page number of the current page of text

L is the page number of the last page of text

On the last page of a help screen with multiple pages of text, the DASL software displays the following prompt:

Page L of L; Press RETURN to exit.

When there are multiple pages of text, you can enter B to go back a page and N to redisplay the page numbered N.

After the user presses Return, the DASL software displays any remaining text in the text screen, or returns to the point from which the user requested help.

## **Define Text Screens Screen**

I

I

••

**1,** 

I

 $\frac{1}{2}$ 

I

I

I

I

 $\mathbf{r}$ 

You define text screens for your applications through the Define Text Screens Option. Figure 2-9 shows the screen you see when you choose the Define Text Screens Option.

## **Figure 2-9 Define Text Screens Screen**

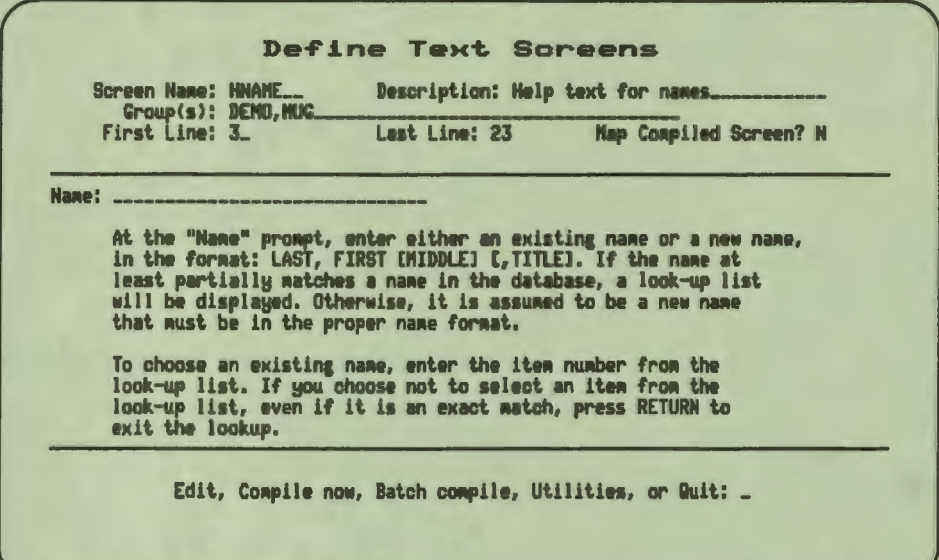

#### **Creating a New** Screen

Enter a name (one letter followed by Oto 6 alphanumeric characters) after the "Screen Name:" prompt to create a new text screen. The DASL software then prompts you to fill in screen definition information.

Table 2-25 lists the information you specify for each text screen you create.

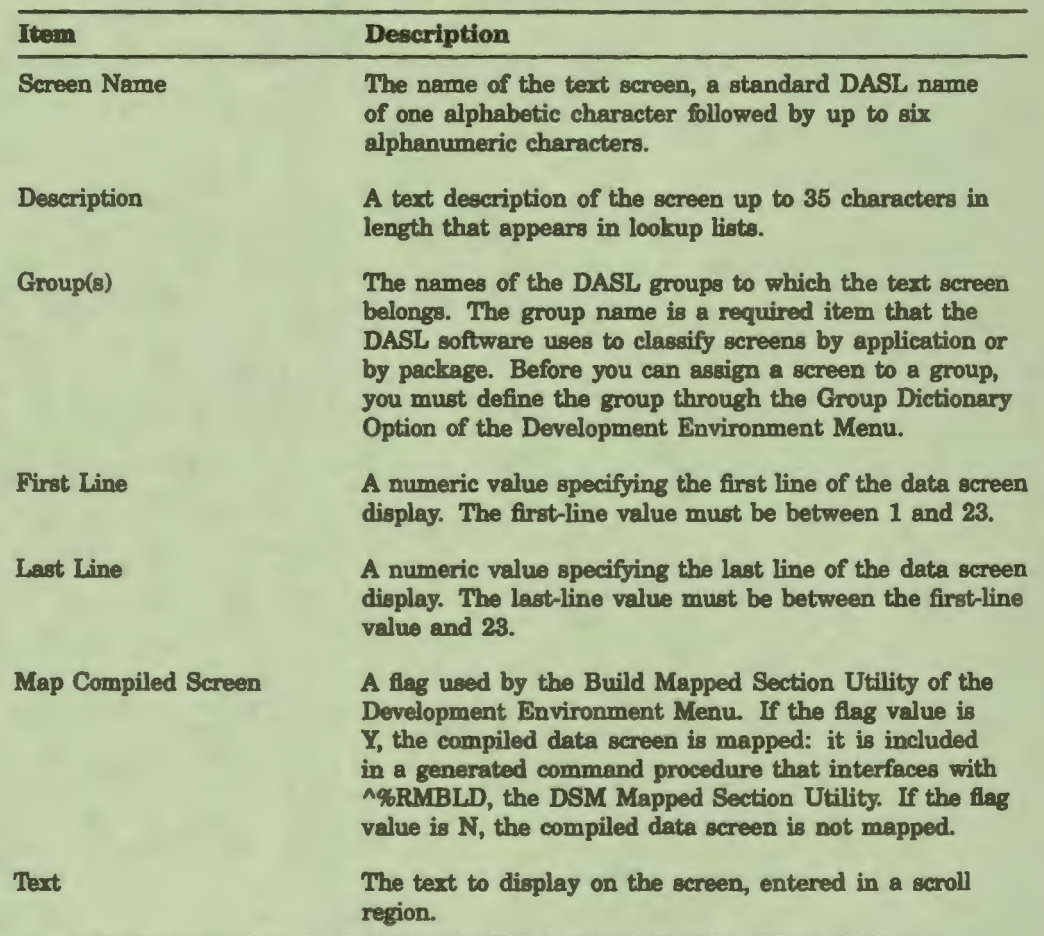

I

 $\bullet$ 

I

I

I

 $\mathbf{r}$ 

I

I

I

I

I

I

 $\mathbf{r}$ 

-

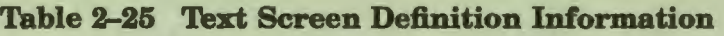

Keep the following comments in mind when you create text screens:

- You must enter the text in the format in which you want it displayed.
- You can enter text directly in a scroll region or use the EDT™ editor. If you use the EDT editor, you can create an external VMS text file for help text and include it into the text screen through EDT.
- You can use the \$PAGE function to cause a page break.
- You can use Screen Driver variables within the text of the text screen. Enclose the variable within the ( I ) character as follows: f \OPNI
## **Editing an Existing Screen**

I

I

i<br>I

I

I

I

I

I

I

--

I

Io.

..

If the screen you specify at the "Screen Name:" prompt is an existing one, the DASL software fills in the screen specification information and displays the following menu prompt:

Edit, Compile now, Batch compile, Utilities, or Quit:

The following sections describe your choices at this prompt.

#### **Editing Screen Definitions or Text**

Enter E to edit the screen definitions and enter or edit text. The DASL software then displays the following menu prompt:

Specification edit, edit Text in scroll region, or Editor:

- Enter S to change any of the screen definition information again. You can then change any of the specifications and save your changes.
- Enter T to enter the text line by line into the scroll region. You then can enter the text as you enter any scroll region list.
- Enter E to use the VAX EDT editor to enter the text manually or read in a text file. The DASL software then places you in EDT. You can use any of the EDT capabilities to create or edit a file. When you finish, use the following procedure to exit from EDT and return to the DASL software:
	- 1. Press Ctrl/Z.
	- 2. Type exit.
	- 3. Press Return.

You can then save your edits when you see a "Save, Edit, or Quit:" decision prompt.

#### Compiling and Running Text Screens

The compile operation generates an executable VAX DSM routine from your screen definition.

- Enter C to compile the screen in your current process. The DASL software then compiles the screen and returns control to your terminal only when it completes the compile operation.
- Enter B to compile the screen using a command procedure. The DASL software then submits a batch job and returns control to your terminal immediately.

After you define a text screen, you can also compile it through the Compile Screens Option.

## Using the Utilities

Enter U to delete, copy, print, or add documenting comments to the screen. The DASL software then displays the following utilities decision prompt:

I

•<mark>1</mark>

I

I

I

**"** 

I

I

I

I

I

I

..

I

-

Edit comments, Delete, Copy, or Print:

- To add comments to document the screen, enter E. You then see a comments screen that you can use to specify the creator, editor, and version number of the screen, and also enter text (in a scroll region) to document the screen.
- To delete the screen, enter D and verify your choice where prompted.
- To make a copy of the screen under a different name, enter C and specify the new screen name. You can later edit the new screen name to change any of the copied values.
- To print the screen, enter P. The DASL software displays a device selection screen that you can use to produce the report through a batch process or in your current process. If you choose to use your current process, you can display the report on your terminal, enter .P to print it on the printer attached to your terminal, print it on any VMS device, or write the report to a file.

## Starting **Over**

To start over, enter Q. The DASL software moves the cursor back to the "Screen Name:" prompt.

## Related Sections

Define Data Screens Option Define Option Screens Option

# **Screen Driver Utilities**

~- I

I

I

I

I

I

**4**<br>1

I

I

--

**1** 

I

I

I

I

,,

..

The Screen Driver Menu includes several options that are user utilities. You can use these options to compile and run screens, to search and edit a screen, or to run various reports about screens you have defined. These options include:

- Compile Screens Option
- Run Screens Option
- Compare Screens Option
- Compare Field to DDN Defaults Option
- **Print Screen Definitions Option**
- Print Option Structure Option
- Print Field Branching Logic Option
- Print Data Screen DO/DONP Usage Option
- Search/Edit Data Screens Option
- Search Multiple Data Screens Option

The following sections contain examples of the reports that these options provide.

## **Specifying** Screens In Utlllty Scroll **Regions**

When you use some Screen Driver utilities, the DASL software displays a scroll region so you can specify the screens to compile or include in a report.

You can list the screens by entering one or more of the following:

- Screen names
- An asterisk  $(*)$  for all screens
- A partial name preceded or followed by an asterisk ( \*)
- An at sign (@) followed by the name of a defined DASL group for all screens in that group
- A range of screens in the form namel-name2

If you choose a range in the form namel-name2, the DASL software includes all screens that fall within the specified range alphabetically by name.

If you specify a range of screens, you can verify the screens in the range. When the DASL software displays the "Continue, eXpand wildcards, Edit, or Quit:" prompt, enter X. The DASL software then displays all screens that fall within the range.

I

•<br>'

I

I

**"** 

I

I

I

**1** 

I

I

I

I

..

--

-

'lb exclude any of the listed screens, enter D in response to the "Continue, Delete, or Quit:" prompt that the DASL software displays after expanding the list. You then move back to the top of the scroll region. You can use the scroll region editing keys to change any of the entries.

**Note:** The other choices at this prompt are C to continue to the device selection screen, E to edit the list of screens, or Q to start over again.

## Choosing the Destination

When you finish choosing screens, the DASL software displays the device selection screen. Use the device selection screen to compile screens or produce reports through a batch process or in your current process. In the case of reports, the device selection screen also prompts you to select a device where you print the report.

If you use your current process, you can display the report on your terminal, enter .P to print it on the printer attached to your terminal, print it on any VMS device, or write the report to a file.

# **Compile Screens Option**

I

I<br>I<br>I

I

I

I

I

**4** 

I

I

N

I

I

I'

I

,,

..

You use the Compile Screens Option to convert data screen, option screen, and text screen definitions into executable VAX DSM routines.

You can use the Compile Screens Option to compile all screens or compile only the screens you specify. To compile all screens, enter Y in response to the "Compile all screens:" prompt. To compile specified screens, enter N.

## **Complllng Specified Screens**

If you choose to compile specified screens, you then see a scroll region to list the screens to compile.

## **Choosing a Destination**

When you finish specifying screens, the DASL software asks whether you want to compile the screens through a batch process or in your current process. If you are compiling more than one screen, compile through a batch process.

## Using the **ALL^%DASDCMP** Entry Point

You can build a VMS command procedure that calls the DSM entry point ALL"%DASDCMP to compile all screens. The log file from the command procedure will contain the names of all screens compiled as well as error messages for screens that failed to compile.

## Compiling **Mapped** Screens

When you compile a mapped screen, the screen may compile successfully, but DSM may display a warning message as follows:

%DSM-W-PGMMAPPED, Warning: ZSAVE on mapped routine

This message appears, in part or in full, at the current cursor position on the screen and disturbs the screen display. Press Ctrl/W to refresh the screen.

## Related Sections

Define Data Screens Option Define Option Screens Option Define Text Screens Option Run Screens Option

## Run Screens Option

You use the Run Screens Option to run the VAX DSM routine associated with any compiled DASL screen.

I

•

I

I

 $-1 - 2 - 1$ 

I

I

~

I

#### **Explanation**

When you use the Run Screens Option, the DASL software prompts you for the screen name and then displays the following information:

- Description brief description of the screen
- Type data, option, or text screen

At the "Screen Name:" prompt, you can enter any of the following:

- An exact name
- An asterisk to **view a** lookup list
- A partial screen name

You can specify any previously compiled data screen, option screen, or text screen. After you verify your choice at the "Run or Quit:" decision prompt, the DASL software runs the screen you specify. ff the screen you specify is not a compiled screen, the DASL software displays an error message.

#### Running Screens from the VAX DSM Environment

You can also run a screen from the VAX DSM environment. To run a screen from DSM, follow these steps:

- 1. Type D  $\triangle B$  AS at the DSM prompt ( $>$ ).
- 2. Press Return. The DASL software then prompts you for a screen name.
- 3. Enter the screen name and press Return.

## Related Sections

Compile Screens Option Define Data Screens Option Define Option Screens Option Define Text Screens Option

## Compare Screens Option

I<sub>o</sub>

I

I

I

**4** 

I

I

r

I

I

I

I ,.

..

You use the Compare Screens Option to run a report that lists any differences in the definitions of any two specified screens. You can compare any type of screens (data, text, or option). However, the two screens you compare must be of the same type.

Example 2-1 shows a section of a Screen Comparison Report for two data screens.

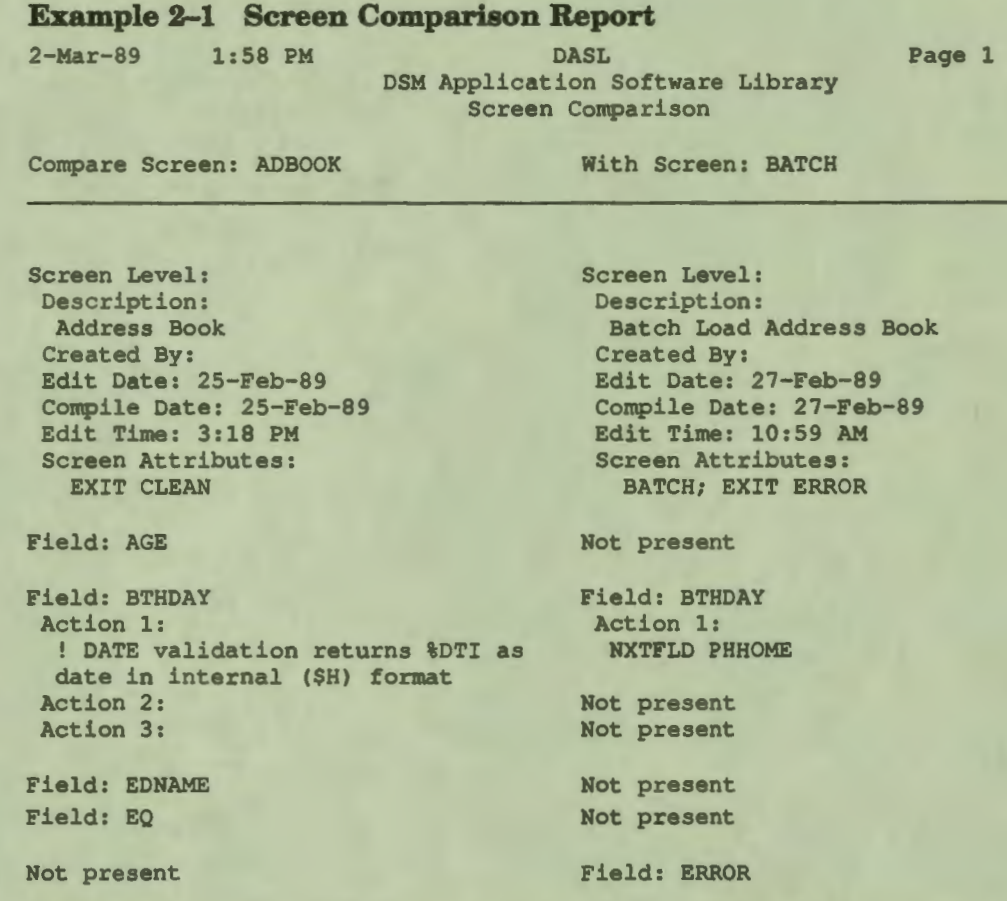

As Example 2-1 shows, the Screen Comparison Report for data screens compares the screen definitions and all field definitions. If a particular field name is not present in both screens, the report lists the field name and notes that it is not present in the other screen.

## **Related Section**

Screen Driver Utilities

## **Compare Field to DDN Defaults Option**

You use the Compare Field to DDN Defaults Option to run a report that lists any differences in the default values defined at the template, data name, or field levels among the data screens you specify. You can use this option to avoid duplicating values unnecessarily.

**•** 

I

I

I

 $\mathbf{r}$ 

I

**el** 

I

I

 $\frac{1}{2}$ 

I

I

Example 2-2 shows a section of a Compare Field to DDN Defaults Report created by the Compare Field to DDN Defaults Option.

#### **Example 2-2 Compare Field to DDN Defaults Report**

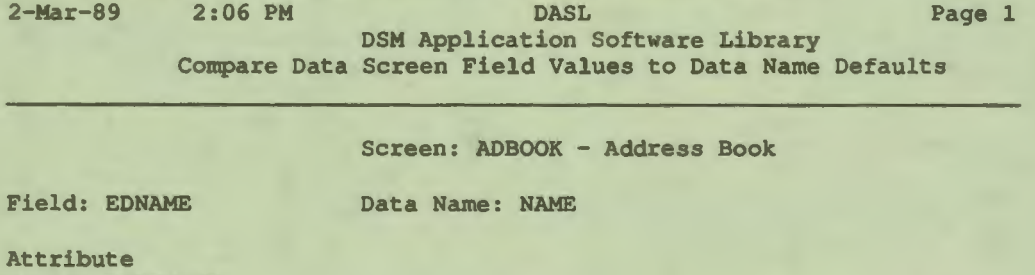

Field: REQUIRED DDN: LCASE Validation Field: NAME DDN: LOOKUP/VERIFY

Field: NAME Data Name: NAME

Validation Field: LOOKUP/VERIFY ; NAME DDN: LOOKUP

Field: PHHOME Data Name: PHHOME Template: PHONE

As Example 2-2 shows, the Compare Field to DDN Defaults Report lists all fields and data names in the specified screen in alphabetical order. The report also lists, where applicable, the templates on which the data name is based. The report also lists all differences among the fields, data names, and templates.

#### **Related Section**

Screen Driver Utilities

•

## **Print Screen Definitions Option**

You use the Print Screen Definitions Option to run a report that lists all specifications for any data screens, option screens, or text screens you specify.

If you specify data screens, the report includes all field definitions listed in order of field name or field position on the screen. A report for a data screen ends with a rough image of the screen, showing the placement of all fields. Example 2-3 shows a Data Screen Definitions Report.

#### **Example 2-3 Data Screen Definitions Report**

25-Feb-89 2:05 PM DASL

I

I

I

I

I.

I

k

I

I

I

I

I

,.

..

DSM Application Software Library Screen Definitions

**Page** 1

Definition of Screen: ADBKSEL

Description: Print Selected Addresses Group(s): DEMO, ADDRESS Edited on 7-Jan-89 by First Line: 1 Last Line: 23 Attributes: EXIT CLEAN Actions: NXTFLD NAME

Type: DATA Version: Created by: Compiled on 25-Feb- 89 Map Compiled Screen? N

Field Name: TITLE Description: Title Line: 1 Column: 20 Justify: C Data Name: Prompt: "Print Address" Attributes: WIDE; BOLD Data Length:

Field **Name: NAME** Description: Ask name of **person** to print. Line: 5 Column: 38 Justify: C Data Name: NAME Prompt: (Name: ) Help text: (Enter a name as LAST, FIRST, [MIJ.) Attributes: (LCASE) Validations: (LOOKUP/VERIFY) ------- ------------------ **Actions-------------------------------------**

NXTFLD CLEAN: %RES=""; NXTFLD CQ

---------------------------------~------------------------------------ Field Name: CO Description : Continue or Quit. Line: 8 Column: 40 Justify: C Data Name: Prompt: "Continue or Quit. " Help Text: "Enter "C" to continue or "Q" to quit." Attributes: DEMAND ; REQUIRED ; EXIT CLEAN Validations: TABLE C, Q ---------------------------Actions------------------------------------

NXTSCN:  $RES=""Q"$ ; SET  $RPPNAME="ADBKONE"$ ; SET  $RPARM=ID$ DONP & REPDEV ; NXTSCN

Field Name: CLEAN Description: Kill off local variables used in this screen.

**-------------------------Actions---------------------------------------** KILL NAME, ID

#### Example 2-4 shows an Option Screen Definitions Report.

## **Example 2-4 Option Screen Definitions Report**

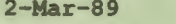

I

 $\ddot{\bullet}$ 

I

I

י<br>י

I

I

I

I

-

Header Screen: \HEADER

Type: OPTION Version: Created by: Compiled on 27-Feb-89

2-Mar-89 2:07 PM DASL Page 1 DSM Application Software Library Screen Definitions

#### Definition of Screen: OPRINT

**OPTIONS** 

Description: Print Options Group(s): DEMO Edited on 27-Feb-89 by First Line: 1 Enable Command Definition? Y

> Keyword: ENTIRE Report Name: ADBKALL

**Privilege** Codes: @ Screen Name: \$REPDEVH

1. Print Entire Address Book

Keyword: SELECT

2. Print Selected Addresses **Privilege** Codes: @ Screen Name: ADBKSEL

# Report Name: ADBKONE

Last Line: 23 Map Compiled Screen? N

#### **Explanation**

When you choose the Print Screen Definitions Option, the DASL software prompts you to specify how to list the screen's field definition as follows:

List by **Alpha** or Line and column order?

Although this prompt applies only to data screens, you have to respond to it even if you are listing only option and text screens. Enter either A or L.

Enter A to list data-screen fields in alphabetical order. Enter L to list data-screen fields in the order in which they appear on the screen, left to right, top to bottom.

## Related Section

Screen Driver Utilities

## **Print Option Structure Option**

I

I

I

I

I

I

I

I

I ,,

I

le

..

You use the Print Option Structure Option to run a report listing all options called from the option screen you specify.

Example 2-5 is a section of a Option Structure Report created through the Print Option Structure Option.

## **Example 2-5 Option Structure Report**

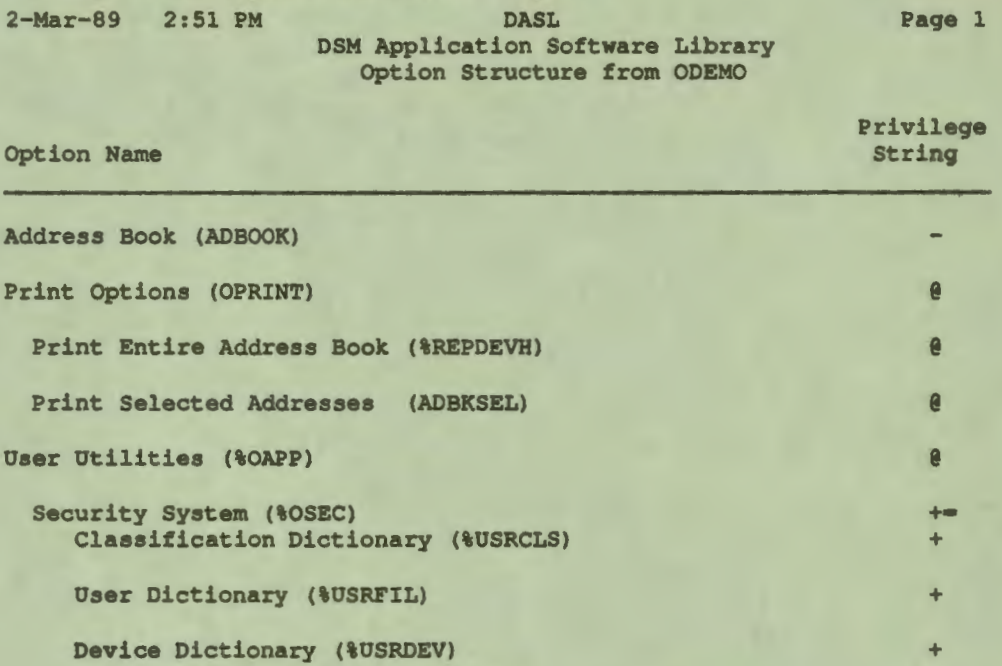

*As* Example 2-5 shows, the Option Structure Report includes a listing of all privilege codes required to access the options. If any of the options is an option screen, the report also includes a list of the options called from that screen.

#### Related Sections

Define Option Screens Option Screen Driver Utilities

# Print Field Branching Logic Option

You use the Print Field Branching Logic Option to run a report listing the branching logic used by the screens you specify.

 $\ddot{\bullet}$ 

:I

I

 $-2 - 2 - 1$ 

I

I

..

I

Example 2-6 shows a Field Branching Logic Report created through the Print Field Branching Logic Option. This report shows the fields and their NXTFLD branching logic.

## **Example 2-6 Field Branching Logic Report**

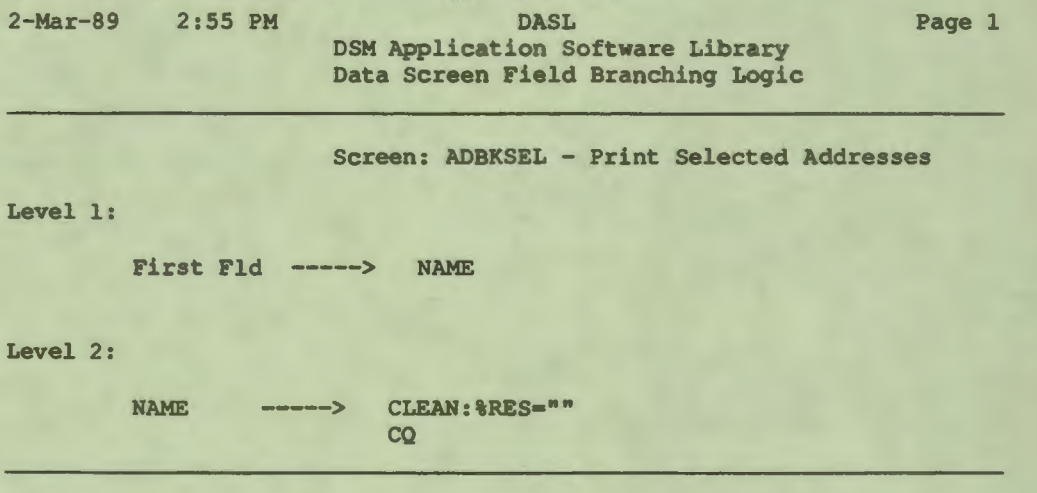

## Related Sections

DO DONP Fields **NXTFLD** Screen Driver Utilities

# **Print Data Screen D0/DONP Usage Option**

I

I

 $\frac{1}{2}$ 

I

I

I

I

I

I

--

**1** 

I

I

I

 $\frac{1}{2}$ 

**le** 

..

You use the Print Data Screen DO/DONP Usage Option to run a report listing any calls made by a specified screen to other screens or to VAX DSM routines.

Example 2-7 shows a DO/DONP Usage Report created through the Print Data Screen DO/DONP Usage Option.

# **Example 2-7 DO/DONP Usage Report**

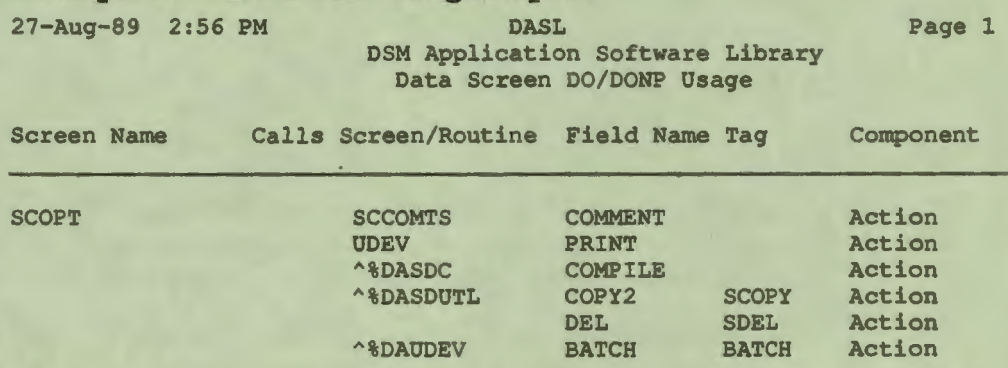

*As* Example 2-7 shows, the DO/DONP Usage Report lists all the screens you specify. For each screen, the report includes the following:

- The routine or screen called
- The field at which the call was made
- Any tag (line label) specified as part of an entry reference
- Whether the call was an action or a validation

## **Related Sections**

DO DONP Fields Screen Driver Utilities

# Search/Edit **Data** Screens Option

You use the Search/Edit Data Screens Option to search a screen for a specified string, edit any occurrences of the string, and then recompile the screen.

•• I

I

I

I

" I

I

el

I

I

**1** 

I

I

I

..

I

--

## **Explanation**

The Search/Edit Data Screens Option is a quick way to inspect or edit a data screen. When you choose the Search/Edit Data Screens Option, you specify the following:

- Name of a data screen
- Character string

The DASL software then displays a scroll region containing all screen and field validations, attributes, actions, and data names on the specified data screen that contain the string.

You can then choose to enter the scroll region and edit any of the displayed items. After you finish, you can save your edits as part of the data screen definition.

You can also select the Search/Edit Data Screens Option by entering U at the prompt on the Define Data Screens screen. Then, enter S to select the Search/Edit Data Screens Option and search the data screen.

## **Related Sections**

Define Data Screens Option Screen Driver Utilities

## **Search Multiple Data Screens Option**

You use the Search Multiple Data Screens Option to run a report listing all occurrences of a specified string in specified screens.

Example 2-8 shows a Search Multiple Data Screens Report created through the Search Multiple Data Screens Option.

#### **Example 2-8 Search Multiple Data Screens Report**

6- 0ct-89 13:49 DASL DSM Application Software Library Search Data Screens

Searching for: "zip"

Screen: ADBOOK Address Book

Field: EVAL Action 1: EVAL STREET, CITY, STATE, ZIP, BTHDAY, AGE, PHHOME, PHWORK, PHOTH1

**Field:** FILE Action 6: FILE NAME, STREET, CITY, STATE, ZIP, BTHDAY, PHHOME, PHWORK, PHOTHl

Field: STATE Action 1: NXTFLD ZIP

Field: ZIP Data Name: ZIP Help Text: (Enter a 5 or 9 digit zip code.) Prompt: (Zip: )

## **Explanation**

I

~- I

I

I

'I

..

 $\overline{\phantom{a}}$ 

I

• I

I

 $\blacksquare$ 

I

I

I

*I'* 

I

When you choose the Search Multiple Data Screens Option, you specify the strings to search for. Then, the DASL software displays a scroll region where you specify which data screens to search.

#### **Related Sections**

Define Data Screens Option Screen Driver Utilities

Page 1

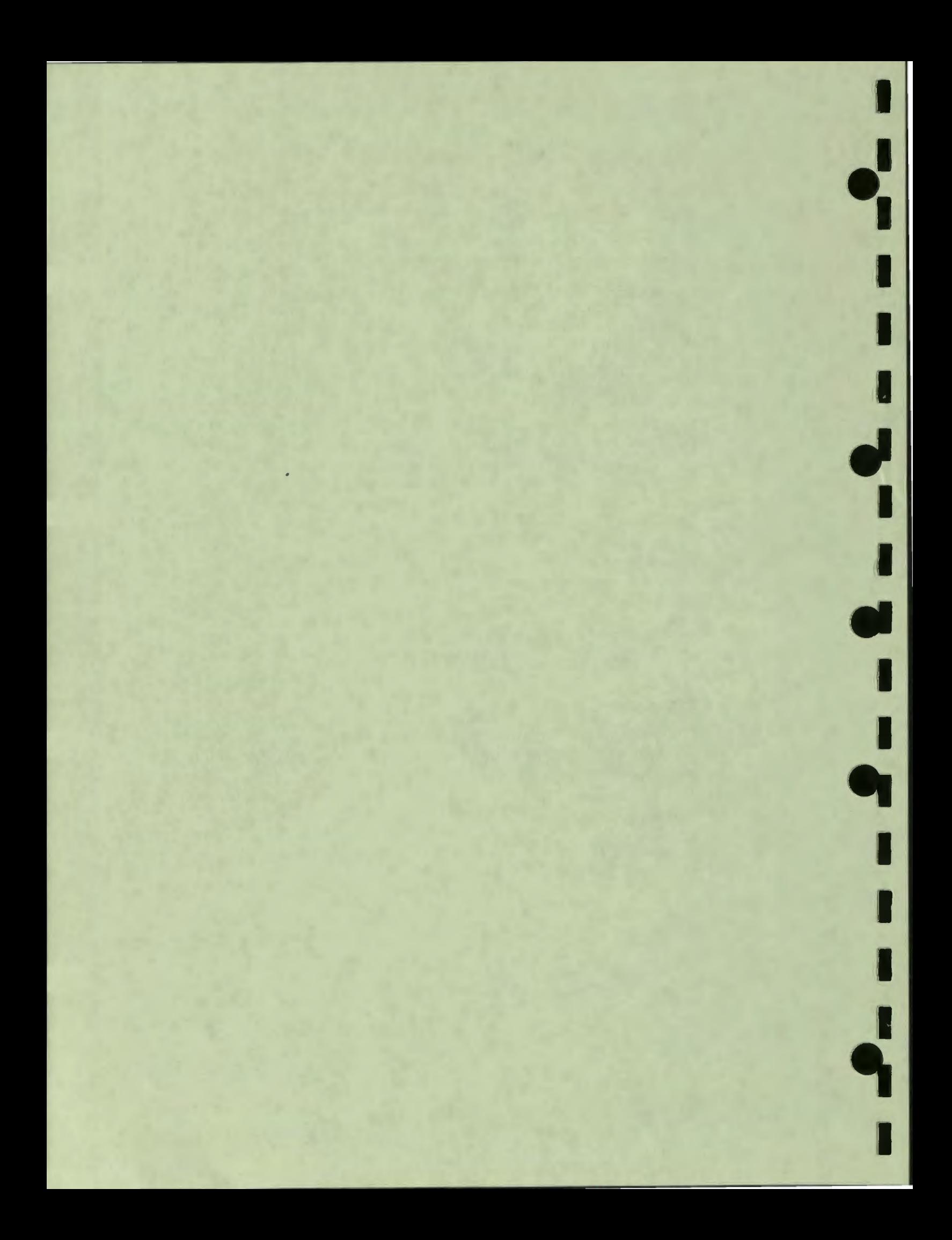